# **SPIS TREŚCI**

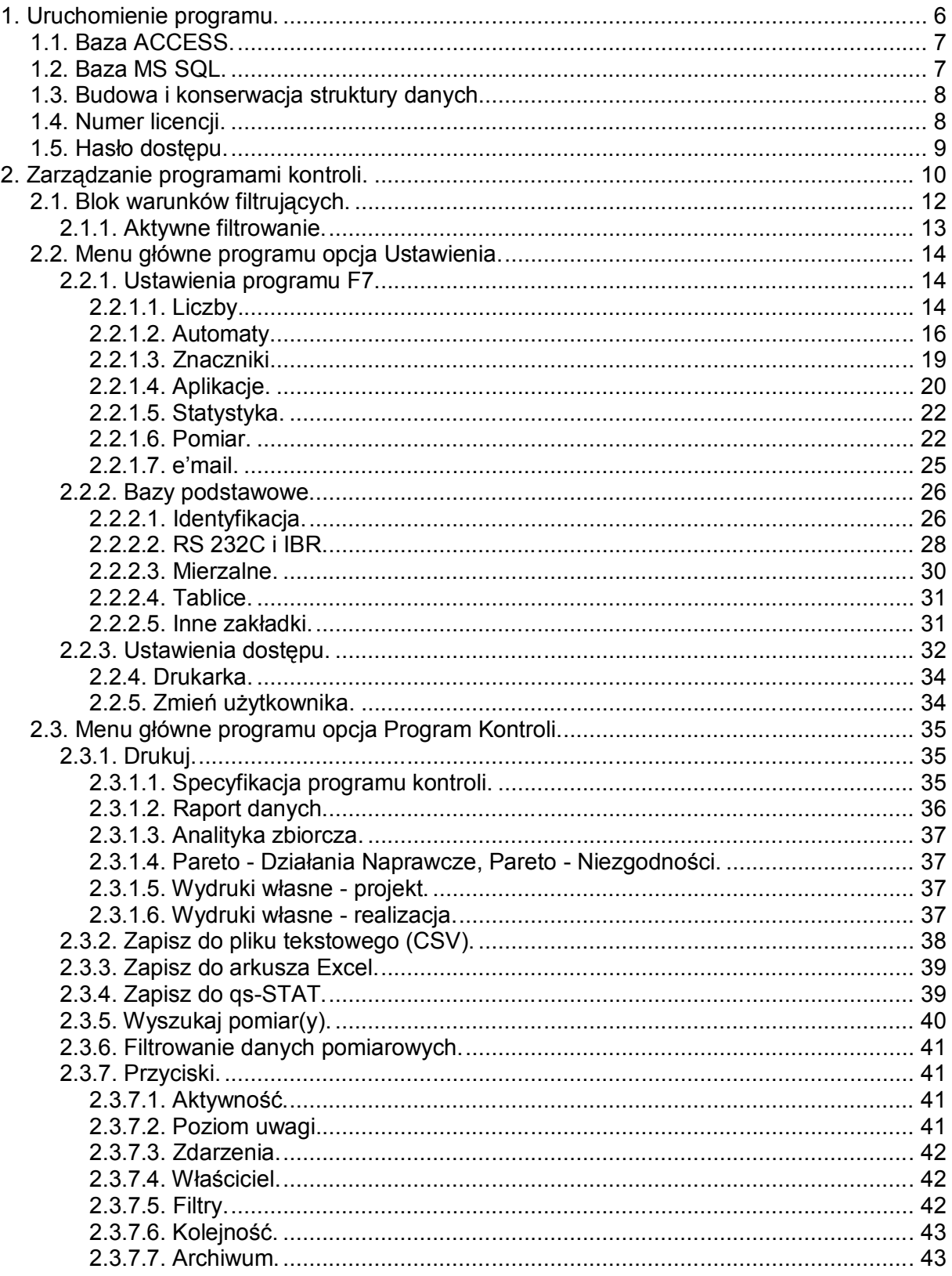

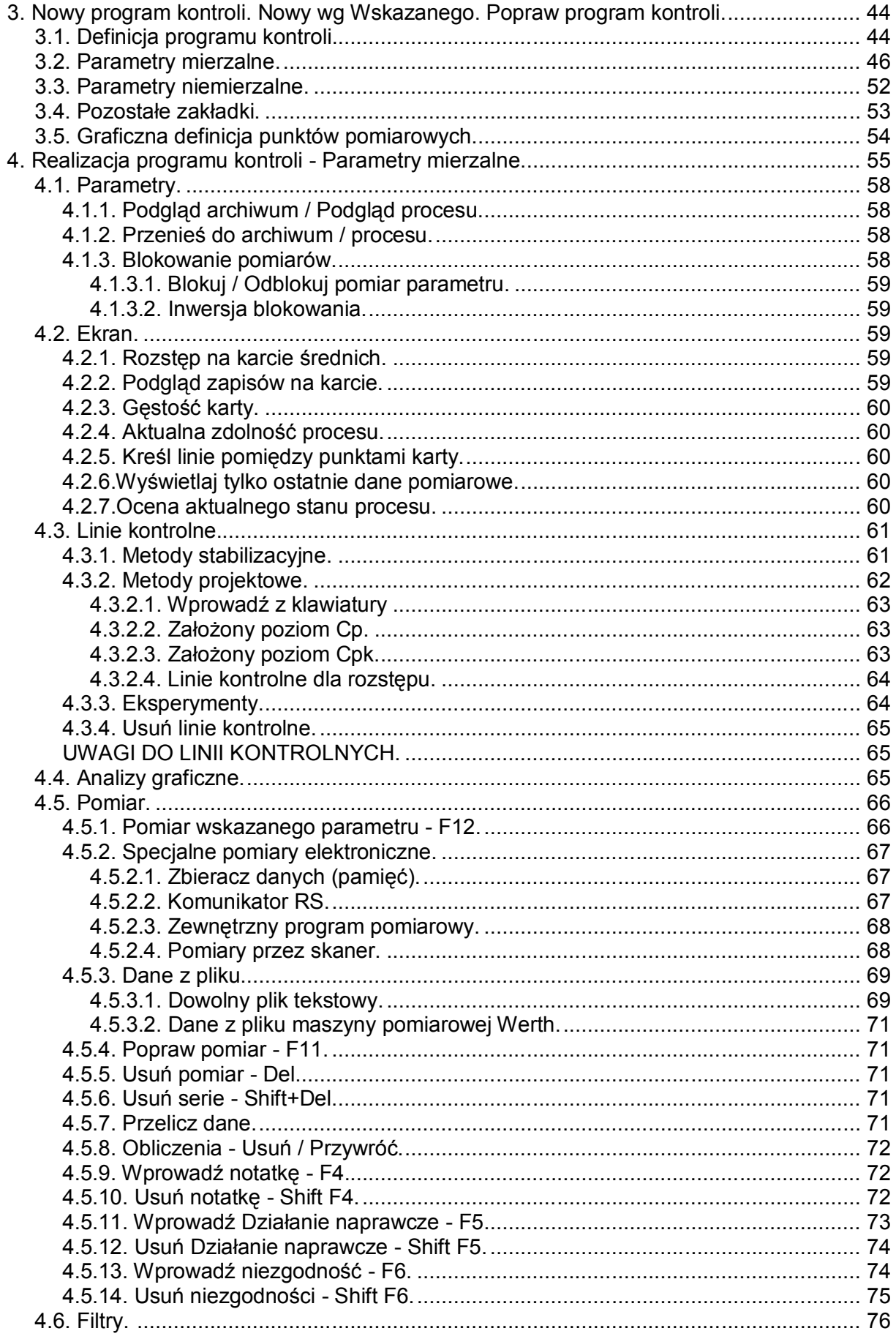

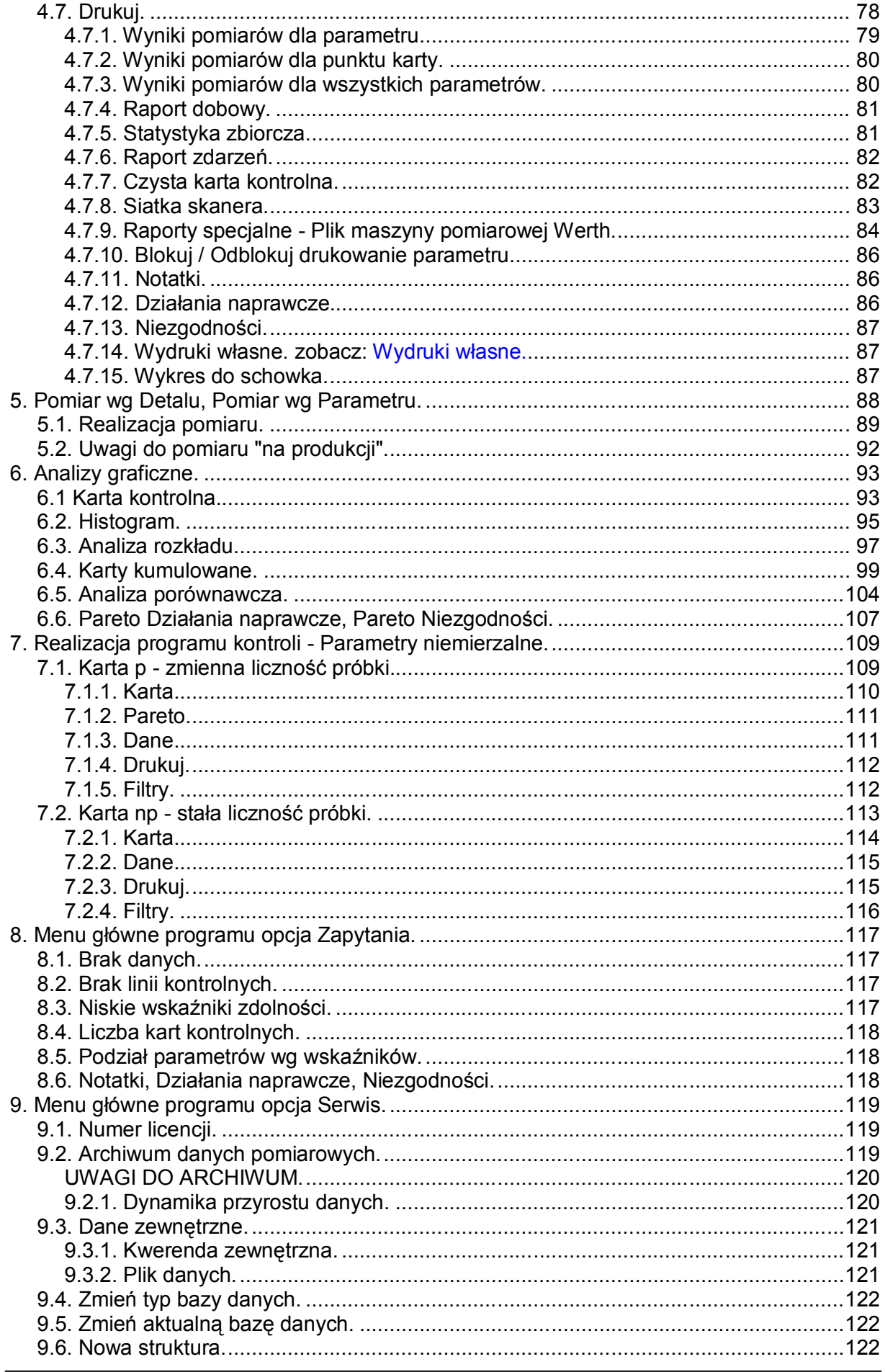

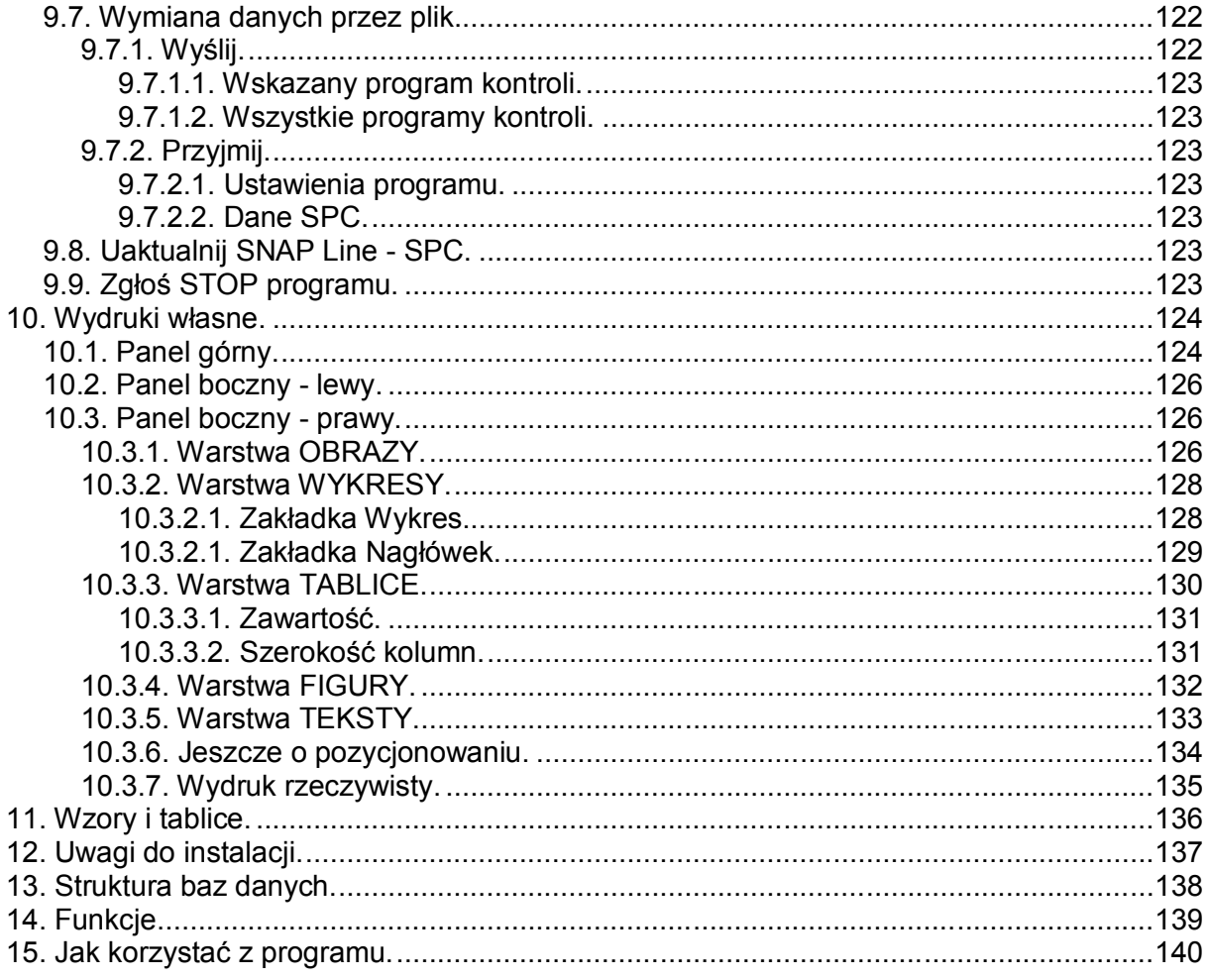

# *SNAP Line - SPC*

OPIS PROGRAMU

*Biuro Usług Komputerowych TECOM mgr inż. Robert Kalka - prawa autorskie zastrzeżone.*

# **Instalacja.**

Instalacja programu SNAP Line - SPC prowadzona jest przy pomocy instalatora firmy **Clickteam**. Domyślne parametry instalatora pozwalają na poprawne przeprowadzenie instalacji klikając przycisk **Dalej>**. Jedynym etapem instalacji wymagającym ewentualnej interwencji użytkownika, jest podanie docelowej ścieżki instalacji.

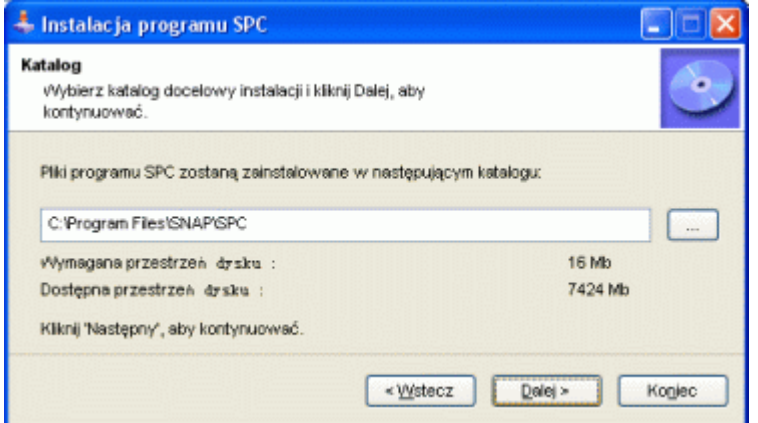

#### **1. Uruchomienie programu.**

W czasie instalacji, program SNAP przeniesiony został na komputer. W pasku START systemu Windows powstała grupa robocza SNAP. W skład tej grupy wchodzi п przynajmniej jedna aplikacja **SNAP Line - SPC**. Aby uruchomić program SNAP SIMAP<br>SNAP należy kliknąć lewym przyciskiem myszy na ikonę. Podczas pierwszego uruchomienia SNAP spyta użytkownika o typ baz danych, na których pracować ma program.

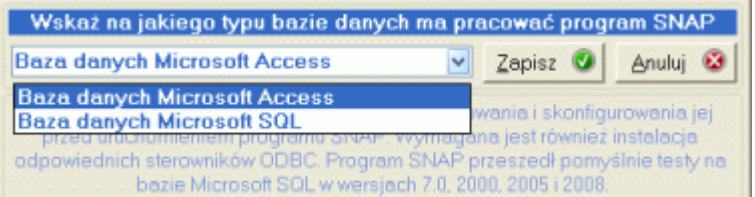

SNAP pracować może na bazie danych Microsoft Access, lub Microsoft SQL. Tylko użycie bazy Access pozwala pracować z programem bez instalacji dodatkowych komponentów. (baza SQL wymagają instalacji serwera baz danych). W zależności od wybranej wersji baz danych, kolejne kroki pierwszego uruchomienia programu mogą wyglądać w sposób następujący:

#### **1.1. Baza ACCESS.**

Przy pierwszym uruchomieniu SNAP'a, gdy wybranym typem bazy danych jest Access, program spyta o lokalizację, w której umieścić bazę danych programu (domyślnie lokalizacja bazy danych - plik SNAP.MDB - zgodna jest z lokalizacją pliku wykonywalnego - SNAP.EXE).

Przy instalacji jednostanowiskowej, autorzy programu zalecają wskazanie domyślnej lokalizacji (przycisk **OK**). Jednak, gdy program instalowany jest w wersii sieciowej, należy wskazać

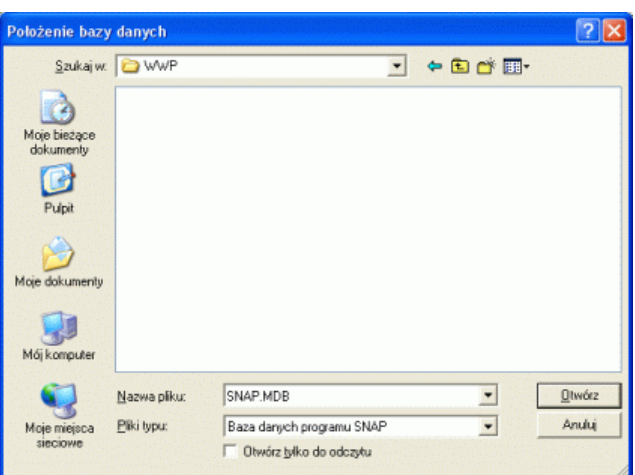

przygotowane na program miejsce na serwerze sieciowym. O ile we wskazanej lokalizacji znajduje się już baza programu (plik SNAP.MDB), program skonfiguruje się do pracy z tą bazą. Jeżeli baza nie istnieje, program spyta jak niżej.

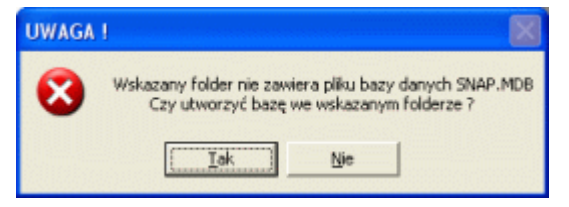

# **1.2. Baza MS SQL.**

Przy pierwszym uruchomieniu SNAP Line - SPC w wersji SQL, program spyta użytkownika o informacje niezbędne do zainicjowania połączenia z serwerem baz danych SQL.

Pierwsze pole, które należy wypełnić, to nazwa sterownika ODBC, za pomocą którego realizowane będzie połączenie z serwerem. Lista wyboru zawiera wszystkie zainstalowane na komputerze sterowniki. Typ sterownika, oraz jego zgodność ze standardami decydują o możliwości nawiązania poprawnego

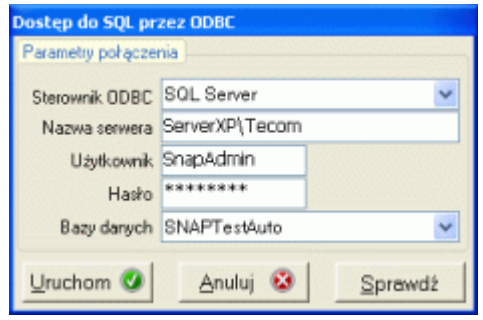

połączenia z serwerem (zalecamy stosowanie standardowych sterowników Microsoft).

Kolejnym niezbędnym elementem połączenia jest nazwa serwera, na którym pracować ma SNAP. W zależności od ustawień, sposobu instalacji (lokalna, sieciowa) czy wręcz przyzwyczajeń administratora systemu, w okienko to można wprowadzić nazwę serwera (np. local lub localhost), nazwę komputera, na którym zainstalowano serwer SQL, lub adres IP tego komputera.

Kolejne informacje, czyli użytkownik i hasło, związane są z polem Nazwa bazy danych. Jeżeli program SNAP sam ma utworzyć bazę o podanej nazwie, wprowadzona nazwa użytkownika i hasło muszą umożliwiać dostęp do serwera SQL na poziomie administracji globalnej. Jeżeli jednak administrator SQL utworzył bazę danych, której nazwa zostanie użyta w kolejnym oknie, to nazwa użytkownika i hasło musi pozwalać na zarządzanie serwerem SQL na poziomie administratora konkretnej bazy. Podanie nazwy użytkownika i hasła, spowoduje, iż połączenie z bazą danych inicjowane będzie w trybie *SQL Server Authentication*. Brak nazwy użytkownika i hasła automatycznie przełączy program w tryb *Windows Authentication* (do połączenia z bazą SQL użyte zostaną wartości wprowadzone podczas logowanie się użytkownika do systemu Windows).

Przy odpowiedniej konfiguracji serwera SQL wystarczy użytkownikowi SNAP`a ustawić w Server Roles opcję Public, a w Database opcję db\_owner. SNAP honoruje ustawienie Default database (przy ustawieniu na konkretną bazę, użytkownik ma dostęp tylko do niej).

Pole Nazwa bazy danych, to określenie nazwy struktury danych, z którą pracować ma program SNAP. Jeżeli struktura o podanej nazwie nie istnieje na serwerze SQL, a podana nazwa użytkownika i hasło pozwolą na to, SNAP utworzy strukturę sam.

Po uzupełnieniu niezbędnych informacji i naciśnięciu przycisku **Uruchom**, program podejmie próbę połączenia z serwerem SQL. Wszelkie ewentualne nieprawidłowości komunikowane będą numerem i opisem błędu.

Jeżeli połączenie nie powiedzie się, można skorzystać z przycisku **Sprawdź**. Dzięki temu dokładnie można prześledzić i sprawdzić poprawność ciągu połączenia ODBC.

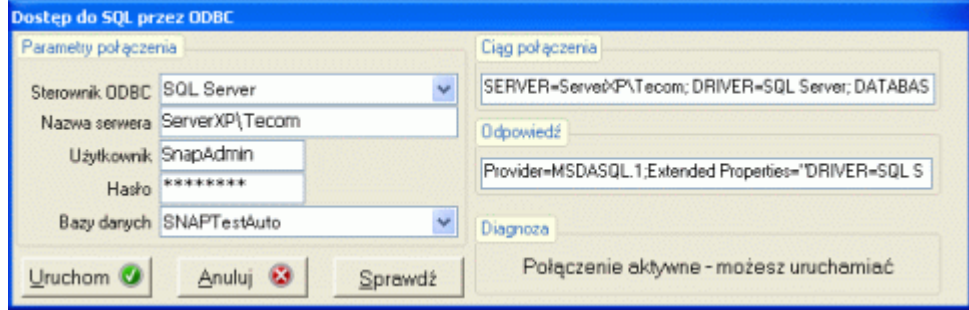

# **1.3. Budowa i konserwacja struktury danych.**

Podczas każdego uruchomienia nowej wersji programu (a zwłaszcza podczas pierwszego uruchomienia), program SNAP sprawdza zgodność numeru bazy danych z numerem wersji programu. Jeżeli wystąpi niezgodność (np. gdy ściągnięto z internetu nową wersję programu), program najpierw sprawdzi zgodność struktury baz danych, a następnie zmodyfikuje numer bazy danych. W zależności od wersji baz danych, proces przebudowy i konserwacji struktury może trwać od kilkunastu sekund do około minuty. Informacja o kolejnych czynnościach wyświetlana jest w dolnej belce programu.

#### **1.4. Numer licencji.**

Nowoutworzona struktura bazy danych musi być opatrzona numerem licencii. Ten unikatowy numer jednoznacznie identyfikuje użytkownika programu (nazwa firmy użytkującej program), oraz jego zawartość (moduły dodatkowe, opcje specjalne, itp.). Numer licencji dostarczany jest z płytą instalacyjną. Gdy program zażąda podania numeru licencyjnego, w widoczne pole należy wpisać numer z okładki płyty. Po wprowadzeniu numeru licencji, u dołu ekranu zostanie wyświetlona nazwa firmy,

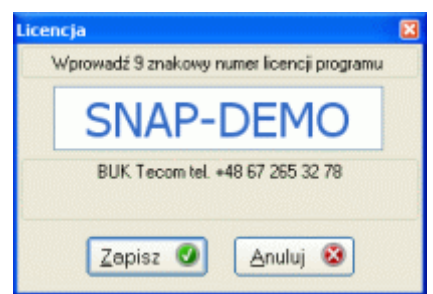

której przydzielono wprowadzony numer licencji. Pomyłka w numerze licencyjnym, lub nie wprowadzenie numeru, spowoduje, iż program uruchomi się w wersji DEMO.

# **1.5. Hasło dostępu.**

Jeżeli instalacja programu i aktualizacja baz danych przebiegła prawidłowo, na ekranie komputera pojawi się okno startowe programu. Praca z programem rozpoczyna się od podania hasła (z wyjątkiem wersji Mini). Podane hasło decyduje o zakresie i możliwościach korzystania z opcji programu - domyślne hasło "świeżej" instalacji to **buktec**.

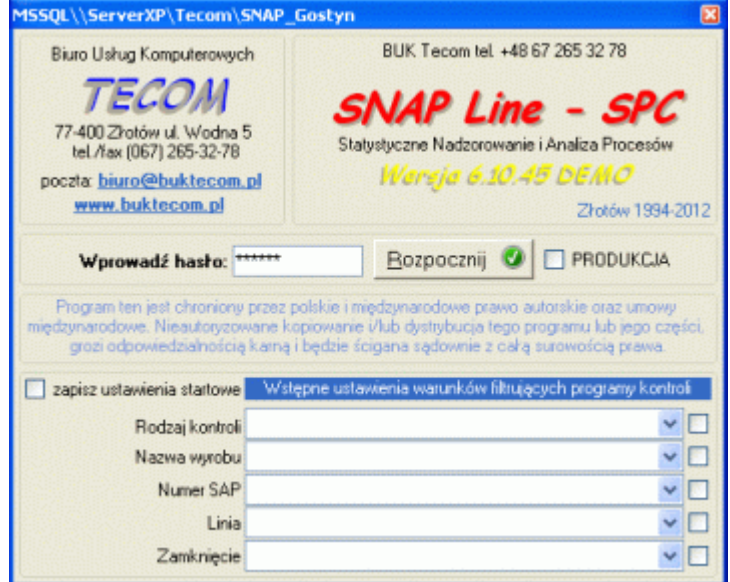

Podane w oknie startowym hasło sprawdzane jest ze zdefiniowaną przez administratora programu listą haseł (jedną z pierwszych czynności, które powinien wykonać administrator jest zdefiniowanie listy haseł). Jeżeli podane hasło nie zostanie znalezione, program wyświetli odpowiedni komunikat (**WIELKOŚĆ LITER MA ZNACZENIE**). Jeżeli natomiast hasło zostanie znalezione, logującemu się do systemu użytkownikowi przyporządkowany zostaje wektor dostępu. Wektor dostępu decyduje o możliwości i zakresie wykorzystywania przez użytkownika poszczególnych opcji programu. Sposób definiowania wektora dostępu omówiono w punkcie **Ustawienia dostępu.**

Obok przycisku **Rozpocznij** umieszczono znacznik **PRODUKCJA**. Rozpoczęcie pracy z programem przy odznaczonym znaczniku **PRODUKCJA**, umożliwia przestawienie programu na tryb pracy "na produkcji". Generalnie chodzi tu o wstępne filtrowanie programów kontroli (tylko Aktywne), automatyczne generowanie okna szybkiego filtrowania, przestawienie przycisków domyślnych (Enter), czyli generalnie przyspieszenie i ułatwienie dostępu do modułu wprowadzania danych

Dolna część okna startowego umożliwia wstępne ustalenie sposobu filtrowania programów kontroli (zobacz **Blok warunków filtrujących**). Opcja *zapisz ustawienia startowe*, umożliwia ponowne wejście do programu SNAP ze zdefiniowanymi już filtrami. Wykorzystanie tej opcji (instalacja sieciowa wielostanowiskowa) pozwala wstępnie ustawić dla określonego komputera zakres dostępnych programów kontroli (użytkownik otrzymuje dostęp do kilku lub kilkunastu interesujących go programów kontroli, a nie do wszystkich).

# **2. Zarządzanie programami kontroli.**

Po wejściu do programu, na monitorze komputera wyświetlony zostanie ekran modułu zarządzającego programami kontroli (Ekran podstawowy). Program kontroli lub inaczej plan kontroli, jest definicją miejsca powstawania wyrobu i sposobu jego kontroli. W module zarządzającym programami kontroli użytkownik ma możliwość pełnej edycji dowolnego parametru programu kontroli. Ekran startowy może wyglądać jak poniżej.

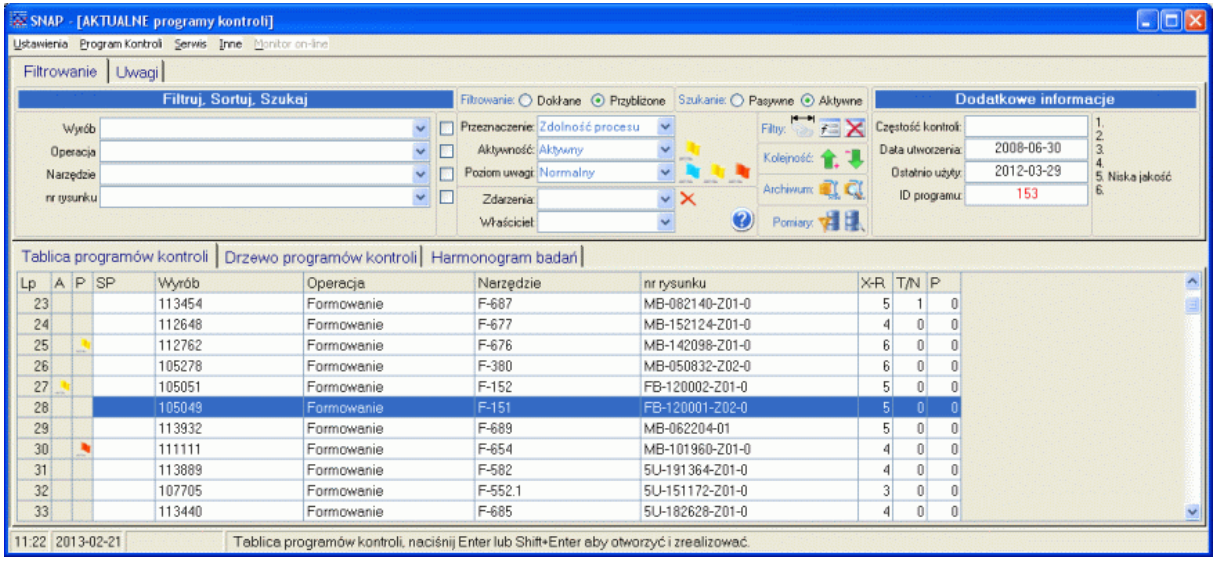

Główna część ekranu to wykaz zarejestrowanych programów kontroli. Każdy program kontroli składa się z dwóch zasadniczych części: nagłówka i jądra. W wykazie na powyższym rysunku przedstawione są nagłówki programów kontroli, jądro programu kontroli (tu niewidoczne), to definicja nadzorowanych w programie kontroli parametrów (mierzalnych i niemierzalnych). Główna część nagłówka, jednoznacznie definiująca miejsce przeprowadzania kontroli statystycznej składa się maksymalnie z pięciu elementów. W konkretnym przypadku elementy definiujące program kontroli noszą następujące oznaczenia: **Wyrób, Operacja, Narzędzie, nr rysunku.** Wbudowana w program opcja (zobacz **Opis pól bazy danych**) pozwala dostosować nazewnictwo (a więc sens definicji programu kontroli) do wymagań konkretnego użytkownika.

W zależności od wybranej zakładki, widok głównej części ekranu może być różny. Zakładka **Tablica programów kontroli** zawiera listę programów kontroli w formie tablicy (wyżej), zakładka **Struktura drzewa programów kontroli** zawiera listę programów kontroli w formie drzewa (niżej).

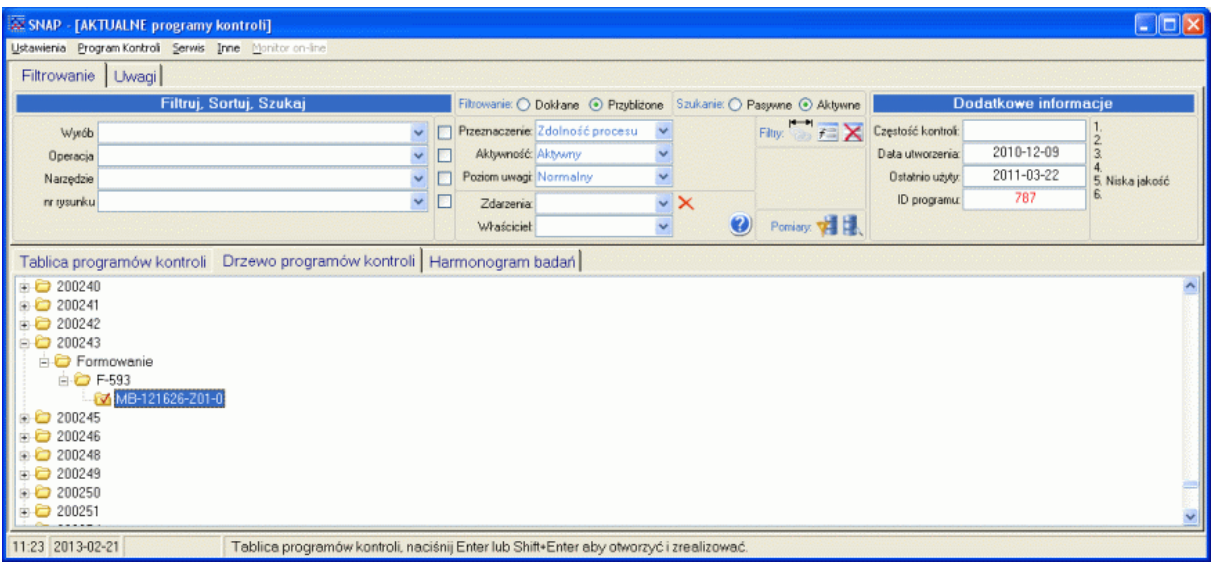

*SNAP Line – SPC*

Ze wskazanym programem kontroli (granatowe oznaczenie wiersza, białe litery), powiązane są pola informacyjne (prawa górna część ekranu). Najważniejsze pola to *Przeznaczenie, Aktywność, Poziom uwagi, Zdarzenia i Właściciel*. Dodatkowo, dla wskazanego programu kontroli wyświetlana jest informacja o historii (aktualne zdarzenia). Historia ta, to najbardziej istotne zjawiska mogące dotyczyć programu kontroli. I tak w kolejności mogą to być:

- 1. *Aktualnie używany* inny użytkownik aktualnie korzysta z programu.
- 2. *Wprowadzono dane* ostatnio wprowadzono do programu kontroli dane pomiarowe.
- 3. *Poprawiano dane* poprawiano dane pomiarowe zawarte w programie kontroli.
- 4. *Usunięto dane* z programu kontroli usunięto dane pomiarowe.
- 5. *Niska jakość* jeden ze wskaźników jakości parametrów kontrolowanych w programie kontroli (Cp lub Cpk) osiągnął niski poziom.
- 6. *Działania naprawcze* w nadzorowanym przez program procesie przeprowadzono działania naprawcze.
- 7. *Niezgodności* w nadzorowanym przez program procesie wystąpiły zarejestrowane niezgodności.
- 8. *Narzędzie do badania* jedno z narzędzi pomiarowych wykorzystywanych w kontroli procesu należy przekazać do badania.

Przemieszczając aktywny wiersz po tabeli programów kontroli uaktualniane są pola informacyjne (zgodnie z aktualnym stanem odpowiednich informacji dodatkowych dołączonych do programu kontroli). Pola te służą też filtrowaniu. Po rozwinięciu dowolnej z list (*Przeznaczenie, Aktywność, Poziom uwagi, Zdarzenia, Właściciel*) i wskazaniu niepustego elementu listy, w tabeli programów kontroli pojawia się tylko te programy, które spełniają wskazane kryterium (zobacz **Blok warunków filtrujących**).

Dodatkową informacją dla użytkownika programu, jest kolor odpowiedniej komórki tabeli (ewentualnie ikona). W podstawowej wersji programu występują trzy kolumny informacyjne (druga, trzecia i czwarta kolumna tabeli).

Komórki pierwszej kolumny informacyjnej (oznaczenie **A**) informują użytkownika o aktualnym stanie programu kontroli. Komórka z żółtą flagą, to informacja o tym, że program kontroli jest nieaktywny. Nieaktywność programu kontroli oznacza, iż detal, którego dotyczy program kontroli, nie jest aktywnym elementem produkcji (nie jest produkowany). Podział programów kontroli na aktywne i nieaktywne ułatwia obsługującym program pracownikom produkcyjnym dostęp do aktywnych (będących w produkcji) programów kontroli (zobacz **Uruchomienie programu**, znacznik PRODUKCJA okna Hasło).

Komórka pierwszej kolumny informacyjnej oznaczona kolorem czerwonym to informacja, że program kontroli jest aktualnie wykorzystywany przez innego użytkownika programu (inny użytkownik uruchomił program kontroli w celu akwizycji bądź analizy danych).

Druga kolumna informacyjna (oznaczenie **P**) informuje o poziomie uwagi, jaką użytkownicy programu powinni poświęcić zaznaczonemu programowi kontroli. Pole nieoznaczone (szare) to poziom normalny, pole zaznaczone żółtą flagą informuje o wysokim poziomie uwagi, flaga czerwona o poziomie krytycznym. Ustalenie poziomu i towarzyszący mu komunikat definiowany jest podczas tworzenia programu kontroli. Ustawiony poziom uwagi i towarzyszący mu komunikat, przenoszone są do realizacji programu kontroli tak, aby cały czas w trakcie realizacji programu kontroli (pomiary, analiza), użytkownik informowany był o tych istotnych faktach (zobacz **Realizacja programu kontroli**, Tabela danych).

Trzecia kolumna informacyjna (oznaczenie **SP**) informuje o przypisaniu programu kontroli do konkretnej stacji pomiarowej. Autorzy programu SNAP Line - SPC stworzyli kilkanaście programów (głównie pomiarowych) mogących współpracować bezpośrednio z bazami danych programu głównego. Część z tych programów może tworzyć produkcyjne stacje pomiarowe (komputery produkcyjne przeznaczone do zbierania i wstępnej analizy statystycznej danych pomiarowych). Przypisanie programu do konkretnej stacji pomiarowej, umożliwia szybszy wybór programu kontroli (lub eliminuje konieczność wyboru).

# **2.1. Blok warunków filtrujących.**

Maksymalną liczbę zarejestrowanych w bazie programów kontroli jakości ogranicza jedynie pojemność dysku. Kolejność programów na liście głównej ustalać można poprzez użycie przycisków  $\blacksquare$ . Naciśnięcie strzałki w górę, powoduje przesunięcie aktualnie zaznaczonego wiersza tablicy w górę o jedną pozycję. Działanie przycisku strzałka w dół, działa odwrotnie (przesuwa o jeden w dół).

Jednak, gdy programów kontroli są setki lub tysiące, wyszukanie konkretnego programu, nawet przy użyciu kolejkowania, może być bardzo kłopotliwe. W celu szybkiego wyszukiwania programów kontroli, nad wykazem programów umieszczono blok warunków filtrujących.

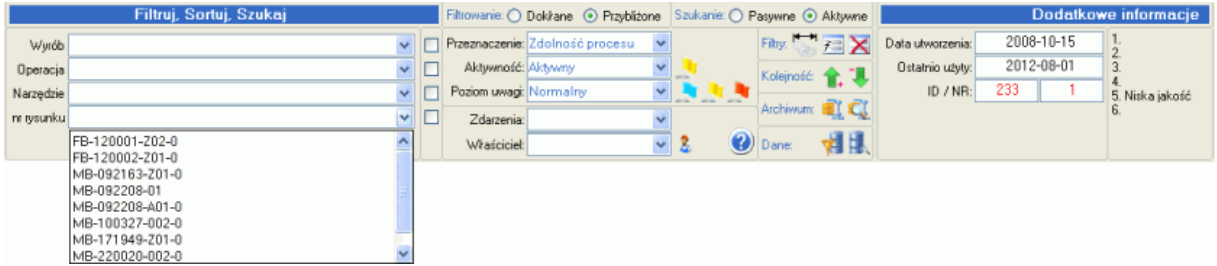

Blok warunków filtrujących składa się maksymalnie z pięciu poziomów, których nazwy i ilość, odzwierciedlają kolejne poziomy identyfikacji programów kontroli (zobacz **Identyfikacja**), oraz pięciu pól informacyjno filtrujących (*Przeznaczenie, Aktywność, Poziom uwagi, Zdarzenia i Właściciel*). W celu odfiltrowania programów kontroli na danym poziomie identyfikacji, należy kliknąć lewym przyciskiem myszy na przycisku rozwijającym dany poziom filtrowania. Po wykonaniu tej operacji wyświetlone zostanie menu z zawartością wszystkich możliwych ustawień wybranego poziomu (w oknie znajdą się tylko nazwy identyfikujące program kontroli na danym poziomie). Następnie, używając przycisku myszy, użytkownik może wybrać z zaproponowanej listy poszukiwany identyfikator. Jeżeli w wykazie listy jest kilka lub kilkaset identyfikatorów, po rozwinięciu listy użytkownik może nacisnąć klawisz alfanumeryczny (litera), od której rozpoczyna się poszukiwany identyfikator. Program automatycznie wyszuka pierwszy element listy rozpoczynający się podaną literą a użytkownik, używając przycisku myszy lub klawiszy strzałkowych  $(\uparrow\downarrow)$  będzie mógł zaznaczyć ten lub inny, leżący w pobliżu identyfikator i ustawić go w warunku filtrującym. Ustawienie warunku filtrującego odbywa się po naciśnięciu przycisku myszy na wybranym identyfikatorze. Po ustawieniu warunku filtrującego na jednym z poziomów można przystąpić do ustawiania go na innym poziomie w sposób opisany wyżej.

Innym sposobem filtrowania programów kontroli jest wpisanie w pole filtrujące (bez jego rozwijania) dowolnego, poszukiwanego ciągu znaków np. WA. W zależności od ustawionego trybu szukania (Pasywne, Aktywne), jeżeli SNAP znajdzie na liście ciąg rozpoczynający się znakami WA, to dalsza część pola zostanie wypełniona automatycznie (najbliższe, znalezione skojarzenie np. **WA**ŁEK KORBOWY). Automatycznie wypełniona część pola zaznaczana jest granatowym podświetleniem. Oznacza to, iż naciśnięcie dowolnego klawisza na klawiaturze zastępuje cały zaznaczony ciąg naciśniętym klawiszem (nastąpi ponowne wyszukiwanie najbliższego skojarzenia - np. **WAZ**ON). Naciśnięcie Enter spowoduje wyświetlenie wszystkich programów kontroli, które na danym poziomie filtrowania rozpoczynają się wpisanym ciągiem (w zależności od ustawienia trybu filtrowania: Dokładny, Przybliżony). Dodatkowo, jeżeli w trakcie wpisywania ciągu, SNAP znajdzie pasujące do wpisanego ciągu skojarzenie, odpowiadający skojarzeniu program kontroli podświetlony zostanie w tabeli programów kontroli.

Za paskiem warunku filtrującego dany poziom znajduje się pole sortowania. Pole to służy do sortowania wykazu programów kontroli wg odpowiedniego poziomu w kolejności rosnącej (od 0,1,2 ... A do Z).

W prawym górnym rogu okna bloku warunków filtrujących znajduje się ikona  $\mathbf{\Sigma}$ . Kliknięcie na tej ikonie powoduje usunięcie wszystkich ustawionych wcześniej filtrów i porządku sortowania (wszystkie programy kontroli wyświetlane są w porządku ich tworzenia).

# **2.1.1. Aktywne filtrowanie.**

W prawym, górnym rogu okna filtrowania umiejscowiono ikonę  $\equiv$ . Kliknięcie na tej ikonie (lub naciśnięcie klawisza **f**), spowoduje wywołanie opcji aktywnego filtrowania. W zależności od ustawień znaczników (zobacz **Identyfikacja** - Pole ID). Okno aktywnego filtrowania może wyglądać jak poniżej.

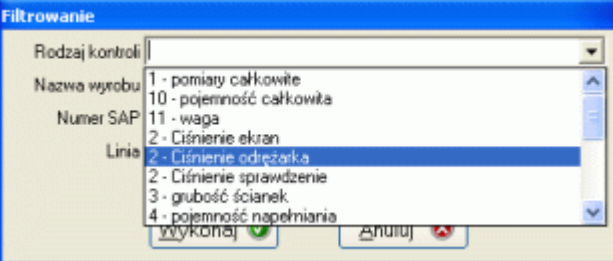

Działanie modułu polega na wybieraniu na danym poziomie filtrowania odpowiedniego, istniejącego w bazie opisu. Każdy kolejny poziom filtrowania odnosi się do ustawionego wyżej filtru (ustawiając na poziomie **Rodzaj kontroli** filtr **11 - waga**, na poziomie **Nazwa wyrobu** dostępne będą tylko wyroby wybranego rodzaju kontroli). Wszystkie poziomy filtrowania niższe od aktualnego są niedostępne. Przejście z poziomu na poziom (uaktywnienie niższego poziomu) odbywa się po naciśnięciu klawisza Enter. Zakończenie działania modułu przyciskiem **Wykonaj** powoduje wyświetlenie w tabeli programów kontroli, programów zgodnych z ustawionym filtrem (przy poprawnie ustawionych identyfikatorach danych będzie to jeden lub najwyżej kilka programów kontroli - z kilkuset lub nawet kilku tysięcy).

Zawartość pól ustanawiana poprzez wpisanie ciągu znaków, podobnie jak w zwykłym filtrowaniu, powoduje automatyczne uzupełnienie wpisywanego ciągu (o ile SNAP znajdzie pasujące do wpisanego już ciągu skojarzenie).

# **2.2. Menu główne programu opcja Ustawienia.**

Obok pokazano opcję *Ustawienia* menu głównego programu po jej rozwinięciu. Zawiera ona kilka podopcji.

#### **2.2.1. Ustawienia programu F7.**

Po wybraniu z listy menu opcji *Ustawienia programu*, lub po naciśnięciu klawisza funkcyjnego **F7**, użytkownik ma możliwość zmienić podstawowe parametry pracy programu. Kolejne ekrany umożliwiające zmiany parametrów programu omówiono poniżej.

#### **2.2.1.1. Liczby.**

Pierwsza zakładka głównych ustawień programu pozwala ustalić wartości startowe parametrów liczbowych programu. Wartości te przypisane będą nowotworzonym programom kontroli, zawartym w nich parametrom, itd. Znaczenie kolejnych wartości omówiono poniżej.

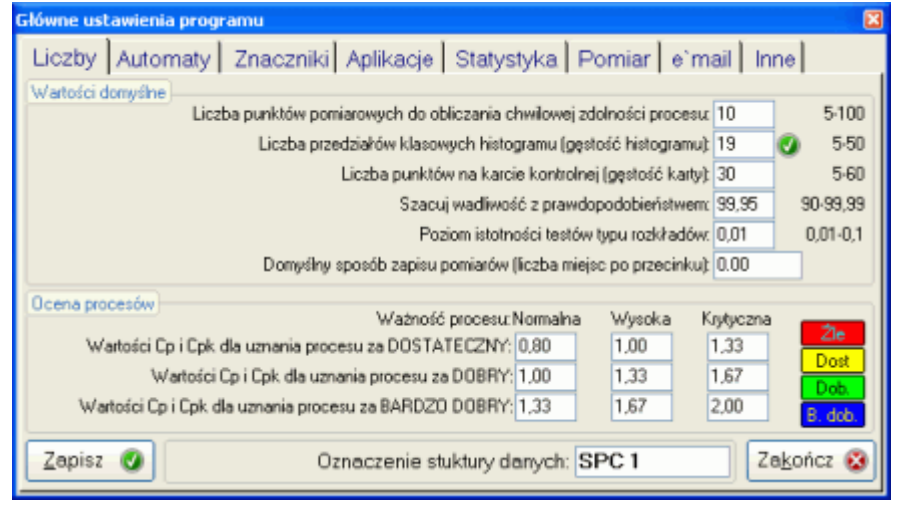

 **Liczba punktów pomiarowych do obliczania chwilowej zdolności procesu**. Program wyznaczając wskaźniki zdolności bierze pod uwagę wszystkie dane lub dane spełniające ustawione warunki filtrujące. Obliczone w ten sposób wskaźniki nazwać możemy globalnymi. Wartość tych wskaźników, z uwagi na dużą liczbę danych pomiarowych biorących udział w ich wyznaczaniu, zmienia się powoli (nawet znaczne, chwilowe zmiany poziomu stabilności parametru nie wpływają w znaczący sposób na wartość wskaźników). Aby program mógł sygnalizować obsługującemu go użytkownikowi zmiany poziomu stabilności parametru, konieczne jest ustalenie z ilu ostatnich punktów pomiarowych program ma wyznaczać współczynniki chwilowe (zmiany poziomu stabilności parametru wpływają w sposób znaczący na wartości wskaźników). Ustalona wartość może być zmieniona indywidualnie dla każdego, nadzorowanego w programie parametru.

 **Liczba przedziałów klasowych histogramu (gęstość histogramu).** Wartość tego parametru decyduje o domyślnej liczbie przedziałów, na które podzielone zostaje pole tolerancji parametru w celu wykonania histogramu. Ustalona wartość może być zmieniona indywidualnie dla każdego, nadzorowanego w programie parametru.

 **Liczba punktów na karcie kontrolnej (gęstość karty).** Wartość tego parametru decyduje o domyślnej liczbie punktów wyświetlanych na kartach kontrolnych. Ustalona wartość może być zmieniona indywidualnie dla każdego, nadzorowanego w programie parametru.

 **Szacuj wadliwość z prawdopodobieństwem**. Na podstawie zebranych danych pomiarowych, program szacuje prawdopodobną wadliwość nadzorowanego parametru (ppm).

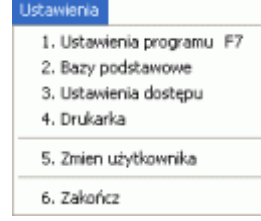

 **Poziom istotności testów typu rozkładu**. Opcja pozwala ustalić startową wartość przedziału istotności testów statystycznych wykorzystywanych w programie. Ustalona wartość może być zmieniona indywidualnie dla każdego, nadzorowanego w programie parametru.

 **Domyślny sposób zapisu pomiarów (liczba miejsc po przecinku).** Ustalony w polu format zapisu liczby pozwala określić ilość miejsc dziesiętnych, dla danych i wyników ich obliczeń w obrębie całego programu. Ustalona wartość może być zmieniona indywidualnie dla każdego, nadzorowanego w programie parametru.

 **Wartość wskaźników Cp i Cpk dla uznania procesu za DOSTATECZNY**. Po obliczeniu wartości wskaźników zdolności, program porówna obliczone wartości z wartościami granicznymi. Dla ustawionej aktualnie wartości granicznej, w przypadku, gdy wartości wskaźników Cp i Cpk będą większe od 0,8 i mniejsze do 1, program zakreśli pola z wartościami wskaźników kolorem żółtym. Ustalona wartość może być zmieniona indywidualnie dla każdego, nadzorowanego w programie parametru.

 **Wartość wskaźników Cp i Cpk dla uznania procesu za DOBRY**. Po obliczeniu wartości wskaźników zdolności, program porówna obliczone wartości z wartościami granicznymi. Dla ustawionej aktualnie wartości granicznej, w przypadku, gdy wartości wskaźników Cp i Cpk będą większe od 1 i mniejsze od 1,3, program zakreśli pola z wartościami wskaźników kolorem zielonym. Ustalona wartość może być zmieniona indywidualnie dla każdego, nadzorowanego w programie parametru.

 **Wartość wskaźników Cp i Cpk dla uznania procesu za BARDZO DOBRY**. Po obliczeniu wartości wskaźników zdolności, program porówna obliczone wartości z wartościami granicznymi. Dla ustawionej aktualnie wartości granicznej, w przypadku, gdy wartości wskaźników Cp i Cpk będą większe od 1,3 program zakreśli pola z wartościami wskaźników kolorem niebieskim. Ustalona wartość może być zmieniona indywidualnie dla każdego, nadzorowanego w programie parametru.

Umieszczone z prawej strony wartości wskaźników pola, umożliwiają ustalenie kolorystyki, w jakiej wyświetlane będą wskaźniki zdolności procesów. Po dwukrotnym kliknięciu na polu, pojawi się standardowe okno kolorów umożliwiając użytkownikowi wybór koloru, który che zastosować do oznaczenia odpowiedniego poziomu wskaźników.

Opisane wyżej parametry stanowią wartości domyślne nadzorowanych w programie charakterystyk (tworząc definicję nowej charakterystyki ustalone wyżej wartości zostaną jej przypisane, jako wartości startowe). Oczywiście większość z tych parametrów może być dla konkretnej charakterystyki zmieniona (bądź w trakcie projektowania, bądź w trakcie prowadzenia analiz). Zdarza się, iż pewne wartości parametrów należało by zmienić dla wszystkich nadzorowanych w programie charakterystyk (np. po audycie). Można to zrobić edytując każdą charakterystykę oddzielnie, można jednak skorzystać z przycisków 0, które pojawią się, gdy zmienimy obowiązującą wcześniej wartość.

# **2.2.1.2. Automaty.**

Druga zakładka głównych ustawień programu pozwala ustalić czy program ma wykorzystywać wpisane w niego zachowania automatyczne, a jeżeli tak, to, w jaki sposób program ma się wtedy zachowywać. Wbudowane w program "automaty" to:

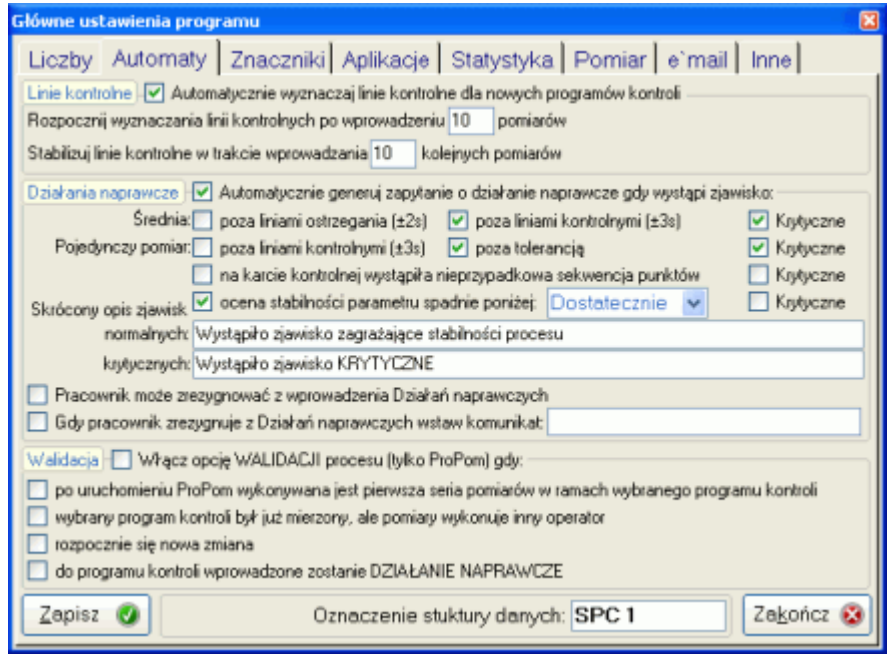

 **Linie kontrolne.** Po utworzeniu nowego programu kontroli i rozpoczęciu wprowadzania danych, można nakazać programowi, aby po wykonaniu określonej liczby serii pomiarowych, rozpoczął automatyczne wyznaczanie linii kontrolnych. Linie te stabilizowane będą w trakcie wprowadzania kolejnych serii pomiarowych. Rozważając przykład ustawienia wartości automatycznego wyznaczania linii kontrolnych na powyższym ekranie, zachowanie programu możemy opisać w sposób następujący.

Po wykonaniu dziesięciu serii pomiarowych program rozpocznie wyznaczanie linii kontrolnych. W trakcie wprowadzania kolejnych dziesięciu serii pomiarowych, program po zakończeniu wprowadzania każdej kolejnej serii wyznaczy nowe linie kontrolne. Do obliczeń tych, podstawianych będzie ostatnich dziesięć serii pomiarowych każdego parametru. O ile nowo wyznaczone linie kontrolne okażą się węższe od linii kontrolnych obowiązujących do tej pory, program zastąpi obowiązujące linie kontrolne nowo wyznaczonymi. Jeżeli jednak nowo wyznaczone linie kontrolne okażą się gorsze (szersze) od obowiązujących, program pozostawi jako obowiązujące stare linie kontrolne. Proces automatycznego wyznaczania linii kontrolnych zakończy się po wprowadzeniu dwudziestej serii pomiarów, a dalszy proces prowadzony będzie według najlepszych, ustalonych w trakcie działania automatu linii kontrolnych.

Opisywany automat, wyznacza linie kontrolne metodą stabilizacyjną, każdorazowo prowadząc następujące obliczenia:

- średnia

$$
\overline{X} = \frac{\sum_{i=1}^{n} X_i}{N}
$$

- odchylenie standardowe s = zgodnie z ustawieniami **Statystyka** 

- goʻrna linia kontrolna 
$$
GLK = \overline{X} + K * s / \sqrt{n}
$$

- dolna linia kontrolna *DLK* =  $\overline{X}$  -  $K * s / \sqrt{n}$ 

gdzie: x<sub>i</sub> - wartość pomiarowa, N - całkowita liczba danych pomiarowych poddanych obliczeniom, n - liczność próbki pomiarowej, K - stała ustalana w opcji **Statystyka**.

Aby zobrazować proces automatycznego wyznaczania linii kontrolnych, przeanalizujmy poniższy fragment ekranu SNAP przy założeniach jak wyżej.

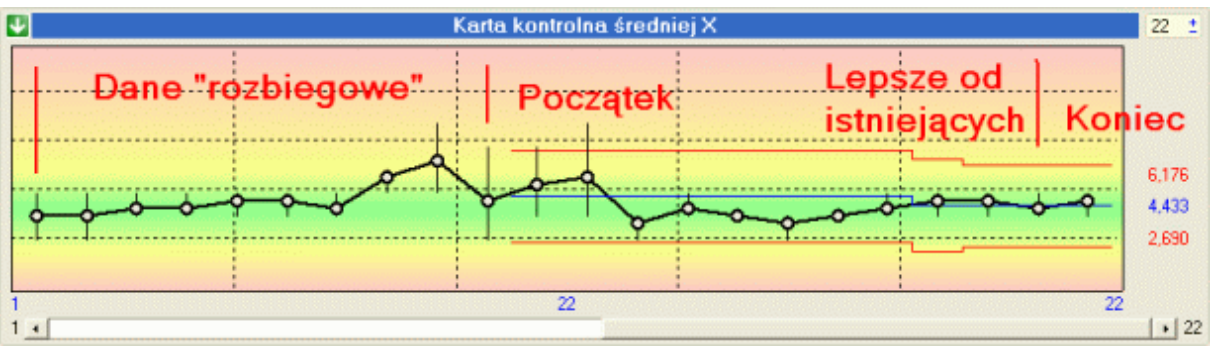

W punkcie karty numer 11 (11 seria pomiarowa) rozpoczyna się wyznaczanie linii kontrolnych. Po wprowadzeniu każdej kolejnej serii, program wyznacza nowe linie kontrolne. Dane do obliczenia linii kontrolnych to ostatnie 10 serii pomiarowych licząc od ostatniego pomiaru. Dopiero przy 19 serii pomiarowej uzyskane parametry linii kontrolnych są lepsze iż istniejące. Podobnie 20 seria dostarcza jeszcze lepszego zestawu danych. Punkt 20 karty, jest ostatnim punktem wyznaczania linii kontrolnych (automat przestaje działać), dla wszystkich kolejnych serii pomiarowych obowiązywać będą wyznaczone w automacie linie kontrolne (do momentu ich ewentualnej, ręcznej zmiany).

Podczas działania automatu wyznaczającego linie kontrolne (punkty od 10 do 20), użytkownik ma możliwość dowolnego ich kształtowania z zewnątrz automatu (zobacz **Linie kontrolne**). Należy jednak zauważyć, iż początkowe wartości linii kontrolnych, lub wartości linii kontrolnych ustalone przez użytkownika, przy sprzyjających warunkach mogą być zmienione przez działający automat.

 **Działania naprawcze.** (dostępne, gdy zakupiono moduł **Działania Naprawcze**). W trakcie wprowadzania do programów kontroli danych pomiarowych, można nakazać programowi, każdorazowo po zapisaniu serii pomiarowej, badanie stabilności procesu.

Ze względu na największe możliwości analityczne, pewność i wiarygodność analizy, oraz jej odzwierciedlenie w rzeczywistym procesie, do analizy stabilności procesu zdecydowano się zastosować jedynie kartę wartości średnich X i rozstępu R (lub odchylenie S). Inne karty miar położenia i/lub rozproszenia niosą ze sobą oczywiście informację o zachowaniu się badanego procesu (jego stabilności lub braku stabilności), jednak ich prawidłowa interpretacja jest o tyle złożona o ile w dużym stopniu zależą są one od specyficznych warunków prowadzenia procesu. Innymi słowy, nie znając specyficznych warunków prowadzenia procesu, automatyczna analiza stabilności procesu na kartach innych niż karta średniej, może dawać wiele mylących, niejednoznacznych, a czasem nawet błędnych sygnałów.

W celu zaprogramowania automatycznej analizy stabilności badanych procesów, należy ustalić kryteria, którymi kierować ma się program podczas ustalania stabilność. Tak więc, dla wartości średniej, rozstępu i odchylenie, użytkownik może wskazać czy sygnał o niestabilności procesu pojawi się po przekroczeniu przez wartość zakresu ostrzegania (±2s), czy też dopiero po przekroczeniu zakresu kontroli (±3s). Podobnie z pojedynczą wartością pomiarową, użytkownik decyduje czy sygnał o niestabilności pojawi się po przekroczeniu przez pojedynczą wartość pomiarową zakresu kontroli (±3s), czy też dopiero po przekroczeniu założonych dla parametru tolerancji.

Dodatkową opcją mogącą służyć badaniu stabilności procesu, jest automatyczne rozpoznawanie przez program wystąpienia nieprzypadkowych (ryzykownych) sekwencji punktów. Pod pojęciem tym należy rozumieć zjawiska typu RUN, TREND, dwa punkty poza 2s, oraz podobne, różnie opisywane i nazywane w literaturze zjawiska świadczące o ewentualnej niestabilności procesu.

Przyjęto, iż pojęcie TREND to sekwencja siedmiu kolejnych malejących lub rosnących punktów karty kontrolnej. Zaimplementowana w programie procedura badania ryzykownych sekwencji punktów, w odniesieniu do zjawiska nazywanego TREND działa inaczej. Procedura ta rozpoznaje "stromość" zjawiska, oraz przewiduje zachowanie się kolejnych,

# *SNAP Line – SPC*

nieistniejących jeszcze punktów karty. Tak wiec, nawet trzy "stromo" ułożone punkty karty mogą być sygnałem o niestabilności, a nawet dziewięć punktów ułożonych na karcie kontrolnej "płasko" takiego sygnału nie da. Oczywiście przy dziewięciu punktach ułożonych na karcie kontrolnej "płasko", procedura nie zinterpretuje zaobserwowanego zjawiska, jako TREND, ale być może wykaże coś w rodzaju zjawiska RUN (siedem kolejnych punktów nad lub pod linią środka karty).

W odniesieniu do analizy ryzykownych sekwencji punktów karty, autorzy programu SNAP dysponujący wieloletnim doświadczeniem praktycznym, doradzają ostrożność. W wiele rzeczywistych procesów wbudowane są wręcz zjawiska traktowane powszechnie, jako sygnały świadczące o niestabilności procesów. Najprostsze z nich w interpretacji to np.:

stałe zużywanie się narzędzi skutkujące jednokierunkową zmianą wymiarów (np. wzrost lub spadek średnicy) - TREND. Reagowanie na ten sygnał zbyt wcześnie, może w konsekwencji doprowadzić do zbyt częstego wymieniania lub regenerowania narzędzi obróbkowych (niepotrzebny wzrost jednostkowych kosztów produkcji). Tak więc, o ile pozyskiwane z procesu pomiary mieszczą się z założonych granicach (tolerancja lub linie kontrolne), wszelka ingerencja w proces na podstawie sygnału typu TREND jest niepotrzebna a nawet szkodliwa,

- utrzymywanie ciężaru wyrobu w dolnym lub górnym zakresie wymagań - RUN. Założenia technologiczne (montaż) lub czysto ekonomiczne (koszt materiału) każą prowadzić nam proces w zakresie ściśle określonym liniami kontrolnymi (zupełnie różnymi od tolerancji). Reagowanie w tym przypadku na sygnał RUN jest kompletnym nieporozumieniem.

Ostatnim elementem automatycznego wykrywania niestabilności procesów jest ocena stabilności procesu poprzez wartość wskaźnika Cp i/lub Cpk. Standardowe wielkości oceny wartości wskaźników ustalane są w opcji **Liczby**. Jednak dla każdego parametru kontrolowanego w programie, wartości te można ustalić indywidualnie (zobacz **Parametry mierzalne**). Po zakończeniu każdej serii pomiarowej, program na nowo oblicza wartości wskaźników Cp, Cpk (ocena krótkoterminowa). Na podstawie tej oceny, możliwe jest porównanie rzeczywistych poziomów wartości wskaźników z poziomem granicznym. W przypadku, gdy wartość rzeczywistego wskaźnika (ocena), będzie mniejsza niż poziom graniczny, program uzna ten fakt za objaw utraty przez proces stabilności, poinformuje o tym użytkownika i poprosi o wprowadzenie działań naprawczych.

Wybrane sygnały można oznaczyć jako krytyczne. Gdy w procesie wystąpi sygnał krytyczny, lista dostępnych działań naprawczych ograniczona zostanie jedynie do działań krytycznych (zobacz **2.2.2.5. Inne zakładki**).

I dla zjawisk normalnych, i dla krytycznych można ustalić treść komunikatów, które pojawią się, gdy program wykryje daną kategorię zjawiska. Informacja typu:

- Średnica D1 średnia poza liniami ostrzegania,
	- nieprzypadkowa sekwencja punktów,
- Wysokość H12 rozstęp poza liniami kontrolnymi,
	- niska wartość wskaźników zdolności.

jest dla operatorów procesu mało czytelna. Znacznie czytelniejszy jest prosty komunikat typu:

- Średnica D1 - Dokonaj przeglądu procesu, być może coś jest nie tak,

- Wysokość H12 - Zatrzymaj proces i wezwij kierownika zmiany.

Dla wywołanych "z automatu" działań naprawczych, można zrezygnować z ich wprowadzenia (zaznaczone pole *Pracownik może zrezygnować z wprowadzenia Działań*  naprawczych). W wielu przypadkach "rozregulowanie" procesu jest działaniem świadomym (np. zmiana narzędzia) lub wynikiem działań nie podlegających regulacji (np. zmiana materiału). Pozwalając pracownikowi zrezygnować z wprowadzania działań naprawczych, możemy wymusić na programie komunikowanie nas o tym (znacznik i pole *Gdy pracownik zrezygnuje z Działań naprawczych wprowadź komunikat*).

 **Włącz opcję WALIDACJI procesu** (tylko ProPom). Pod pojęciem Walidacji rozumiemy tu sprawdzenie, czy parametry procesu spełniają wszystkie wymagania, a więc:

- wymiary oraz ich statystyki X, R i S mieszczą się w obszarze opisanym liniami kontrolnymi.

- w procesie nie występują żadne niepożądane zjawiska (run, trend, …)

- wskaźniki zdolności są na zakładanym poziomie.

Gdy opcja jest włączona i wystąpiło jedno z zaznaczonych zdarzeń, ProPom przyjmie nowe dane pomiarowe w trybie Walidacji, jedynie gdy spełnione są wszystkie wymienione wyżej wymagania.

# **2.2.1.3. Znaczniki.**

W zakładce tej oznaczamy w jaki sposób program będzie korzystał z powiązanymi z kartą kontrolną tablicami opisującymi otoczenie procesu. Oznaczenie te dotyczą Działań naprawczych, Niezgodności i braków. Zaznaczone pole *Używaj głównej bazy …* powoduje, iż wszystkie karty kontrolne powiązane są z tym samym zestawem zjawisk. Gdy pole jest odznaczone, każdy program kontroli odnosił się bezie do innego zestawy zjawisk.

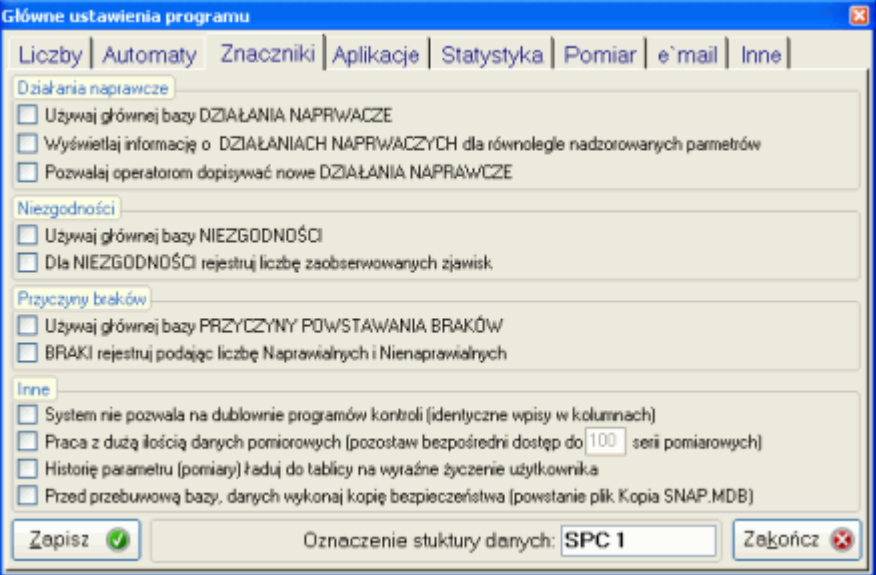

 **Użyj głównej bazy DZIAŁANIA NAPRAWCZE, NIEZGODNOŚCI, PRZYCZYNY POWSTAWANIA BRAKÓW.** Funkcjonujące w programie kartoteki mogą być pojedynczą listą, obowiązującą dla wszystkiego co dzieje się w programie, mogą byś również listą indywidualnie zdefiniowaną dla każdego programu kontroli. Stan znacznika decyduje o formie funkcjonowania kartoteki.

 **Wyświetl informacje o DZIAŁANIA NAPRAWCZYCH dla równolegle nadzorowanych parametrów.** Informacja o działaniach naprawczych dołączonych do karty kontrolnej widoczna jest pod postacią żółtego wypełnienia punktu karty. Wypełnienie to dotyczy punktu karty, w którym znajdował się kursor w momencie wywołania modułu **Działania naprawcze**. Zaznaczenie pola powoduje podświetlenie (jasnożółte wypełnienie) tożsamych punktów, na kartach równolegle nadzorowanych charakterystyk.

 **Pozwalaj operatorom dopisywać nowe DZIAŁANIA NAPRAWCZE.** Generalnie zadanie przygotowania listy możliwych do zastosowania działań naprawczych powinno należeć do projektantów procesu. Zdarzają się jednak sytuacje (np. nowe uruchomienie), w których nie bardzo wiemy jakie działania będą podejmowane. Gdy pozwolimy operatorom odpisywać nowe działania, powstanie oczywiście spory bałagan (to samo napisane dużą i małą literą, dla programu jest czym innym), ale bałagan ten można uporządkować, a uzyskane w ten sposób informacje są nieraz bardzo cenne (rzetelny opis rzeczywistości).

 **Dla NIEZGODNOŚCI rejestruj liczbę zaobserwowanych zjawisk.** Gdy pod postacią niezgodności rozumiemy braki, to przy użyciu opcji możliwa jest rejestracja ich liczby.

*SNAP Line – SPC*

 **BRAKI rejestruj podając liczbę Naprawialnych i Nienaprawialnych.** Zaznaczenie opcji spowoduje, iż w przypadku kontroli braków, program będzie pytał użytkownika o ilość braków w rozbiciu na braki naprawialne i nienaprawialne. W konsekwencji program prowadził będzie karty braków naprawialnych i nienaprawialnych, oraz wyznaczy koszty i czasy oddzielnie dla braków naprawialnych i nienaprawialnych.

 **System nie pozwala na dublowanie programów kontroli (identyczne wpisy w kolumnach).** Podwójne wpisy do rejestru programów kontroli są możliwe, utrudniają one jednak odszukanie i identyfikację konkretnego wpisu. Część zewnętrznych programów pomiarowych nie toleruje wręcz sytuacji, w której funkcjonują dwa identyczne wpisy. Zaznaczenie opcji pozwala programowi nie dopuścić do zaistnienia takiej sytuacji.

 **Praca z durzą ilością danych pomiarowych (pozostaw bezpośredni dostęp do N serii pomiarowych).** W większości typów baz danych, zaznaczenie tej opcji spowoduje szybki dostęp do najświeższych danych pomiarowych, każdego kontrolowanego parametru. Dostęp do wszystkich danych zebranych na kartach kontrolnych możliwy jest po zastosowaniu opcji przełącznikowej menu (zobacz **Wyświetlaj tylko ostatnie dane pomiarowe**).

 **Historię parametru (pomiary) ładuj do tablicy na wyraźne życzenie użytkownika**. Załadowanie do tablicy kilku tysięcy danych trwa, a nie zawsze jest to czynność wymagana. Zaznaczenie tej opcji powoduje, że program nie ładuje danych parametru do chwili wydania wyraźnej dyspozycji przez obsługującego program (zobacz **Realizacja programu kontroli - Parametry mierzalne**, zakładka Dane pomiarowe).

# **2.2.1.4. Aplikacje.**

Zakładka Aplikacje, służy ustaleniu powiązań pomiędzy programem SNAP a aplikacjami zewnętrznymi.

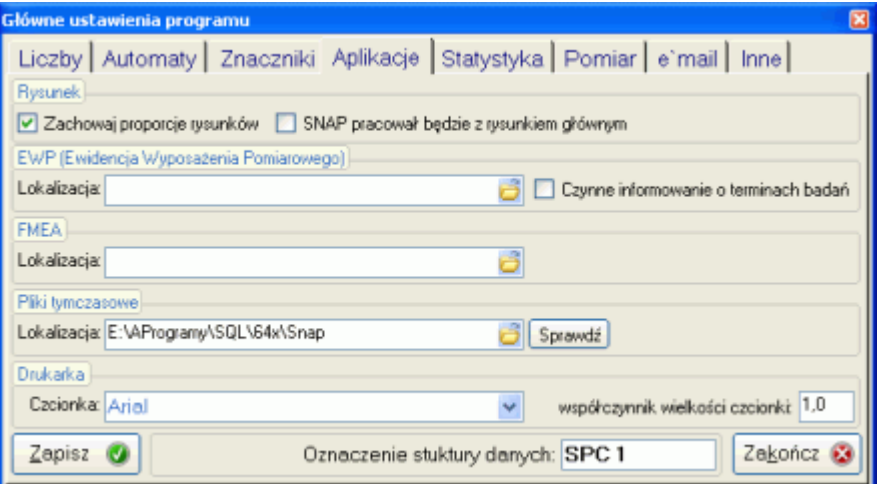

Najczęściej powiązaną z programem kontroli formą dokumentacji jest rysunek kontrolowanego detalu. Rysunek (szkic) dołączany jest do programu kontroli wprost (lokalizacja i nazwa pliku rysunkowego). Powiązanie wprost jest o tyle kłopotliwe, iż SNAP posiada niewielkie możliwości prezentacji rysunku (niewielkie okienko ze szkicami w formatach BMP, GIF, JPG, WMF i kilku innych, mniej popularnych).

 **Zachowaj proporcje rysunku**. Ładowany do aplikacji załączony plik rysunkowy domyślnie wypełnia całą przeznaczoną na to część ekranu. W zależności od parametrów monitora i ustawionej rozdzielczości, obszar ten może być różny. Między innymi z tych powodów załadowany rysunek może być zniekształcony. Przy zaznaczonej opcji zachowania proporcji, program wypełni obszar przeznaczony na rysunek w sposób maksymalny, nie zniekształcając go.

 **SNAP pracował będzie z rysunkiem głównym**. Rysunek główny, to plik graficzny dołączony do programu kontroli. W trakcie budowania programu kontroli, dla każdego zdefiniowanego w nim parametru można wskazać oddzielny plik rysunkowy. Zaznaczenie pola spowoduje pracę programu tylko z rysunkiem głównym, odznaczenie, z rysunkami dołączonymi do kontrolowanych parametrów.

*SNAP Line – SPC*

 **EWP** (Ewidencja Wyposażenia pomiarowego). O ile zainstalowano oprogramowanie do ewidencji wyposażenia pomiarowego, istnieje możliwość powiązania SPC z EWP. Powiązanie to polega na wskazaniu bazy danych EWP i służy między innymi:

- wykorzystaniu kartoteki wyposażenia w projektowaniu programów kontroli (powiązanie kontrolowany parametr - narzędzie zastosowane do kontroli),
- informowaniu operatorów procesu o konieczności przekazania narzędzi do badań,
- generowaniu raportu nadzoru (jakie narzędzia, gdzie i przez kogo używane powinny być przekazane do badań.

W celu powiązania SNAP`a z EWP wystarczy wskazać plik bazy danych systemu EWP (EWP.MDB - dla wersji Access). Czynne informowanie o terminach badań polega na ustawieniu odpowiedniego znacznika tabeli z opisem kontrolowanego parametru, oraz komunikowaniu użytkownikom wykonującym pomiary o konieczności przekazania wyposażenia pomiarowego do badania.

 **FMEA** (Analiza błędów i przyczyn ich powstawania). O ile zainstalowano oprogramowanie do FMEA (plik EWP.MDB - dla wersji Access), istnieje możliwość powiązania SPC z tym programem. Powiązanie to polega na wskazaniu bazy danych FMEA i służy dwóm celom:

- skierowaniu z SPC do FMEA sugestii rozpoczęcia nowej analizy. W oparciu a karty kontrolne i analizy Paret działań naprawczych i/lub niezgodności, SPC może być źródłem generowania analiz FMEA.
- skierowaniu z FMEA realizacji działań korygujących do SPC. W przypadku, gdy realizacja działań korygujących związana jest z obszarem SPC, automatycznie można wygenerować z poziomu FMEA informacje do SPC o zakresie działań i oczekiwać odpowiedzi.

Zainstalowanie programów pakietu SNAP (SPC, EWP, FMEA), nie jest równoznaczne z możliwością korzystania z powiązań między tymi programami. Do każdego programu pakietu, na zasadzie modułów, muszą być dokupione odpowiednie opcje powiązania i wymiany danych. Dopiero wtedy, możliwe jest pełne wykorzystanie opisanych wyżej opcji.

 **Pliki tymczasowe** Bardzo często zdarza się, iż pewne obszary dysku i/lub sieci dostępne są dla użytkownika tylko w pewnym, ograniczonym zakresie. W trakcie pracy, program SNAP tworzone pliki tymczasowe, modyfikuje je i usuwa. Aby operacje te mogły być wykonane, muszą one odbywać się na obszarze dysku z pełnymi prawami dostępu. Opcja ta służy wskazaniu takiego obszaru (katalogu).

 **Drukarka** W opcji tej użytkownik może wskazać, jakich czcionek ma używać program podczas drukowania dokumentacji. Czcionki teoretycznie tej samej wielkości, fizycznie są różne. Aby skompensować różnice, tak by przy ustawionej czcionce wydruku, wydruki były czytelne, wprowadzono pole współczynnik wielkości czcionki.

# **2.2.1.5. Statystyka.**

Zakładka *Statystyka*, pozwala ustalić, według jakich procedur matematycznych wykonywane będą najistotniejsze dla programu obliczenia.

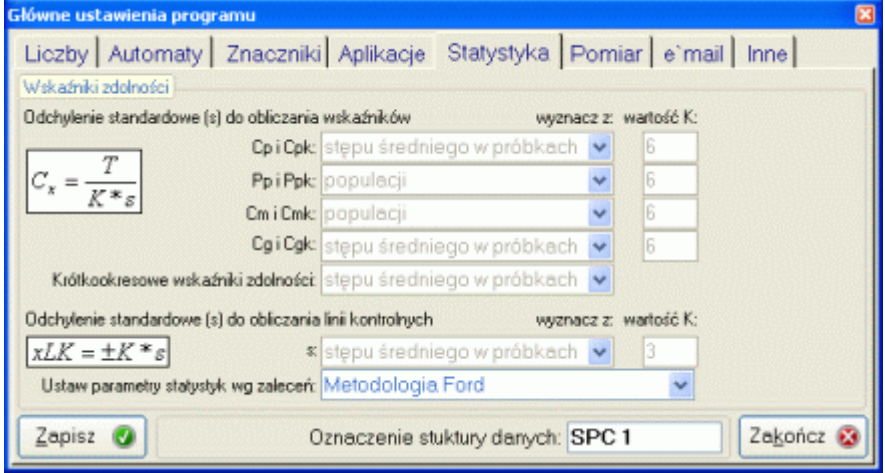

W opcjach **Odchylenie standardowe (s) do obliczania wskaźników**, użytkownik ma do dyspozycji:

- odchylenie standardowe z populacji
- odchylenie standardowe z rozstępu średniego w próbce
- odchylenie standardowe z odchylenia średniego w próbce
- odchylenie standardowe z odchylenia średnich

Współczynniki K do obliczania każdego typu współczynników, również można ustalić indywidualnie. Aby ułatwić użytkownikowi pracę z zakładką zdefiniowano dwa standardy:

- metodologia FORD
- metodologia BUK TECOM

Wybranie jednej z tych opcji powoduje ustawienie odpowiednich wartości w polach powyżej. Wybranie opcji *Ustawienia własne*, umożliwia użytkownikowi zastosowanie indywidualnych ustawień i tylko przy tym ustawieniu możliwa jest zmiana zawartości pól.

# **2.2.1.6. Pomiar.**

Zawarte w zakładce opcje pozwalają na ustalenie, w jaki sposób ma zachowywać się program przed, w trakcie i po wykonaniu serii pomiarów.

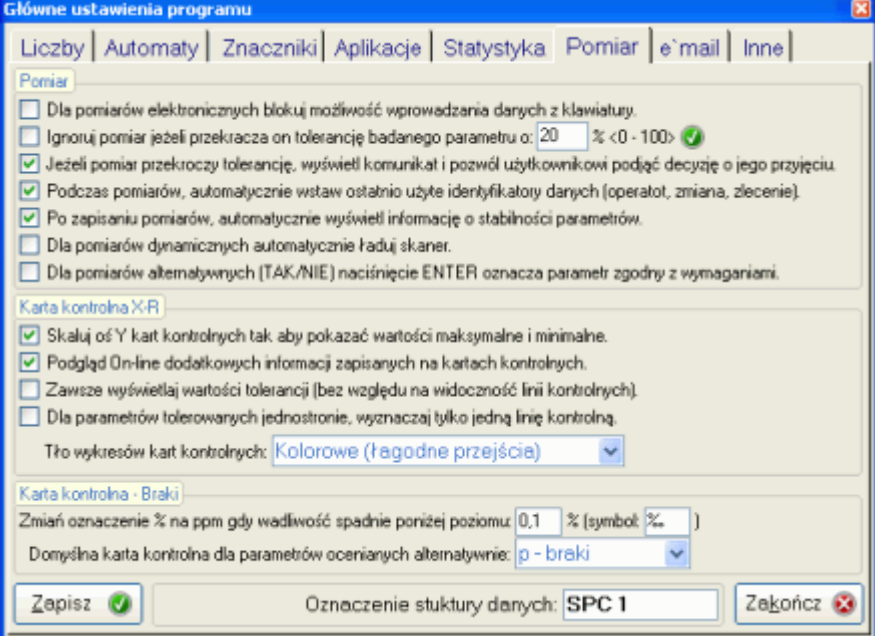

 **Dla pomiarów elektronicznych blokuj możliwość wprowadzania danych z klawiatury**. Program SNAP przygotowany jest do wprowadzania danych pomiarowych zarówno z klawiatury jak i z elektronicznych narzędzi pomiarowych, wyposażonych w łącze RS 232C. W zależności od konstrukcji programu kontroli, dane parametru wprowadzane być mogą albo z klawiatury (łącze RS 232C nieczynne), albo z portu COM łączem RS 232C (klawiatura czynna). Ustawienie znacznika powoduje, że w przypadku ustalenia wprowadzania danych elektronicznym narzędziem pomiarowym wyposażonym w łącze RS 232C, wprowadzanie danych z klawiatury jest blokowane (klawiatura nieczynna).

 **Ignoruj pomiar, jeżeli przekracza on tolerancję badanego parametru o:**. Aby wyeliminować możliwość pomyłki przy wprowadzaniu danych (błąd gruby), użytkownik może zdefiniować zakres akceptowalności pomiaru w postaci wielkości procentowej zakresu pola tolerancji. Wartość ta wykorzystywana będzie podczas tworzenia nowego programu kontroli do automatycznego (domyślnego) definiowana granic akceptowalności pomiaru (dokładny zakres akceptowalności można zdefiniować indywidualnie dla każdego parametru programu kontroli).

 **Jeżeli pomiar przekroczy tolerancje, wyświetl komunikat ostrzegawczy i pozwól użytkownikowi podjąć decyzję o jego przyjęciu**. Jeżeli wprowadzony pomiar przekracza tolerancje a nie przekroczy wartości dopuszczalnych (punkt wyżej), program może zadziałać na dwa sposoby. Przy odznaczonym polu, program nie będzie informował użytkownika o przekroczeniu tolerancji i przyjmie wprowadzony pomiar jako prawidłowy. Gdy pole jest zaznaczone, program zachowa się jak w opisie.

 **Podczas pomiarów, automatycznie wstaw ostatnio używane identyfikatory danych**. Wywołanie funkcji związanych z wprowadzaniem do programu pomiarów, wiąże się również z wypełnieniem pół identyfikujących te pomiary. Identyfikacja pomiarów ustawiana jest przez użytkownika programu (zobacz **Identyfikacja.**) Omawiana opcja przyspiesza wprowadzanie identyfikatorów danych. Po wykonaniu serii pomiarowej (zobacz **Realizacja pomiaru.**) program prosi o identyfikację danych. Jeżeli zaznaczono omawiany znacznik, program wypełni pola identyfikacyjne ostatnio użytymi opisami - wystarczy by użytkownik nacisną Enter - dane i identyfikatory zostaną zapisane. Jeżeli opcja nie jest zaznaczona, po wykonaniu pomiaru użytkownik będzie musiał wybrać identyfikator z listy dostępnych użytych identyfikatorów, lub wprowadzić wartość pola identyfikacyjnego z klawiatury. Efektywne użycie funkcji uzależnione jest od konstrukcji programu kontroli. Jeżeli program kontroli skonstruowany jest w ten sposób, że jeden użytkownik, pracujący na jednym stanowisku ciągle wprowadza dane tego samego detalu, to warto zaznaczyć opcję i przyspieszyć pracę z programem. Jeżeli jednak do tego samego programu kontroli, dane wprowadza kilku użytkowników z kilku maszyn, to korzystniejsze jest ustawienie opcji tak, aby po każdym pomiarze pracownik musiał wskazać lub wpisać odpowiednie identyfikatory. Unikniemy w ten sposób pomyłek typu: dane z maszyny A posiadają identyfikator maszyny A, dane z maszyny B posiadają identyfikator maszyny A - pomyłka, dane z maszyny C posiadają identyfikator maszyny B - pomyłka. Przykład działania opcji pokazano poniżej

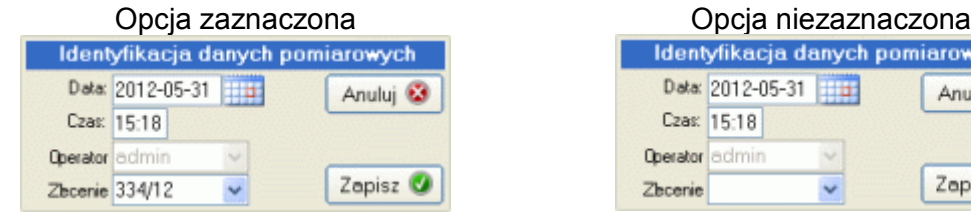

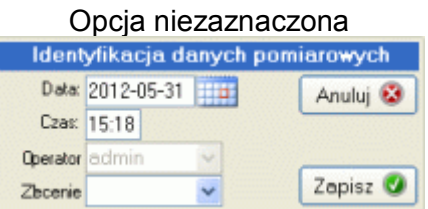

 **Po zapisaniu pomiarów, automatycznie wyświetl informacje o stabilności parametrów**. Zaznaczenie tej opcji spowoduje, że po zakończeniu serii pomiarów zostanie wyświetlone okno z informacją jak niżej.

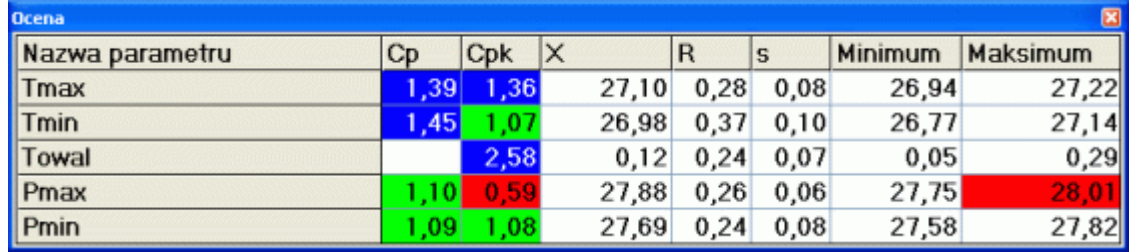

Ekran ten zawiera listę wszystkich nadzorowanych w programie kontroli parametrów wraz z obliczonymi statystykami. Kolory tła wartości wskaźników informują użytkownika o stanie stabilności każdego parametru.

 **Dla pomiarów dynamicznych, automatycznie ładuj skaner dynamiczny**. O ile wykupiono opcje pomiarów dynamicznych (kołowość, płaskość, itp.), skaner dynamiczny może być ładowany przez program automatycznie (ręczne wywołanie skanera następuje po naciśnięciu przycisku F1 w pozycji kursora w polu pomiarowym). Skaner dynamiczny będzie ładowany automatycznie tylko, gdy pomiar dynamiczny zostanie prawidłowo skonfigurowany (zobacz **Pomiar dynamiczny**)

 **Dla pomiarów alternatywnych (TAK/NIE), naciśnięcie ENTER oznacza parametr zgodny z wymaganiami**. Gdy pole to nie będzie zaznaczone, użytkownik wprowadzający dane o procesie, będzie musiał jawnie zdefiniować zgodność (+,0,T,Y) lub jej brak (-,1,N) dla każdego, kolejnego, kontrolowanego parametru.

 **Skaluj oś Y kart kontrolnych tak, aby pokazać maksymalne i minimalne**. Jeżeli opcja ta nie jest zaznaczona, program ustali rozdzielczość pionową kart kontrolnych na wartości tolerancji (punkty pomiarowe karty, których wartość nie mieści się w polu tolerancji nie będą widoczne).

 **Podgląd On-line dodatkowych informacji zapisanych na kartach kontrolnych**. Zaznaczenie opcji powoduje, iż podczas przeglądania kart kontrolnych, na ekranie komputera pojawiać się mogą komunikaty typu: Notatka, Niezgodność i Działanie Naprawcze powiązane wcześniej przez użytkownika z punktem karty.

 **Zawsze wyświetlaj wartości tolerancji (bez względu na widoczność linii**  kontrolnych). Po wyznaczeniu linii kontrolnych (± 3s), wartości tolerancji nie powinny być wyświetlane na karcie kontrolnej. Przy przekroczeniu przez punkt karty linii kontrolnych, linie tolerancji sugerują pracownikowi, że wszystko jest dobrze. Mimo zaleceń, zaznaczając pole pozwalamy programowi kreślić linie tolerancji na karcie kontrolnej nawet, gdy są wyznaczone linie kontrolne.

 **Dla parametrów tolerowanych jednostronnie, wyznaczaj tylko jedną linię kontrolną**. Bardzo często, druga linia kontrolna, przy parametrach tolerowanych jednostronnie jest nieporozumieniem.

 **Tło wykresów kart kontrolnych**. Opcja wyboru pozwala użytkownikowi ustalić czy i jakiego typu będzie tło kart kontrolnych. Do wyboru są opcje: Standardowe (szare), Kolorowe (ostre przejścia) i Kolorowe (łagodne przejścia).

 **Braki.** W dostępne pola użytkownika wprowadza wartość po przekroczeniu, której program zamienia oznaczenie ppm na %, oraz decyduje o oznaczeniu (ppm, ‰). Dodatkowo w obszarze braki można wskazać, jaki typ karty braków będzie typem domyślnym (p - karta

# **2.2.1.7. e'mail.**

Wszystkie wydruki zawarte w programie SNAP, oraz zdarzenia typu dodanie notatki, działania naprawczego lub niezgodności mogą być kierowane na określone adresy poczty elektronicznej. Sam mechanizm w kilku przypadkach działa w pełni automatycznie (notatka, działanie, niezgodność), w innych przypadkach obsługiwany jest ręcznie (wydruki). Aby umożliwić wykorzystanie modułu w dowolnych warunkach, zaimplementowano wysyłanie poczty na trzy sposoby.

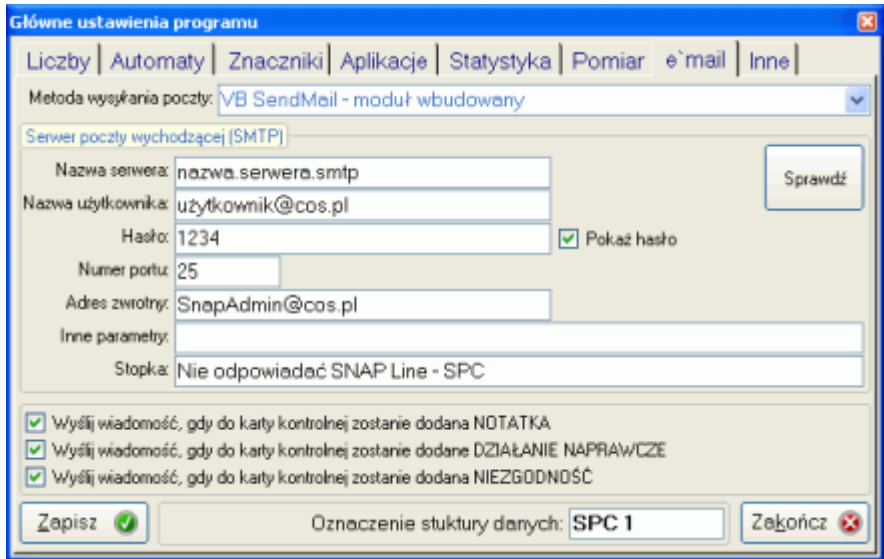

 **VB SendMail - moduł wbudowany.** Pozwala zdefiniować sposób wysyłania poczty w oparciu o autonomicznego, wbudowanego w program klienta. Niestety yen mechanizm nie obsługuje połączeń z zabezpieczeniem szyfrowania hasła SSL.

 **Domyślne ustawienia poczty.** O ile firma korzysta z oprogramowania pocztowego Microsoft (Outlook, Exchange, Windows Mail), SNAP przejmuje ustawienie domyślnej skrzynki pocztowej komputera, na którym jest uruchomiony. W tym przypadku nie ma potrzeby definiowania żadnych dodatkowych ustawień.

 **MailSend.exe** - oprogramowanie zewnętrzne. W szieci dostępnych jest mnóstwo darmowych klientów pocztowych. Nasz wybór padł na MailSend z powodu popularności tego programu, oraz elastyczności w konfigurowaniu metod wysyłania wiadomości. Wszystkich zainteresowanych tą metodą wysyłania wiadomości odsyłamy na strony internetowe.

Gdy poczta jest już skonfigurowane, możemy przetestować jej działanie (przycisk Sprawdź), oraz ustalić w jakich okolicznościach wiadomości będą wysyłane automatycznie (znaczniki przy polach Notatka, Działanie naprawcze i

# **2.2.2. Bazy podstawowe.**

Po wybraniu z listy menu opcji *Bazy podstawowe*, na ekranie komputera pojawi się okno jak poniżej. Okno to zawiera kilka zakładek. W zależności od zainstalowanych z programem głównym modułów programu SNAP, dostępność zakładek jest ograniczona. W niniejszej części instrukcji opisane zostaną tylko zakładki wchodzące w skład pakietu podstawowego. Wszelkie modyfikacje wykonane w trakcie korzystania z modułu będą zapisane dopiero po użyciu przycisku *Zapisz*. Użycie przycisku *Anuluj* spowoduje opuszczenie modułu bez zapisywania jakichkolwiek zmian.

# **2.2.2.1. Identyfikacja.**

Zakładka ta pozwala ustalić nazewnictwo pól baz danych wykorzystywanych podczas pracy z programem. Nazewnictwo dotyczy zarówno identyfikacji programów kontroli (górna część ekranu) jak i identyfikacji danych (dolna część ekranu). W pola *Kolumna numer …*, użytkownik wprowadza nazwy, które identyfikować mają odpowiednie pola programu kontroli. Zawartość pól *w innym języku* wykorzystywana jest w module **Dwujęzykowe wydruki**. Znacznik **E** wykorzystywany jest i w aplikacji SNAP, i w aplikacjach zewnętrznych (oprogramowanie pomiarowe). Zaznaczone pola biorą udział w szybkim filtrowaniu

programów kontroli (zobacz **Blok warunków filtrujących**). Z kolei znacznik pozwala ustalić powiązania łańcucha pomiarowego pomiędzy programami kontroli.

Identyfikacja obejmować może maksymalnie pięć poziomów, jednak kończy się z pierwszym niewypełnionym polem identyfikacyjnym.

W przykładzie obok, program kontroli jest identyfikowany poprzez nadanie wartości polom o nazwach: Wyrób, Operacja, Narzędzie, nr rysunku.

Nieco bardziej złożone jest identyfikowanie danych pomiarowych. Autorzy programu wyróżnili trzy odrębne formy identyfikacji danych pomiarowych. Formą podstawową jest identyfikacja **globalna**. Wszystkie wprowadzane dane pomiarowe

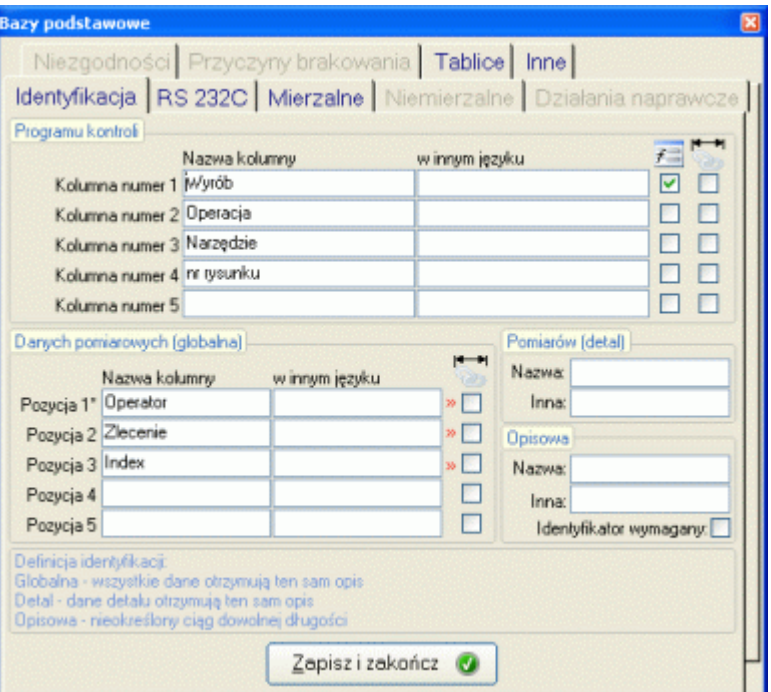

identyfikowane będą poprzez nadanie wartości polom o nazwach np. Operator i Zlecenie (dodatkowymi identyfikatorami globalnymi są pola Data i Czas). Globalna identyfikacja danych jest jedyną wymaganą formą identyfikacji (przynajmniej jedno pole musi być wypełnione). Pola w pozostałych formach identyfikacji (detal, identyfikacja opisowa) mogą pozostać puste.

Dla zdefiniowanych globalnych identyfikatorów danych istnieje możliwość utworzenia list wpisów domyślnych. Po naciśnięciu przycisku **>>** z prawej strony parametru, na ekran komputera zostanie przywołane okno jak obok. Wypełnienie listy na odpowiednim poziomie identyfikacji oraz zaznaczenie pola **Tylko elementy listy**, spowoduje, iż w trakcie identyfikowania serii pomiarów, wprowadzający dane, do dyspozycji będzie miał tylko zdefiniowane elementy listy.

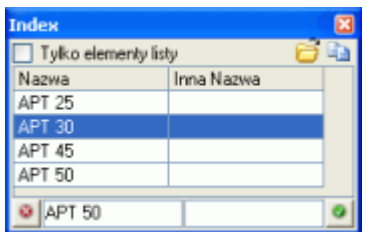

# *SNAP Line – SPC*

Forma identyfikacji danych pomiarowych nazwana przez autorów programu **detal**, pozwala opisać każdą wykonaną w programie serię pomiarową (pomiar wszystkich parametrów kontrolowanego detalu). Najbardziej typowym przykładem wykorzystania tego typu identyfikacji to detal kształtowany w wielo gniazdowej formie wtryskowej. Najczęściej każde gniazdo takiej formy posiada oznaczenie jednoznacznie identyfikujące detal wykonany w konkretnym gnieździe. Przeniesienie tego identyfikatora do programu pozwala nie tylko dokładnie opisać proces produkcyjny, ale metodami statystycznymi porównać jakość detali pochodzących z różnych gniazd.

Ostatnim typem identyfikacji danych pomiarowych jest **Identyfikacja opisowa**. Często zdarza się, iż opis pomiaru jest nieregularny (nie jesteśmy w stanie określić ile i jakie informacje przy danym pomiarze będą niezbędne do jego poprawnej identyfikacji). Jeżeli w pole **nazwa** zostanie wprowadzone cokolwiek, po wykonaniu serii pomiarowej program wyświetli okno identyfikacji pomiarów, np. w formie jak niżej.

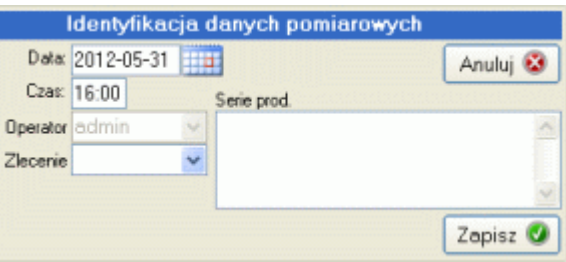

Pole Seria prod. zawierać może dowolny opis, dowolnej długości. Gdy w ustawieniach odznaczymy znacznik **Identyfikator musi być wprowadzony**, program nie pozwoli na zapis danych, gdy pole będzie puste.

Oczywiście w konkretnym przypadku instalacji oprogramowania, obowiązują zupełnie dowolne metody tworzenia identyfikatorów. Należy jednak zwrócić uwagę na pewne konsekwencje wynikające z takiego, a nie innego schematu identyfikatorów.

Załóżmy, że wyrób, którego jakość wykonania ma być kontrolowana przez program SNAP, kształtowany jest jednocześnie na kilku stanowiskach produkcyjnych. Jeżeli w definicji programu kontroli ustawimy identyfikatory Detal, Stanowisko, a identyfikatory danych tylko na Operator, to w konsekwencji dla każdego stanowiska produkcyjnego trzeba będzie stworzyć oddzielny program kontroli. Dane zbierane na stanowiskach produkcyjnych będą rozdzielone a wskaźniki zdolności takie jak Cp i Cpk wyznaczane będą nie dla wyrobu jako całości, lecz wyrobu na konkretnym stanowisku produkcyjnym.

Odwróceniem sytuacji jest ustawienie identyfikatorów programu kontroli tylko na Detal, natomiast identyfikatorów danych na Operator i Stanowisko. W takim przypadku wystarczy utworzyć jeden program kontroli, w którym przechowywane będą dane zebrane na wszystkich stanowiskach produkcyjnych. Dane te oczywiście będą wymieszane, lecz dzięki takiemu ustawieniu identyfikatorów, mamy możliwość wyznaczenia wskaźników zdolności dla wyrobu jako całości, oraz po przefiltrowaniu danych na poziomie Stanowisko, dla każdego stanowiska oddzielnie.

#### **2.2.2.2. RS 232C i IBR.**

Zakładka ta pozwala zdefiniować protokoły transmisji danych pomiarowych pomiędzy komputerem a elektronicznymi narzędziami pomiarowymi, którymi dysponuje użytkownik programu SNAP. Aby transmisja była możliwa, narzędzie pomiarowe musi posiadać interface zgodny ze standardem RS 232 C. W ramach standardu RS 232 C, ustawić można przynajmniej kilkaset sposobów transmisji danych. Niestety, producenci narzędzi pomiarowych nie uzgodnili między sobą ustawień standardowych (często różne narzędzia jednego producenta posiadają różne formaty transmisji danych). Dlatego też autorzy programu SNAP zalecają, aby konfigurowanie tego modułu przeprowadzać zgodnie z dokumentacją techniczną dołączoną do konkretnego narzędzia pomiarowego.

Definicia protokołu transmisii odbywa się poprze podanie jego unikatowej nazwy (dolne pole, nazwa nie może się powtarzać), oraz ustalenie parametrów transmisji (prawa część okna). Kolejne parametry transmisji to:

- Prędkość transmisji.
- Kontrola parzystości.
- Liczba bitów danych.
- Liczba bitów stopu.
- Stan sygnału linii RTS.

W większości przypadków producenci narzędzi pomiarowych, w załączonej do konkretnego narzędzia dokumentacji, dokładnie opisują parametry komunikacji narzędzia z komputerem. Jeżeli nie dysponujecie Państwo opisem protokołu transmisji, prosimy o kontakt, podłączaliśmy już do programu bardzo dziwne narzędzia

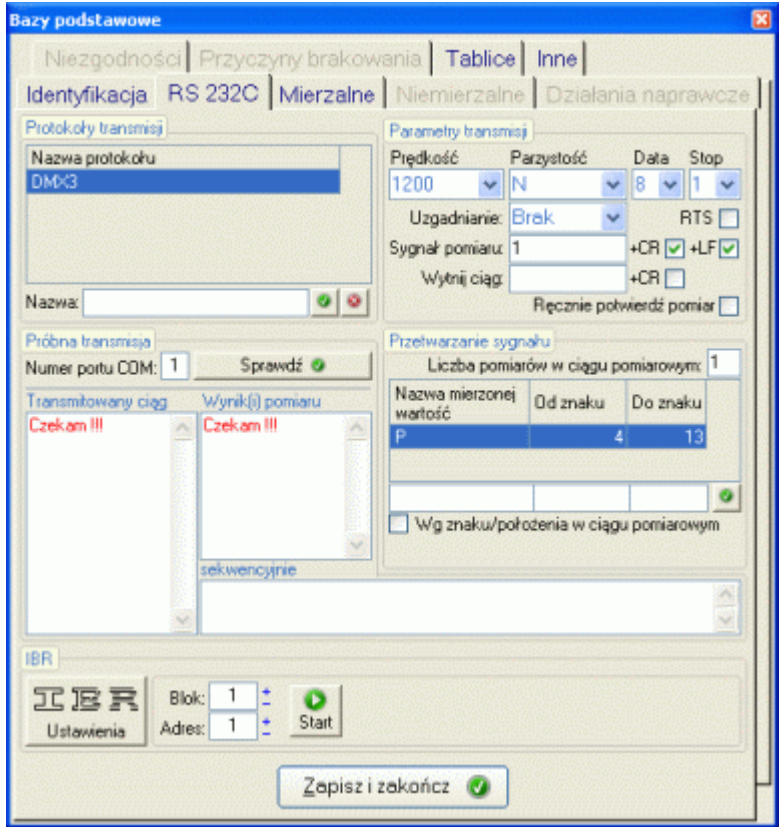

pomiarowe i być może wiemy jak podłączyć Wasze.

Konstrukcja elektroniki narzędzi pomiarowych jest bardzo różna, często (zwłaszcza w odniesieniu do narzędzi z połączeniem optoelektronicznym) próba nawiązania połączenia komputer - narzędzie, równoważna jest z żądaniem przesłania danych. W tym przypadku dojść może do transmisji przypadkowej wartości pomiarowej. Aby wyeliminować ten problem umieszczono w programie pole *Ręcznie potwierdzaj pomiar*. Przy zaznaczonym polu, przyjęcie nadesłanego z narzędzia do komputera pomiaru następuje dopiero po ręcznym potwierdzeniu poprawności pomiaru (Enter).

Nieobowiązkowe parametry transmisji, to definicja sygnału wyzwalającego. O ile narzędzie pomiarowe posiada możliwość dwukierunkowej komunikacji z komputerem, można tak skonfigurować stanowisko pomiarowe, aby nadesłanie wartości pomiarowej z narzędzia było wymuszone przez komputer.

Pole *Wytnij ciąg*, pozwala użytkownikowi zdefiniować ciąg zbędny w nadsyłanym z narzędzia pomiarowego ciągu pomiarowym. Przykładem niech będą narzędzia firmy Mitutoyo. Gdy "coś jest nie tak" z pomiarem (przyczyn może być wiele, więc nie wyjaśniamy dokładnie, o co chodzi), narzędzie wyśle do komputera ciąg 991. Ciąg ten oznacza, że z pomiarem "coś jest nie tak" i ciąg ma być ignorowany przez komputer.

Ostatnia część definicji transmisji danych, to opisanie ciągu pomiarowego (tabela w prawym, dolnym rogu okna). Rozpatrzmy to zagadnienie na przykładzie projektora

pomiarowego PV5000 produkowanego przez firmę Mitutoyo. Ciąg pomiarowy wysyłany z projektora do komputera może wyglądać tak:

# **X 38,023 Y 12,835**

Transmisja pojedynczego ciągu pomiarowego zawiera dwa opisane pomiary fizyczne (odczyt wartości osi X i Y). Aby program wiedział "co jest co" należy ciąg pomiarowy opisać w tabeli. Na opis ten składa się liczba pomiarów w ciągu pomiarowym (w naszym przypadku 2). Ponieważ ciąg pomiarowy reprezentuje dwa pomiary fizyczne, należy zdefiniować, co który pomiar fizyczny oznacza, oraz w jakim miejscu ciągu pomiarowego się znajduje (dwa wiersze tabeli). Na definicję składa się nazwa transmitowanej wartości (potrzebna podczas projektowania programu kontroli), oraz lokalizacja pomiaru w ciągu pomiarowym (od znaku do znaku). Podczas definiowania zawartości tabeli bardzo pomocne jest pole *Próbna transmisja*. Jeżeli prawidłowo zdefiniowano protokół transmisji i projektor podłączony jest do komputera, użytkownik może sprawdzić ciąg pomiarowy wysyłany z projektora do komputera (okno *Transmitowany ciąg*), oraz w jaki sposób ciąg ten jest przetwarzany (okno *Wynik(i) pomiaru*).

Coraz więcej przyrządów pomiarowych wysyła dane gotowe do wydruku (HTML, SCV, XML). W zależności od zawartości ciągu, pozycja pomiaru może być różna. Dlatego też, pod tabelą (rysunek obok) umieszczono znacznik pozwalający definiować pozycję pomiaru w ciągu nie po miejscu jego wystąpienia w ciągu, lecz po kolejnym wystąpieniu określonego znaku (spacja, tabulator, średnik, …).

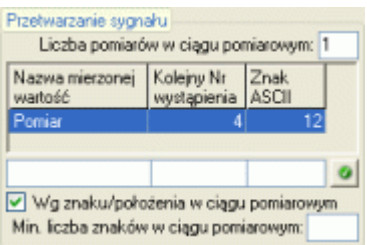

W celu sprawdzenia poprawności zdefiniowanego protokołu transmisji, trzeba wskazać, do jakiego portu COM podłączono narzędzie pomiarowe. Standardowy komputer posiada dwa wolne porty COM (9`cio pinowe gniazda męskie).

Po podaniu numeru portu COM, można sprawdzić poprawność ustawionego protokołu transmisji naciskając przycisk wyzwalania danych na narzędziu pomiarowym (najczęściej przycisk opisany jako DATA, PRINT lub SEND, ewentualnie zewnętrznym przyrządem wyzwalającym dane - przycisk nożny). O ile zdefiniowano sygnał wyzwalający, transmisję można sprawdzić naciskając przycisk *Sprawdź ustawienia*.

Jeżeli transmisja jest zdefiniowana prawidłowo, w polu *Transmitowany ciąg* z napisem *Czekam !!!*, pojawi się transmitowany ciąg znaków, a w polu *Wynik(i) pomiaru*, ciąg sformatowany poprzez ustawienia tabeli *Przetwarzanie pomiaru*.

Zdefiniowany protokół transmisji dodajemy do wykazu naciskając przycisk <sup>o w</sup> usuwamy go z wykazu naciskając przycisk . Aby poprawić istniejący już w wykazie protokół, należy dwukrotnie kliknąć na wybranej do poprawiania pozycji. Wiersz tabeli zostanie oznaczony kolorem czerwonym, a nazwa protokołu umieszczona będzie w okienku edycyjnym.

Wszelkie modyfikacje w obrębie tabeli (dodanie nowego, edycja istniejącego, usuniecie wskazanego, kontrolowane są przez program, który w razie konieczności komunikować będzie wszelkie, ewentualne niezgodności i problemy, np.

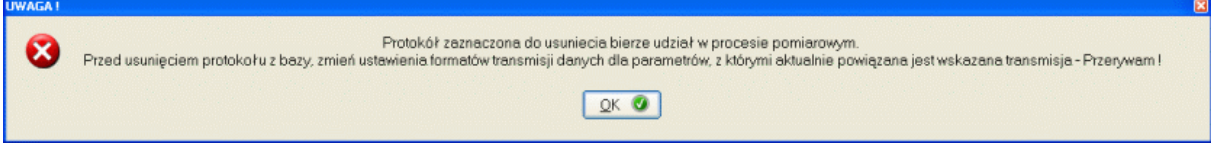

O ile wykupiliście Państw opcje obsługi elektroniki IBR, u dołu ekranu znajduje się obszar pozwalający skonfigurować urządzenia oraz sprawdzić poprawność konfiguracji. Opis konfigurowania urządzeń IBR znajdziecie Państwo w instrukcji obsługi konkretnego urządzenia. Sprawdzenie poprawności konfiguracji polega jedynie na wprowadzeniu numerów Bloku i Adresu, oraz naciśnięciu przycisku Start. O ile konfiguracja jest poprawna, po zainicjowaniu urządzenia można dokonać odczytu pomiarów.

#### **2.2.2.3. Mierzalne.**

Zakładka ta pozwala przygotować użytkownikom programu SNAP, listę domyślnych nazw parametrów mierzalnych. Przeznaczeniem modułu jest przechowywanie i w razie konieczności udostępnianie standardowych nazw parametrów mierzalnych.

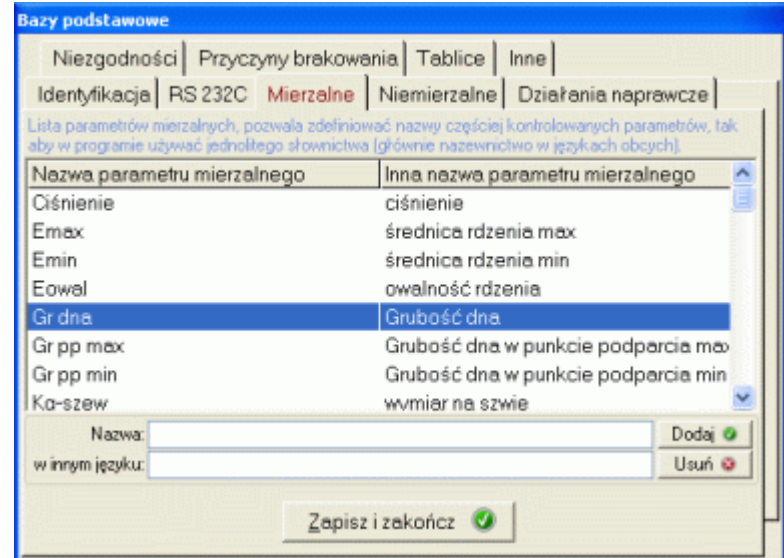

Tworząc nowy program kontroli i definiując w nim nazwy parametrów mierzalnych, które będą kontrolowane, użytkownik może skorzystać ze zdefiniowanych już w bazie zapisów. Dzięki takiemu rozwiązaniu możliwe jest zachowanie jednoznaczności nazw stosowanych w programie.

Definicja nazwy parametru mierzalnego składa się z dwóch pól: Nazwa i Inna nazwa. Pole nazwa wykorzystywane jest w całym programie, pole Inna nazwa jedynie we fragmentach programu wykonanych na specjalne życzenie użytkownika (np. wydruki w różnych wersjach iezykowych).

Dodanie nowego parametru mierzalnego do listy nastąpi po naciśnięciu przycisku dopisz. Wszelkie niezgodności typu duplikujące się nazw, brak nazwy, itp. sygnalizowane są przez program odpowiednimi komunikatami. Usunięcie zaznaczonego parametru z listy nastąpi po naciśnięciu przycisku Usuń. Aby zmienić istniejący element wykazu, wystarczy dwukrotnie kliknąć na wierszu tabeli (kolor wiersza zmieni się na czerwony). W polach Nazwa i Inna nazwa pojawią się odpowiednie wartości umożliwiając ich edycję.

# **2.2.2.4. Tablice.**

Zakładka Tablice pozwala ustalić przeliczniki wykorzystywane przy obliczeniach statystycznych (linie kontrolne odchylenia i rozstępu, odchylenie szacowane z rozstępu i odchylenie średnie).

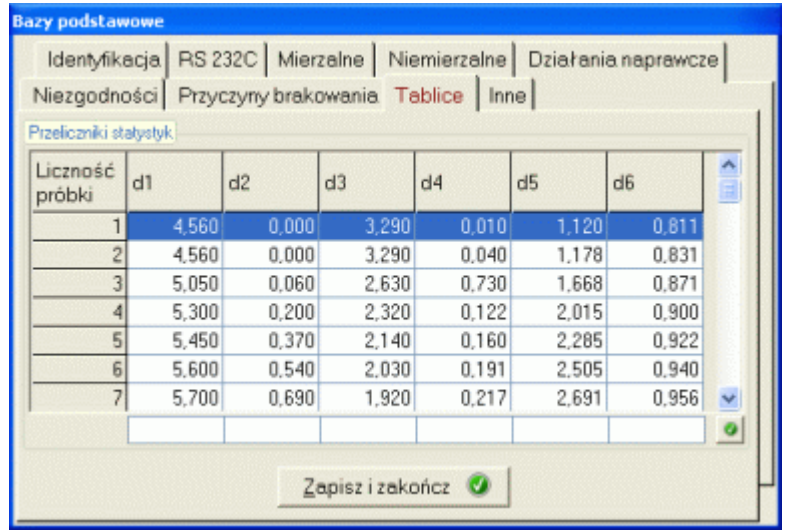

Edycja tablicy przebiega podobnie jak edycja innych tablic. Jedyne ograniczenia to brak możliwości usunięcia wiersza tablicy i dopisania nowych wartości (tablica zawiera czterdzieści wierszy - tyle ile może wynosić maksymalna wartość próbki kontrolnej). Istnieje oczywiście możliwość zmiany wartości współczynników zawartych w tablicy (zmiany wytycznych, różne wymagania branżowe, itp.).

#### **2.2.2.5. Inne zakładki.**

Pozostałe zakładki modułu baz podstawowych, w zależności od nazwy, dotyczą edycji opcjonalnie instalowanych modułów programu głównego. Do opcji tych zaliczane są następujące moduły:

- Karta braków zakładka Niemierzalne i Przyczyny brakowania.
- Działania naprawcze zakładka Działania naprawcze.
- Niezgodności zakładka Niezgodności.

Każda z tych zakładek obsługiwana jest w identyczny sposób jak zakładka Parametry mierzalne i służy przygotowaniu podstawowych zapisów dotyczących odpowiednich opcji, wykorzystywanych w różnych modułach programu.

W zamieszczonym wyżej zrzucie ekranu widoczna jest jeszcze zakładka **Inne**. Zakładka ta jest zakładką dodatkową. Tego typu zakładki powstają w wyniku dopasowywania programu SNAP do specyficznych wymagań konkretnych użytkowników programu i opis takich zakładek znajduje się w oddzielnym, przeznaczonym dla konkretnego użytkownika dokumencie.

#### **2.2.3. Ustawienia dostępu.**

Po wybraniu z menu opcji *Ustawienia dostępu*, użytkownik przechodzi do modułu pozwalającego tworzyć skojarzenia Pracownik - Hasło - Dostęp do opcji programu. Przykładowy ekran modułu definiowania wektora dostępu pokazano poniżej.

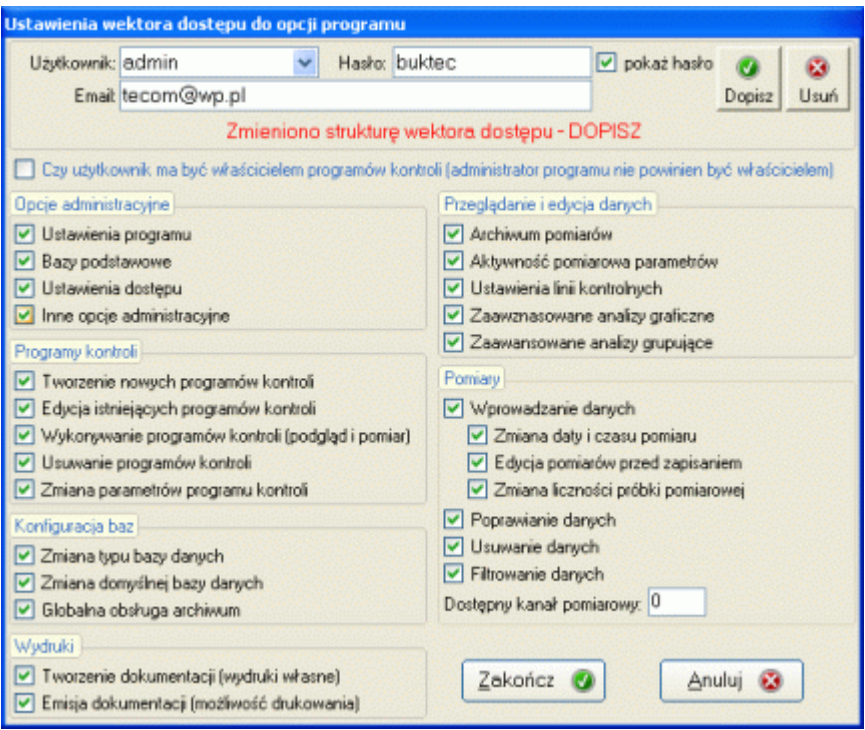

Ekran ten składa się z dwóch zasadniczych pól - Hasło, Użytkownik, opla e`mail, oraz znaczników dostępu do poszczególnych opcji programu. Aby zdefiniować wektor dostępu dla nowego użytkownika należy w kolejności wprowadzić:

- Hasło, którym będzie posługiwał się pracownik (maksymalnie 10 znaków),
- Opis użytkownika (maksymalnie 15 znaków), Ustawić dostęp do opcji programu (zaznaczając lub odznaczając odpowiednie pola).

Po zakończeniu definiowania wektora dostępu wystarczy kliknąć przycisk Dopisz. Program spyta jak na obrazie niżej

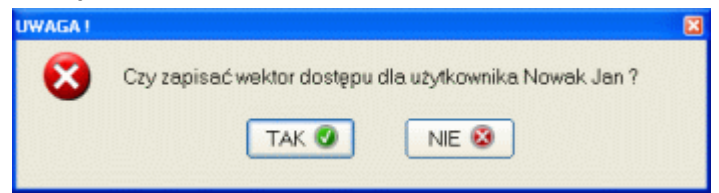

Po potwierdzeniu, program sprawdzi czy zdefiniowane hasło i identyfikator nie są używane w definicii innego wektora dostępu. Jeżeli nie, program zapisze nowy wektor dostępu. Jeżeli jednak program stwierdzi, że podane hasło i/lub użytkownik są już używane w definicji innego wektora dostępu, wyświetli odpowiedni komunikat i nie pozwoli na dokonanie zapisu. Kwestia wyszukania użytkownika to po prostu rozwinięcie listy i wskazanie wartości. Po wskazaniu wartości pola (Hasło lub Użytkownik), wszystkie skojarzone z wyborem wartości zostaną uaktualnione.

Jakiekolwiek zmiany w obrębie modułu sygnalizowane są odpowiednim komunikatem:

- ! UWAGA zmieniono hasło DOPISZ! przy zmianie hasła,
- ! UWAGA zmieniono identyfikator DOPISZ! przy zmianie użytkownika,
- ! UWAGA zmieniono hasło i identyfikator DOPISZ! przy zmianie hasła i użytkownika,
- ! UWAGA zmieniono strukturę wektora dostępu DOPISZ! przy zmianie znacznika dostępu do opcji programu.

Aby usunąć wskazany wektor dostępu, wystarczy nacisnąć przycisk Usuń. Program na wszelki wypadek zapyta:

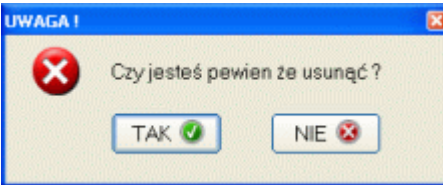

Na zakończenie omawiania modułu, należy zwrócić uwagę na pewne istotne zagadnienia dotyczące definiowania wektora dostępu:

- **Użytkownik**. Można zdefiniować wektor dostępu bez podawania identyfikatora. Przy takiej definicji wektora dostępu, osoba posługująca się hasłem bez zdefiniowanego identyfikatora, przy wprowadzaniu danych (dane pomiarowe i MSA) będzie mogła wprowadzić dowolną wartość pola identyfikującego osobę wprowadzającą te dane.

Rozwiązanie to jest bardzo korzystne w sytuacji, gdy dane pomiarowe przepisywane są z kartki na komputer przez osobę zupełnie niezwiązaną z wykonywaniem pomiarów. W wielu przypadkach użytkownikom programu zależy, aby informacja o osobie nadzorującej proces (wykonującej pomiary) była informacja rzeczywistą. Nie powinno się jednak stosować tego rozwiązania, gdy pomiary wprowadzane są bezpośrednio na stanowiskach produkcyjnych. Po pierwsze, operator procesu za każdym razem chcąc zapisać wyniki pomiarów, będzie musiał wprowadzać swój identyfikator. Po drugie, przy wprowadzaniu identyfikatora operator może się pomylić lub rozmyślnie wprowadzić inny identyfikator

- Znacznik **Wykonywanie programów kontroli** powiązany jest ze wszystkimi znacznikami ustawianymi dla operacji na danych pomiarowych (prawa część obszaru znaczników). Odznaczenie pola blokuje użytkownikowi dostęp do modłów realizacji i szczegółowej analizy programów kontroli.

- Znacznik **Wykonywanie pomiarów** powiązany jest ze znacznikiem *Zmiana daty i czasu pomiaru*. Użytkownikowi, któremu pozwalamy wykonywać pomiary, możemy zezwolić na zmianę daty i czasu wykonywania pomiarów (przepisywanie danych z kartki na komputer) lub opcje tą zablokować (data i czas pomiaru pobierane beda bezpośrednio z zegara systemowego komputera).

- Znacznik **Właściciel programów** pozwala zdefiniować użytkowników, którzy mogą być właścicielami programów kontroli (zobacz **3. Nowy program kontroli**).

# **2.2.4. Drukarka.**

Opcja ta pozwala ustalić domyślną drukarkę, z którą pracował będzie program (inną niż domyślna drukarka systemowa), Po wybraniu opcji na ekranie komputera może pojawi się okno jak niżej.

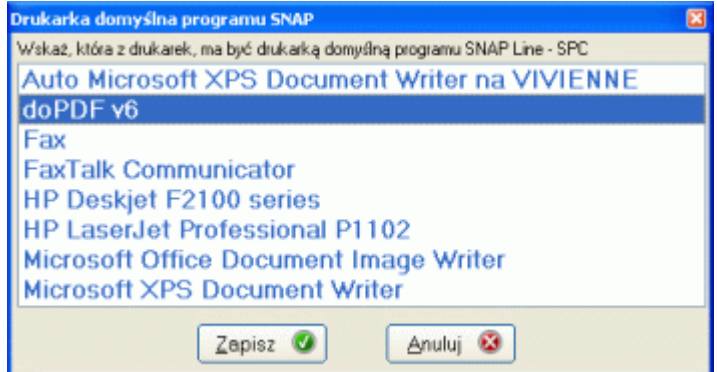

Zawartość okna, to lista dostępnych w systemie drukarek (lokalne i sieciowe). Wystarczy wskazać nazwę drukarki i kliknąć przycisk Wybierz, aby ustanowić domyślną drukarkę dla aplikacji SNAP Line - SPC.

#### **2.2.5. Zmień użytkownika.**

Opcja ta pozwala zmienić użytkownika programu, bez konieczności opuszczania go. Opcja uruchamiana jest również po naciśnięciu przycisku **Esc**. Po wywołaniu opcji, program wyświetla okno logowania (zobacz **Uruchomienie programu**).

# **2.3. Menu główne programu opcja Program Kontroli.**

Niżej pokazano opcję *Program Kontroli* menu głównego programu, po jej rozwinięciu. Opcja ta zawiera podopcje pozwalające tworzyć nowe programy kontroli, oraz obsługiwać programy już istniejące. Ze względu na wagę tych opcji, opisane zostaną one w dalszej części instrukcji. Niniejszy punkt poświęcony będzie pozostałym opcją menu

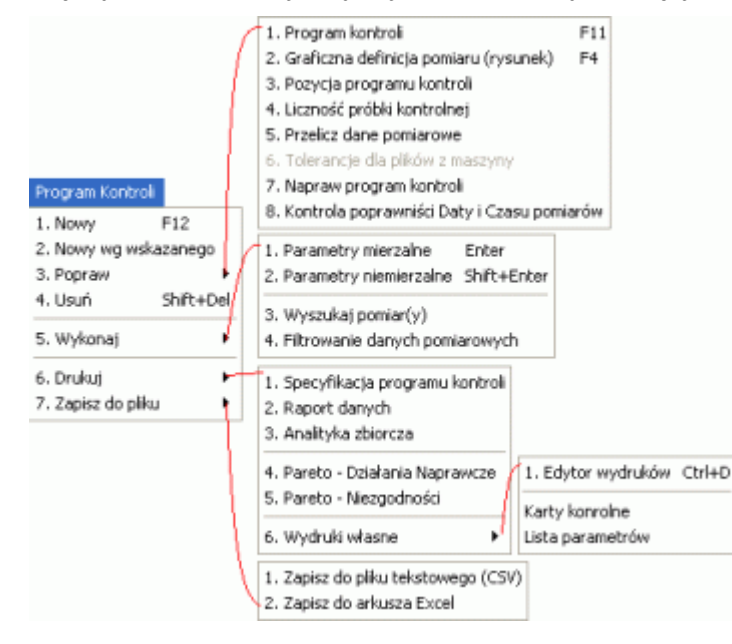

# **2.3.1. Drukuj.**

Opcja menu Drukuj zawiera podopcje związane z emisją dokumentacji na poziomie programu kontroli lub wyższym (zbiorcze). Kolejne opcje pozwalają na wykonanie następujących wydruków.

#### **2.3.1.1. Specyfikacja programu kontroli.**

Zamieszczony niżej podgląd wydruku Specyfikacja programu kontroli, pozwala udokumentować jego strukturę.

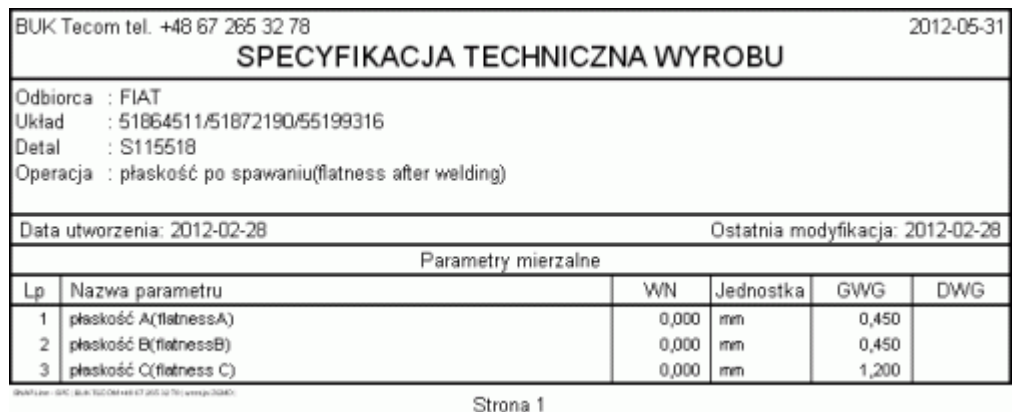

Wydruk zawiera informacje identyfikujące program kontroli (górna część wydruku) i listę parametrów mierzalnych, które mają być kontrolowane w trakcie realizacji programu. W zależności od zainstalowanych z programem SNAP modułów dodatkowych, wydruk ten może również zawierać listę parametrów niemierzalnych, działań naprawczych, niezgodności, itp. Wydruk specyfikacji programu kontroli wykonywany jest dla jednego, wskazanego w tabeli programu.

# **2.3.1.2. Raport danych.**

Raport danych to wydruk wykonywany dla wszystkich programów kontroli znajdujących się w tabeli programów. Aby nie drukować raportu dla wszystkich programów kontroli, można ograniczyć ich liczbę przy pomocy odpowiedniego ustawienia filtrów (zobacz **Blok warunków filtrujących**). Podobne ograniczenie dotyczy danych pomiarowych poprzez ustawienie filtrów globalnych (zobacz **Globalne filtrowanie danych pomiarowych**)

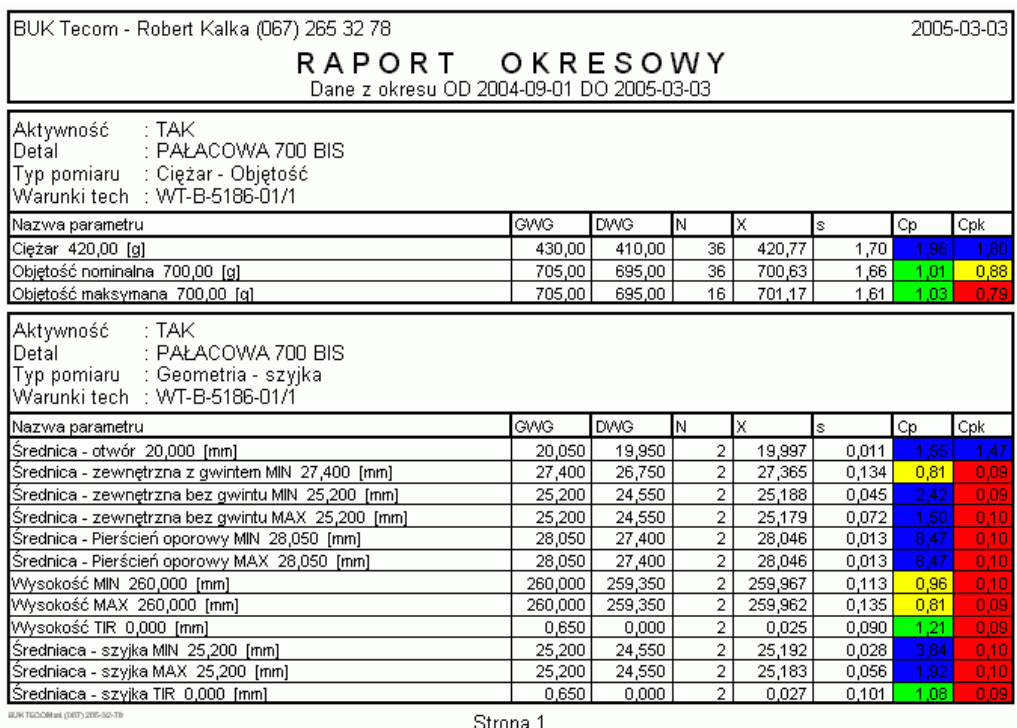

Raport danych zawiera listę parametrów kontrolowanych w każdym z programów kontroli. Lista ta uzupełniona jest o obliczone wskaźniki:

- N Liczba danych pomiarowych zebranych w założonym okresie,
- X średnia dla danych z okresu,
- s odchylenie standardowe z okresu,

Cp i Cpk wskaźniki zdolności procesu z okresu.

Zaprezentowany wyżej wydruk wchodzi w skład pakietu podstawowego programu SNAP, jednak w przypadku większości docelowych instalacji programu, dorabiane są wydruki specjalne, dostosowane do specyficznych wymagań użytkowników programu. Procedura ta stała się standardem w działaniach naszej firmy.
# **2.3.1.3. Analityka zbiorcza.**

Przed wykonaniem wydruku analityki zbiorczej, na ekran komputera przywołane zostanie okno jak poniżej. Co prawda SNAP po każdym pomiarze na bieżąco wyznacza krótkookresowe wskaźniki zdolności wszystkich parametrów, to jednak przed wykonaniem wydruku analizy, możliwe jest ponowne ich obliczenie. Obliczenie może dotyczyć albo wskaźników krótkookresowych (N ostatnich pomiarów), albo wskaźników globalnych (wszystkie pomiary), przy czym możliwe jest nałożenie na te dane filtrów (przycisk Filtr). O kolejności w tablicy decyduje wartość pola Sortuj wg (program kontroli, parametr, Cp i Cpk).

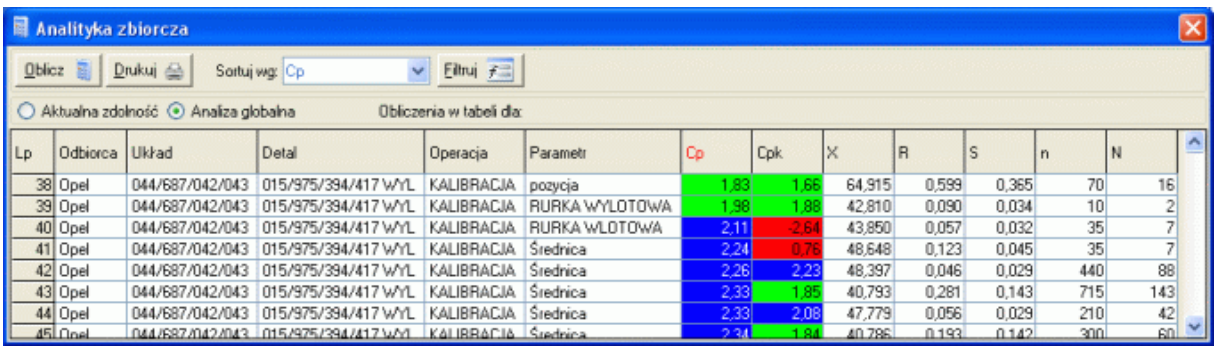

Tablica może być drukowana w całości lub częściowo. Przy pomocy myszki i klawisza Shift, możliwe jest zaznaczenie i wydrukowanie tylko wybranego fragmentu wierszy. Tabela nie jest tylko wstępem do wykonania wydruku. Podwójne kliknięcie na wierszu tabeli, powoduje otworzenie programu kontroli, z którym wiersz jest powiązany (wyrób - parametr), w celu dogłębnej analizy takich a nie innych wartości wskaźników zdolności.

### **2.3.1.4. Pareto - Działania Naprawcze, Pareto - Niezgodności.**

Działanie opcji opisano w punkcie **Pareto** Opcja wywołana z menu głównego programu, różni się tylko tym, że obejmuje wszystkie zarejestrowane w programie kontroli parametry (bez podziału na mierzalne i niemierzalne).

#### **2.3.1.5. Wydruki własne - projekt.**

Jako, że moduł wydruków własnych, sam w sobie stanowi dość skomplikowany zestaw narzędzi, jego opis umieszczono w oddzielnej sekcji **Wydruki własne**.

#### **2.3.1.6. Wydruki własne - realizacja.**

Zaprojektowane w module *Wydruki własne* projekty wydruków, w zależności od typu projektu, umieszczane są w kolejnych podopcjach menu.

### **2.3.2. Zapisz do pliku tekstowego (CSV).**

Opcja menu *Zapisz do pliku tekstowego* umożliwia stworzenie pliku tekstowego w formacie CSV (dane rozdzielone średnikami). Plik ten zawiera niezbędne informacje pozwalające opisać znajdujące się w nim dane pomiarowe. Przeznaczeniem pliku jest ewentualne wykorzystanie go np. w MS Excel, do tworzenia niestandardowych raportów i analiz. Fragment przykładowego pliku pokazano poniżej.

Pełna definicja programu kontroli o identyfikatorze wewnętrznym 1, wraz z danymi.;

Identyfikator : P700BIS1; Typ butelki : PAŁACOWA 700 BIS; Typ pomiaru : Ciężar - Objętość; Warunki tech : WT-B-5186-01/1;

Nazwa parametru : Ciężar [g]; Wartość nominalna : 420,00; Tolerancja górna (Górny Wymiar Graniczny) : 430,00; Tolerancja dolna (Dolny Wymiar Graniczny) : 410,00;

Data; Czas; ID1 ;ID2 ;ID3 ;ID4 ;Średnia X; Odchylenie S; Rozstęp R;Dana1; Dana2; Dana3; Dana4; Dana5; Dana6; Dana7; Dana8; Dana9; Dana10; Dana11; Dana12; Działania; Niezgodności; Liczba wystąpień; Notatki;

2005-02-03; 14:24 ;admin ;1 ;1B ;D ;421,250; 2,734; 9,000; 421; 422; 423; 420; 418; 419; 420; 420; 422; 427; 418; 425; ;;;; 2005-02-03; 14:27 ;admin ;1 ;1B ;D ;420,167; 4,108; 13,000; 420; 421; 422; 423; 415; 416; 415; 417; 418; 422; 425; 428; ;;;; 2005-02-03; 17:43 ;admin ;1 ;1B ;D ;420,667; 1,231; 4,000; 420; 421; 422; 421; 421; 421; 422; 419; 418; 422; 421; 420; ;;;; 2005-02-03; 20:58 ;admin ;1 ;1B ;D ;421,083; 1,676; 5,000; 420; 421; 422; 422; 419; 419; 420; 420; 423; 420; 424; 423; ;;;; 2005-02-03; 20:59 ;admin ;1 ;1B ;D ;422,917; 1,165; 3,000; 421; 424; 424; 424; 423; 423; 422; 421; 423; 424; 422; 424; ;;;; 2005-02-03; 21:00 ;admin ;1 ;1B ;D ;422,500; 1,243; 4,000; 422; 423; 424; 424; 424; 423; 422; 421; 420; 422; 423; 422; ;;;; 2005-02-03; 21:03 ;admin ;1 ;1B ;D ;423,417; 0,900; 3,000; 422; 423; 424; 425; 423; 424; 424; 423; 422; 423; 424; 424; ;;;; 2005-02-03; 21:05 ;admin ;1 ;1B ;D ;420,978; 1,700; 5,000; 422; 419; 418; 420; 422; 423; 422; 422; 421; 419; 419; 423; ;;;; 2005-02-03; 21:05 ;admin ;1 ;1B ;D ;422,066; 1,788; 6,000; 422; 422; 423; 423; 423; 422; 421; 420; 419; 420; 424; 425; ;;;; 2005-02-03; 21:12 ;admin ;1 ;1B ;D ;422,333; 2,229; 6,000; 424; 423; 423; 421; 420; 419; 424; 425; 425; 424; 421; 419; ;;;;

Przewidziane dla programu działania naprawcze.;

1; Działanie naprawcze numer 1;

2; Działanie naprawcze numer 2;

3; Działanie naprawcze numer 3;

4; Działanie naprawcze numer 4;

5; Działanie naprawcze numer 5;

6; Działanie naprawcze numer 6;

Przewidziane dla programu niezgodności.;

1; Niezgodność numer 1; 2; Niezgodność numer 2; 3; Niezgodność numer 3; 4; Niezgodność numer 4; 5; Niezgodność numer 5; 6; Niezgodność numer 6;

7; Niezgodność numer 7;

8; Niezgodność numer 8;

Dla programu nie sporządzano notatek.;

# **2.3.3. Zapisz do arkusza Excel.**

Opcja menu *Zapisz do arkusza Excel* umożliwia automatyczne wygenerowanie z poziomu programu SNAP arkusza w formacie MS Excel (wymagane jest aby na komputerze zainstalowany był MS Excel). Arkusz ten w kolejnych skoroszytach zawiera: definicje programu kontroli, definicję kontrolowanych w programie kontroli parametrów mierzalnych i niemierzalnych, zebrane dane pomiarowe (pomiary każdego parametru znajdują się w oddzielnym skoroszycie).

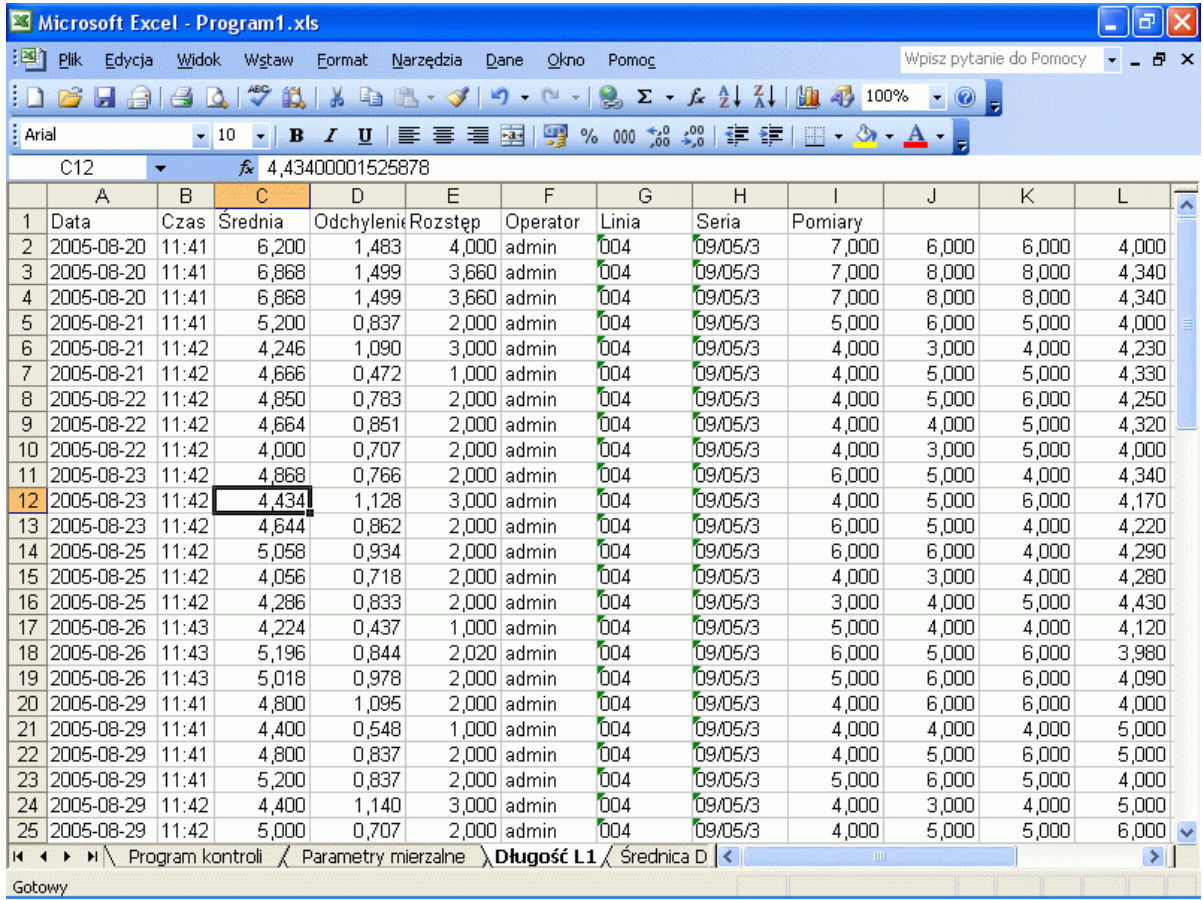

Dzięki opcji możliwe jest wykonanie na danych pomiarowych zebranych w programie SNAP, dowolnych analiz, zestawień, raportów, itp. dostępnych w aplikacji MS Excel. Konsekwencje są oczywiste.

# **2.3.4. Zapisz do qs-STAT.**

Opcja ta umożliwia zapis danych z programu SNAP do postaci akceptowalnej przez jeden z najbardziej popularnych programów do SPC. W zależności od wybranej opcji eksportować możemy wskazany program kontroli, lub wszystkie programy kontroli (wraz z danymi pomiarowymi).

#### **2.3.5. Wyszukaj pomiar(y).**

Bardzo często w przypadku np. reklamacji, stajemy przed problemem odnalezienia danych pomiarowych spełniających konkretne kryteria. Odnalezienie kilku pomiarów z pośród setek tysięcy, a nawet milionów nie jest sprawą łatwą. Do tego celu zaprojektowano w programie opcję *Wyszukaj pomiar(y)*. Po wywołaniu opcji, na ekran komputera przywołane zostanie okno jak niżej.

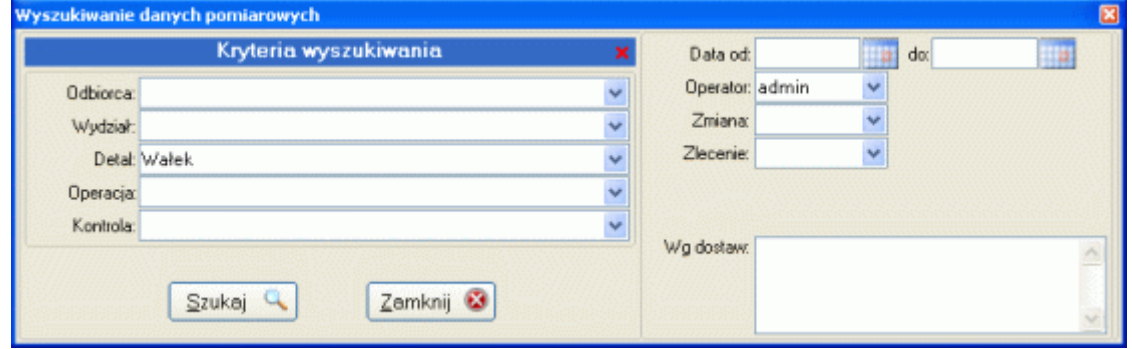

Okno to pozwala ustalić kryteria wyszukiwania, wykorzystując zarówno identyfikatory programów kontroli (lewa część) jak i identyfikatory danych pomiarowych (prawa część). Tak więc w przypadku wyszukiwania danych pomiarowych niezwykle istotne jest i prawidłowe ustalenie sposobu opisu danych, i rzetelne ich wypełnianie.

W powyższym przykładzie szukamy danych pomiarowych detalu **Wałek**, zebranych przez operatora **admin**. Po uruchomieni opcji Szukaj, ekran komputera zmieni się (niżej).

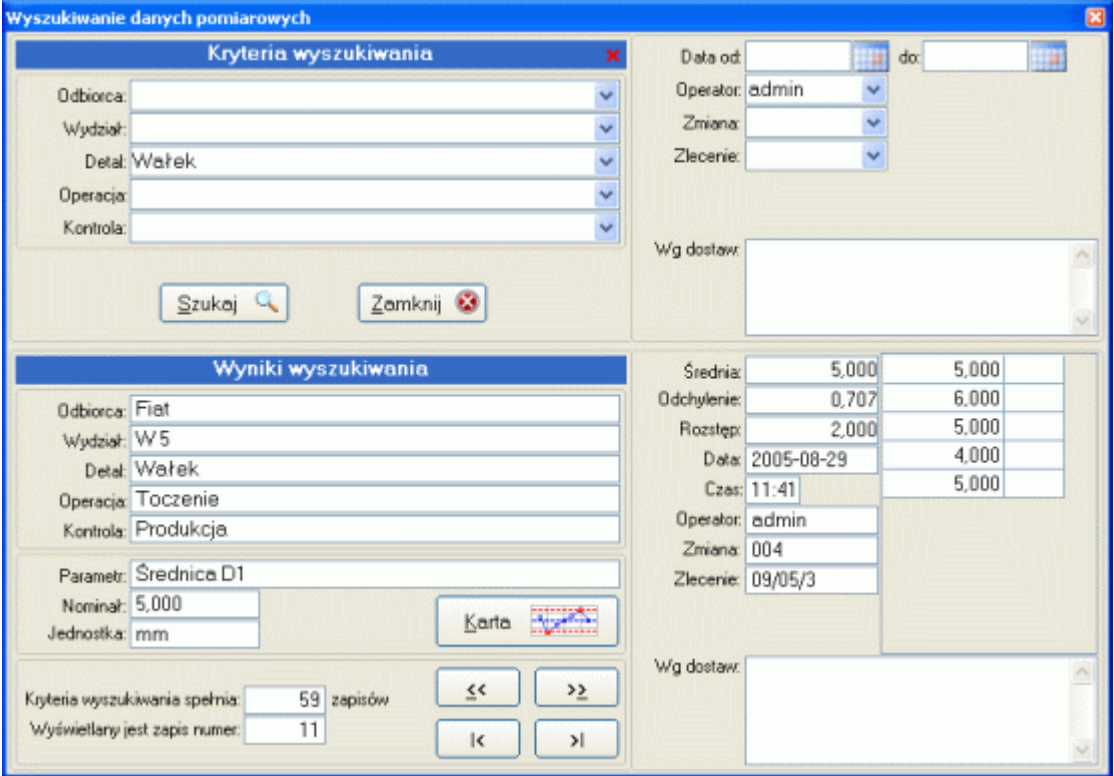

Górna część ekranu to wciąż założone kryteria wyszukiwania, dolna prezentuje wszystkie dane, które spełniają te kryteria. Jak widać dla każdej serii pomiarowej spełniającej warunki wyszukiwania, otrzymujemy opis programu kontroli, którego dotyczą dane, opis parametru, oraz pełny opis serii pomiarowej (pomiary pierwotne, podstawowe statystyki i opis identyfikatorów danych).

Wszystkie znalezione dane możemy przejrzeć dzięki przyciskom umieszczonym w dolnej części ekranu (pierwszy, ostatni, poprzedni, następny), oraz dla wybranego parametru, podejrzeć kartę kontrolną (odfiltrowaną wg ustawionych warunków filtrujących dane).

# **2.3.6. Filtrowanie danych pomiarowych.**

Opcja menu *Filtrowanie danych pomiarowych* służy dwóm celom. Po pierwsze, ustalenie wartości poszczególnych pól filtrujących umożliwia wejście do każdego programu kontroli ze wstępnie ograniczonym zakresem przetwarzania danych. Po drugie, umożliwia wykonanie wydruków i analiz zawartych na stronie głównej programu (zobacz **Drukuj.**) nie dla wszystkich danych pomiarowych. Po wywołaniu opcji, na ekran komputera przywołane

zostanie okno jak obok. Okno zawiera pola Data i Czas (od i do) oraz pola zdefiniowane w bazach podstawowych (zobacz **Identyfikacja.**), jako pola opisujące dane pomiarowe. Wypełnienie tylko pola daty OD, spowoduje odrzucenie wszystkich danych pomiarowych z przed podanej daty. Wypełnienie tylko pola daty DO, spowoduje odrzucenie wszystkich danych pomiarowych późniejszych niż wprowadzona

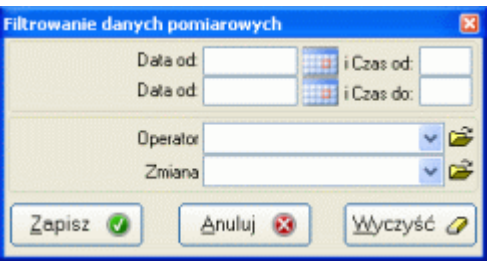

data. Wypełnienie i pola daty OD i pola daty DO spowoduje odrzucenie wszystkich danych pomiarowych z poza zakresu określonego wprowadzonymi datami.

Pola opisu danych można wypełnić dowolnymi wartościami, lub załadować wszystkie możliwe wpisy na danym poziomie identyfikacji

Ustawione globalne filtry danych mogą być lokalnie odwołane w przypadku każdego, uaktywnionego programu kontroli, jednak całkowite odwołanie filtrów globalnych nastąpi, dopiero po usunięciu wpisów z pół (przycisk Wyc*zyść*) i ich zapisaniu (przycisk *Zapisz*).

# **2.3.7. Przyciski.**

Starsze wersje programu SNAP miały znacznie bardziej rozbudowane menu obsługujące programy kontroli. W tej wersji, część opcji menu przeniesiono w nagłówek ekranu pod przyciski i ikony

#### **2.3.7.1. Aktywność.**

Obok pola filtrującego aktywność programów kontroli, umieszczono ikonę pozwalającą zmieniać aktywność wskazanego programu kontroli: Aktywność: Aktywny v VIII. Po kliknięciu na ikoną żółtej flagi, w zależności od aktualnej aktywności programu kontroli, SNAp spyta:

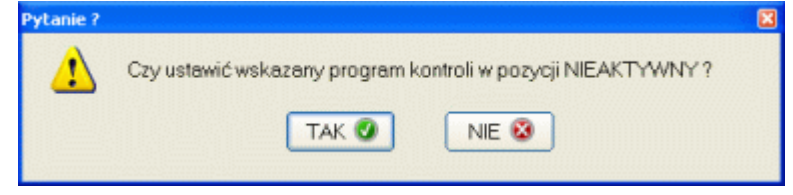

Wyłączenie aktywności powoduje zablokowanie programu kontroli do pomiarów (na zablokowanym programie nie można wprowadzać danych pomiarowych), oraz usuwa widoczność programu z zewnętrznych aplikacji pomiarowych.

#### **2.3.7.2. Poziom uwagi.**

Z prawej strony pola filtrującego programy kontroli wg ważności (poziom uwagi), umieszczono ikony pozwalające zmieniać ten poziom: Poziom uwagi Normalny v v v ten Flaga niebieska ustawia wskazany program kontroli na normalny poziom uwagi, żółta na wysoki a czerwona na krytyczny. Poziom uwagi jest jedynie narzędziem pomocniczym, pozwalającym dodatkowo wyróżnić konkretne programy kontroli. W zależności od tego na, której ikonie klikniemy, program może zapytać:

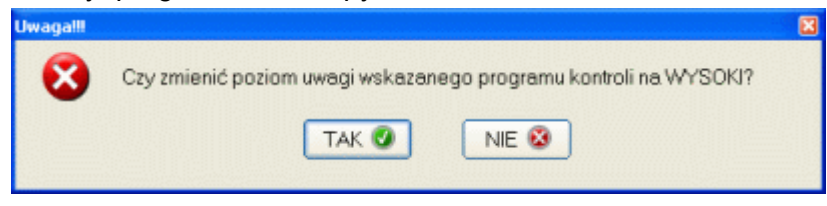

### **2.3.7.3. Zdarzenia.**

Gdy użytkownicy pracują z programami kontroli zawartymi w systemie, pozostawiają na nich pewne ślady. Ślady te (zdarzenia) mogą służyć filtrowaniu danych (np. pokaż programy, w których poprawiano dane pomiarowe). Ponieważ zdarzenia tożsame nie są nadpisywane w rejestrze zdarzeń istnieje konieczność okresowego czyszczenia rejestru. Obok pola filtrującego zdarzenia umieszczono ikonę pozwalającą czyścić okresowo całą zawartość rejestru zdarzeń:  $\frac{Z^{data}}{P}$  expressively  $\frac{P}{Z}$ . Po kliknięciu na ikonę program spyta:

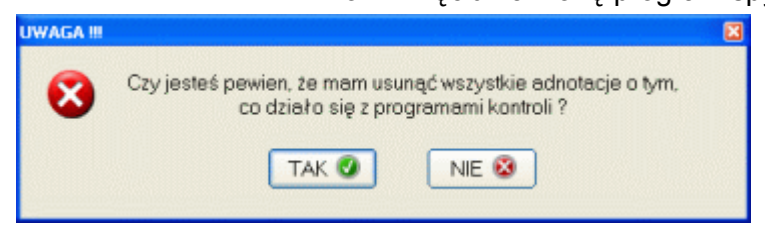

Czyszczenie rejestru zdarzeń, o ile chcemy korzystać z tego narzędzia, powinno być wykonywane bezpośrednio po bieżącym przeglądzie zdarzeń. Po sprawdzeniu gdzie wprowadzano dane, gdzie usuwano dane, gdzie zarejestrowano niskie wskaźniki zdolności, itp. rejestr zdarzeń może zostać oczyszczony. Dzięki temu program na nowo zacznie go wypełniać.

Możliwe jest automatyczne czyszczenie rejestru zdarzeń podczas przeglądania programów kontroli, jednak operacja ta wymaga spełnienia dwóch warunków:

- ustawiony jest filtr zdarzeń (np. dodano dane),

- do programu kontroli wchodzi (przegląda go) jego właściciel.

Nadzór właściciela nad przypisanymi mu programami kontroli polega między innymi na okresowym ich przeglądaniu. Przeglądanie z włączonym filtrem zdarzeń, jest dla programu sygnałem, że właściciel programu kontroli przegląda go w określonej intencji - "zapoznałem się ze zdarzeniami i możesz je wyczyścić".

#### **2.3.7.4. Właściciel.**

Program SNAP pozwala każdemu programowi kontroli przypisać "właściciela". Przy pomocy filtru Właściciel,

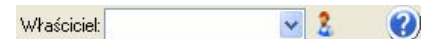

można odfiltrować programy kontroli przypisane konkretnej osobie. Ikona przy polu wyboru pojawi się, gdy do programu zalogowany jest jakikolwiek właściciel - szybkie filtrowanie: pokaż moje programy kontroli. Ikona ze znakiem zapytania pozwala ocenić działania właściciela w zakresie nadzoru nad powierzonymi mu programami kontroli. Po jej kliknięciu na ekranie komputera może pojawić się informacja jak niżej.

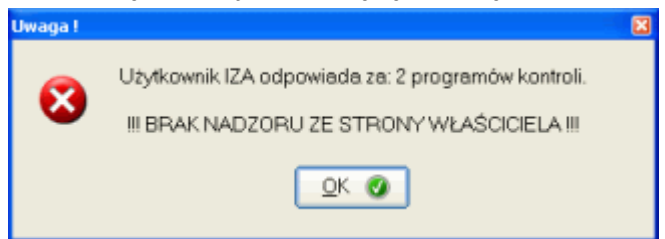

A więc Pani Iza, jest właścicielką dwóch programów kontroli, ale niestety ich nie nadzoruje (zobacz **2.2.7.3. Zdarzenia**).

### **2.3.7.5. Filtry.**

Aby filtrować programy kontroli, nad tablica główną umieszczono blok filtrujący. Ikony umieszczone w obszarze, dodatkowo wspomagają działanie filtrów Filtry E & X Pierwsza ikona w obszarze powoduje wywołanie okna aktywnego filtrowania. Druga ikona pozwala ustawić filtr złożony (np. gdy wypełniono pierwsze i trzecie pole bloku warunków filtrujących, użycie przycisku spowoduje wyświetlenie tylko programów kontroli spełniających oba warunki. Ostatnia ikona usuwa wszelkie filtrowanie.

# **2.3.7.6. Kolejność.**

Ikony w obszarze *Kolejność* pozwalają porządkować kolejność programów kontroli zgodnie z przyjętymi założeniami **Kolejność: 1. Użycie pierwszej ikony przenosi wskazany** program kontroli o jedną pozycję do góry. Użycie ikony drugiej powoduje przesunięcie wskazanego programu kontroli o jedną pozycję w dół.

### **2.3.7.7. Archiwum.**

Lista programów kontroli, powinna zawierać jedynie aktualnie używane programy. Zdarza się, iż program kontroli "wychodzi z użycia", albo zastępowany jest innym programem, często zmodyfikowanym. Aby nie tracić istotnych danych, obrazujących historię prowadzonych procesów, a jednocześnie odciążyć główną tablicę, takie programy należy zarchiwizować Użycie pierwszej ikony obszaru *Archiwum* powoduje przeniesienie wskazanego programu kontroli do/z archiwum **Archiwum ALCAL** Druga ikona przełącza podgląd pomiedzy tablicą programów aktualnych a archiwalnych.

### **3. Nowy program kontroli. Nowy wg Wskazanego. Popraw program kontroli.**

Wszystkie wymienione w nagłówku rozdziału operacje, wykonywane są poprzez jeden moduł. Moduł ten odpowiedzialny jest za tworzenie i utrzymanie programów kontroli. Istotne różnice polegają jedynie na tym, że w przypadku tworzenia nowego programu kontroli, moduł uruchamiany jest z pustymi polami edycyjnymi, w przypadku tworzenia nowego wg wskazanego i poprawiania istniejącego programu kontroli, moduł edycyjny uruchamiany jest z polami edycyjnymi wypełnianymi zawartością wskazanego programu kontroli. Moduł podzielono na kila zakładek.

### **3.1. Definicja programu kontroli.**

Definicja programu kontroli to opis maksymalnie pięciu pól, wypełnionych zgodnie z ustawieniami (zobacz **Identyfikacja**). Ekran zakładki pokazano poniżej.

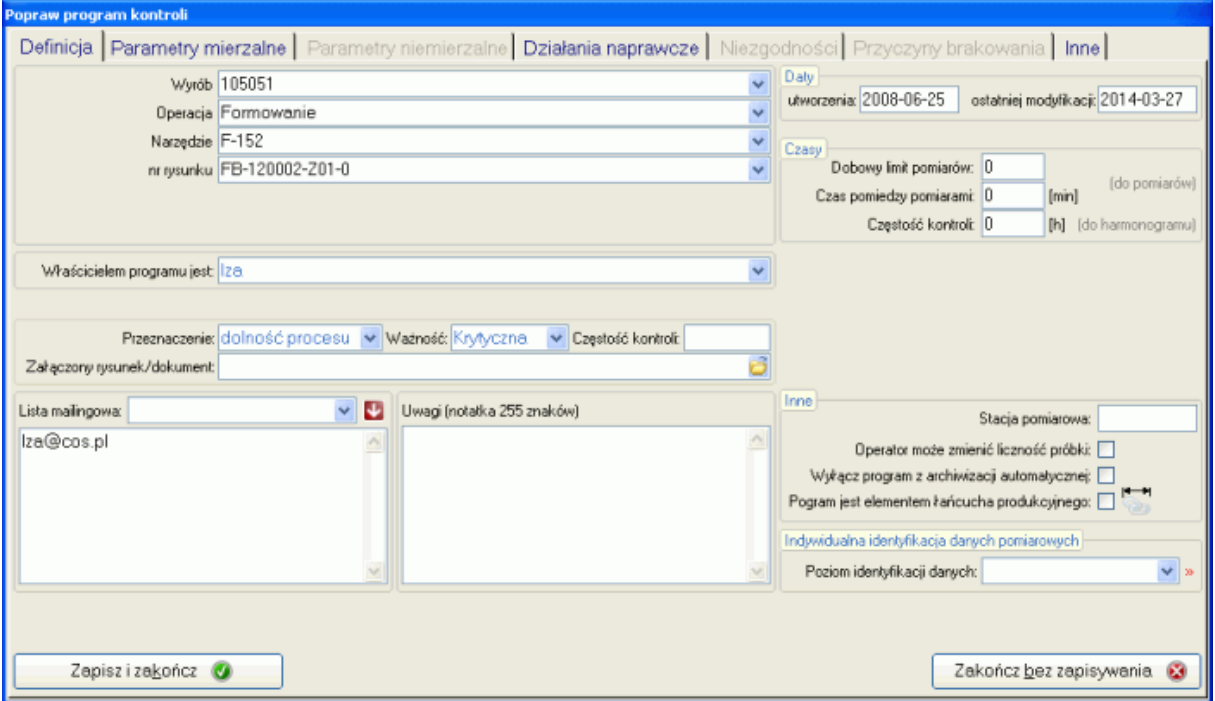

W tym konkretnym przypadku, na definicje programu kontroli (opis) składają się cztery pola. Pola te wypełniać można z klawiatury, bądź poprzez wybranie elementu z listy (lista zawiera wszystkie użyte do tej pory opisy w definicjach programów). Zastosowanie rozwijanych list pozwala uniknąć sytuacji, w których do opisu tego samego zjawiska używamy różnych słów. Pole *Wyrób* może być wypełniane przy pomocy opisów: W5, W 5, w5. Dla użytkownika programu użyte opisy znaczą to samo, jednak dla programu komputerowego są to trzy różne opisy.

Pod polami definiującymi program kontroli znajduje się pole *Właścicielem programu jest*. Pole to umożliwia ustawienie właścicielstwa programu kontroli (kto odpowiada za jego nadzór).

Pole *Przeznaczenie programu kontroli* pozwala ustalić do jakich celów wykorzystywany będzie konkretny program kontroli. W zależności od wybranej opcji (Zdolność procesu, Zdolność maszyn, Partia próbna, MSA) wewnętrzne moduły analityczne, potraktują ten program podczas jego wykonywania w różny sposób (wyznaczanie wskaźników Cp i Cpk, Cm i Cmk, Pp i Ppk, Cq i Cqk)

Pole *Ważność* pozwala podzielić programy kontroli na trzy grupy o różnym poziomie istotności: Normalna, Wysoka i Krytyczna. Podział na poziomy istotności umożliwia filtrowanie programów kontroli (zobacz **Blok warunków filtrujących.**).

Pole *Załączony rysunek / dokument* pozwala powiązać z projektowanym programem kontroli plik zewnętrzny, w bardzo szybki sposób możliwy do przywołania w trakcie realizacji programu kontroli.

### *SNAP Line – SPC*

Pola *Data utworzenia* i *Data ostatniej modyfikacji* uaktualniane są automatycznie przy tworzeniu i użytkowaniu programu kontroli.

Pole *Dobowy limit pomiarów* pozwala ustalić maksymalną liczbę serii pomiarowych, możliwych do wprowadzenia do programu w ciągu jednej doby. Wartość zero lub puste pole zdejmuje ograniczenia. Pole *Czas pomiędzy pomiarami [min]* umożliwia ustawienie kontroli czasu pomiędzy kolejnymi, wprowadzanymi do programu kontroli seriami pomiarów (program nie pozwoli wprowadzić kolejnej serii pomiarowej przed upływem określonego czasu - czas w minutach). Wartość zero lub puste pole zdejmuje ograniczenia.

Pole *Częstość kontroli [h]* pozwala budować harmonogramy badań. Brak zapisu w tym polu powoduje nieobecność programu kontroli w harmonogramie.

Pole *Stacja pomiarowa*, pozwala przypisać program kontroli do konkretnej stacji pomiarowej, których przynajmniej kilka powinno znajdować się bezpośrednio na produkcji. Przypisanie programu kontroli do konkretnej stacji pomiarowej pozwala zmniejszyć a nawet wyeliminować możliwość wyboru nieodpowiedniego programu kontroli do realizacji (możliwość sterowania dostępnymi na stacji pomiarowej programami kontroli). Innym wykorzystaniem pola Stanowisko produkcyjne jest moduł **Monitor On-line**.

Pola *Operator może zmieniać liczność próbki* i *Wyłącz dane z procesu archiwizacji automatycznej*, pozwalają zdecydować o pewnych unikalnych cechach projektowanego programu kontroli, czy to w odniesieniu do liczności próbki kontrolnej, czy sposobu archiwizacji danych pomiarowych.

Znacznik *Program jest elementem łańcucha produkcyjnego*, pozwala łączyć programy kontroli w grupy łańcucha pomiarowego zgodnie z ustawieniami (zobacz **2.2.2.1. Identyfikacja** - druga kolumna znaczników). Połączenie programów w grupy oraz ustalenie ich kolejności pozwala na utrzymanie reżimu pomiarowego (SNAP nie pozwoli wprowadzić pomiarów opatrzonych aktualnym identyfikatorem - np. Zlecenie prod. - gdy w poprzednim elemencie łańcucha - poprzednim programie kontroli - nie użyto tej samej identyfikacji).

Dodatkowy opis w polu *Uwagi* pozwala informować wszystkich obsługujących konkretny program kontroli, o pewnych specyficznych dla programu zjawiskach.

Pole rozwijalne *Lista mailingowa* zawiera wszystkie zdefiniowane w module dostępu, adresy poczty elektronicznej. W sposób naturalny lista mailingowa powinna zawierać adres poczty właściciela programu kontroli (o ile taka osoba istnieje). Jednak w pole tekstowe poniżej można wprowadzić w zasadzie dowolną ilość adresów (pamiętaj o rozdzieleniu ich średnikiem).

### **3.2. Parametry mierzalne.**

Zakładka Parametry mierzalne jest jednym z najważniejszych elementów programu SNAP. W module tym definiowane jest jądro programu kontroli. Staranność przygotowania definicji jądra, decyduje o sprawności i efektywności realizacji programu kontroli. Realizacja programu kontroli - kontrola, z definicji powinna być przeprowadzana przez pracowników produkcyjnych (najlepiej bezpośrednio na stanowiskach produkcyjnych). Poziom umiejętności wykorzystania komputera przez pracowników produkcyjnych jest bardzo różny. Staranne przygotowanie programu kontroli, pozwoli w sposób optymalny, bez zbędnego obciążania pracownika, stosować ten program bezpośrednio na produkcji. Poniżej zamieszczono ekran z aktywną zakładką *Parametry mierzalne*.

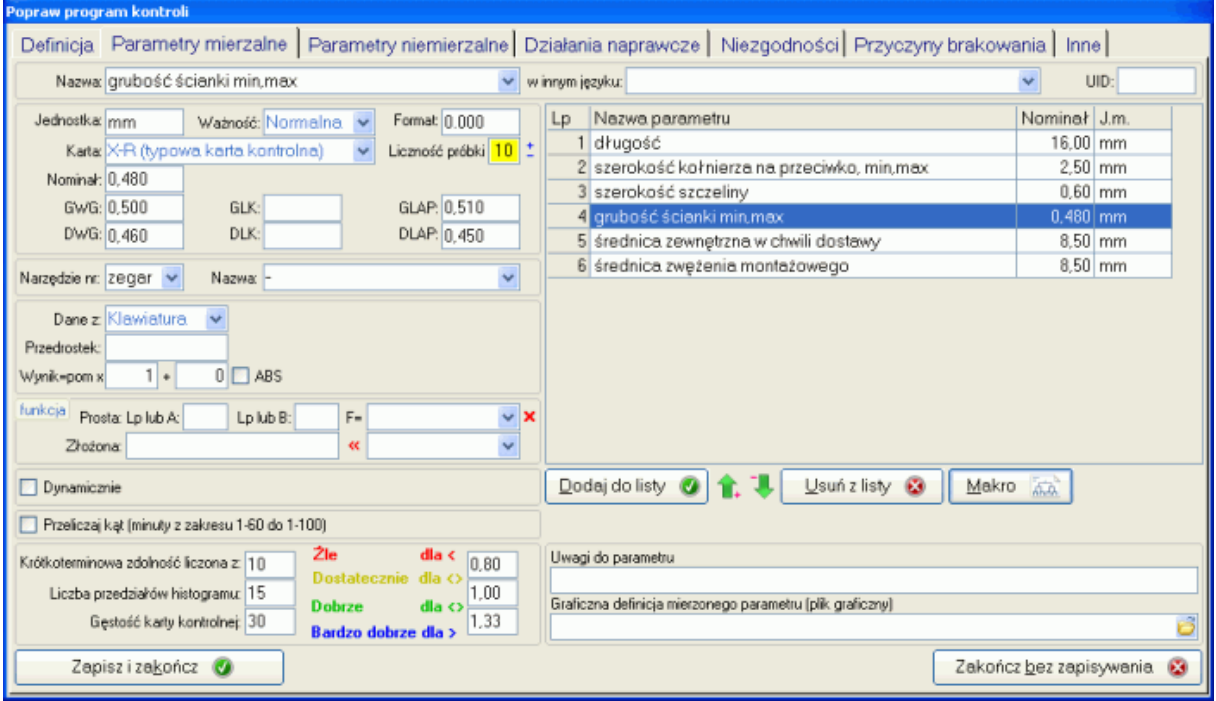

Ekran ten podzielić można na kilka zasadniczych części odpowiedzialnych za różne aspekty definicji kontrolowanych parametrów mierzalnych.

### **Definicja parametru.**

Pola *Nazwa* i *w innym języku*, mogą być wypełniane albo z rozwijalnej listy wyboru (zobacz **Parametry mierzalne**), albo z klawiatury. Warunkiem poprawnego wypełnienia pola *Nazwa* jest jego unikatowość (nazwa musi być inna niż nazwy pozostałych parametrów w tabeli).

Pole *Ważność*, pozwala wyróżnić parametry o różnej ważności (np. przemysł samochodowy operuje pojęciami: jedynki, dwójki, pozostałe).

Pole *Format* pozwala ustalić rozdzielczość, z jaka wyświetlane będą pomiary i wyniku analiz statystycznych parametru. Dla ciężaru czytanego z dokładnością do 0,1 g niepożądane jest ustawianie rozdzielczości np. do czterech miejsc po przecinku (0.0000), tak, jak dla wymiaru liniowego czytanego z dokładnością do 0,001 mm, błędem jest ustawienie rozdzielczości np. do dwóch miejsc po przecinku (0,00).

Pole *Karta* to lista wyboru. Najczęściej stosowana kartą jest typowa karta wartości średniej i rozstępu (lub odchylenia standardowego) - oznaczenie w liście wyboru: **X-R**. Dla tej karty z procesu pobierana jest wieloelementowa próbka kontrolna (przynajmniej dwa pomiary). Istnieją jednak sytuacje, w których stosowanie tej karty jest nieekonomiczne (kontrola niszcząca, długi czas prowadzenia pomiaru, itp.). Dla tego typu przypadków stosuje się karty kontrolne średniej ruchomej i ruchomego rozstępu (lub ruchomego odchylenia standardowego) - oznaczenie w liście wybory: **X**. Dla tego typu karty, pobierany jest z procesu pojedynczy pomiar, a wartości statystyk punktu karty wyznaczane są poprzez objęcie statystyką wcześniej wprowadzonych danych pomiarowych (ruchome okienko).

### *SNAP Line – SPC*

Jeszcze innym, możliwym do wybrania typem karty jest "karta" TAK/NIE. Dla tej karty pracownik nie podaje pomiarów, lecz tylko zaznacza czy opisane nazwą zjawisko wystąpiło czy nie. "Karta" stosowana może być wszędzie tam, gdzie w trakcie kontroli SPC, pracownik ma nie tylko wykonać pomiary zadanej liczby detali, lecz również sprawdzić czy w próbce kontrolnej nie występują zjawiska niepożądane (najczęściej wady lub braki). Ostatnim możliwym wyborem jest liczbowa karta TAK/NIE. W przypadku tej karty definiowanie parametru odbywa się jak dla parametru mierzalnego, w trakcie kontroli do programu misi być wprowadzony pomiar, ale ocena tego pomiaru odbywa się na zasadzie decyzji dobry/zły.

Pole *Liczność próbki*, definiuje ile pomiarów danego parametru będzie wprowadzanych do programu kontroli podczas pojedynczej sesji pomiarowej (ile detali zostanie poddanych kontroli). Wartość tego pola musi zawierać się w przedziale od 1 do 20, przy czym dla wartości 1, przyszła analiza statystyczna będzie mocno okrojona.

Pole *Nominał* jest wyłącznie polem informacyjnym. W żadnej ze stosowanych w programie SNAP analiz statystycznych, wartość nominalna nie jest parametrem analizy (Nominał nie jest równoznaczny wartości oczekiwanej).

Pola *GWG* i *DWG*, opisują górną i dolną granicę tolerancji projektowanego parametru. W zależności od sposobu pomiaru parametru (względny lub bezwzględny) należy wprowadzić odpowiednie wartości. Dla pomiarów bezwzględnych wartości górnej i dolnej tolerancji to wartość nominalna i odpowiednie odchyłki, dla pomiaru względnego tylko odchyłki. Program SNAP pozwala kontrolować parametry tolerowane jednostronnie. W takim przypadku należy wprowadzić w program kontroli tylko jedną, faktycznie istniejącą tolerancję. Przy tworzeniu programu kontroli, program czuwa nad poprawnością wypełnienia pól tolerancji (nie pozwoli wprowadzić w pole GWG wartości mniejszej niż w pole DWG i odwrotnie)

Pola *GLK* i *DLK* to granice kontrolne (czerwone, poziome linie na wykresach kart kontrolnych). Linie kontrolne można wyznaczyć dla nowotworzonego procesu stosując odpowiednie ustawienia automatu (zobacz **Automaty**), można wyznaczyć je ręcznie (zobacz **Linie Kontrolne**) lub ustawić ich wartości podczas tworzenia nowego programu kontroli.

Pola *GLAP* i *DLAP* to granice po przekroczeniu, których wprowadzany podczas sesji pomiarowej pomiar będzie ignorowany. Limity powiązane są z polami GWG i DWG (zobacz **Pomiar**). Przy wprowadzaniu (zmianie) jednej z tolerancji, automatycznie zmienia się wartość odpowiedniego pola limitu, lub, jeżeli druga tolerancja jest już wprowadzona limitów. Po zakończeniu wprowadzania wartości pól GWG i DWG, użytkownik programu może przejść do pól limitów i ustawić je na inne wartości niż wynikałoby to z założonych ustawień.

#### **Definicja pomiaru.**

Pola *Narzędzie nr i Nazwa*. Jeżeli z programem SNAP Line - SPC powiązany jest program SNAP Line - EWP (ewidencja wyposażenia pomiarowego - oprogramowanie oferowane przez Naszą firmę) pola te stają się listami wyboru i zawierają listę dostępnego do użytku wyposażenia pomiarowego (narzędzi pomiarowych). Gdy powiązanie takie nie istnieje, pola wypełniane są ręcznie. Powiązanie SPC z EWP, skutkuje jeszcze wyświetleniem obok pól identyfikujących narzędzie pomiarowe przycisku **EWP**. Przycisk ten pozwala wywołać opcje bezpośredniego podglądu bazy EWP. Dzięki tej opcji możliwe jest aktywne przeszukanie bazy danych narzędzi pomiarowych - zobacz SNAP Line - EWP opis programu.

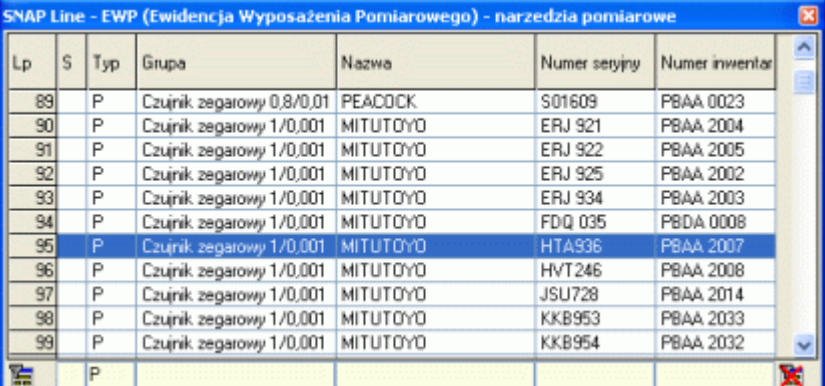

Wprowadzając tekst w dowolne pole szukania (żółte pola), program wyszukuje w bazie EWP wpisów zgodnych z prowadzonym ciągiem. Podwójne kliknięcie na polu pozwala ustalić porządek sortowania bazy. Podwójne kliknięcie na wypełnionym polu ustala porządek sortowania i ogranicza liczbę wyświetlanych wpisów (filtrowanie bazy). Podwójne kliknięcie na wierszu tabeli, przenosi identyfikacje narzędzia do programu kontroli.

Pole *Dane z* pozwala zaplanować sposób wprowadzania danych pomiarowych. Możliwe opcje wyboru to *Klawiatura* - dane pomiarowe wprowadzane będą z klawiatury, *RS 232C* - dane wprowadzane będą z elektronicznych narzędzi pomiarowych wyposażonych w łącze RS 232C i IBR - dane wprowadzane będą z elektronicznych narzędzi pomiarowych podłączonych do elektroniki IBR. O ile w ustawieniach programu (lub definicji parametru) nie ustawiono inaczej (zobacz **Znaczniki**), przy wybraniu opcji RS 232C lub IBR możliwe jest również wprowadzanie danych z klawiatury. Wybranie opcji RS 232C i/lub IBR powoduje pojawienie się pól niezbędnych do ustalenia sposobu transmisji danych pomiędzy narzędziem pomiarowym a komputerem (*Format transmisji, Numer portu COM, Wyzwalanie, Blokuj klawiaturę*).

Pole *Przedrostek*, praktycznie wykorzystywane jest tylko w przypadku ustawienia akwizycji danych z klawiatury. Gdy użytkownik programu będzie wprowadzał wartości typu 245,45 i zmieniać będzie się tylko końcówka wpisu. To ustawiając Przedrostek na 245, ułatwiamy i przyspieszamy pracę z programem (użytkownik wprowadza tylko 45 a program automatycznie dołączy przedrostek).

Pole *Wynik=Pomiar\*X+Y* pozwala ustanowić dla każdego parametru kontrolowanego w programie formułę przeliczeniową. Standardowe wartości pól to X=1 i Y=0, czyli wartość pomiarowa nie ulega transformacji. Nietrudno sobie jednak wyobrazić sytuację, w której przyrząd pomiarowy wyposażony jest w przełożenie np. 1 do 2 (ramię dzwigni) i zerowany jest nie na wartości nominalnej (nie dysponujemy odpowiednim wzorcem), ale na wzorcu większym o 0,2 mm. Dla takiego przypadku, wprowadzając odpowiednio wartości X=0,5 (lub -0,5 gdy ramię dzwigni zmienia kierunek pomiaru) i Y=-0,2, uzyskujemy dokładny odczyt wartości, zgodny z podanymi tolerancjami.

Zaznaczone pole *Abs* pozwala na przekształcenie pomiarów parametru w zakres ich wartości absolutnych (konwersja ujemnych na dodatnie). Ma to znaczenie np. w przypadku pomiarów wykonywanych na wysokościomierzu, gdzie bazą pomiaru wysokości może być zarówno dolna jak i górna mierzona krawędź.

Jeżeli w polu Akwizycja danych wskazano opcję RS 232C, należy odpowiednio uzupełnić pola definiujące sposób komunikacji elektronicznego narzędzia pomiarowego z komputerem.

Pole *Format transmisji* jest polem wyboru. W polu tym wyświetlane są informacje zdefiniowane w module **Transmisja RS 232C**. Aby ustalić, w jakim formacie narzędzie pomiarowe będzie się komunikować z komputerem, wystarczy wskazać odpowiednią wartość z listy wyboru.

Pole *Numer portu COM* wskazuje, do którego z dwu standardowo dostępnych w komputerze portów komunikacji szeregowej podpięte będzie narzędzie pomiarowe. Poprzez różnego rodzaju przełączniki (mechaniczne i elektroniczne) można zwiększyć liczbę narzędzi pomiarowych podpiętych do pojedynczego portu. Pamiętać jednak należy, że program przy pomiarze jednego parametru obsługuje tylko jedno narzędzie pomiarowe, a konkretny port COM komputera obsługiwany być może tylko przez jeden proces (program) - nie istnieje możliwość współdzielenia urządzenia przez procesy (programy). Oczywiście w trakcie wykonywania pomiarów, każdy parametr mierzony jest oddzielnie. Dlatego też możliwe jest takie skonstruowanie programu kontroli, w którym wszystkie parametry mierzone są jednym narzędziem pomiarowym, podłączonym do pojedynczego portu COM.

Pole *Wyzwalanie* powinno być wypełnione ciągiem znaków pozwalających na elektroniczne (programowe) wymuszenie pomiaru z narzędzia pomiarowego. Wartość ta przepisywana jest automatycznie z bazy (zobacz **Transmisja RS 232C**), jednak w wielu przypadkach wymagana jest ręczna zmiana parametru. Typowym przykładem jest wielowejściowy multiplekser Mitutoyo o symbolu handlowym DMX. Dla tego urządzenia sposób wyzwalania pomiaru z narzędzia związany jest z numerem kanału, do którego to narzędzie jest podłączone. Jeżeli do wejścia 1 DMX`a podpięta jest suwmiarka a do wejścia 4 mikrometr, to można tak skonstruować program kontroli, aby pierwszy parametr np.

# *SNAP Line – SPC*

Długość, kontrolowany był suwmiarką podłączoną do wejścia numer 1 multipleksera DMX (Wyzwalanie 1), a drugi parametr np. Średnica, mikrometrem podłączonym do wejścia numer 4 (Wyzwalanie 4). Przy czym oczywiście całe urządzenie podłączone jest do portu COM o numerze np. 2. Podanie wartości pola nie jest obowiązkowe, lecz brak wartości powoduje niemożność wyzwalania transmisji danych z komputera, oraz uniemożliwia realizację pomiarów dynamicznych (zobacz **Realizacja pomiaru**).

Ostatnie pole w ramach definicji pomiaru to pole *Blokuj klawiaturę*. Jest ono widoczne tylko dla parametrów mierzonych przy pomocy elektroniki RS 232C i umożliwia zablokowanie klawiatury, gdy pomiar ma być wykonany z narzędzia elektronicznego.

# **Funkcja: Prosta.**

Pola *Wynik funkcji: LP lub A= LP lub B= F=)*, to definicja zależności wyniku pomiaru aktualnie projektowanego parametru, względem innego lub innych parametrów. Pola *LP lub A* i *LP lub B* służą wskazaniu numeru parametru (tabelka) do którego odnosić ma się wartość aktualnie projektowanego parametru. Definicja przybierać może cztery postacie:

1. Jeżeli i pole *LP lub A,* i *LP lub B* pozostanie niewypełnione, i pole *F* ma wartość niezdefiniowaną (pole puste), to pomiar odbywa się w sposób normalny (mierzona wartość zapisywana jest jako pomiar).

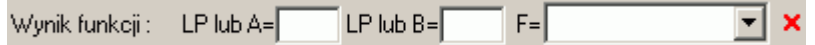

2. Jeżeli i pole *LP lub A,* i *LP lub B* pozostanie niewypełnione, i pole *F* jest zdefiniowane, to podczas wykonywania pomiarów program oczekiwać będzie na wprowadzenie dwóch pomiarów, a następnie, zgodnie z definicją w polu *F*, wykona na nich działania i wynik tych działań zapisze jako wartość parametru.

Wunik funkcii: LP lub A= $\Box$ LP lub  $B = \Box$ F= - Różnica dwu ≂l x

3. Jeżeli tylko jedno pole *LP lub* A lub *L*P *lub B* będzie wypełnione, ustalenie wartości parametru nastąpi poprzez wprowadzenie pomiaru i wykonanie operacji *F* z wartością wcześniej zmierzonego parametru opisanego w polu *LP lub A* lub *LP lub B*. Przy czym w przypadku różnicy wartości co od czego jest odejmowane.

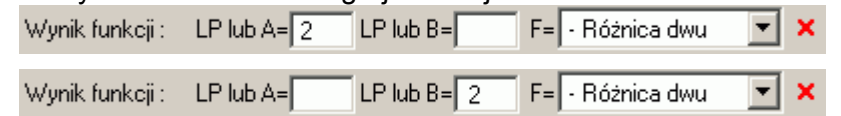

4. Natomiast w przypadku wypełnienia i pola *LP lub A*, i *LP lub B*, ustalenie wartości parametru nastąpi poprzez wykonanie operacji *F* pomiędzy wartościami parametrów o numerach z pól *LP lub A* i *LP lub B* lub wszystkich pól z podanego zakresu.

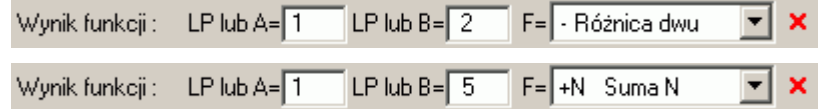

Z definicji funkcji zależności wynika, iż nie może być ona wykorzystana w postaci numer 3 i 4. Dla definicji pierwszego parametru (nie istnieje parametr, do którego można by było się odnieść).

Pole *F* zawiera definicje następujących operacji (-) - różnica, (+) - suma, (\*) - iloczyn, (+/2) wartość średnia, +N - suma N wartości i +N/N - średnia z N wartości. Ikona **X** służy do usunięcia opisu funkcji z pola funkcji.

# **Funkcja: Złożona.**

Funkcja złożona, to definicja zależności wyniku pomiaru aktualnie projektowanego parametru, względem innego lub innych parametrów. Na definicję złożoną składa się pole tekstowe formuły i lista dostępnych funkcji.

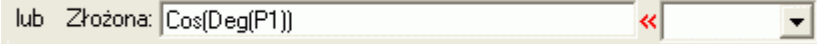

Funkcja złożona w zasadzie eliminuje konieczność stosowania wcześniej opisanej sekwencji *Wynik=Pomiar\*X+Y*. Korzystając z dostępnych funkcji (na razie kilkadziesiąt), użytkownik programu może tworzyć skomplikowane formuły obliczeniowe. W powyższym

*SNAP Line – SPC*

przykładzie, wprowadzona do programu wartość (P1) oznaczana jest jako wartość kąta w stopniach (Deg), a następnie obliczany jest cosinus tego kąta (Cos). Funkcja Deg jest o tyle istotna, iż domyślną jednostką kąta formuły obliczeniowej jest radian (Rad).

Budując formułę należy przestrzegać następujących zasad:

- stosować tylko dostępne funkcje (zobacz **Funkcje, stałe.**),
- stosować dostępne stałe (zobacz **Funkcje, stałe.**),
- stosować funkcje z odpowiednią liczbą operatorów (P2^1.5, LUB Min(P1;P2),
- stosować średnik (;) dla rozdzielenia wielu operatorów stosowanych w funkcii.
- stosować kropkę jako znak dziesiętny,
- stosować nawiasy tylko w postaci  $\{,[, (,),],\}$ .

Tworząc formułę, użytkownik może korzystać z wartości już zdefiniowanych parametrów, lub aktualnie definiowanego, wstawiając w formułę literę P i numer parametru (jeżeli formuła lub jej część odnosi się do definiowanego parametru, numer parametru jest większy o 1 od numeru ostatniego wiersza tabeli parametrów).

Najprostszym przykładem zastosowania funkcji złożonej, jest wyznaczenie równoważnika węgla CEQ.

$$
Ceq = C + \frac{Mn}{6} + \frac{Cr + Mo + V}{5} + \frac{Ni + Cu}{15}
$$

w postaci formuły wzór ten wyglądał by tak:

P1+P2/6+(P3+P4+P5)/5+(P6+P7)/15

 $q$ dzie:  $P1 = C -$  pierwszy nadzorowany parametr, P2 = Mn – drugi nadzorowany parametr, P3 = Cr – trzeci nadzorowany parametr, P4 = Mo – czwarty nadzorowany parametr,  $P5 = V -$  piąty nadzorowany parametr, P6 = Ni – szósty nadzorowany parametr, P7 = Cu – siódmy nadzorowany parametr, P8 = Ceg – ósmy nadzorowany parametr.

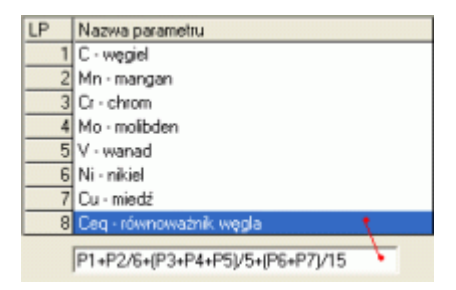

Przy zapisywaniu projektowanego parametru, program sprawdza poprawność zdefiniowanej formuły obliczeniowej. W przypadku jakichkolwiek niezgodności wyświetlane będą komunikaty o błędach.

# **Pomiar dynamiczny.**

Opcja *Pomiar dynamiczny* dostępna jest jedynie dla parametrów kontrolowanych elektronicznymi narzędziami pomiarowymi (pole *Akwizycja danych* ustawione na *RS 232C*). Podczas pomiaru dynamicznego narzędzie pomiarowe i mierzony detal poruszają się względem siebie (wałek obraca się względem końcówki czujnika zegarowego, płyta przesuwa się pod zestawem czujników, itp.). Elementem niezbędnym do prowadzenia pomiarów dynamicznych jest dwukierunkowa łączność pomiędzy komputerem a narzędziem pomiarowym (komputer nie tylko zbiera dane, lecz steruje również wyzwalaniem pomiarów) zobacz **RS 232C**, pole *Sygnał wyzwalający*. Podczas wykonywania pomiaru dynamicznego zbierane są wartości maksymalnego i minimalnego wymiaru, na bieżąco wyznaczane są również charakterystyki różnicy (MAX-MIN), oraz średniej ([MAX+MIN]/2). W polu *Pomiar w serii*, użytkownik decyduje, która z tych wartości przypisana będzie definiowanemu parametrowi. Ponieważ pomiar dynamiczny zwraca cztery wartości jednocześnie, w polu *Numer serii* można zdefiniować grupy serii pomiarowych. Grupa serii - numer - pozwala ustalić dla pomiarów dynamicznych, które parametry obsłuży pomiar podczas pojedynczego wywołania. W sytuacji, gdy kontroli należy poddać parametry np. Wysokość MAX, Wysokość MIN, Różnica wysokości, w polu *Numer serii* wszystkie te parametry oznaczamy tą sama liczbą (np. 2). Przy uruchomieniu pomiaru na jednym z parametrów, zwracane przez pomiar dynamiczny wartości, zostaną automatycznie przypisane do innych parametrów przypisanych tej grupie (wykonując pojedynczy pomiar, w rzeczywistości mierzymy trzy parametry). Pomiar dynamiczny to opcja uruchamiana podczas standardowej sesji

pomiarowej (zobacz **Realizacja pomiaru**). Jeżeli opcja ta nie zostanie uruchomiona wprowadzanie danych odbywa się w sposób statyczny.

Wyjątkiem od opisanych wyżej reguł jest zastosowanie w pomiarze parametru, narzędzia wysyłającego w pojedynczym ciągu pomiarowym więcej niż jeden wynik pomiaru (zobacz **Transmisja RS 232C**). W takie sytuacji zmienia się zawartość listy *Pomiar w serii*. Lista ta automatycznie uzupełniana jest o zdefiniowane w protokole transmisji ustawienia mierzonych parametrów. Dla narzędzi pomiarowych, które wysyłają w ciągu pomiarowym więcej niż jeden pomiar nie istnieje możliwość wykonania pomiaru dynamicznego (na razie).

# **Przetwarzanie.**

Pola *Krótkoterminowa zdolność liczona z, Liczba przedziałów histogramu, Gęstość karty i ocena*, służą ustaleniu początkowych wartości prezentacji, oceny i przetwarzania danych (zobacz **Wartości liczbowe**). Dla większości projektowanych parametrów wartości te nie zmieniają się, jednak w przypadku, gdy np. projektowany parametr musi spełniać specjalne wymagania, co do uzyskiwanych w procesie wskaźników zdolności, wymagania te zdefiniować można w polach *Ocena*.

Zdefiniowany parametr, przyciskiem *Dopisz* umieszczany jest na liście parametrów kontrolowanych w programie kontroli (nazwa parametru musi być unikatowa). Przyciskiem *Usuń,* można wskazany parametr usunąć z listy. Dwukrotne kliknięcie na wybranym parametrze spowoduje przeniesienie go do edycji (wiersz tabeli zaznaczony zostanie kolorem czerwonym i do momentu użycia przycisku *Dopisz* tabela będzie zablokowana). Niebieskie strzałki umieszczone pod tabelą pozwalają zmienić kolejność parametrów w tabeli. Pozycja parametrów w tabeli jest ściśle powiązana z kolejnością wykonywanych pomiarów. Przy operacji tej trzeba jednak uważać na ewentualnie zdefiniowane funkcje zależności (program podczas przemieszczania parametru nie kontroluje wartości pól odniesień).

Pod tabelą zdefiniowanych parametrów umieszczono pole *Uwagi do pomiaru*. Gdy zdaniem projektanta programu kontroli, pracownik wykonujący pomiar informowany ma być na bieżąco o pewnych specyficznych wymaganiach, które muszą być spełnione podczas mierzenia parametru, informację tą może zawrzeć w polu *Uwagi do pomiaru*. Podczas wykonywania pomiaru, program informować będzie użytkownika o sprawach zdaniem projektanta istotnych.

U dołu ekranu umieszczono pole pozwalające powiązać projektowany parametr z plikiem graficznym. Pole *Graficzna definicja parametru (plik graficzny)* pozwala wskazać rysunek, który będzie wyświetlany podczas wykonywania pomiaru projektowanego parametru.

#### **Makro.**

Gdy do programu SNAP dokupiono moduł Działań naprawczych, pod listą zdefiniowanych już w danym programie kontroli parametrów, pojawi się przycisk Makro. Opcja ta umożliwia zbudowanie dla każdego parametru systemu makr pozwalających ocenić aktualny stan parametru i w przypadku wystąpienia nieprawidłowości opisać ją pracownikowi zrozumiałym językiem, oraz wskazać działanie naprawcze, które musi podjąć.

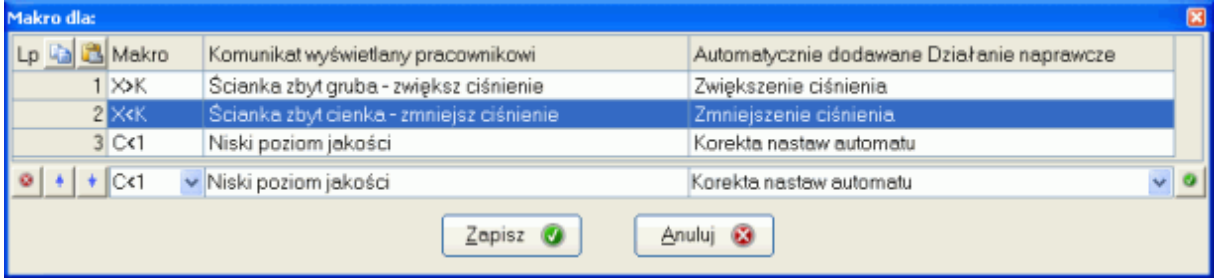

Na każde makro składa się opis zjawiska (np. X>K oznacza średnią poza górną linią kontrolną, C<1 - wartości wskaźników mniejsze niż pierwszy próg), treść komunikatu wyjaśniająca pracownikowi sytuację, oraz działanie naprawcze, które musi podjąć, aby rozwiązać problem.

W trakcie prowadzenia procesu, gdy zdefiniowane są makra, program rozpoczyna analizę jego stabilności od makr (kolejność parametrów na liści i kolejność makr jest tu bardzo

*SNAP Line – SPC*

istotna). Gdy w wyniku analizy stanu kolejnych parametrów, program znajdzie pierwsze makro spełniające kryteria, analiza jest przerywana, na kranie pojawia się treść zdefiniowanego dla makra komunikatu oraz opis wymaganego działania naprawczego. Po zatwierdzeniu komunikatu, do odpowiedniego punktu karty kontrolnej dodawany jest załącznik w postaci Działania.

Oczywiście nie wszędzie system makr może być stosowany. Nie dla wszystkich procesów można precyzyjnie zdefiniować, że gdy średnia jest powyżej GLK, to mamy do czynienia ze zbyt małym ciśnieniem i działaniem naprawczym jest zwiększenie ciśnienia. Jednak w bardzo wielu przypadkach system makr może precyzyjnie pokierować pracownikiem w sytuacjach rozregulowania procesu.

#### **3.3. Parametry niemierzalne.**

Zakładka Parametry niemierzalne nie jest aktywna dla programu SNAP w wersji podstawowej. Ponieważ jednak inne zakładki (Działania naprawcze, Niezgodności, Przyczyny brakowania) działają identycznie jak zakładka Parametry niemierzalne, autorzy zdecydowali się opisać ją jako przykład obsługi.

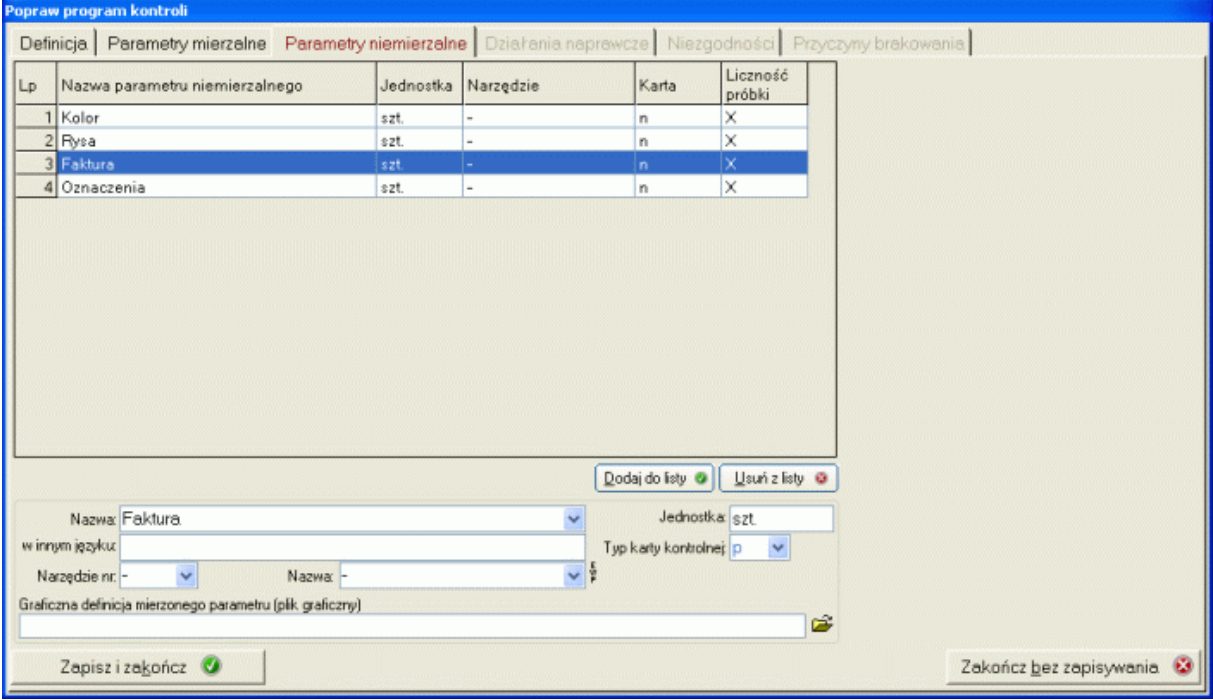

Na definicję parametru niemierzalnego składają się następujące informacje: Nazwa, w innym języku, Jednostka, Narzędzie nr, Nazwa i Typ karty kontrolnej.

Pola Nazwa i w innym języku, mogą być wypełnione ręcznie (z klawiatury) lub automatycznie - z rozwijalnej listy (o ile dokonano odpowiednich wpisów w bazach podstawowych).

Pola Narzędzie nr i Nazwa mogą być wypełnione ręcznie (z klawiatury) lub automatycznie - z rozwijalnej listy (o ile zainstalowany jest program do ewidencji wyposażenia pomiarowego - SNAP Line - EWP). Działanie przycisku **EWP** opisano w poprzednim punkcie.

Pole Typ karty kontrolnej wypełniane jest z rozwijalnego menu. Menu to, w zależności od wykupionych modułów może zawierać następujące wartości:

p - karta kontrolna p - zmienna liczność próbki. Jest to najczęściej stosowana karta kontrolna wartości atrybutywnych (niemierzalnych), przeznaczona na ogół do kontroli procesu produkcyjnego. Punkt karty p to procentowy udział braków w kontrolowanej partii wyrobów.

np - karta kontrolna np - stała liczność próbki. Jest to najczęściej stosowana karta kontrolna wartości atrybutywnych (niemierzalnych) stosowana w badaniach laboratoryjnych. Punkt karty np to liczba braków w kontrolowanej partii wyrobów, przy czym liczność każdej, kolejnej partii jest stała.

# **3.4. Pozostałe zakładki.**

Aktywność pozostałych zakładek zależna jest od dołączonych do programu głównego modułów dodatkowych oraz ustawień programu (zobacz **Znaczniki**). Przy zaznaczonej opcji *Użyj głównych baz*, zakładki Działania naprawcze i Niezgodności będą niedostępne. We wszystkich typowych modułach (Karty braków, Działania naprawcze, Niezgodności) zawartość zakładek jest podobna - są to tabele odsługiwane w sposób opisany miedzy innymi w opcji **Transmisja RS 232C**, lub **Parametry mierzalne**, lub **Parametry mierzalne**.

# **3.5. Graficzna definicja punktów pomiarowych.**

Po utworzeniu nowego programu kontroli (lub dla dowolnego zaznaczonego programu kontroli) istnieje możliwość zdefiniowania na rysunku załączonym do programu kontroli, punktów pomiarowych (graficzne powiązanie kontrolowanego parametru z obszarem na rysunku detalu). Warunkiem poprawnego działania tej opcji programu, jest podłączenie do programu kontroli pliku graficznego, akceptowanego przez jądro systemu Windows (jeżeli plik można otworzyć w programie Paint, można go użyć w programie kontroli). Aby uruchomić opcję dla wskazanego programu kontroli wystarczy wybrać opcję menu *Program kontroli*, podmenu *Popraw program kontroli*, podopcja *Graficzna definicja pomiaru (rysunek)*, lub po prostu nacisnąć klawisz funkcyjny F4. Przykład działania modułu pokazano poniżej.

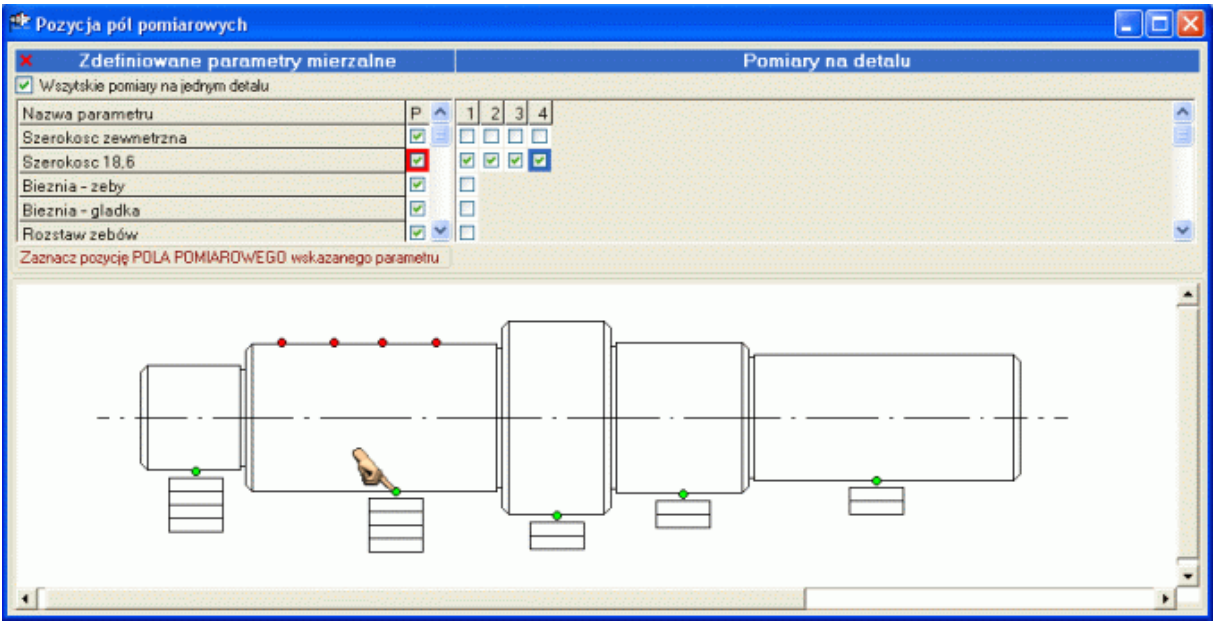

Główna część ekranu to zawartość dołączonego do programu kontroli pliku rysunkowego. Górna część to tabela zdefiniowanych w programie kontroli parametrów. Aby połączyć parametr z rysunkiem, wystarczy wskazać nazwę parametru w tabeli, ustawić wskaźnik myszki w odpowiednim miejscu rysunku i nacisnąć przycisk. Jeżeli ustalona pozycja punktu pomiarowego jest nieprawidłowa, wystarczy kolejny raz nacisnąć przycisk myszki w innym miejscu rysunku. Wskazane miejsce rysunku oznaczone zostanie małą, zieloną kropką. Pod oznaczeniem punktu pomiarowego rysowana jest "wirtualna" tabela na dane pomiarowe. Z poziomu SNAP Line - SPC tabela jest "wirtualna", gdyż fizycznie tabela wyświetlana będzie jedynie w zewnętrznym programie pomiarowym (zobacz opis **SNAP Line - ProPom**). Do usunięcia punktu pomiarowego z rysunku służy przycisk  $\mathbf{x}$ .

W przypadku, gdy wszystkie zaplanowane w serii pomiarowej pomiary, wykonywane są na pojedynczym detalu (np. kontrola prowadnicy fotela samochodowego w pięciu przekrojach, kontrola wysokości pióra panelu podłogowego i czterech przekrojach, itp.), użytkownik ma możliwość dokładnego wskazania kolejnych punktów pomiarowych. Na rysunku wyżej zaznaczono cztery punkty pomiarowe średnicy wałka (czerwone kropki).

Na poziomie SNAP Line - SPC obsługiwane są jedynie zielone kropki (wskazanie punktu, dla którego wykonana ma być karta kontrolna, oznaczenie przyłożenia narzędzia pomiarowego podczas pomiarów). Czerwone kropki (o ile są zdefiniowane) obsługiwane są jedynie przez program **ProPom**.

# **4. Realizacja programu kontroli - Parametry mierzalne.**

Przejście do realizacji programu kontroli odbywa się poprzez podwójne kliknięcie na wybranym wierszu tabeli programów kontroli, wybraniu opcji menu *Parametry mierzalne* (zobacz **Program Kontroli**), lub po naciśnięciu klawisza Enter. Po uruchomieniu realizacji programu kontroli (o ile zawiera on definicje parametrów mierzalnych), na ekran komputera przywołane zostanie okno jak poniżej.

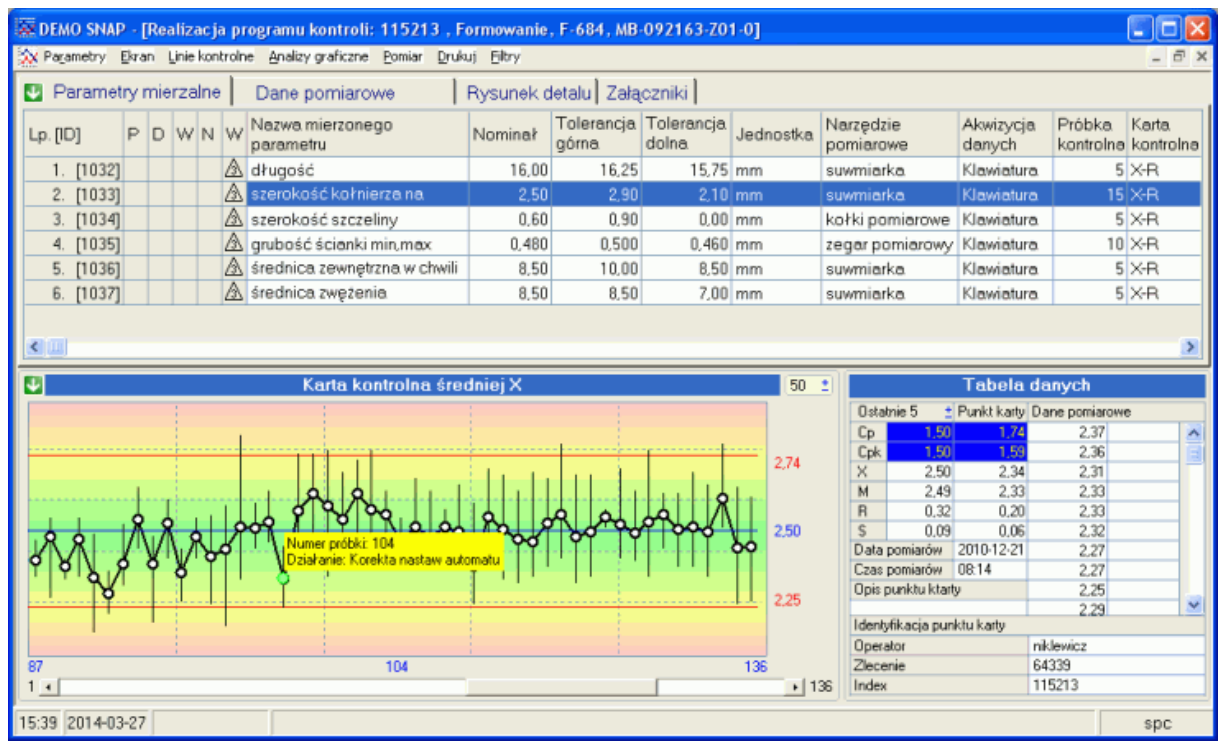

Górna część ekranu to zakładki: Parametry mierzalne, Dane pomiarowe, Rysunek detalu i Załączniki. Dolna część ekranu to karta kontrolna i tabelka informacyjna.

Zakładka **Parametry mierzalne** zawiera listę zdefiniowanych w programie kontroli parametrów mierzalnych. Lista ta składa się z nazwy parametru (ewentualnie poprzedzonej ikoną charakteryzującą ważność parametru), tolerancji, jednostki, sposobu akwizycji danych, liczności próbki kontrolnej i typu karty kontrolnej (X - średnia ruchoma, X-R - średnia arytmetyczna Tak/Nie - karta zdarzeń). Dodatkowy opis (pierwsza kolumna tabeli) zawiera znaczniki P - Pomiar, D - Druk, N - Narzędzie. Brak znacznika oznacza, że parametr jest mierzony, drukowany i narzędzie pomiarowe przypisane do parametru jest zdolne do użycia. Ustawienie znacznika na **–** (lub odpowiednia ikona) oznacza zablokowanie pomiaru, zablokowanie wydruku i konieczność oddania narzędzia pomiarowego do sprawdzenia.

Zakładka *Dane pomiarowe* prezentuje tabelę pomiarów wykonanych w trakcie nadzorowania procesu (pierwotne dane pomiarowe, statystyki X, R, S, opisy, data, czas). Zawartość zakładki zależy od wskazanego wcześniej parametru.

 $\overline{a}$ 

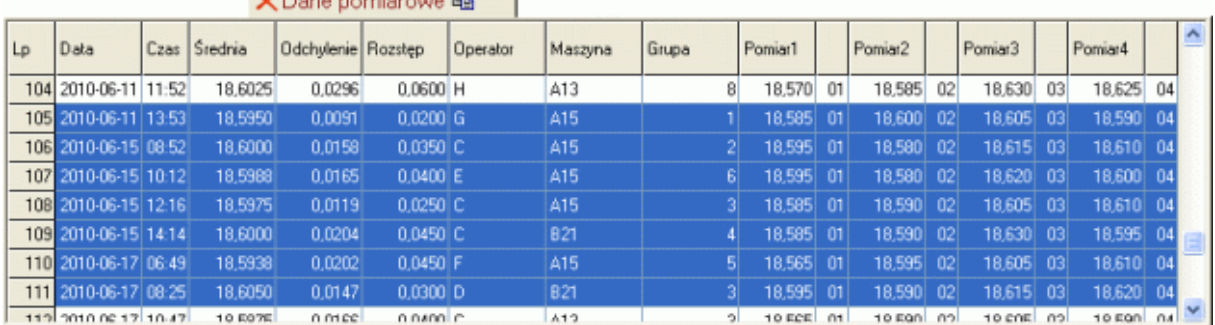

### *SNAP Line – SPC*

Zakładka ta służy nie tylko tabelarycznej prezentacji danych, dzięki niej można dowolny fragment danych pomiarowych skopiować do schowka i dalej na przykład do MS Excel`a. Aby skopiować wybrany fragment danych do schowka wystarczy wskazać dowolny wiesz tabeli, po czym wskazać inny wiersz tabeli, jednocześnie przytrzymując klawisz SHIFT. Wszystkie dane z tak zaznaczonego obszaru znajdą się w schowku gotowe do wklejenia do innej aplikacji (Ctrl+V w Excel`u) zaraz po naciśnięciu ikony umieszczonej z prawej strony opisu zakładk嶂. Dane pomiarowe (szczególnie, gdy jest ich dużo) nie muszą być ładowane bezpośrednio do tablicy. Gdy po wejściu na zakładkę, tabela pomiarów jest pusta, aby załadować dane do tabeli wystarczy nacisnąć ikonę umieszczona z lewej strony opisu zakładki**z**.

Zakładka *Rysunek detalu* może zawierać rysunek lub szkic kontrolowanego detalu. W oknie tym program może wyświetlić rysunki w podstawowych formatach typu bmp, pcx, jpg, gif, wmf (zobacz niżej).

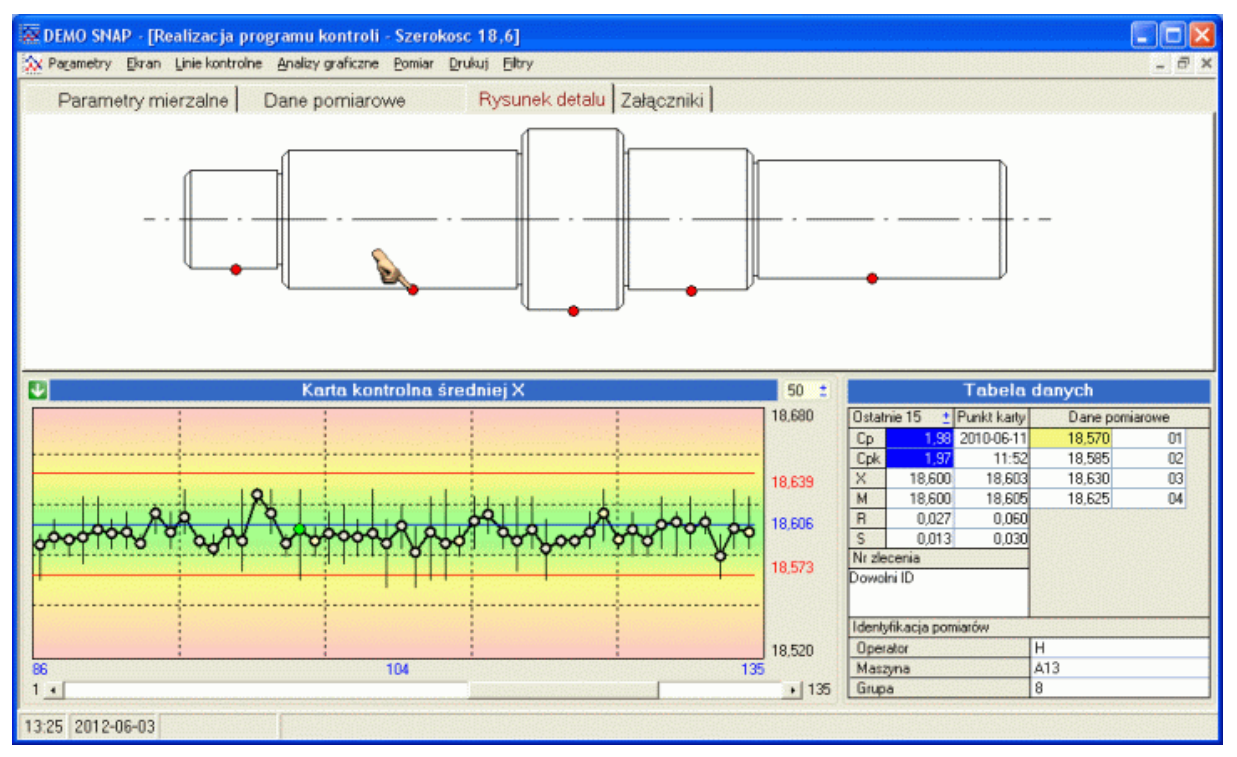

Aby skorzystać z innych dostępnych na komputerze rysunków lub innych dokumentów, należy odpowiednio zdefiniować opcje uruchomieniowe programu (zobacz **Aplikacje**). O ile zdefiniowano na rysunku punkty pomiarowe (zobacz **Graficzna definicja punktów pomiarowych**), wskazując okolice punktu pomiarowego, uzyskujemy podgląd na kartę kontroli danego punktu.

Zakładka *Załączniki* może zawierać wszystkie powiązane z programem kontroli dane zewnętrzne (rysunek lub dokument główny, oraz rysunki lub dokumenty parametrów). Dwukrotne kliknięcie na wierszu listy powoduje wyświetlenie załącznika.

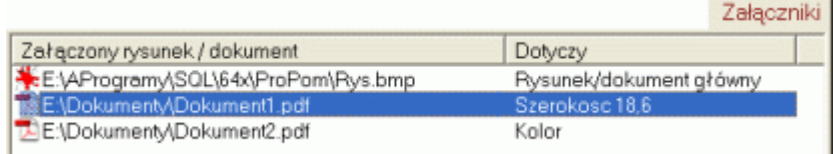

Podstawową zakładką programu jest zakładka *Parametry mierzalne*. Wybór aktywnego parametru odbywa się poprzez kliknięcie przyciskiem myszy na wierszu tabeli lub poprzez przewinięcie podświetlenia klawiszami strzałek ( $\uparrow\downarrow$ ). Dla aktywnego parametru wykonywana jest wybrana karta kontrolna.

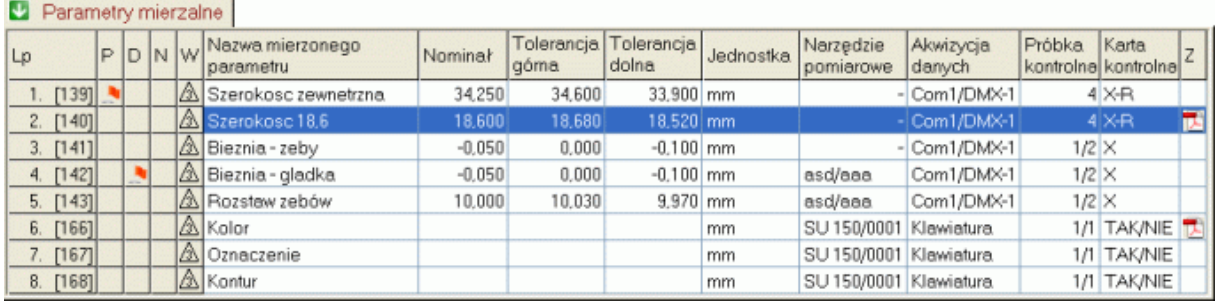

Karta kontrolna prezentowana jest w dolnej części ekranu. Gęstość karty (wstępnie definiowana podczas tworzenia programu kontroli), może być ustalana poprzez kliknięcie przycisków **+** i **-** w nagłówku karty. Gęstość, decyduje o liczbie punktów wyświetlanych na karcie. Wartość tego parametru może zawierać się w przedziale od 10 do 999 i dla każdego z kontrolowanych parametrów może być ustawiana indywidualnie.

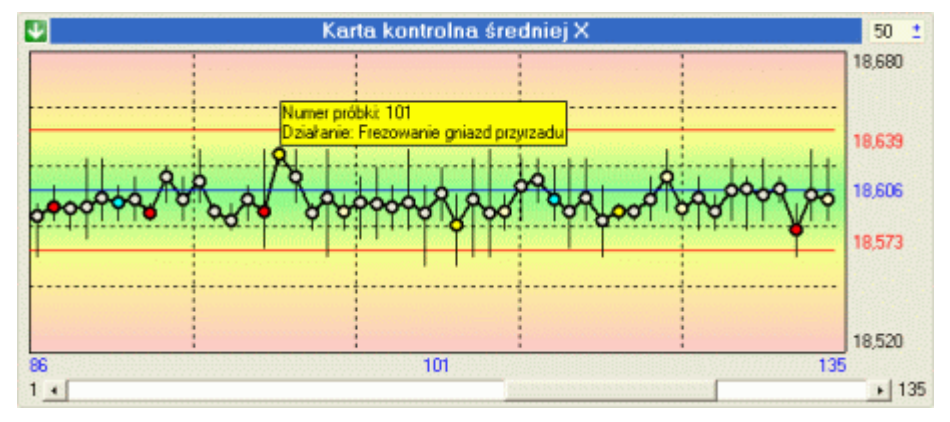

Typ karty zmieniany jest poprzez wybranie z menu **z** jednej z opcji. Opcje (typy kart) zależą od głównego typu karty (X - średnia ruchoma, X-R średnia arytmetyczna). Pod kartą znajduje się pasek przesuwu. Pasek ten umożliwia poruszanie się po karcie. Znacznik położenia, wskazujący aktualny punkt karty to mały, zielony, mrugający okrąg. Położenie znacznika może być zmieniane poprzez ruch paska przesuwu, użycie przycisków klawiatury  $(\leftarrow, \rightarrow,$  PuUp, PgDown), oraz bezpośrednie klikniecie na punkcie karty.

Obok karty kontrolnej wyświetlana jest tabela danych. Tabela ta zawiera podstawowe dane statystyczne i opisowe dotyczące wyświetlanej karty i konkretnego, wskazanego punktu. Pola: Punkt karty (Cp, Cpk, X, M, R, S), Dane pomiarowe, Data, Czas i Identyfikacja pomiarów, odnoszą się do wskazywanego punktu karty (ze zmianą znacznika, zmieniają się informacje prezentowane w oknach tabeli).

Pola: Ostatnie N (Cp, Cpk, X, M, R, S) przedstawiają statystykę dla ostatnich N punktów karty. Niezależnie od położenia znacznika, statystyka wykonywana jest zawsze dla ostatnich N punktów karty. Liczba N, ustawiana jest wstępnie w trakcie tworzenia programu

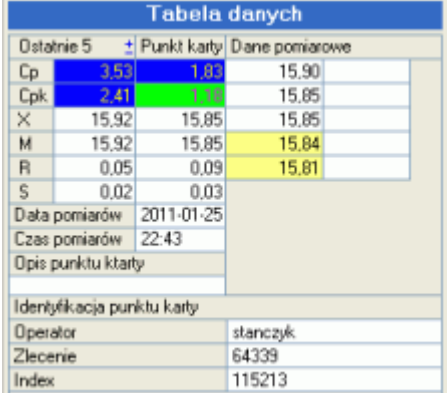

kontroli, jednak w dowolnej chwili, przy użyciu przycisków **+** i **-** może być zmieniona na wartość z zakresu od 10 do 1000. Na podstawie wartości statystyk Cp i Cpk, wykonywana jest analiza zgodności parametru. W trakcie tworzenia programu kontroli (zobacz **Parametry mierzalne**) definiowane są przedziały wartości statystyk Cp i Cpk zgodnie, z którymi oceniany ma być proces. Sygnalizacja oceny odbywa się poprzez ustanowienie

odpowiednich kolorów tła wartości pól. Domyślnie to: kolor niebieski - ocena Bardzo bobrze, kolor zielony - ocena Dobrze, kolor żółty - ocena Dostatecznie i kolor czerwony - ocena Źle.

Statystyka krótkoterminowa (wartość N - niewielka w stosunku do liczby wszystkich zebranych danych pomiarowych) wykonywana jest po dodaniu każdego nowego punktu karty. Dzięki temu, operator obsługujący proces, na bieżąco informowany jest o zgodności parametrów prowadzonego procesu z założeniami technologicznymi. A więc na bieżąco może on reagować na zmieniający się proces.

Pokazany na początku opisu ekran, jest ekranem podstawowym dla użytkowników odpowiedzialnych za wprowadzanie do programu danych pomiarowych. W ramach przydzielonych im uprawnień, mogą oni, korzystając z zaimplementowanych w menu programu funkcji, wykonywać najróżniejsze operacje związane z pozyskiwaniem, przetwarzaniem i prezentowaniem danych.

# **4.1. Parametry.**

Obok pokazano w rozwinięciu opcję menu *Parametry*. Opcja ta umożliwia zmianę aktywności aktualnego parametru (znaczek  $\sqrt{ }$ przy nazwie parametru). Ponad to, opcja ta pozwala obsługiwać wewnętrzne archiwum parametru i blokować jego pomiar.

# **4.1.1. Podgląd archiwum / Podgląd procesu.**

Parametry 1. Wymiar 5,4 mm 2. Szerokość płetwy 7,5 mm ✔ 3. Wymiar okienka 3,5 mm 4. Rozstaw okienek 10 mm 5. Grubość ścianki 3,4 mm Podgląd archiwum Przenieś do archiwum 1. Blokuj / Odblokuj pomiar parametru Blokowanie pomiarów 2. Inwersia blokowania  $F1$ 

O ile w archiwum aktywnego parametru znajdują się dane pomiarowe, wykonanie opcji *Podgląd archiwum*, spowoduje przejście w obszar archiwum. Oznacza to przeniesienie pracy programu z aktualnych danych na dane archiwalne. Praca z danymi archiwalnymi niczym nie różni się od pracy z aktualnymi danymi za wyjątkiem opcji *Pomiar*. Opcja *Pomiar* jest blokowana (na danych archiwalnych nie można wykonywać żadnych operacji edycji danych dodaj, popraw, usuń), natomiast wszystkie inne opcje (analiza, filtrowanie, kumulowanie, wydruki) nadal pozostają aktywne. Opcje związane z archiwizowaniem danych pomiarowych opisano w punkcie **Archiwum danych pomiarowych**.

# **4.1.2. Przenieś do archiwum / procesu.**

Zebrane podczas użytkowania programu dane pomiarowe, zaczną z czasem "zatykać" bazę danych. Rozwiązaniem tego problemu jest archiwizacja danych pomiarowych. Jednak nierzadko zdarza się, iż istnieje konieczność wykonania globalnej analizy danych z udziałem danych funkcjonujących w bieżącym procesie, jak i danych umieszczonych w archiwum. Wykonanie pełnej archiwizacji (**Archiwum danych pomiarowych**) jest procesem długotrwałym, dlatego też opcja *Przenieś do archiwum / procesu*, która pozwala wykonać archiwizację tylko dla danych pomiarowych zebranych w wykonywanym programie kontroli.

# **4.1.3. Blokowanie pomiarów.**

Kontrola statystyczna jest, a raczej powinna być procesem dynamicznym. Program kontroli, utworzony w oparciu o technologie i znajomość specyfiki produkcji nie jest czymś stałym i niezmiennym. Założenia dotyczące częstości wykonywania badań sprawdzających, liczności próbki kontrolnej, czy też nawet decyzji o kontroli lub zaniechaniu kontroli parametru, zmieniają się wraz ze zmianami stabilności nadzorowanych parametrów. Wymienione wyżej operacje realizowane są poprzez edycję programu kontroli (zobacz **Parametry mierzalne**), łącznie z możliwością usunięcia parametru z listy nadzorowanych parametrów.

Jak pokazuje praktyka opcja *Usuń parametr*, jest często wykorzystywana przez użytkowników programu (zwłaszcza podczas tworzenia nowego programu kontroli). Jednak czy zasadne jest stosowanie tej opcji dla parametrów już od miesięcy nadzorowanych w programie (kilka tysięcy danych pomiarowych).

# **4.1.3.1. Blokuj / Odblokuj pomiar parametru.**

Opcja ta z definicji służyć ma dwóm celom. Pierwszy z nich opisany został wyżej. Gdy stabilność nadzorowanego parametru osiągnie stan, w którym dalsze jego kontrolowanie jest bezcelowe (niepotrzebny czas tracony na kontrolę stabilnego parametru), lub gdy warunki techniczne - warunki odbioru umożliwiają rezygnacje z kontroli parametru, zamiast usuwać parametr z programu kontroli, można go wyłączyć z pomiaru.

Drugi cel stosowania tej opcji to rozłożenie pomiaru na dwa etapy. Często zdarza się, iż kontrola detalu prowadzona jest nie prostymi środkami pomiarowymi (suwmiarka, mikrometr), lecz przyrządami złożonymi (kilka a nawet kilkanaście czujników). Jednak nawet bardzo złożone przyrządy pomiarowe nie zapewniają wykonania wszystkich założonych programem badań pomiarów przy jednym zamocowaniu.

Opcja *Blokuj / Odblokuj pomiar parametru* pozwala ustalić, które parametry będą mierzone w najbliższej sesji pomiarowej (zobacz **Realizacja pomiaru**). Bezpośrednim efektem działania opcji jest zmiana znacznika w pierwszej kolumnie tabeli opisującej nadzorowane parametry (znacznik P). Przy braku znacznika, oznaczającym zgodę na pomiar parametru, wykonanie opcji spowoduje zmianę znacznika na **-** (zablokowanie pomiaru parametru), przy znaczniku **-**, zmianę na brak znacznika. Parametry wyłączone z pomiaru, w trakcie wykonywania sesji pomiarowej są pomijane.

#### **4.1.3.2. Inwersja blokowania.**

*Inwersja blokowania* służy szybkiej zmianie znaczników aktywności pomiarowej. O ile opcja *Blokuj / Odblokuj pomiar parametru* odnosi się do wskazanego parametru, o tyle *Inwersja blokowania* działa na wszystkie parametry zdefiniowane w programie kontroli. Wywołanie opcji powoduje zmianę znaczników aktywności pomiarowej (brak znacznika zostanie zastąpiony **-**, **-** zostanie zastąpiony brakiem znacznika). Najczęściej opcja ta stosowana jest przy dwuetapowym pomiarze kontrolowanego detalu. Przy pewnym układzie znaczników wykonywany jest Pomiar, Inwersja blokowania, Pomiar, Inwersja blokowania, kolejny detal do pomiaru. UWAGA !!! Aby uruchomić sesję pomiarową, przynajmniej jeden parametr programu kontroli musi być aktywny.

#### **4.2. Ekran.**

Obok pokazano opcję *Ekran* w rozwinięciu. Opcje menu służą ustaleniu, w jaki sposób prezentowane będą informacje dotyczące kontrolowanych parametrów.

#### **4.2.1. Rozstęp na karcie średnich.**

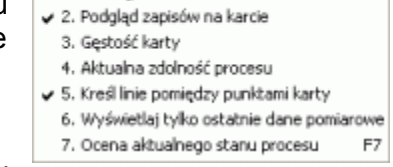

↓ 1. Rozstęp na karcie średnich

Ekran

Najbardziej czytelną, niosącą najwięcej treści i najprostszą w interpretacji kartą kontrolną, jest niewątpliwie karta wartości średnich. Nakładając na kartę średnich dodatkową grafikę w postaci zakresu (pionowe, czarne, cienkie kreski), w znacznym stopniu zwiększamy możliwości analityczno-poznawcze tej karty. Nałożony na kartę średnich zakres, to nic innego jak rozstęp w próbce. Pionowa, czarna, cienka kreska czyli zakres, pokazuje obszar występowania pomiarów w próbce (od najmniejszego do największego wymiaru). Usytuowana na tle zakresu średnia, pozwala na błyskawiczną ocenę rozproszenia danych w próbce. Wielu użytkowników nieprzyzwyczajonych do tej postaci karty, rezygnuje z dodatkowego źródła informacji, jakim niewątpliwie jest zakres i wyłącza opcję. Domyślnie opcja jest włączona.

#### **4.2.2. Podgląd zapisów na karcie.**

W trakcie realizacji procesu, oprócz wprowadzania danych pomiarowych, w zależności od zainstalowanych opcji, użytkownik programu może do punktu karty kontrolnej dodać następujące informacje:

- notatka krótka adnotacja (do 255 znaków) na dowolny temat (zobacz **Notatka**),
- działanie naprawcze (zobacz **Działanie Naprawcze**),
- niezgodność (zobacz **Niezgodność**).

Punkt karty z naniesioną informacja dodatkową oznaczany jest w szczególny sposób. Notatka w punkcie karty powoduje wypełnienie punktu kolorem jasnoniebieskim, działanie naprawcze - żółtym, niezgodność - czerwonym. Do pojedynczego punktu karty można przypisać jednocześnie wszystkie te informacje. W takim wypadku, o kolorze punktu decyduje ważność informacji. Najważniejsze są niezgodności, potem działania naprawcze, na końcu notatki.

Przeglądając kartę, można tak ustawić program, aby w przypadku, gdy do punktu karty przypisana jest informacja dodatkowa, program automatycznie wyświetlał tę informację. W wielu przypadkach, ilość dołączonych do karty kontrolnej informacji i ich obszerność jest tak duża, że wyświetlanie jej podczas przeglądania karty, praktycznie uniemożliwia analizę wykresu. Wystarczy wtedy odznaczyć odpowiednią opcje menu. Domyślnie opcja ta jest wyłączona.

# **4.2.3. Gęstość karty.**

Po wywołaniu opcji na ekran komputera przywołane zostanie okno jak obok. Domyślna wartość wyświetlana w oknie to aktualna gęstość karty. Opcja działa podobnie jak przyciski **+** i  umiejscowione w prawym, górnym rogu karty.

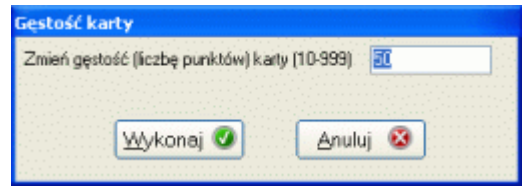

### **4.2.4. Aktualna zdolność procesu.**

Podobnie jak w poprzednim punkcie opisu, po wywołaniu opcji program zapyta, z ilu ostatnich punktów karty wyznaczać aktualną zdolność procesu. Domyślna wartość, która będzie wyświetlana w oknie to aktualna liczba punktów do oceny zdolności. Opcja działa podobnie jak przyciski **+** i **-** umiejscowione w lewym, górnym rogu tabeli danych.

# **4.2.5. Kreśl linie pomiędzy punktami karty.**

Przy bardzo dużej gęstości karty kontrolnej, kreślenie linii pomiędzy punktami karty, może spowodować kompletne zaczernienie obszaru rysowania. Aby uniknąć takiej sytuacji, użytkownik może wyłączyć rysowanie linii łączących punkty.

# **4.2.6.Wyświetlaj tylko ostatnie dane pomiarowe.**

Przy bardzo dużej ilości danych, lub przy niskiej wydajności struktury informatycznej, ładowanie pełnego zestawu zebranych danych pomiarowych jest czasochłonne (przejście z parametru na parametr może trwać kilka sekund). W większości przypadków analizowana jest aktualna zdolność procesu, a więc kilkanaście do kilkudziesięciu ostatnich danych pomiarowych. Opcja wyświetlania tylko ostatnich danych pomiarowych pozwala szybko przeglądać aktualne dane pomiarowe. Stan znacznika oraz liczba danych wyświetlanych przy zaznaczonej opcji ustalana jest w ustawieniach programu (zobacz **Znaczniki**).

# **4.2.7.Ocena aktualnego stanu procesu.**

Po wywołaniu opcji na ekran komputera przywołane zostanie okno jak niżej. W oknie zawarto skondensowaną informację o aktualnym stanie procesu. Kolory tła pól wskaźników zdolności, informują użytkownika o poziomie jakości. Ewentualne kolory tła pozostałych pól, informują o przekroczeniu przez statystyki wartości ostrzegawczych (żółty kolor, lub granicznych (czerwony kolor).

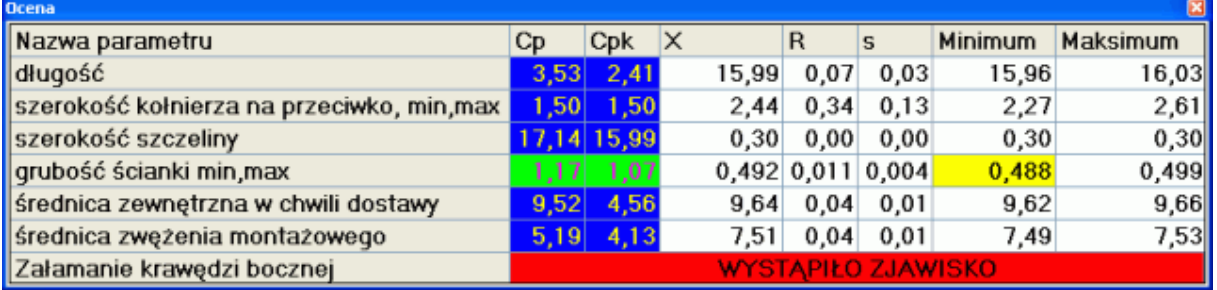

# **4.3. Linie kontrolne.**

Poniżej pokazano opcje menu *Linie kontrolne* w rozwinięciu. Opcje te podzielono na kilka części, linie kontrolne wyznaczane metodami stabilizacyjnymi, linie kontrolne wyznaczane metodami projektowymi i linie wyznaczane drogą eksperymentu (sześć różnych wersji).

# **4.3.1. Metody stabilizacyjne.**

Wyznaczanie linii kontrolnych metodą stabilizacyjną, polega na oszacowaniu linii kontrolnych na podstawie zebranych danych pomiarowych. Po wywołaniu dowolnej metody stabilizacyjnej, program poprosi użytkownika o wprowadzenie liczby danych, z których liczone będą linie kontrolne (program do obliczeń korzystał będzie z najświeższych, ostatnio zebranych danych pomiarowych).

Linie kontrolne

1. Metody stabilizacyjne » 2. Metody projektowe

3. Eksperymenty

Usuń linie kontrolne

k.

1. Odchylenie standardowe populacji 2. Odchylenie standardowe średnich

3. Ochylenie standardowe średnie

4. Rozstęp średni

2. Dzień po dniu

2. Założony poziom Cp 3. Założony poziom Cpk

4. Linje kontrolne dla Rozstenu. 1. Pomiar po pomiarze >

1. Maksymalne

2. Optymalne 3. Minimalne

1. 7 klawiatury

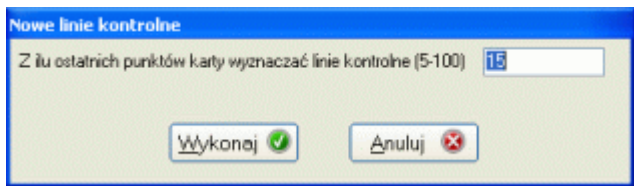

Dla każdej z metod, wartość średnia, niezbędna do wyznaczenia linii kontrolnych obliczana jest w ten sam sposób.

$$
\overline{X} = \frac{\sum_{i=1}^{n} X_i}{N}
$$

gdzie: xi jest wartością pomiarową, N jest całkowitą liczbą danych pomiarowych poddanych obliczeniom.

Wyznaczona w trakcie obliczeń wartość odchylenia standardowego jest różna w zależności od wybranej opcji.

odchylenie standardowe populacji:

odchylenie standardowe średnich:

odchylenie standardowe średnie:

$$
s = \sqrt{\frac{\sum_{i=1}^{n} (X - x_i)^2}{N - 1}}
$$
  

$$
s = \sqrt{\frac{\sum_{i=1}^{N} (X - \overline{x}_i)^2}{N_p - 1}}
$$
  

$$
s = \frac{\sum_{i=1}^{n} s_i}{N} \quad s = \overline{s} * d_3
$$
  

$$
\overline{R} = \frac{\sum_{i=1}^{n} R_i}{N} \quad s = \overline{R} * d_3
$$

 $=\frac{i=1}{N}$   $S = \overline{R} * d_4$ 

*N*

- rozstęp średni:

*N* Ostatecznie, linie kontrolne wyznaczone będą według wzorów:

- górna linia kontrolna GLK  $GLK = \frac{1}{X} + K * s / \sqrt{n}$
- dolna linia kontrolna DLK  $DLK = \overline{X} K * s / \sqrt{n}$

gdzie: xi jest wartością pomiarową, *xi* jest wartością średnią w próbce, N jest liczbą wszystkich danych pomiarowych,  $N_p$  jest liczbą zebranych próbek (serii pomiarowych), n - licznością próbki pomiarowej, a  $d_3$  i  $d_4$  to wskaźniki tablicowe zależne od liczności próbki (zobacz **Wzory i tablice**).

**BUK TECOM** Str.: 61/140

### *SNAP Line – SPC*

Wybór odpowiedniej metody należy do obsługującego program użytkownika. Po zaakceptowaniu liczby punktów karty kontrolnej, z których wyznaczane będą linie kontrolne, program rozpoczyna obliczenia. Jak wspomniano wcześniej w obliczeniach biorą udział najświeższe dane pomiarowe. Jeżeli liczba punktów karty jest mniejsza od zadanej przez użytkownika, program automatycznie modyfikuje odpowiednie ustawienia obliczeń.

Po zakończeniu obliczeń, program nanosi nowe linie kontrolne dla wszystkich punktów karty, poczynając od bieżącego punktu (wskaźnik) do ostatniego. Od tej pory wszystkie nowo wprowadzane dane pomiarowe, porównywane będą z nowo wyznaczonymi liniami kontrolnymi. Zmianę wyglądu karty po wykonaniu operacji wyznaczania nowych linii kontrolnych pokazano poniżej (przykład).

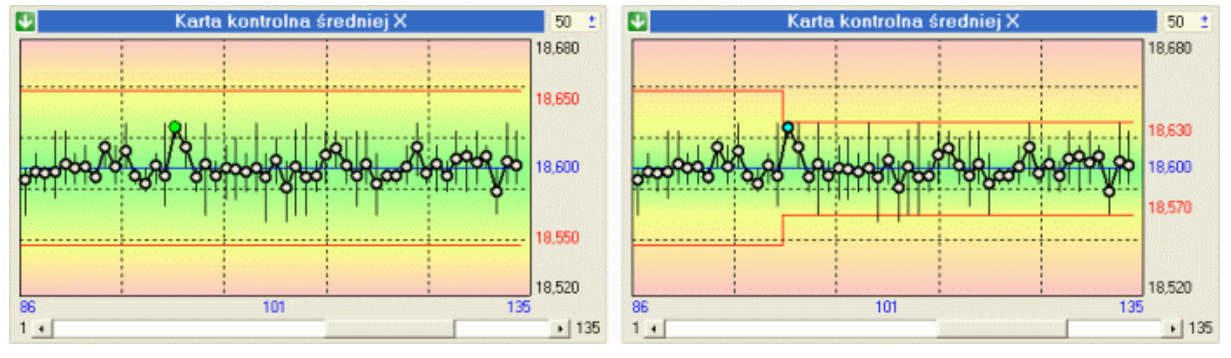

Wydając polecenie wyznaczania nowych linii kontrolnych, wskaźnik położenia karty usytuowany był w punkcje numer 101. Po wykonaniu niezbędnych obliczeń, program automatycznie ustawił nowe linie kontrolne dla wszystkich punktów karty poczynając do punktu numer 101.

Dodatkowo, przy wyznaczaniu linii kontrolnych program sporządza notatkę (zobacz **Notatka**). Notatka ta zawierać będzie informacje o sposobie wyznaczenia linii kontrolnych, dacie ich wyznaczenia, oraz osobie, która zleciła programowi wykonanie tej operacji. W powyższym przykładzie, notatka będzie przypisana do punktu karty numer 101.

Istnieje możliwość takiego skonfigurowania programu, aby dla nowo utworzonych programów kontroli w sposób automatyczny wyznaczać linie kontrolne metodą stabilizacyjną. W celu uruchomienia tej opcji należy ustawić odpowiedni znacznik w ustawieniach podstawowych programu, opcja *Automaty*, podopcja *Automatycznie wyznacz linie kontrolne* (zobacz **Automaty**).

# **4.3.2. Metody projektowe.**

Stosując projektowe metody określania linii kontrolnych, użytkownik stawia danym pomiarowym (stabilności procesu) wymagania, które chce, aby były spełnione. Przy stosowaniu tych metod, zachodzi ryzyko ustawienia linii kontrolnych w sposób uniemożliwiający prowadzenie w nich procesu.

Przykładem niech będzie sytuacja, w której tolerancja badanego parametru wynosi ±20 µm. Użytkownik ustala linie kontrolne na wartości +15 µm, - 5 µm. Z przyczyn technologicznych (np. montaż), użytkownik chce utrzymywać wymiary produkowanych detali w środku i powyżej środka pola tolerancji. Niestety, zastosowana technologia uniemożliwia prowadzenie procesu w tych granicach. Jakiekolwiek działania naprawcze w obrębie otoczenia procesu nie przynoszą rezultatów. W tej sytuacji istnieją oczywiście dwa racjonalne rozwiązania. Albo użytkownik pozostawi istniejące linie kontrolne i zmieni technologie procesu, tak, aby możliwe było prowadzenie go w założonych liniach. Albo dopasuje linie kontrolne do istniejącego i stabilnego procesu, a rozwiązanie problemów montażu znajdzie konstrukcji lub technologii elementów współpracujących. Którekolwiek z rozwiązań zostanie wybrane, należy pamiętać zarówno o technicznych jak i ekonomicznych aspektach zagadnienia.

### **4.3.2.1. Wprowadź z klawiatury**

Pierwszą z metod projektowego określania linii kontrolnych, jest ich wprowadzenie z klawiatury. Po wywołaniu opcji, program poprosi o wprowadzenie danych jak obok.

Jeżeli przed uruchomieniem opcji, na karcie kontrolnej istnieją linie kontrolne, programu uruchomi

**Nowe linie kontrolne** Podaj wartość górnej finii kontrolnej GLK 18.830 Podaj wartość dolnej linii kontrolnej DLK 18.570 Wykonai<sup>O</sup> Anului<sup>5</sup>

opcję z wartościami tych linii w polach edycyjnych. Program nie pozwoli wprowadzić wartości linii kontrolnych z poza zakresu tolerancji. Nanoszenie nowych linii kontrolnych odbywa się w sposób omówiony w punkcie **Metody stabilizacyjne**, a więc od punktu, w którym znajduje się znacznik karty, do ostatniego punktu karty, wszystkie punkty zaopatrzone zostaną w nowe wartości.

### **4.3.2.2. Założony poziom Cp.**

Uruchomienie opcji spowoduje wyświetlenie na ekranie komputera okna jak poniżej.

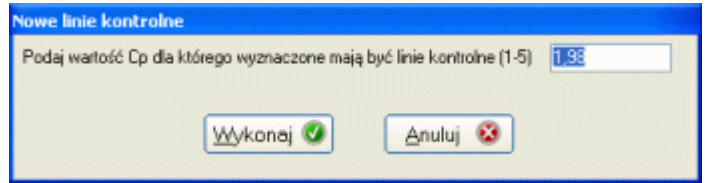

Jeżeli przed uruchomieniem opcji, na karcie kontrolnej istnieją linie kontrolne, programu uruchomi opcję z wypełnionym polem edycyjnym o wartości wskaźnika Cp odpowiadającej obowiązującym liniom kontrolnym. Z definicji wyznaczone w ten sposób linie kontrolne będą wyśrodkowane (położone symetrycznie względem środka pola tolerancji). Z założenia przyjęto, iż wartość współczynnika Cp zastosowana do szacowania linii kontrolnych według tej metody, musi zawierać się w przedziale od 1 do 5 (poniżej 1 - zbyt luźne linie kontrolne proces niestabilny, powyżej 5 - zbyt ciasne linie kontrolne - niemożność prowadzenia procesu w tak wąskich liniach).

Nanoszenie nowych linii kontrolnych odbywa się w sposób omówiony w punkcie **Metody stabilizacyjne**, a więc od punktu, w którym znajduje się znacznik karty, do ostatniego punktu karty, wszystkie punkty zaopatrzone zostaną w nowe wartości.

#### **4.3.2.3. Założony poziom Cpk.**

Po uruchomieniu opcji, na ekranie komputera zostanie wyświetlone okno jak poniżej.

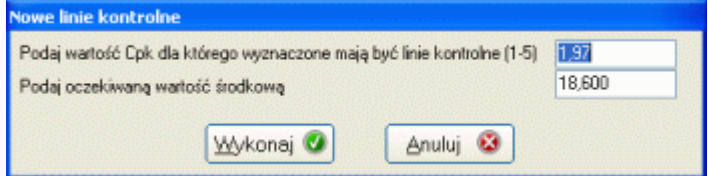

Jeżeli przed uruchomieniem opcji, na karcie kontrolnej istnieją linie kontrolne, programu uruchomi opcję z wypełnionymi polami edycyjnym o wartościach wskaźnika Cpk i oczekiwana wartością środka odpowiadających obowiązującym liniom kontrolnym. Z definicji wyznaczone w ten sposób linie kontrolne nie muszą być symetryczne względem środka pola tolerancji. Z założenia przyjęto, iż wartość współczynnika Cpk zastosowana do szacowania linii kontrolnych według tej metody, musi zawierać się w przedziale od 1 do 5 (poniżej 1 zbyt luźne linie kontrolne - proces niestabilny, powyżej 5 - zbyt ciasne linie kontrolne niemożność prowadzenia procesu w tak wąskich liniach).

Nanoszenie nowych linii kontrolnych odbywa się w sposób omówiony w punkcie **Metody stabilizacyjne**, a więc od punktu, w którym znajduje się znacznik karty, do ostatniego punktu karty, wszystkie punkty zaopatrzone zostaną w nowe wartości.

# **4.3.2.4. Linie kontrolne dla rozstępu.**

Wyznaczając dowolną metodą linie kontrolne wartości średnich, program automatycznie wyznacza linie kontrolne dla kart rozstępu i odchylenia standardowego. Są jednak uzasadnione przypadki, w których istotne może być dodatkowe zawężenie toru rozstępu. Doskonałym przykładem takiej sytuacji jest pomiar tego samego parametru w kilku przekrojach. Choć tolerancje wymiarowe są na tyle szerokie, że wszystkie pięć pomiarów mieści się w polu tolerancji, to ze względu na jednorodność detalu, ważne jest, aby wszystkie pomiary danego parametru detalu (przekroje), mieściły się w zakresie 20% pola tolerancji. Zawężenie toru wartości średniej nie jest rozwiązaniem problemu (zawężamy całkowitą zmienność występowania wymiarów, a chcemy zawęzić je jedynie dla pojedynczego detalu). Oczywistym rozwiązaniem w tego typu przypadkach jest dodatkowe zawężenie toru rozstępu (wprowadzamy wartość 20% tolerancji).

### **4.3.3. Eksperymenty.**

Celem opcji eksperymentalnego wyznaczania linii kontrolnych, jest możliwość zasymulowania wyznaczenia chwilowych (pomiar po pomiarze lub dzień po dniu), potencjalnych zdolności procesu, a następnie wyznaczenie z ich zbioru wartości optymalnych, które będą obowiązywać w dalszym nadzorowaniu procesu.

Niezależnie od wybranej opcji (pomiar po pomiarze lub dzień po dniu) oraz podopcji (Maksymalne, Optymalne, Minimalne), działanie programu z pozycji obsługującego go jest identyczne. Przed wybraniem opcji, użytkownik powinien ustawić się w punkcie karty (najczęściej ostatni), do którego obowiązywać ma eksperyment (w eksperymencie wezmą udział tylko dane znajdujące się z lewej strony wskazanego punktu karty). Po uruchomieniu dowolnej opcji program spyta:

Jest to ten sam ekran, który program wyświetla przed wyznaczeniem linii kontrolnych jedną z metod stabilizacyjnych. I w zasadzie właśnie tym jest eksperyment, wielokrotnie powtarzaną

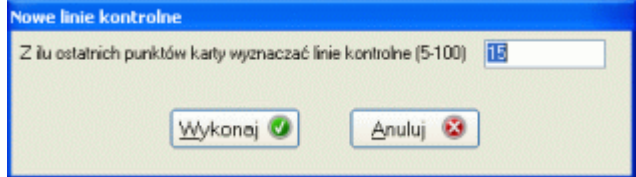

opcją wyznaczania linii kontrolnych przy każdej zmianie wybranego kryterium (pomiar lub dzień). Metoda, według której wyznaczane są linie kontrolne wybierana jest w ustawieniach programu (zobacz **Statystyka**).

Dla podopcji Maksymalne, program z wyznaczonych wcześniej linii kontrolnych wybierze wartość maksymalną dla górnej linii kontrolnej (ze zbioru wartości górnych linii kontrolnych) i minimalną dla dolnej linii kontrolnej (ze zbioru wartości dolnych linii kontrolnych), czyli najszerszy możliwy zestaw. Dla podopcji Minimalne, program zadziała odwrotnie. Górna linia kontrolna będzie wartością minimalną ze zbioru wyznaczonych górnych linii kontrolnych, a dolna linia kontrolna wartością maksymalną, czyli najwęższy możliwy zestaw. Opcja Optymalne, pozwoli ustalić wartości linii kontrolnych jako średnie z maksymalnych i minimalnych wartości odpowiedniego zbioru. Przykładowy efekt działania opcji pokazano poniżej.

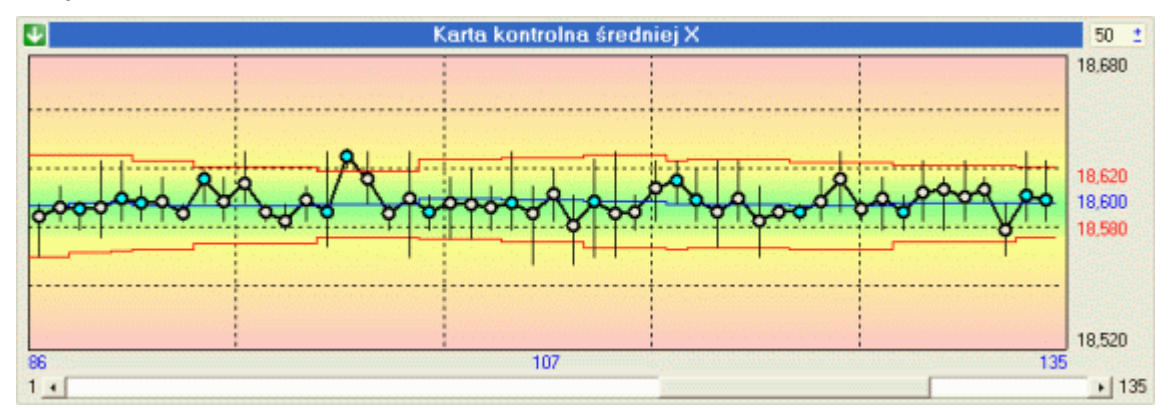

Należy zaznaczyć, iż w przypadku wyboru opcji Dzień po dniu, po każdej zmianie kryterium (każdy kolejny dzień), program umieści na karcie kontrolnej notatkę.

# **BUK TECOM** Str.: 64/140

# **4.3.4. Usuń linie kontrolne.**

Jeżeli istnieje konieczność usunięcia linii kontrolnych, służy do tego omawiana opcja. Usunięcie linii odbywa się dla wszystkich danych położonych na prawo od wskazanego punktu karty. Tak więc aby usunąć linie kontrolne dla wszystkich punktów karty, znacznik położenia, należy umieścić w pierwszym punkcie karty.

# **UWAGI DO LINII KONTROLNYCH.**

Linie kontrolne są bardzo ważnym elementem kart kontrolnych. Obostrzanie procesu poprzez ustawianie ich wartości, powinno być poprzedzone dokładną analizą rzeczywistych wymagań. Ustawienie typu 80% pola tolerancji powoduje, iż linie kontrolne są praktycznie martwe. Ciągłe zmienianie i zacieśnianie linii kontrolnych prowadzić może do rozregulowania procesów stabilnych, zwłaszcza, że moduł automatycznego wykrywania niestabilności procesu (zobacz **Automaty**) w ścisły sposób powiązany jest z wartościami linii kontrolnych.

#### **4.4. Analizy graficzne.**

Zobacz **Analizy graficzne**

# **4.5. Pomiar.**

Postać rozwiniętego menu *Pomiar* pokazano obok. W zależności od zainstalowanych opcji programu, menu to może zawierać nawet kilkanaście opcji. Podopcje menu *Pomiar* oprócz wprowadzania, edycji i usuwania danych pomiarowych służą przypisaniu do punktu karty informacji typu notatka, niezgodność, działanie korygujące, itp.).

Podstawowe opcje pomiaru, czyli *Pomiar wg detalu F2* i *Pomiar wg parametru F3* opisano w punkcie 5 niniejszej instrukcji.

# **4.5.1. Pomiar wskazanego parametru - F12.**

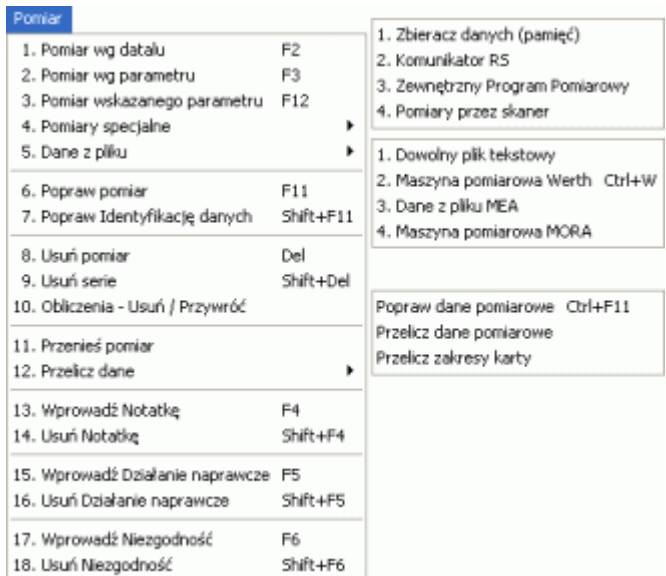

O ile podstawowe funkcje pomiaru, czyli *Pomiar wg detalu F2* i *Pomiar wg parametru F3* realizują pomiar wszystkich nadzorowanych w programie kontroli parametrów, o tyle opcja *Pomiar wskazanego* pozwala wprowadzać dane pomiarowe dla pojedynczego, wybranego parametru. Po uruchomieniu opcji, na ekranie komputera pojawi się okno jak poniżej.

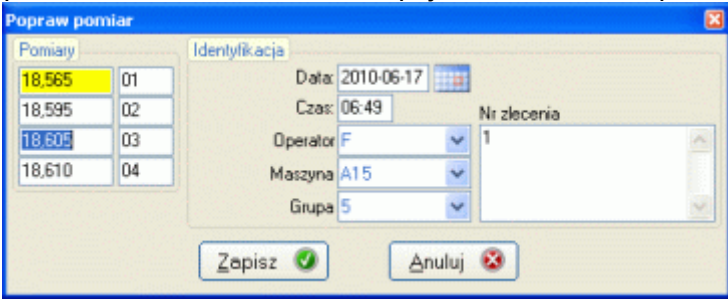

Liczba pól na dane pomiarowe zależy od zdefiniowanej w programie kontroli liczności próbki kontrolnej danego parametru. Jeżeli w programie kontroli ustalono dla parametru elektroniczną akwizycję danych a elektroniczne narzędzie pomiarowe jest poprawnie

podłączone i skonfigurowane z komputerem, dane pomiarowe można wprowadzać do programu przyciskiem **Data** lub innym zewnętrznym wyzwalaczem danych (po przesłaniu danych z narzędzia program automatycznie ustawi się w kolejnym oknie, czekając na kolejny pomiar. Jeżeli nie istnieje możliwość elektronicznego wprowadzania danych, dane wprowadzić trzeba z klawiatury, kończąc każdy wpis naciśnięciem klawisza Enter (program automatycznie ustawi się w kolejnym oknie, czekając na kolejny pomiar).

Po wprowadzeniu pomiaru do okna i zaakceptowaniu go klawiszem Enter, program ocenia wartość pomiaru w stosunku do tolerancji i linii kontrolnych (o ile są ustawione). Przekroczenie zakresu tolerancji sygnalizowane jest kolorem czerwonym. Przekroczenie zakresu linii kontrolnych sygnalizowane jest kolorem żółtym. Jeżeli wprowadzona wartość pomiaru mieści się w zakresie linii kontrolnych, tło pola pozostaje białe.

W zależności od uprawnień zdefiniowanych w wektorze dostępu (zobacz **Ustawienia dostępu**), pola Data, Czas i Operator mogą, lecz nie muszą być aktywne. Przy uruchamianiu modułu, program automatycznie wypełnia te pola wartościami aktualnej daty systemowej, aktualnego czasu systemowego i identyfikatorem użytkownika aktualnie zalogowanego do programu. Jeżeli pole Data jest dostępne do edycji, jego zawartość można zmienić wprowadzając odpowiednią datę ręcznie lub poprzez wywołanie kalendarza (ikona obok pola Data). Przejście do kolejnych okien edycyjnych następuje po naciśnięciu przycisku Enter.

# **4.5.2. Specjalne pomiary elektroniczne.**

Opcja menu *Specjalne pomiary elektroniczne* pozwala czerpać dane pomiarowe z niestandardowych, zewnętrzny i elektronicznych źródeł i narzędzi. Do narzędzi takich należy między innymi czytnik kodów kreskowych, pamięć elektroniczna zbieracza danych itp.

# **4.5.2.1. Zbieracz danych (pamięć).**

Zbieracz danych, to ogólna nazwa urządzeń elektronicznych, które posiadają własną masową pamięć. Do pamięci tej, w różny sposób dostarczane mogą być dane pomiarowe (najczęściej w ramach inspekcyjnej kontroli jakości). Dane przechowywane w pamięci urządzenia w dowolnej przesłane do programu SNAP Line - SPC na wskazane karty kontrolne. Po wywołaniu opcji na ekran komputera przywołane zostanie okno jak obok. Prawa część ekranu to typowa, stosowana programie SNAP identyfikacja danych pomiarowych, lewa część to lista przesłanych ze

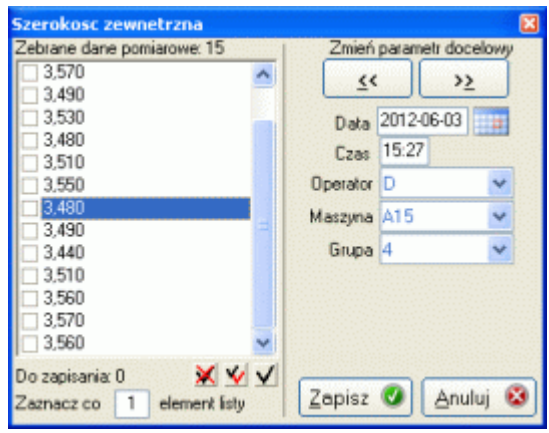

zbieracza danych pomiarów. Najczęściej do uruchomienia transmisji danych ze zbieracza na komputer służy specjalny przycisk funkcyjny, będący częścią zbieracza danych. Po rozpoczęciu transmisji, lista będzie sukcesywnie wypełniana pomiarami z pamięci zbieracza (protokół transmisji określa się podczas tworzenia programu kontroli (zobacz **Definicja pomiaru**).

Oczywiście, zamiast ze zbieracza, dane można przekazać na listę ze zwykłego, elektronicznego narzędzia pomiarowego (szybkie wprowadzenie dużej ilości danych o tych samych identyfikatorach).

Ponieważ zbieracze danych działają w różny sposób, autorzy programu przyjęli opcję najmniej wygodną - do zbieracza danych wprowadzane są wartości pomiarowe różnych parametrów, a zbieracz nie ma możliwości podziału pamięci na bloki (wszystkie dane wysłane zostaną jednocześnie). Zastosowana koncepcja wymaga wskazania danych (znacznik na liście), które mają być zapisane do baz danych wskazanego parametru. Wykorzystując przycisk V, użytkownik może zaznaczyć wszystkie dane, przy pomocy przycisku  $\angle$  odznaczyć, a przy pomocy przycisku  $\angle$  wykonać inwersie zaznaczonych pomiarów.

Po naciśnięciu przycisku *Zapisz*, zaznaczone dane trafiają na kartę kontrolną wcześniej wskazanego parametru, jednocześnie znikają one z listy pomiarów. Użytkownik przy pomocy przycisków **<<** i **>>** może wskazać inny parametr, zaznaczyć kolejną porcję pomiarów i ponownie je zapisać

# **4.5.2.2. Komunikator RS.**

Podczas odczytu kodu kreskowego, na wyjściu czytnika pojawić się może ciąg kilkuset znaków. Załóżmy, iż interesująca nas część ciągu znajduje się w pozycji od 78 znaku do 92 znaku. Wbudowywanie w SNAP`a procedur umożliwiających manipulowanie ciągami znaków na tym poziomie, wydało się twórcom programu bezcelowe. Zwłaszcza, że ilość możliwych kombinacji jest praktycznie nieograniczona a rzeczywiste wykorzystanie znikome (kilka instalacji w ciągu ponad 10 lat). Dlatego też twórcy programu SNAP zdecydowali się na budowanie prostych, wysoce specjalizowanych programów pomiarowych, realizujących wąskie potrzeby konkretnego klienta. Programy te uruchamiane są w tle i przekazują wyniki swego działania w aktualną pozycje kursora ekranowego (nie musi to być program SNAP). Wygląd przykładowego programu pokazano obok. Należy jednak zauważyć, iż tego typu zewnętrzne programy nie stanowią integralnej części pakietu SNAP. Próba uruchomienia opcji bez zainstalowanego komponentu zewnętrznego kończy się niepowodzeniem.

### **4.5.2.3. Zewnętrzny program pomiarowy.**

Zdarza się, iż złożoność wykonywanych na stanowiskach produkcyjnych pomiarów przekracza możliwości wewnętrznych modułów pomiarowych SNAP`a. Zdarza się, iż użytkownicy programu SNAP, chcą maksymalnie uprościć pozyskiwanie danych pomiarowych bezpośrednio na produkcji. W obu tych przypadkach, aby w pełni zaspokoić oczekiwania klienta, tworzone są specjalizowane programy pomiarowe. Programy te wykonywane są na specjalne zamówienie klienta, z uwzględnieniem wszelkich życzeń sugestii, zaleceń, nawyków i przyzwyczajeń. Zadaniem tych programów może być maksymalne uproszczenie ich obsługi:

- włączenie komputera / programu,
- logowanie do programu,
- pomiar,
- akceptacja pomiarów,
- wylogowanie.

lub zapewnienie realizacji wysoce specjalizowanych pomiarów (wielo czujnikowe, zautomatyzowane stacje pomiarowe). Oczywiście, jeżeli zachodzi taka potrzeba, program pomiarowy może jednocześnie być niezwykle prosty w obsłudze i wysoce specjalizowany.

Należy jednak zauważyć, iż tego typu zewnętrzne programy pomiarowe nie stanowią integralnej części pakietu SNAP. Próba uruchomienia opcji bez zainstalowanego oprogramowania zewnętrznego kończy się niepowodzeniem.

#### **4.5.2.4. Pomiary przez skaner.**

W wielu przypadkach, pełne zaimplementowanie oprogramowania SPC bezpośrednio w warunkach produkcyjnych jest bardzo trudne lub wręcz niemożliwe (konieczność wyposażenia kilkuset stanowisk produkcyjnych w komputery - najlepiej przemysłowe, zabezpieczona przed zakłóceniami sieć komputerowa, nowe, wyposażone w łącze RS oprzyrządowanie pomiarowe, idt.). Wszędzie tam zastosować można tradycyjne, ręczne metody prowadzenia SPC, zmodyfikowane jedynie o wygenerowaną przez program SNAP Line - SPC siatkę pomiarów. Opis sposobu generowania siatki zawarto w punkcie **Siatka skanera**, pełen opis działania programu **SNAP Line - ScanPom** zawarto w oddzielnej instrukcji. Opcja *Pomiary przez skaner* uruchamia program SNAP Line - ScanPom z odpowiednim parametrem (program ładowany z aktualnym programem kontroli).

Należy jednak zauważyć, iż tego typu zewnętrzne programy pomiarowe nie stanowią integralnej części pakietu SNAP. Próba uruchomienia opcji bez zainstalowanego oprogramowania zewnętrznego kończy się niepowodzeniem.

# **4.5.3. Dane z pliku.**

Opcja *Dane z pliku* umożliwia pozyskiwanie do programu danych pomiarowych, które pochodzą na ogół z innych, najczęściej zaawansowanych systemów pomiarowych (programy obsługi maszyn pomiarowych, wmontowane w urządzenia produkcyjne oprogramowanie nadzorujące). Różnorodność dostępnych formatów danych spowodował duży stopień zuniwersalizowania modułu.

### **4.5.3.1. Dowolny plik tekstowy.**

Dla wskazanego parametru można czerpać dane pomiarowe z plików tekstowych o "dowolnym" formacie. Poniżej pokazano ekran modułu *Dowolny plik tekstowy* po jego uruchomieniu. Odczytanie danych z pliku i przyjęcie ich do programu SNAP odbywa się w dwóch etapach.

### **Etap I.** Zdefiniowanie źródła danych.

Ekran definiowania źródła danych podzielić można na trzy podstawowe części. Część pierwsza odpowiada za wskazanie pliku (plików) danych (lewy górny róg okna). Użytkownik ma możliwość wskazania dysku, katalogu i pliku (plików), z których zamierza czerpać dane. Plik danych można wskazać jednoznacznie (dwukrotne klikniecie na nazwie pliku), lub poprzez podanie typu pliku (oznaczenie rozszerzenia) i ewentualnie maski (tylko, gdy w drugiej części okna zaznaczono *Czytaj wszystkie pliki*).

Podwójne kliknięcie na nazwie pliku powoduje wczytanie jego zawartości

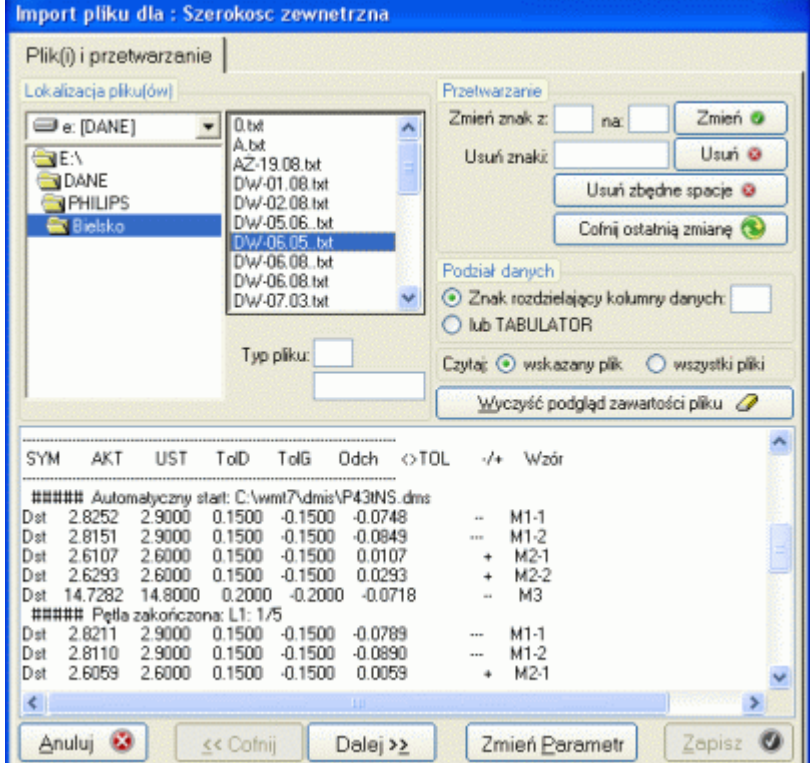

do trzeciej części okna (pole tekstowe). Jeżeli jednak zaznaczono *Czytaj wszystkie pliki*, do pola tekstowego wczytana zostanie zawartość wszystkich plików, których nazwy figurują w oknie plików (ustalenie typu pliku i maski ma kapitalny wpływ na zawartość okna plików).

Po wczytaniu zawartości pliku (plików) w pole tekstowe, zawartość tego okna można poddać edycji. Edycja ta polegać może na zmianie znaków np. Wprowadzony w pole edycyjne tekst zawiera liczby, w których separatorem miejsc dziesiętnych jest przecinek. Kolejny krok - przeniesienie danych do tabeli zakończy się niepowodzeniem, ponieważ do tabeli przeniesione będą tylko wartości całkowite. W takiej sytuacji wystarczy wydać komendę *Zmień* z parametrami *przecinek* na *kropka*. Wszystkie przecinki w polu edycyjnym zamienione zostaną na kropki. Kolejnym elementem edycyjnym jest operacja usunięcia znaku. Wydanie komendy *Usuń* z parametrem np. *X*, usunie z edytowanego tekstu wszystkie znaki X. Automatyczne zmiany edycyjne można cofnąć przyciskiem *Cofnij ostatnią zmianę*.

W skrajnym przypadku, pole edycyjne może służyć ręcznej modyfikacji danych lub ręcznemu wprowadzaniu danych (również z użyciem kombinacji klawiszy Ctrl+C - kopiuj i Ctrl+V - wklej).

Ostatnim elementem niezbędnym do poprawnej akwizycji danych, jest określenie separatora danych (znaku rozdzielającego pomiary w wierszu).

Wszelkie zmiany i modyfikacje usunięte zostaną po naciśnięciu przycisku *Wyczyść podgląd zawartości pliku* (okno edycyjne zostanie wyczyszczone).

Jeżeli zawartość okna edycyjnego jest zadawalająca, przechodzimy do drugiego kroku wprowadzania danych z pliku tekstowego do programu SNAP (przycisk *Dalej >>*).

# **Etap II.** Zdefiniowanie obszaru danych.

Po naciśnięciu przycisku *Dalej >>*, użytkownik programu przechodzi do definiowania obszaru danych, które będą przenoszone do SNAP. Program wyświetli następujące okno.

Lewa część okna to identyfikacja danych, oraz pola wyboru umożliwiające określenie sposobu wczytywania danych (wierszami czy kolumnami). Możliwość edycji zawartości pola Operator, uzależniona

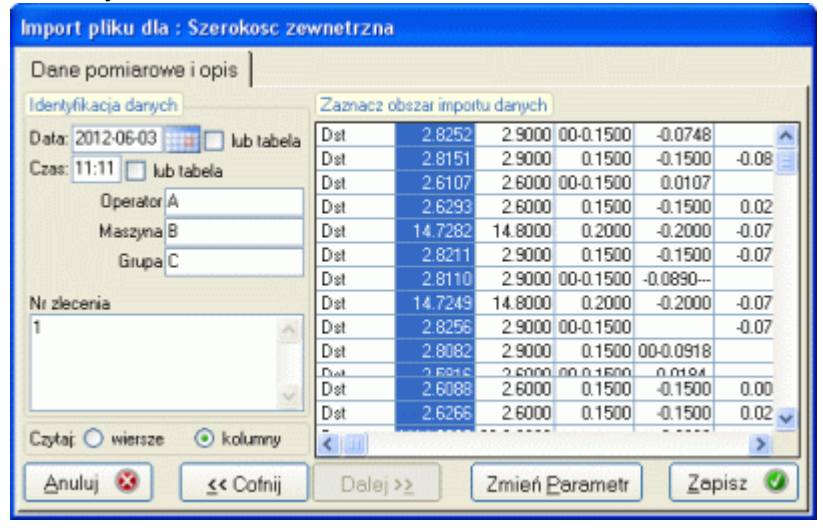

jest od konstrukcji wektora dostępu (zobacz **Ustawienia dostępu**). Pola Data pomiarów i Czas pomiarów mogą być uzupełnione ręcznie, lub można wskazać numery kolumn tabeli zawierających odpowiednie dane (znaczniki). Główna część okna, to tabela danych pomiarowych, każda komórka tabeli zawiera pojedynczy pomiar.

Jeżeli zawartość tabeli odpowiada rzeczywistym danym pomiarowym zebranym w pliku tekstowym (konwersja powiodła się), zadaniem użytkownika jest zaznaczenie obszaru danych tabeli, z którego dane trafić maja do SNAP`a. W przypadku, gdy wczytane mają być wszystkie dane, należy wskaźnik myszy umieścić w pierwszym wierszu pierwszej kolumny tabeli, nacisnąć lewy przycisk myszy, przeciągnąć wskaźnik myszy do ostatniego wiersza i ostatniej kolumny tabeli, puścić przycisk myszy. W przypadku, gdy wczytane maja być dane z określonej kolumny, określonego wiersza lub dowolnego innego obszaru tabeli, należy postępować podobnie.

Zaznaczony obszar tabeli danych zostanie przeniesiony do SNAP`a po naciśnięciu przycisku *Zapisz*. W dowolnej chwili pracy z tabelą, użytkownik może powrócić do pierwszego kroku (przycisk *<< Cofnij*). Ustawienie wskaźnika sposobu czytania (wierszami lub kolumnami) decyduje o kolejności danych, które pojawią się na karcie.

W trakcie wprowadzania danych, program kontroluje ich poprawność (zgodność z założonymi tolerancjami). Jeżeli program stwierdzi, że chociaż jeden parametr przekracza zakresy tolerancji, wyświetli następujący komunikat i pozwoli aby użytkownik zadecydował o kontynuowaniu opcji.

Po zakończeniu wprowadzania danych dla wskazanego parametru, pojawi się na ekranie nowy przycisk (*Zmień parametr*). Naciśnięcie przycisku spowoduje przeniesienie podświetlenia w widocznej w tle tabeli definicji parametrów, na następny parametr. Wielokrotne naciśnięcie przycisku, umożliwia usytuowanie wskaźnika na dowolnym parametrze. Dla nowo wskazanego parametru, można zaznaczyć inny obszar tabeli danych do wczytania, lub cofnąć się do kroku *Definicja źródła danych* i wczytać nowy plik (pliki).

Aby zakończyć działanie modułu, w dowolnej chwili można nacisnąć przycisk *Anuluj*.

# **4.5.3.2. Dane z pliku maszyny pomiarowej Werth.**

Opcja ta implementowana jest we wszystkich wersjach programu SNAP (porozumienie ze sprzedawcą maszyn pomiarowych WERTH). Dla tego typu pliku pomiarowego, akwizycję danych opisano w **Opis transmisji danych pomiarowych z plików maszyn Wert.**

Opcje czytania plików pomiarowych z innych złożonych urządzeń pomiarowych (maszyny pomiarowe, projektory, maszyny wytrzymałościowe, producentów Mitutoyo, Zeiss, itp.) implementowane są na wyraźne życzenie użytkownika programu SNAP. Istnieje oczywiście możliwość wykonania procedury czytania pliku pomiarowego na specjalne zamówienie użytkownika.

### **4.5.4. Popraw pomiar - F11.**

Opcja *Popraw pomiar* umożliwia edycję wprowadzonych danych pomiarowych (o ile pozwala na to wektor dostępu). Działanie opcji opisano w punkcie **Pomiar wskazanego parametru**. Różnica polega na odmiennym uruchomieniu opcji. Przy poprawianiu danych, pojawiające się na ekranie komputera okno będzie miało wypełnione pola edycyjne. Wypełnienie pól jest zgodne z zawartością wskazanego punktu karty.

#### **4.5.5. Usuń pomiar - Del.**

Aby usunąć z karty zaznaczony punkt należy uruchomić opcję *Usuń pomiar* lub nacisnąć klawisz Del. O ile wektor dostępu umożliwia wykonanie tej operacji (zobacz **Ustawienia dostępu**) program zapyta. Potwierdzenie, spowoduje nieodwracalne usunięcie wskazanego punku z karty kontrolnej.

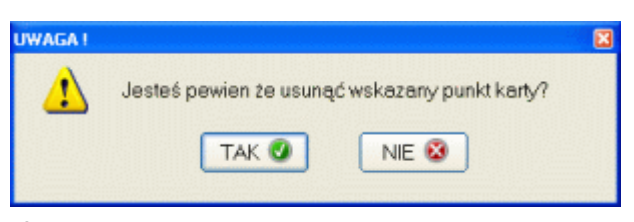

# **4.5.6. Usuń serie - Shift+Del.**

Usuniecie serii pomiarów to usunięcie pomiaru dla wszystkich zdefiniowanych w programie kontroli parametrów. Jeżeli przed wskazaniem opcji, aktualnym punktem karty kontrolnej jest punkt numer 223, to wykonanie operacji spowoduje usuniecie punktów pomiarowych numer 223 dla wszystkich nadzorowanych w programie kontroli parametrów.

#### **4.5.7. Przelicz dane.**

Opcja *Przelicz dane*, zaimplementowana została w celu zapewnienia spójności danych przetwarzanych w programie SNAP. Jak wspomniano w materiałach reklamowych programu SNAP, jest to program otwarty. Otwartość ta ma szczególne znaczenie w odniesieniu do upublicznienia struktury baz danych (zobacz **Struktura baz danych**). Dostępność do baz danych, pozwala użytkownikom tworzyć własne aplikacje, które mogą dostarczać dane bezpośrednio do odpowiednich tabel baz danych programu.

Przy aktualnym rozwoju narzędzi informatycznych, nawet programista - amator jest w stanie samodzielnie wykonać prostą aplikacje tego typu. Niestety, a raczej dzięki Bogu (w końcu z tego żyjemy), odpowiednie zastosowanie, odpowiednich procedur i wzorów statystycznych, w odpowiednich sytuacjach, wymaga wiedzy.

Zaimplementowanie opcji *Przelicz dane*, pozwala mieć pewność, że wszystkie zastosowane w programie procedury statystyczne (obliczanie statystyk) są dla wszystkich danych takie same (i dla danych wprowadzonych bezpośrednio z programu, i dla danych wprowadzonych z programów obcych). Operacja przeliczania danych odnosi się do zaznaczonego parametru.

# **4.5.8. Obliczenia - Usuń / Przywróć.**

Opcja *Obliczenia - Usuń / Przywróć* pozwala tak oznaczyć punk karty kontrolnej, by był on na niej widoczny, ale aby nie brał on udziału w obliczeniach statystycznych. Taki specyficzny punkt karty oznaczany jest obwódką w kolorze białym.

### **4.5.9. Wprowadź notatkę - F4.**

Notatka, to krótki (255 znaków), dowolny tekst dołączony do punktu karty kontrolnej. Tekst ten opisywać powinien zjawiska zachodzące zarówno wewnątrz procesu jak i w jego otoczeniu. Zjawiska mogące mieć istotny wpływ na jego stabilność. Typowym przykładem notatki automatycznie generowanej przez program, jest informacja o ingerencji użytkownika programu w ustawienie linii kontrolnych (rysunek niżej).

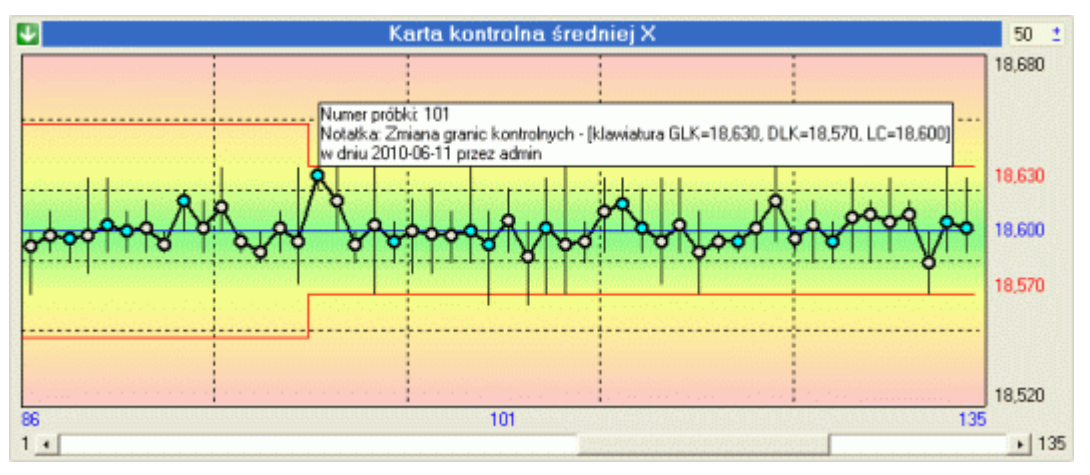

Po naciśnięciu klawisza F4 można taką notatkę edytować (o ile wskazany punkt karty zawiera już informacje typu notatka), ewentualnie dopisać nową.

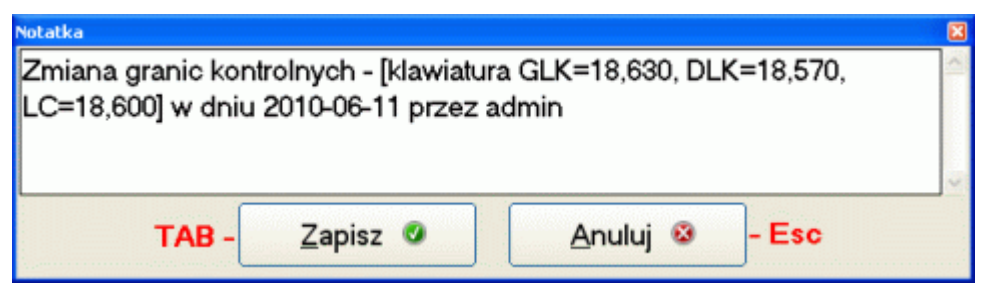

Wypełnienie notatki to praca ze zwykłym edytorem typu Notepad. Nowy wiersz - Enter, usuń znak przed kursorem - Back, usuń znak za kursorem - Del. Pole notatki automatycznie ograniczane jest do 255 znaków (po wprowadzeniu 255 znaku program będzie ignorował sygnały napływające z klawiatury).

Po naciśnięciu przycisku *Zapisz*, notatka przypisywana jest do punktu karty, w którym znajdował się wskaźnik położenia karty przed uruchomieniem opcji. Punkt karty z naniesioną notatką oznaczany jest na karcie kolorem jasno niebieski (wypełnienie).

#### **4.5.10. Usuń notatkę - Shift F4.**

O ile wektor dostępu, którym posługuje się użytkownik pozwala na to, usuniecie notatki możliwe jest po wybraniu opcji menu lub naciśnięciu kombinacji klawiszy Shift + F4. Usuniecie notatki wiąże się z wymazaniem odpowiedniego wpisu z tablicy odpowiedzialnej

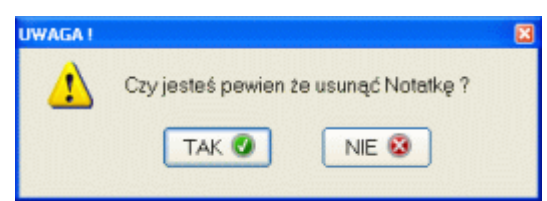

za przechowywanie notatek, oraz wyzerowaniem pola odnośnika punktu karty do tej tablicy. Przed usunięciem notatki program spyta. Użytkownik potwierdzając wykonanie operacji, usuwa notatkę, przywracając punktowi karty jego neutralne tło.
#### **4.5.11. Wprowadź Działanie naprawcze - F5.**

Działania naprawcze to wszelkie czynności wykonywane w otoczeniu procesu, które mogą, ale nie muszą, wpływać na jego stabilność Poniżej pokazano kartę kontrolna z naniesionymi działaniami korygującymi (żółte punkty karty) i wyświetlonym opisem działania naprawczego.

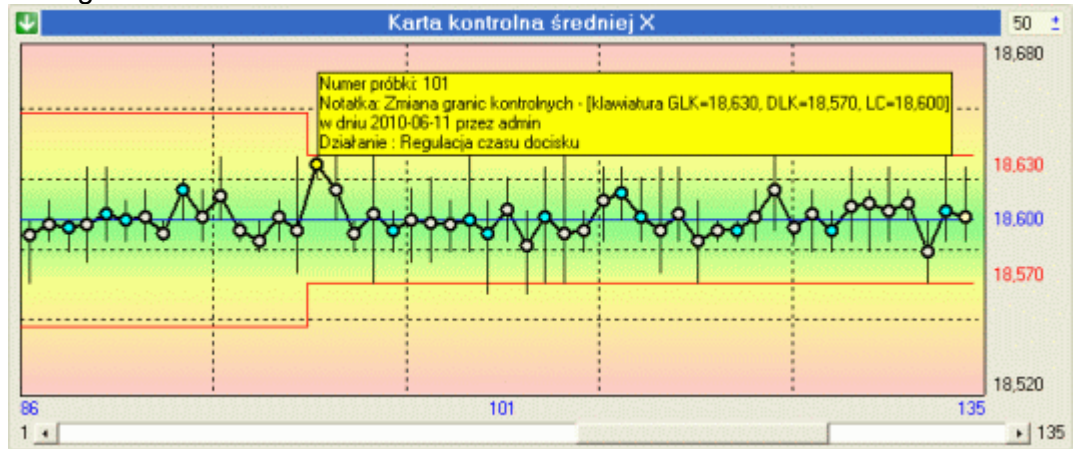

O ile program posiada zainstalowany moduł Działania naprawcze i skonfigurowano program do automatycznej pracy z modułem, moduł może pojawić się na ekranie komputera automatycznie (gdy po wprowadzeniu danych program wykryje niestabilność któregokolwiek parametru).

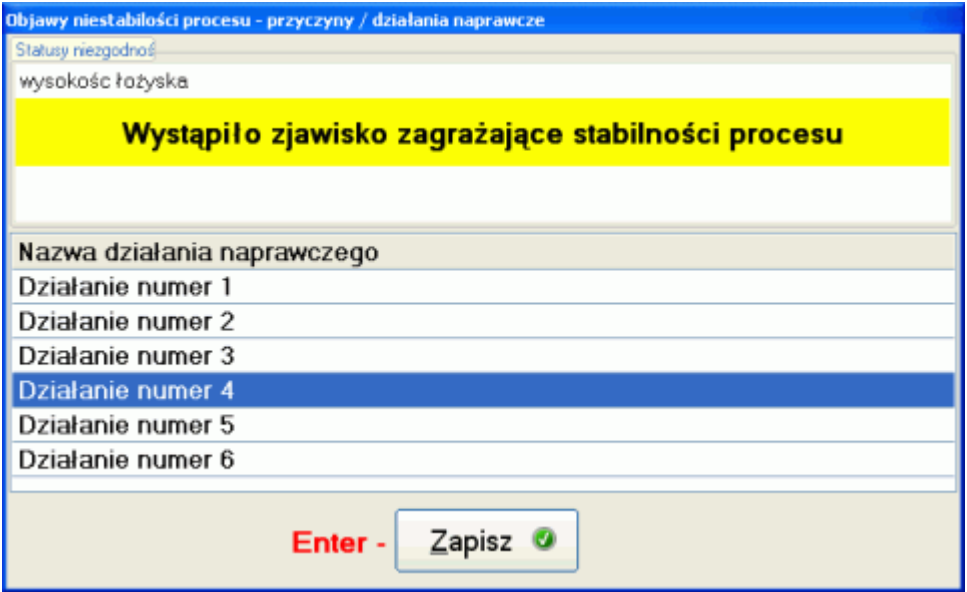

Okno to składa się z dwóch zasadniczych części. Górna część okna zawiera informacje o wykrytych niestabilnościach procesu. Sposób oceny niestabilności opisano w punkcie **Automaty**. Każdy zawarty w programie kontroli parametr, poddawany jest analizie stabilności zgodnie z kryteriami określonymi w ustawieniach programu.

Druga część okna to lista zdefiniowanych działań naprawczych. Lista ta przygotowywana jest albo w opcji bazy podstawowe (zobacz **Inne zakładki**), albo w trakcie tworzenia programu kontroli a powinna zawierać wykaz możliwych do przeprowadzenia na stanowisku produkcyjnym działań mających przywrócić procesowi stabilność.

Aby wprowadzić informację o działaniach naprawczych na kartę kontrolną, wystarczy wskazać na liście działanie naprawcze, które było lub ma być podjęte. Przycisk *Zapisz*  powoduje przypisanie do punktu karty kontrolnej informacji o podjętym działaniu. Punkt karty z przypisanym działaniem naprawczym oznaczany jest kolorem żółtym.

Uruchomienie modułu z punktu karty kontrolnej zawierającego już informacje o działaniach naprawczych, powoduje automatyczne ustawienie się wskaźnika listy działań na zapisanym w punkcie karty działaniu.

# **4.5.12. Usuń Działanie naprawcze - Shift F5.**

O ile wektor dostępu, którym posługuje się użytkownik pozwala na to, usuniecie informacji o podjętych w punkcie karty kontrolnej Działaniach naprawczych możliwe jest po wybraniu opcji menu lub naciśnięciu kombinacji

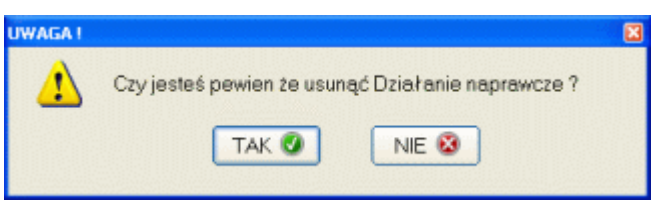

klawiszy Shift + F5. Usunięcie informacji o działaniu naprawczym, wiąże się jedynie z wyzerowaniem pola odnośnika punktu karty do tablicy działań. Przed usunięciem działania naprawczego program spyta. Użytkownik potwierdzając wykonanie operacji, usuwa działanie naprawcze, przywracając punktowi karty jego neutralne tło.

# **4.5.13. Wprowadź niezgodność - F6.**

W zależności od ustaleń, niezgodnościami mogą być nieprawidłowości w otoczeniu procesu (błąd w dokumentacji, nieaktualna dokumentacja, niezgodne z procedurą dostarczenie materiału, niezgodne z technologia chłodziwo, itp.) lub niezgodności występujące w samym procesie (wady wyrobu, braki, itp.). Poniżej pokazano kartę kontrolna z naniesionymi niezgodnościami (czerwone punkty karty) i wyświetlonym opisem niezgodności.

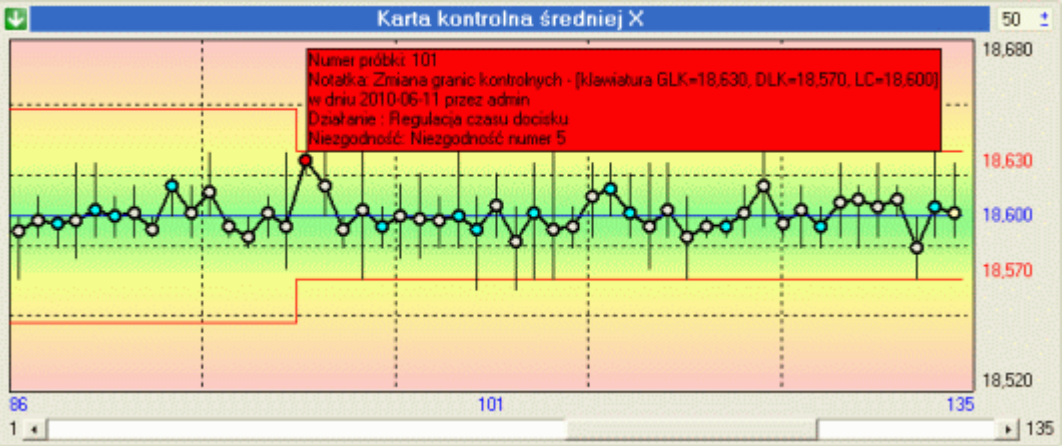

O ile program posiada zainstalowany moduł Niezgodności, można go wywołać wybierając odpowiednią opcje menu lub naciskając klawisz F6. Po wywołaniu modułu, na ekran komputera przywołane zostanie okno jak poniżej.

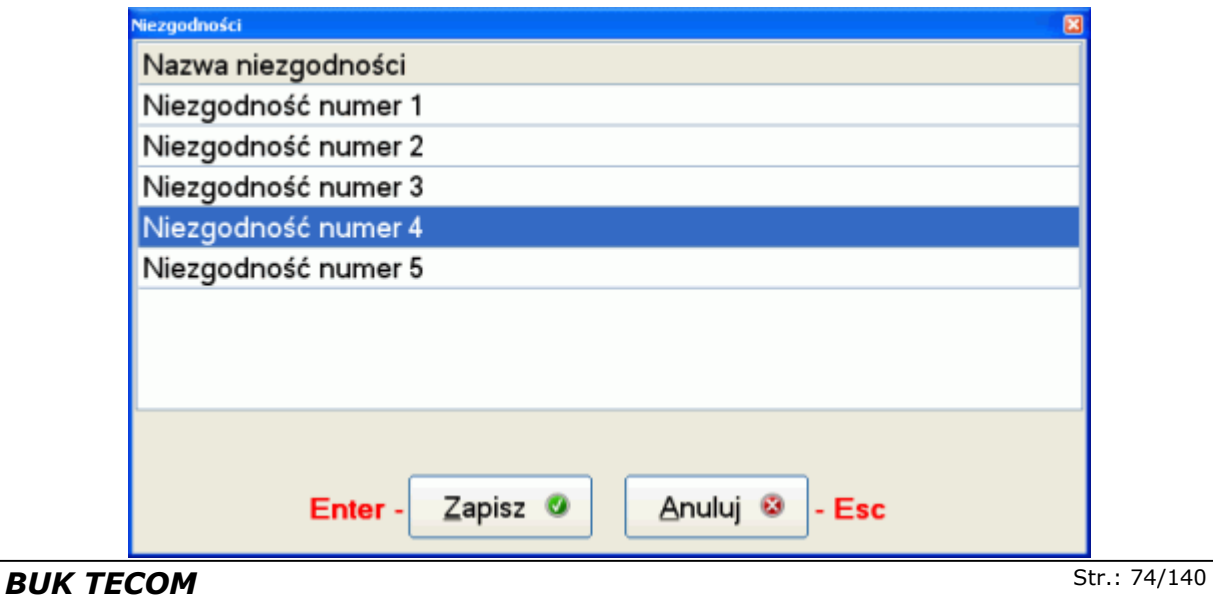

Okno to zawiera listę zdefiniowanych niezgodności albo dla całego programu SNAP, albo tylko dla używanego programu kontroli (zobacz **Znaczniki**). Lista ta przygotowywana jest albo w opcji bazy podstawowe (zobacz **Inne zakładki**), albo w trakcie tworzenia programu kontroli.

Aby wprowadzić informację o niezgodnościach na kartę kontrolną, wystarczy wskazać na liście niezgodności zaobserwowane zjawisko. Jeżeli w ustawieniach programu zaznaczono opcję *Dla NIEZGODNOŚCI rejestruj liczbę zaobserwowanych zjawisk* (przydatne w kontroli wad i braków), trzeba tą liczbę wprowadzić (lewy dolny róg ekranu). Przycisk *Zapisz*  powoduje przypisanie do punktu karty kontrolnej informacji o zaobserwowanej niezgodności. Punkt karty z przypisaną niezgodnością oznaczany jest kolorem czerwonym.

Uruchomienie modułu z punktu karty kontrolnej zawierającego już informacje o niezgodności, powoduje automatyczne ustawienie się wskaźnika listy na zapisanej w punkcie karty niezgodności i uzupełnienie pola *Liczba wystąpień* odpowiednią wartością.

# **4.5.14. Usuń niezgodności - Shift F6.**

O ile wektor dostępu, którym posługuje się użytkownik pozwala na to, usuniecie informacji o niezgodności zapisanej w punkcie karty kontrolnej, możliwe jest po wybraniu opcji menu lub naciśnięciu kombinacji klawiszy Shift + F6. Usunięcie informacji o

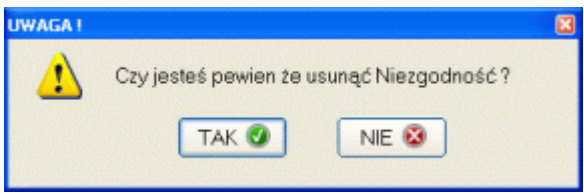

niezgodności, wiąże się jedynie z wyzerowaniem pola odnośnika punktu karty do tablicy niezgodności. Przed usunięciem niezgodności program spyta. Użytkownik potwierdzając wykonanie operacji, usuwa niezgodność, przywracając punktowi karty jego neutralne tło.

**UWAGI !!!** Do pojedynczego punktu karty kontrolnej można przypisać jednocześnie zarówno informację typu notatka, jak również działanie naprawcze i niezgodność. Poprzedni ekran karty to właśnie taka sytuacja. Kolor tła takiego punktu karty kontrolnej zależy od istotności zawartych w nim informacji. Punkt zawierający tylko notatkę oznaczany jest kolorem jasno niebieskim. Punkt zawierający i notatkę, i informacje o działaniu naprawczym, oznaczany jest kolorem żółtym (działanie naprawcze ma wyższy priorytet ważności niż notatka). Punkt zawierający i notatkę, i informacje o działaniu naprawczym, i informacje o niezgodności, oznaczany jest kolorem czerwonym (niezgodność ma najwyższy priorytet ważności).

Zawarte na kartach kontrolnych informacje o niezgodnościach i działaniach naprawczych, są podstawą działania modułów analizy Pareto niezgodności i działań naprawczych (zobacz **Pareto**). Wszelkie zmiany związane z dopisaniem nowej informacji lub jej usunięciem maja wpływ na postać analizy Pareto.

# **4.6. Filtry.**

Obok pokazano opcję *Filtry* w rozwinięciu. Wygląd menu zależy od przyjętego w programie sposobu i metod identyfikacji danych pomiarowych (zobacz **2.2.2.1. Identyfikacja**). Niemniej zawsze pierwszą opcją menu *Filtry* jest *Data* a ostatnią *Usuń filtry*. Filtrowanie służy ograniczeniu liczby przetwarzanych przez program danych pomiarowych, dlatego też sposób identyfikacji danych pomiarowych (późniejszego ich filtrowania) jest niezwykle ważnym elementem programu.

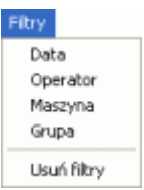

Rozważmy przykład dla identyfikatorów danych zdefiniowanych jak wyżej (Operator, Maszyna, Grupa). Operator to osoba wykonująca produkcję (pomiary), Maszyna to oznaczenie urządzenia produkcyjnego, Grupa to numer grupy zlecenia produkcyjnego. Nadzorowany proces jest prowadzony cyklicznie (wg zleceń produkcyjnych), na trzech urządzeniach. Proces prowadzony jest do roku i bierze w nim udział sześciu pracowników. Ponieważ najistotniejszym parametrem oceny procesu (zgodnie z wymaganiami odbiorcy) są wskaźniki zdolności Cp i Cpk wszystkich produkowanych detali, dane pomiarowe muszą być wprowadzane w jeden program kontroli (tylko wtedy możliwe jest wyznaczenie wskaźników Cp i Cpk dla całości danych).

Odbiorca życzy sobie jednak, aby po zakończeniu każdego zlecenia produkcyjnego generować raport wskaźników Cp i Cpk. Dla pierwszego zlecenia nie jest to problemem, ale przy drugim i każdym następnym tak. Rozwiązaniem tego problemu jest filtrowanie danych. Po wywołaniu opcji filtrowania na poziomie *Grupa* program wyświetli okno jak poniżej.

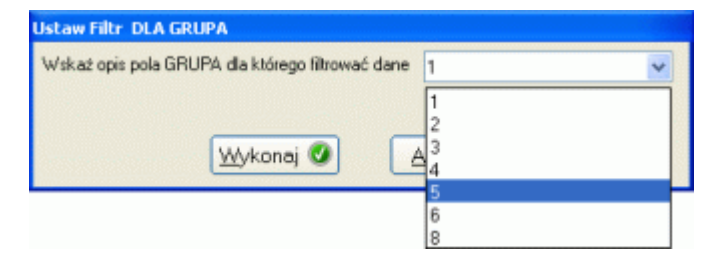

Rozwijalna lista, która jest głównym elementem okna, zawiera wszystkie numery grup zarejestrowane dla wskazanego parametru kontroli. Wystarczy by użytkownik wskazał pożądany numer zlecenia i nacisnął przycisk *Wykonaj*. Filtr jest ustawiony, a jego działanie pokazano poniżej.

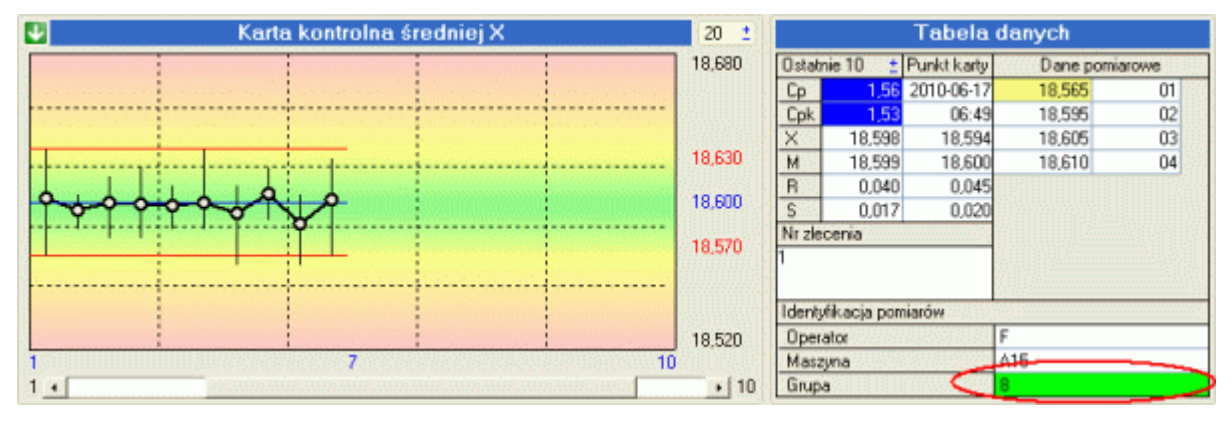

Na karcie kontrolnej pozostało tylko 10 punktów opisanych na poziomie Grupa symbolem 8 (proszę sprawdzić poprzednie, podobne ekrany, wszystkich punktów jest 135). Ustawiony na danym poziomie filtr danych, sygnalizowany jest znaczkiem  $\sqrt{ }$  obok nazwy poziomu w menu *Filtry*, oraz zmianą koloru tła pola identyfikacji pomiarów (prawy dolny róg ekranu).

Opisana wyżej metoda filtrowania jest najbardziej uniwersalna. Na każdym poziomie filtrowania, użytkownik ma do dyspozycji wszystkie identyfikatory danego poziomu. Inną metodą filtrowania jest podwójne kliknięcie na polu identyfikacji pomiarów (prawy dolny róg ekranu). Przy takim postępowaniu filtr ustawiony zostanie na wybranym poziomie zgodnie z zawartością wyświetlaną w polu podczas klikania (podwójne kliknięcie na polu Operator z opisem C, odfiltruje dane wg tej reguły).

Każdy poziom identyfikacji danych filtrowany może być tylko przy pomocy jednego operatora. Nie można więc ustawić filtru w postaci Grupa=3 i Grupa=8. Można natomiast jednocześnie filtrować kilka poziomów. Poniżej pokazano ekran dla ustawień filtru Operator=C, Grupa=8. Proszę zwrócić uwagę, iż nawet krótkoterminowe wskaźniki zdolności Cp, Cpk zmieniły swoja wartość.

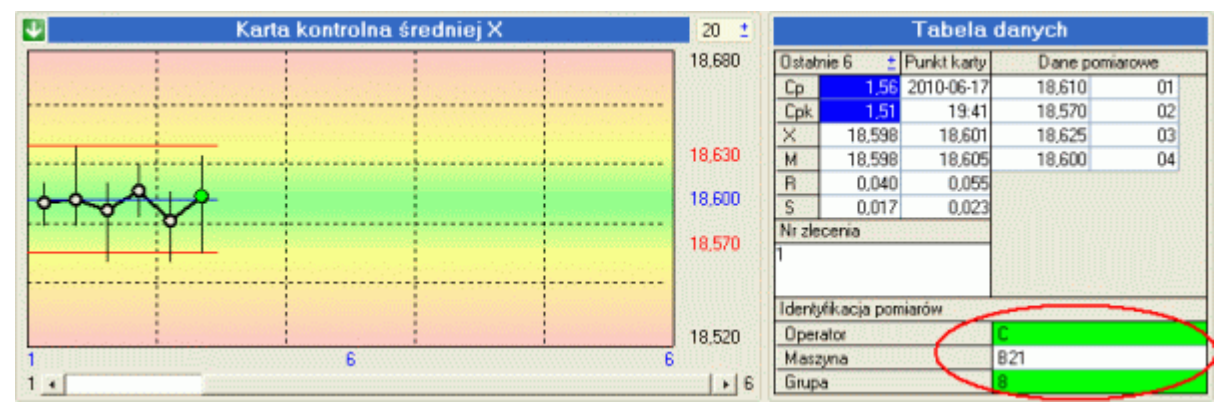

Nieco inaczej wykonywane jest filtrowanie według dat. Oczywiście można podwójnie kliknąć na polu identyfikacyjnym Data (pod pole Punkt karty), jednak filtr ten ustawiony zostanie tylko na konkretny dzień. Po wywołaniu opcji filtrowania wg daty z menu, na ekranie komputera wyświetlone zostanie okno jak obok.

Użytkownik może wprowadzić w pola dowolne daty (albo z klawiatury, albo z kalendarza - kliknąć 2 razy w polu) lub nie wprowadzać nic. Ustawienie dwóch dat limituje wyświetlanie danych z określonego okresu (od - do). Ustawienie daty tylko

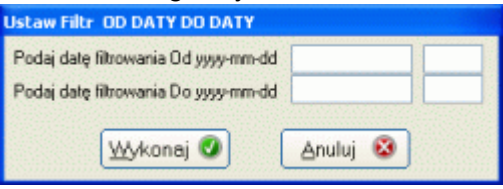

w polu OD spowoduje wyświetlenie wszystkich danych z późniejszą datą, ustawienie daty tylko w polu DO, wyświetlenie wszystkich danych z datą wcześniejszą.

Aby usunąć wszystkie ustawione warunki filtrujące, należy skorzystać z opcji menu *Usuń filtry*. Można również usunąć filtr tylko na zadanym poziomie filtrowania. Podwójne klikniecie na zielonym polu identyfikacji danych, spowoduje usunięcie filtru tylko na wybranym poziomie.

**UWAGI !!!** Po wejściu do opcji realizacji programu kontroli i ustawieniu warunków filtrujących, warunki te obowiązują we wszystkich opcjach wywoływanych z poziomu tego modułu. Ustawienie filtru daty i przejście do opcji *Histogram*, spowoduje wykonanie histogramu tylko z określonych filtrem danych. Opcja *Histogram* i inne opcje analityczne, w swoich menu posiadają również opcję filtrowania. Ustawienie opcji filtrowania w dowolnym module automatycznie generuje odpowiednie filtry zarówno w pozostałych modułach jak i module wywołującym. Usunięcie filtrów następuje poprzez wybranie odpowiedniej opcji menu lub po wyjściu z modułu realizacji programu kontroli (powrót do ekranu obsługi programów kontroli).

#### **4.7. Drukuj.**

Opcję menu *Drukuj* w rozwinięciu pokazano obok. W zależności od<br>zainstalowanych z programem zainstalowanych z modułów, wygląd menu może być różny. Dodatkowo, użytkownik zamawiający własne raporty wydruku może spowodować zmianę wyglądu tego menu.

Niezależnie od wybranego w programie typu wydruku, przed wykonaniem wydruku, program wykona podgląd jego zawartości. Wygląd głównej części ekranu

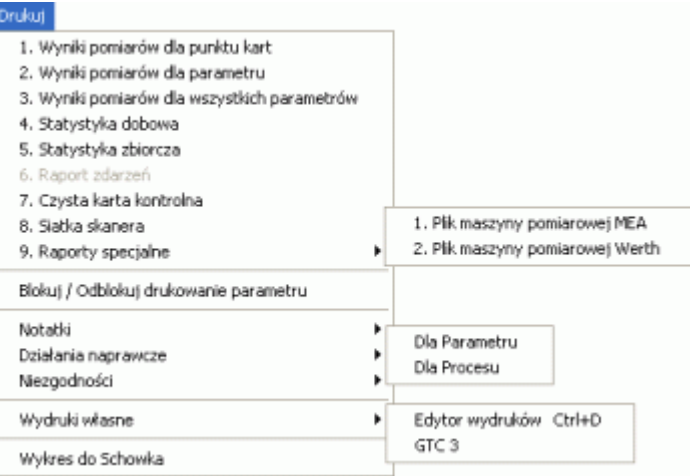

podglądu wydruku zależy od wybranej przez użytkownika opcji. Jednak belka sterująca wydrukiem we wszystkich podglądach jest taka sama lub podobna (dla wydruków jednostronnych - pojedyncza kartka np. Histogram, część ikon sterujących jest niewidoczna). Poniżej pokazano przykładową belkę podglądu wydruku i wyjaśniono znaczenie poszczególnych ikon sterujących.

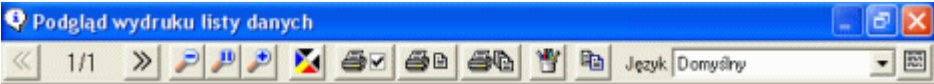

- Poprzednia strona. Numer aktualnej strony i liczba wszystkich stron wyświetlana jest « w okienku obok. Jeżeli wydruk jednostronny, ikona nie jest widoczna.
- Następna strona. Numer aktualnej strony i liczba wszystkich stron wyświetlana jest w  $\gg$ okienku obok. Jeżeli wydruk jednostronny, ikona nie jest widoczna.
- Pomniejsz podgląd wydruku. Pomniejszanie podglądu może być wywoływane tak długa, aż cała strona nie będzie widoczna. Kolejne naciśnięcie pomniejsza o 10%.
- Przywróć podgląd wydruku do skali 1:1. Niezależnie od ustawienie skali podglądu wydruki wykonywane są w skali 1:1.
- Powiększ podgląd wydruku. Maksymalne powiększenie podglądu wydruku może osiągnąć wartość 200 %. Kolejne naciśnięcie powiększa o 10 %.
- Przełączenie podglądu wydruku (i wydruku) pomiędzy stanami wydruk kolorowy,  $\boldsymbol{\lambda}$ wydruk monochromatyczny.
- <u>A⊠</u> Wskaż drukarkę, na którą skierowany ma być wydruk
- Wydruk aktualnej strony ustawionej na podglądzie wydruku. Jeżeli wydruk 49 jednostronny, tylko ta ikona wydruku jest widoczna.
	- Wydruk wszystkich stron wchodzących w skład wydruku. Jeżeli wydruk jednostronny, ikona nie jest widoczna.
- Zapisz aktualną stronę podglądu wydruku do pliku w formacie GIF. W zależności od 瞥 ustawień systemowych pliki mogą osiągać wielkość kilku megabajtów.
- Przenieś aktualną stronę podglądu wydruku do schowka systemowego. Korzystając 国 z funkcji *Wklej* aplikacji typu WORD, zawartość schowka można wkleić do dokumentu.

Przycisk uruchamia opcję edycji pliku językowego. Edycja odbywa się w wywoływanej na ekran tabeli (podwójne kliknięcie na komórce tabeli edytuje jej zawartość). Zawartość tabeli to zwykły pliki tekstowym, w którego kolejnych

wierszach zapisano teksty pojawiające się na wydrukach. Dla przykładu wiersz o 圖 treści *3;Średnia;AVR,* pozwala wyświetlić napis *Średnia* dla ustawionego języka *Polski* i *AVR* dla ustawionego języka *Inny*. Inny język powiązany jest z wieloma polami baz danych np. *Nazwa inaczej* dla nazw parametrów, działań niezgodności, itp., *Inna nazwa kolumny* dla identyfikacji danych (zobacz **Identyfikacja**)

Wywołanie edycji napisów wydruku powoduje pojawienie się na ekranie tabeli. Podwójne kliknięcie w komórce tabeli powoduje edycję tej komórki (zobacz niżej).

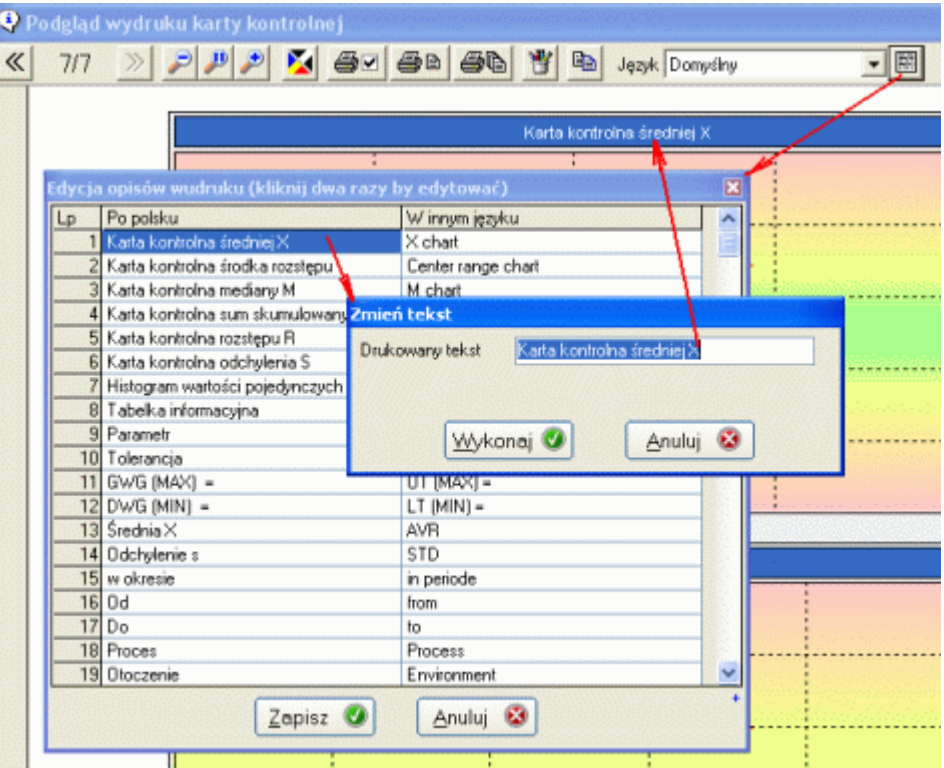

Podgląd wydruku (jego orientacja) automatycznie dopasowuje się do ustawień drukarki domyślnej. Wszelkie kierowane na drukarkę wydruki wykorzystują drukarkę domyślną programu SNAP (nie musi to być domyślna drukarka systemowa) i jej domyślne ustawienia (jakość wydruku, emulacja odcieni szarości, liczba kopii wydruku, itp.).

#### **4.7.1. Wyniki pomiarów dla parametru.**

Raport wyniki pomiarów, to tabela zawierająca pierwotne dane pomiarowe parametru wraz z identyfikatorami danych i statystyką podstawową. Tabela uwzględnia zastosowaną dla kontroli parametru liczność próbki oraz kolejność wprowadzanie danych. Poniżej podgląd wydruku.

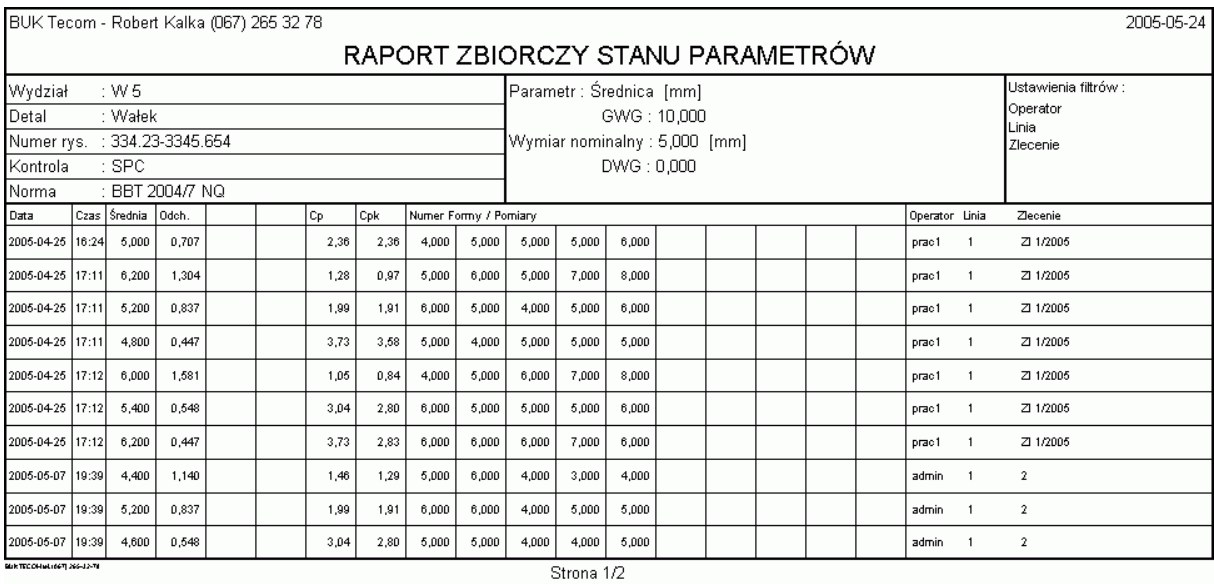

Górna część wydruku zawiera definicję programu kontroli, definicję parametru, dla którego wykonano wydruk, oraz ewentualne ustawienia warunków filtrujących.

# **4.7.2. Wyniki pomiarów dla punktu karty.**

Celem wydruku statystyki punktu jest pokazanie wartości pierwotnych danych pomiarowych każdego kontrolowanego parametru z określonego punktu karty kontrolnej, oraz wartości podstawowych statystyk X, S, Cp, Cpk. Po wywołaniu opcji wydruku *Statystyka punktu*, użytkownik uzyska wydruk, którego schemat przedstawiono poniżej.

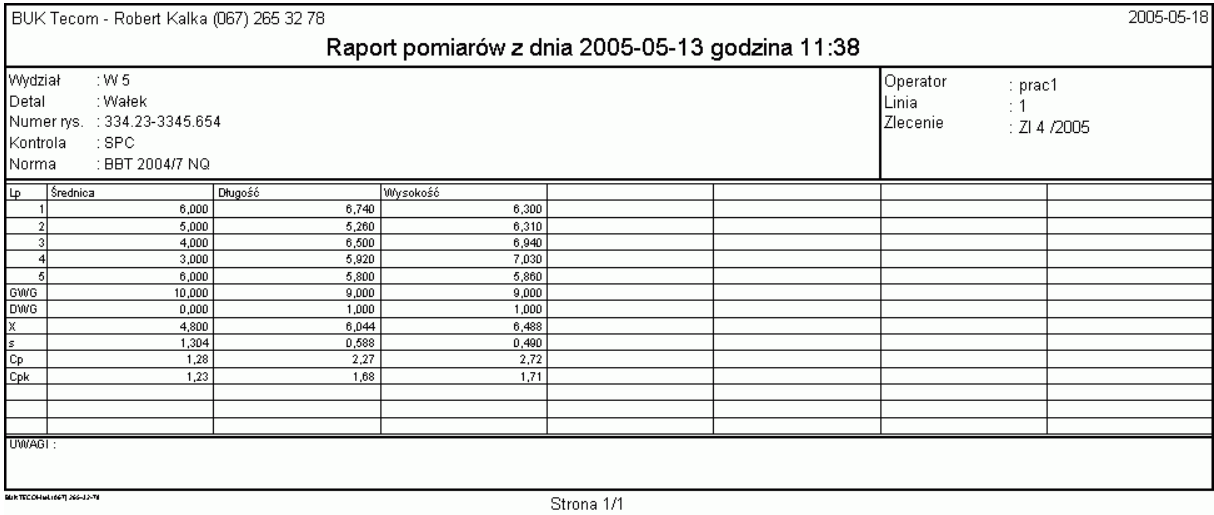

#### **4.7.3. Wyniki pomiarów dla wszystkich parametrów.**

Statystyka pomiarów to lista pomiarów nadzorowanych parametrów, ograniczona ewentualnie warunkami filtrującymi, oraz podsumowanie w formie statystyk X, s Cp i Cpk.

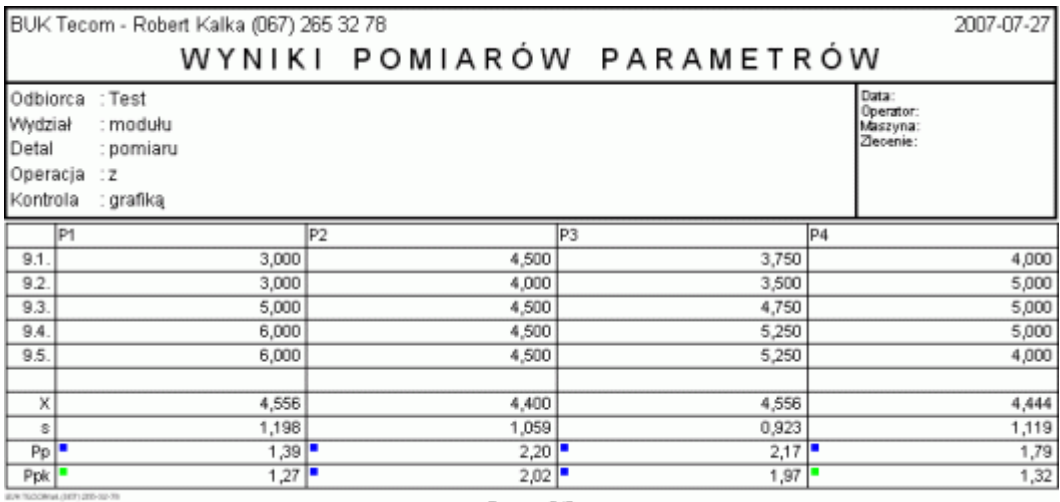

Strona 2/2

Górna część wydruku zawiera definicję programu kontroli oraz ewentualne ustawienia warunków filtrujących. Główna część wydruku to kolejne, odpowiednio ponumerowane pomiary

#### **4.7.4. Raport dobowy.**

Raport dobowy to obraz statystyk nadzorowanego procesu uzyskany z danych wprowadzonych w ciągu dnia. Dzień, dla którego wykonany będzie wydruk, to data pomiaru punktu karty, na którym znajduje się znacznik podczas uruchamiania opcji. Raport ten zawiera podstawowe statystyki uzyskanie na podstawie obliczeń danych pomiarowych z dnia.

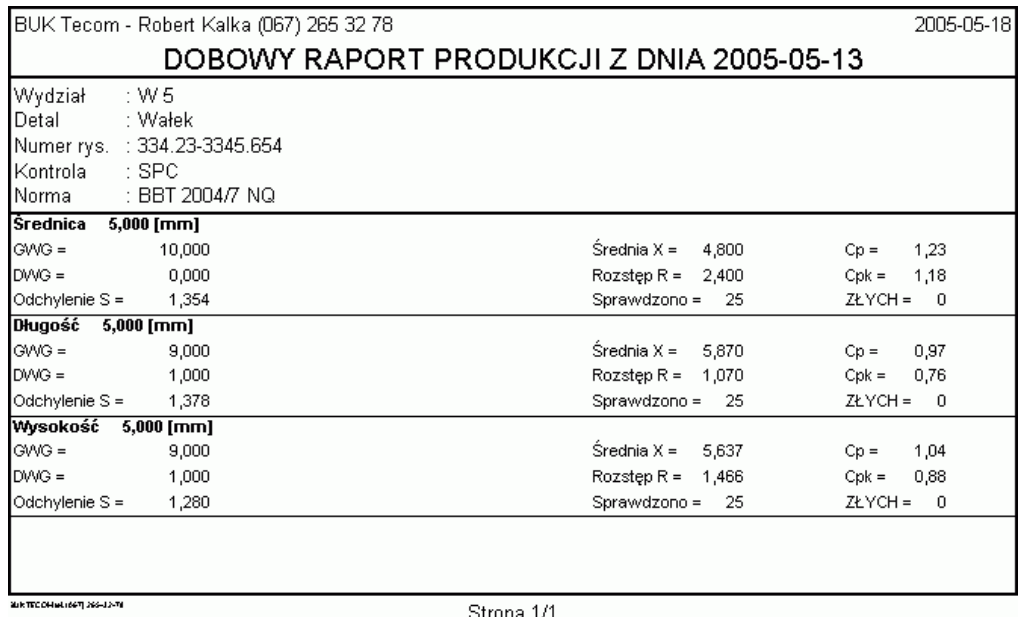

Pole ZŁYCH, to liczba pomiarów poza polem tolerancji.

#### **4.7.5. Statystyka zbiorcza.**

Statystyka zbiorcza to obraz stabilności wszystkich parametrów nadzorowanych, we wskazanym programie kontroli.

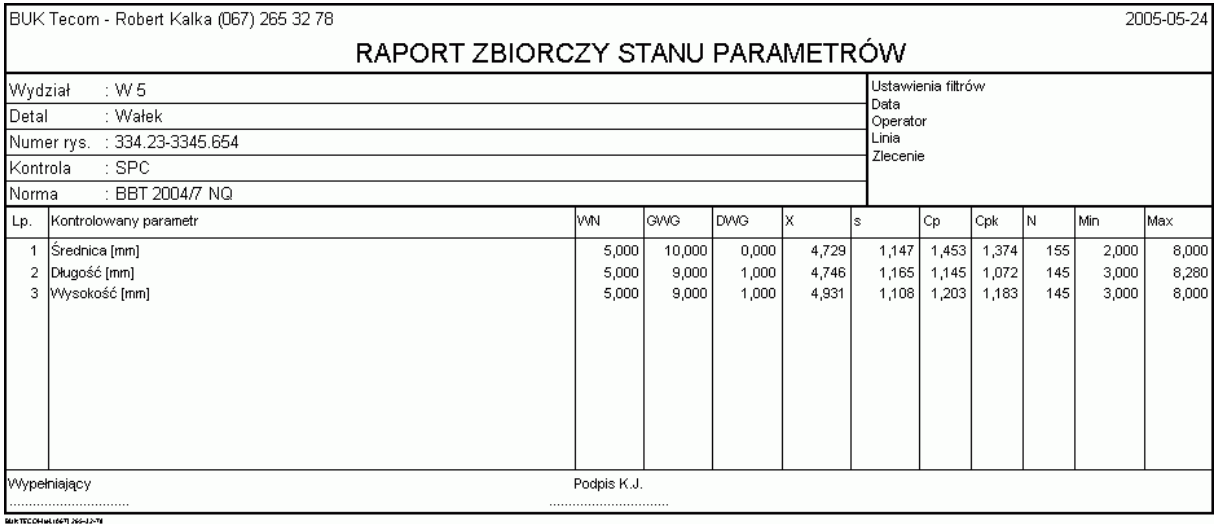

Strona 1/1

Górna część wydruku zawiera definicję programu kontroli oraz ewentualne ustawienia warunków filtrujących. Główna część wydruku to definicja kolejnych parametrów (nazwa, nominał, tolerancje), oraz statystyki (średnia, odchylenie standardowe, Cp, Cpk, liczba pomiarów, minimalna i maksymalna wartość pomiaru).

# **4.7.6. Raport zdarzeń.**

Opcja ta jest dostępna tylko, gdy zaznaczony aktualnie parametr jest prowadzony na kartach TAK/NIE (zobacz **Definicja programu kontroli**).

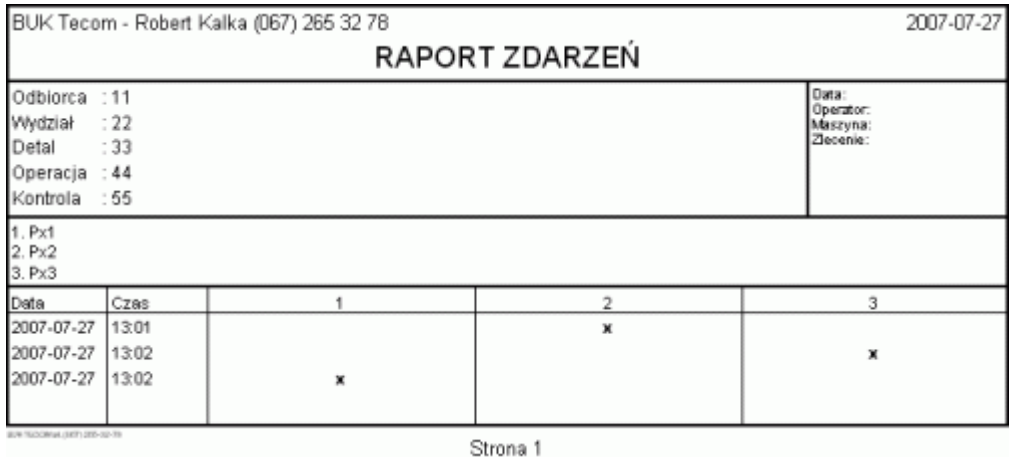

Górna część wydruku zawiera definicję programu kontroli, oraz ewentualne ustawienia warunków filtrujących. Poniżej umieszczono listę parametrów ocenianych na zasadzie TAK lub NIE. Główna część wydruku to obraz (data i czas) wystąpień poszczególnych parametrów (**x**).

#### **4.7.7. Czysta karta kontrolna.**

Niestety wciąż, w wielu przedsiębiorstwach, pełne wdrożenie komputerowej wersji SPC bezpośrednio na stanowiskach produkcyjnych jest bądź to nieopłacalne, bądź nawet niemożliwe. Dla wszystkich, którzy wciąż zmuszeni są stosować "papierowe" karty kontrolne, program SNAP Line - SPC oferuje ułatwienie. Ułatwienie to polega na możliwości wydrukowania czystej karty kontrolnej dla nadzorowanego parametru, uwzględniającej jednak aktualny stan procesu (linie kontrolne, zmienione tolerancje, zmieniona liczność próbki kontrolnej, itp.). Przykładowy wydruk zamieszczono niżej.

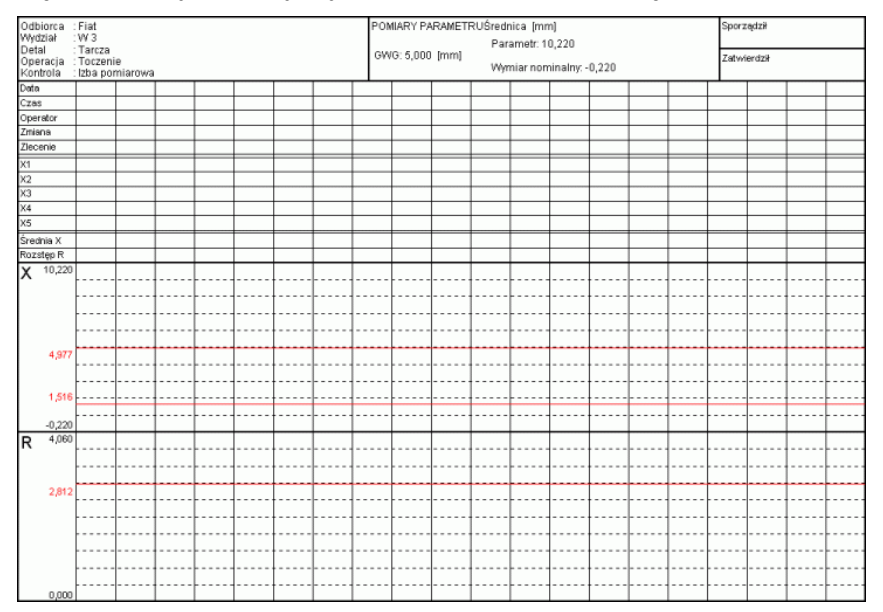

Górna część wydruku zawiera definicję programu kontroli, oraz definicję kontrolowanego na karcie parametru. Poniżej znajduje się tabela na pomiary i opisy punktu kary. Główna część wydruku to szablon kart kontrolnych (X - średniej i R - rozstępu). Pracownik wykonując pomiary uzupełnia odpowiednie pola tabel jednocześnie kreśląc karty kontrolnej. Po wypełnienie formularza, trafia on bezpośrednio do archiwum, lub wcześniej przepisywany jest on do komputera.

# **4.7.8. Siatka skanera.**

Innym sposobem stosowania "papierowego" SPC jest siatka pomiarów. Siatka pomiarów to obszar zmienności parametru (najczęściej obszar tolerancji) podzielony na zadaną liczbę przedziałów (maksymalnie tolerancję można podzielić na 100 przedziałów). Zadaniem pracownika produkcji jest naniesienie na siatkę pomiarów odczytanej wartości pomiarowej, poprzez zakreślenie odpowiedniej komórki siatki (np. kropka wykonana markerem).

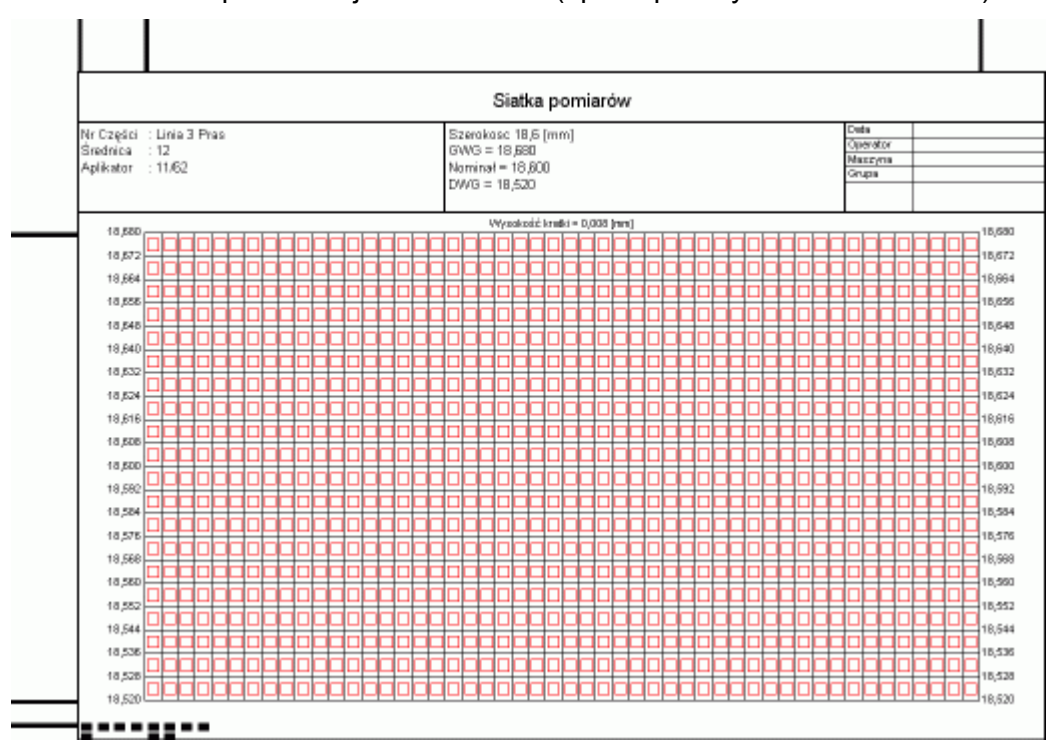

Górna część wydruku zawiera definicję programu kontroli, oraz definicję kontrolowanego na siatce parametru. Główna część wydruku to siatka pomiarów. Pod nią znajduje się pole opisu pomiarów i część przeznaczona na ewentualne uwagi (działania naprawcze, niezgodności, itp.). Staranne wypełnienie siatki pomiarów pozwoli przenieść ją automatycznie, przy pomocy skanera do programu SNAP Line - SPC. Do tego celu stworzono oddzielne oprogramowanie **SNAP Line - ScanPom**.

# **4.7.9. Raporty specjalne - Plik maszyny pomiarowej Werth.**

Dla użytkowników korzystających z maszyn pomiarowych Werth, zaimplementowano wydruk umożliwiający połączenie informacji z programu SNAP Line - SPC, z konkretnym, wskazanym plikiem pomiarowym powstałym w oprogramowaniu maszyny pomiarowej. Przed wykonaniem wydruku program spyta o plik, który ma być skojarzony z wydrukiem (program pamięta ostatnio użyty katalog). Po wskazaniu pliku program rozpoznaje zgodność wskazanego pliku z aktualnie uruchomionym programem kontroli (opis w instrukcji **Transmisja danych pomiarowych z plików maszyny Werth**). Jeżeli zgodność nie występuje lub występuje tylko częściowa zgodność, program wyświetli odpowiednie komunikaty

Pierwsza strona wydruku zawiera informacje o wykonywanym programie kontroli, o kontrolowanych w nim parametrach, oraz rysunek kontrolowanego detalu z naniesionymi punktami kontroli (o ile podłączono do programu kontroli rysunek detalu).

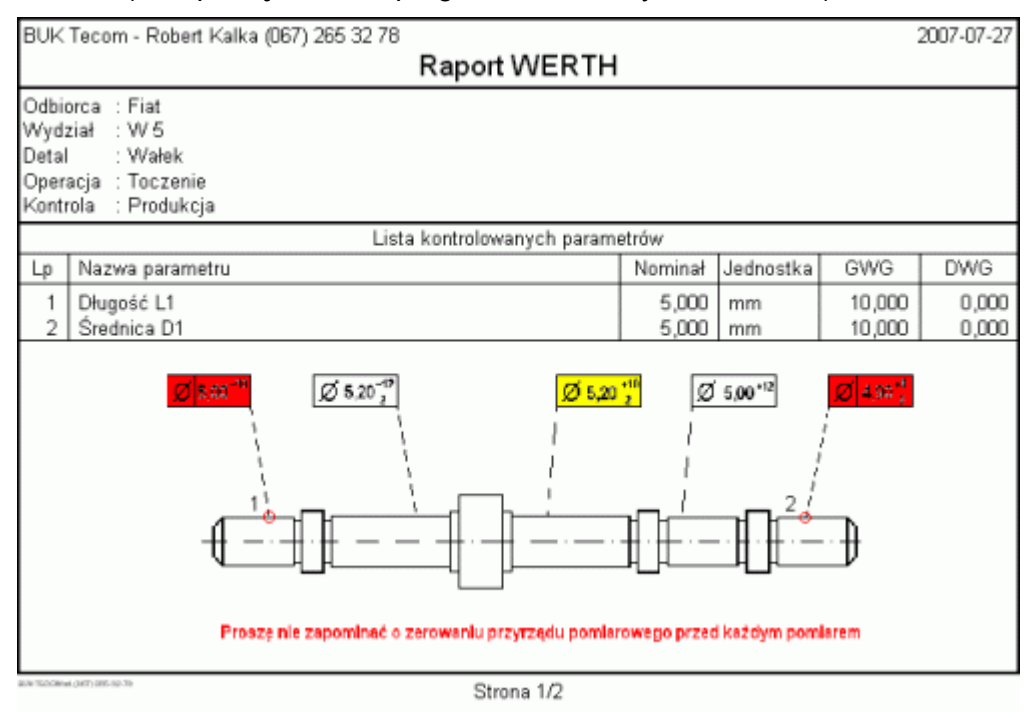

Druga i kolejne strony wydruku zawierają zawartość wskazanego pliku pomiarowego. W zależności od wskazanej opcji, dane zawarte w pliku mogą być posortowane wg nazw parametrów lub nie.

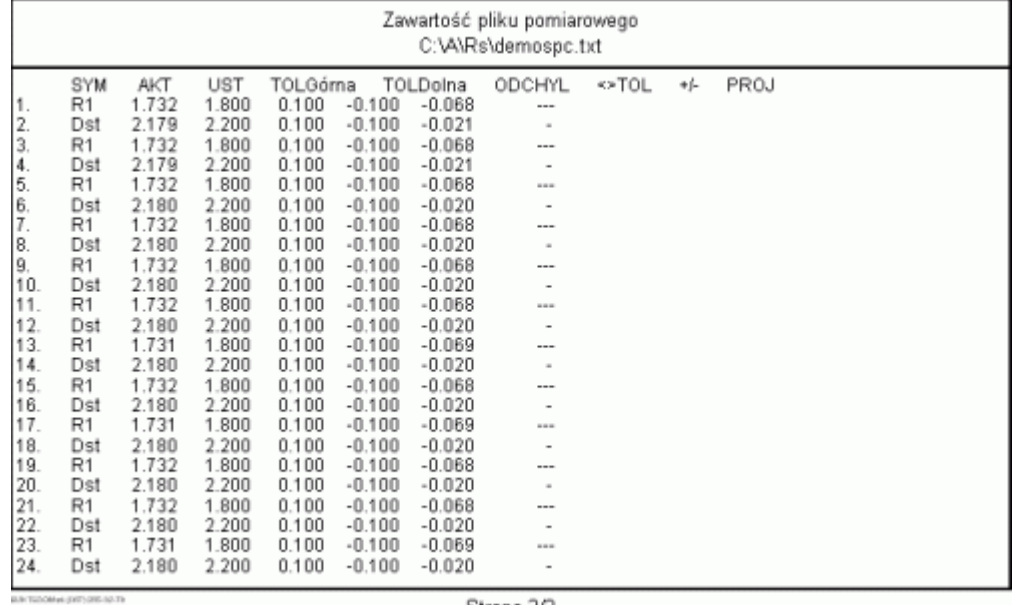

Strona 2/2

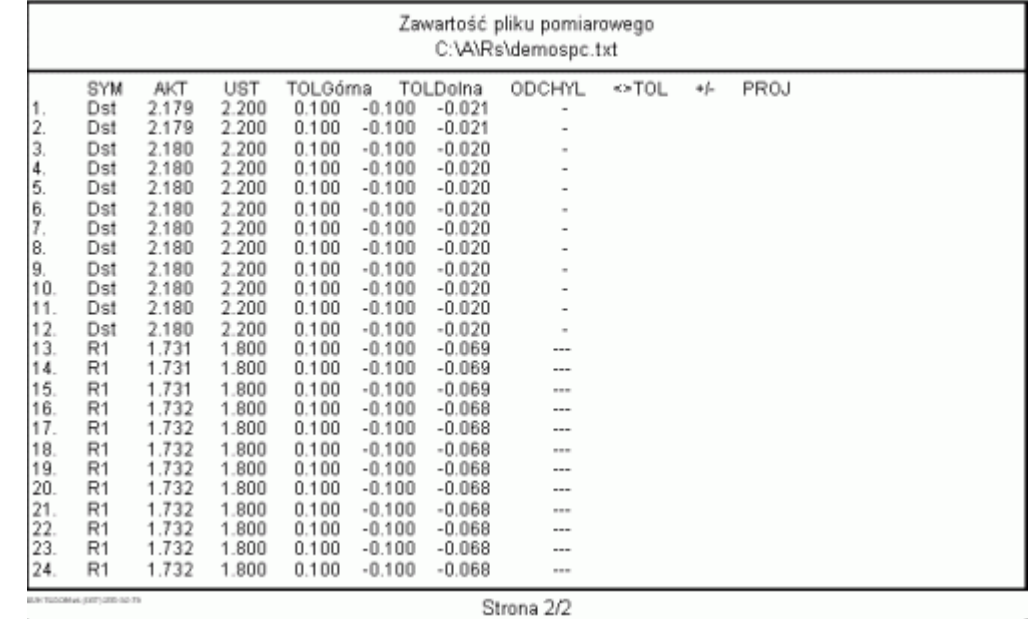

Oczywiście, tak jak w przypadku pomiarów z pliku, tak i opcja drukowania z określonego typu pliku, może być zaimplementowana zgodnie ze ściśle określonymi potrzebami użytkownika programu SNAP.

#### **4.7.10. Blokuj / Odblokuj drukowanie parametru.**

Program kontroli jest złożoną strukturą danych. Złożoność tą podnosi możliwość uzależnienia wyników pomiaru parametru od wyników pomiaru innego parametru (powiązanie). Dlatego też w programie kontroli funkcjonować mogą parametry pośrednie. Kontrola statystyczna tych parametrów wykonywana jest przy okazji, a głównym ich zadaniem jest pośredniczenie w obliczaniu i prowadzeniu kontroli innych parametrów. Umieszczanie tego typu parametrów na wydrukach może być kłopotliwe czy to ze względu na kompletną niestabilność takich parametrów, czy to ze względu na postać dokumentacji, którą trzeba dostarczyć wraz z detalami (specyfikacja odbiorcy nie zawiera parametrów pośrednich).

Użycie funkcja *Blokuj / Odblokuj drukowanie parametru* ma na celu usunięcie z wydruków wykonywanych w programie, parametrów, które na wydrukach nie powinny się znajdować. Bezpośrednim efektem działania opcji jest zmiana znacznika w pierwszej kolumnie tabeli opisującej nadzorowane parametry (znacznik D). Przy znaczniku **+**, oznaczającym zgodę na wydruk parametru, wykonanie opcji spowoduje zmianę znacznika na **-** (zablokowanie wydruku), przy znaczniku **-**, zmianę na **+**. Parametry wyłączone z wydruku nie pojawią się na wydrukach zbiorczych (dostępne są jedynie wydruki obrazujące stan pojedynczego parametru).

#### **4.7.11. Notatki.**

Wydruk notatek zawartych na kartach kontrolnych procesu wykonywany jest dla wskazanego parametru lub dla wszystkich parametrów programu kontroli. Wydruk ten w nagłówku każdej strony zawiera informacje o parametrze i programie kontroli, którego wydruk dotyczy. Dalsza część wydruku to zapis treści kolejnych notatek, poprzedzonych datą ich wykonania. Podgląd wydruku notatki pokazano poniżej.

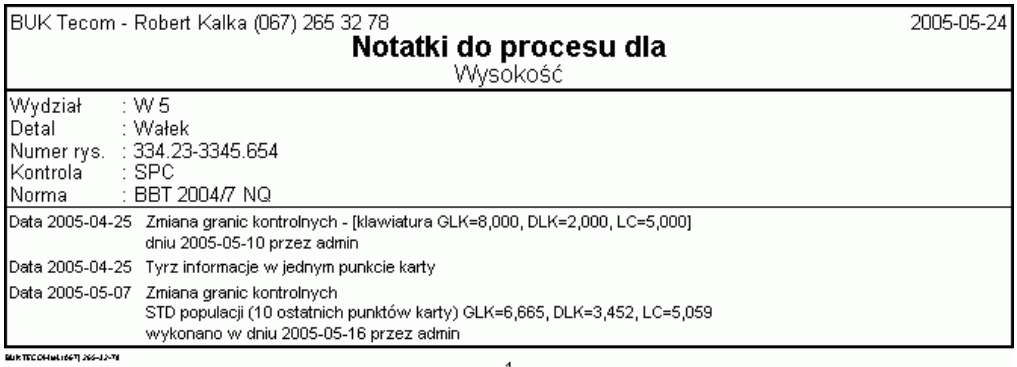

#### **4.7.12. Działania naprawcze.**

Wydruk działań naprawczych zanotowanych na kartach kontrolnych procesu wykonywany jest dla wskazanego parametru lub dla wszystkich parametrów programu kontroli. Wydruk ten w nagłówku każdej strony zawiera informacje o parametrze i programie kontroli, którego wydruk dotyczy. Dalsza część wydruku to zapis treści kolejnych działań naprawczych, poprzedzonych datą ich wykonania. Podgląd wydruku działań naprawczych pokazano poniżej.

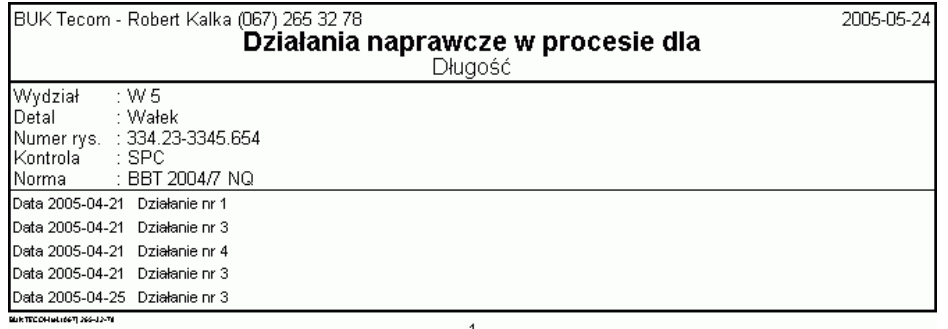

# **4.7.13. Niezgodności.**

Wydruk niezgodności zapisanych na kartach kontrolnych procesu wykonywany jest dla wskazanego parametru lub dla wszystkich parametrów programu kontroli. Wydruk ten w nagłówku każdej strony zawiera informacje o parametrze i programie kontroli, którego wydruk dotyczy. Dalsza część wydruku to zapis treści kolejnych niezgodności, poprzedzonych datą ich rejestracji. O ile w ustawieniach programu zaznaczono wprowadzanie liczby zaobserwowanych niezgodności, wydruk zawiera liczbę obserwacji. Podgląd wydruku niezgodności pokazano poniżej.

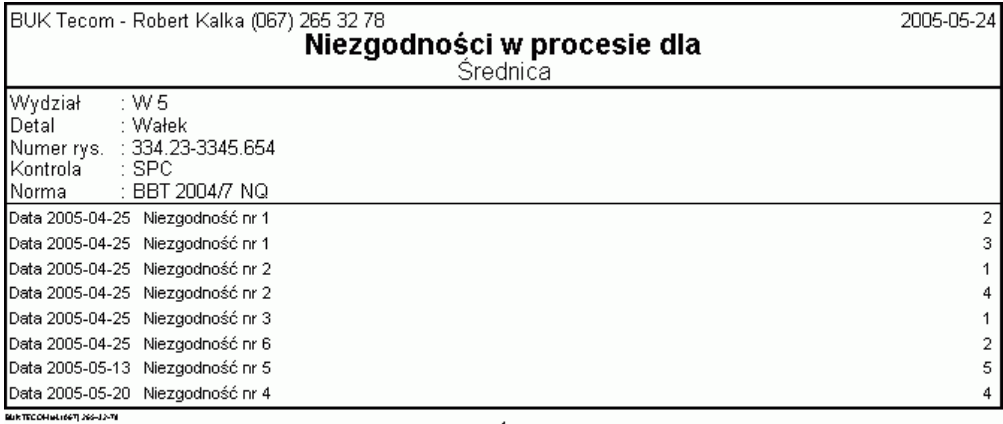

# **4.7.14. Wydruki własne.** zobacz: **Wydruki własne.**

# **4.7.15. Wykres do schowka.**

Omawiany w tej części instrukcji ekran programu zawiera wykres. Wszystkie ekrany programu zawierające wykres, wyposażono w funkcje umożliwiającą przeniesienie dowolnego wykresu prezentowanego na ekranie komputera do schowka. Schowek to część pamięci komputera, do której dostęp z poziomu aplikacji uzyskujemy najczęściej przy pomocy kombinacji klawiszy Ctrl+C - zapisz do schowka i Ctrl+V - wklej ze schowka. Opcja *Wykres do schowka* zastępuje Ctrl+C. Prezentowany poniżej rysunek powstał przy użyciu omawianej funkcji, a znalazł się w opisie po naciśnięciu kombinacji klawiszy Ctrl+V.

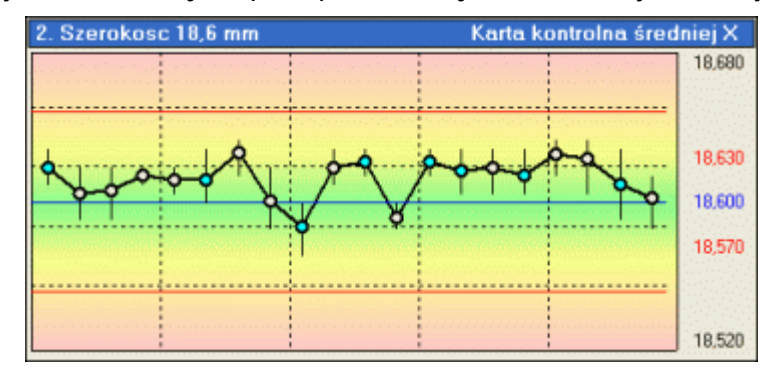

Opcja *Wykres do schowka* pozwala użytkownikom programu na wykorzystanie w tworzonej własnoręcznie dokumentacji wykresów generowanych przez program.

# **5. Pomiar wg Detalu, Pomiar wg Parametru.**

Program kontroli może zawierać kilka, kilkanaście a nawet kilkadziesiąt parametrów. Uruchomienie sesji pomiarowej pozwala na możliwie szybkie i bezbłędne wprowadzenia dużej liczby danych pomiarowych. Definicja programu kontroli zawiera wszelkie informacje niezbędne do prawidłowego przeprowadzenia sesji pomiarowej (tolerancje, zakresy akceptowalności, protokoły transmisji z narzędzi elektronicznych, sposób podpięcia narzędzi do komputera, itp.).

Pierwszym krokiem przy wprowadzaniu danych jest podanie pełnej, wymaganej ustawieniami programu identyfikacji danych pomiarowych przykład obok. Data i czas pomiaru pobierane są z aktualnych wartości danych systemowych. Możliwość ich edycji ustalana jest poprzez wektor dostępu. Możliwość edycji pola Operator, uzależniona jest również od definicji wektora dostępu (zobacz **Ustawienia dostępu**). Pola Maszyna i Grupa wypełnione są ostatnio wprowadzonymi wartościami (zobacz **Znaczniki**), lecz pola te w rozwinięciu, zawierają wszystkie użyte wcześniej identyfikatory. Ustalenie nazewnictwa pól identyfikacji danych

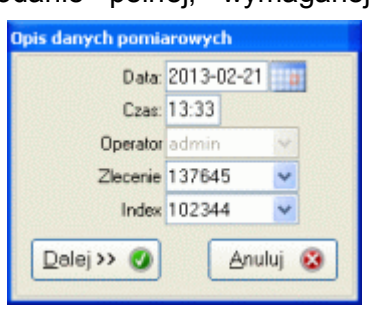

odbywa się w module **Bazy podstawowe**. Po poprawnym wypełnieniu okna (program sprawdza poprawność wprowadzonych danych) i naciśnięciu przycisku *Dalej*, pojawi się zasadnicze okno pomiarowe (niżej).

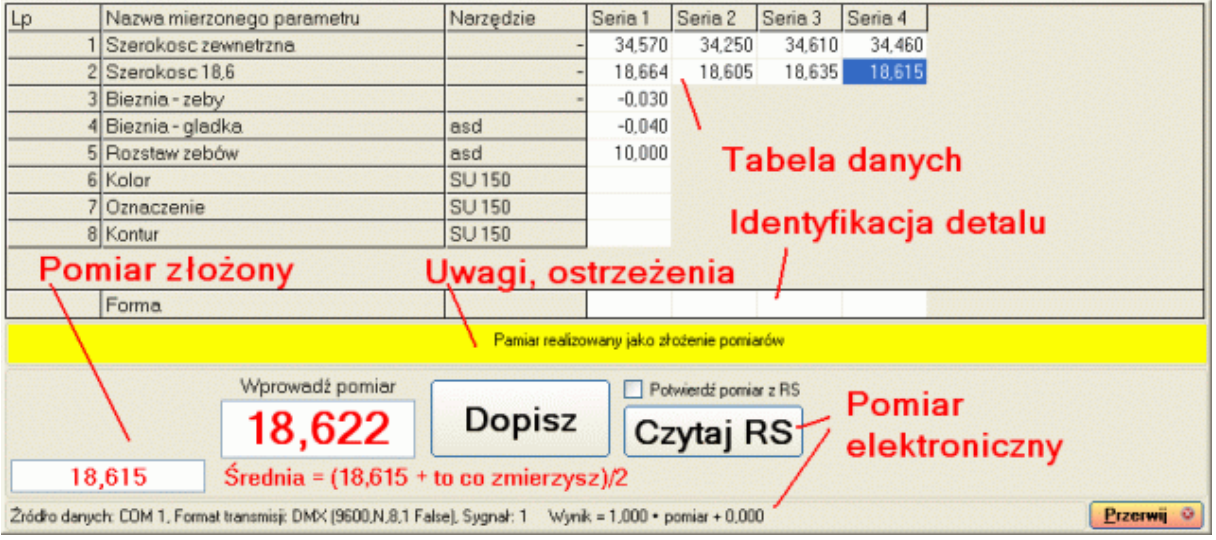

Główna część ekranu to tabela na dane pomiarowe. Tabela zawiera numer porządkowy parametru (pierwsza kolumna), nazwę parametru (druga kolumna) i nazwę narzędzia pomiarowego (trzecia kolumna). Kolejne kolumny to miejsca na dane pomiarowe. Liczba kolumn w każdym wierszu zależy od zdefiniowanej w programie kontroli liczności próbki kontrolnej. Liczność próbki może być różna dla każdego parametru.

W zależności od ustawionych metod identyfikacji pomiaru, główna część ekranu może zawierać dodatkową tabele na identyfikacje kolejnych, mierzonych detali. Przy ustawionym znaczniku *Wstaw ostatnio użyte identyfikatory danych*, tabele te będą automatycznie wypełniane.

Dolna część ekranu to panel wprowadzania danych. W trakcie wykonywania pomiarów, w oczekiwaniu na dane, program ustawia się w odpowiednim oknie tabeli, jednocześnie informując użytkownika pomiaru, jakiej akcji od niego oczekuje. Przycisk *Dopisz* pozwala przenieść dane z pola wprowadzania danych do tabeli. Jeżeli znacznik *Wartość absolutna*  jest aktywny, wprowadzony w pole pomiar, przed przeniesienie do tabeli będzie konwertowany. Jeżeli definicja pomiaru parametru zakłada użycie elektronicznych narzędzi pomiarowych, z prawej strony przycisku *Przyjmij* pojawi się przycisk wyzwalania danych z narzędzia **Czytaj RS**. O ile odpowiednio skonfigurowano dwukierunkową komunikacje komputer - narzędzie, naciśnięcie przycisku wyzwalania danych pozwoli przenieść wartość pomiaru z narzędzia na komputer. Dla pomiarów elektronicznych można ustalić czy pomiar przed przeniesieniem do tabeli ma być dodatkowo zatwierdzany przez użytkownika. Dla konfiguracji jak na rysunku wyżej, bezpośrednio po transmisji danych nastąpi ich przeniesienie do tabeli danych.

U dołu ekranu wyświetlana jest konfiguracja aktualnie wprowadzanych danych. Do konfiguracji tej należy złożoność pomiaru (pojedynczy, średnia z N, iloczyn z dwóch, itd. zobacz **Parametry mierzalne**, podopcja **Funkcja zależności**), definicja źródła danych (Klawiatura, RS 232C) i formuła przeliczeniowa (Pomiar = A \* pomiar + B). Gdy źródłem danych jest RS 232C, to konfiguracja pomiaru zawiera również opis sygnału zdalnego wyzwalania danych (z komputera), zastosowany protokół komunikacji szeregowej (prędkość, parzystość, liczba bitów danych i stopu), oraz numer portu COM. Dokładny opis konfiguracji pomiaru pozwala sprawdzić, czy wszystkie składowe pomiaru parametru są zastosowane zgodne z definicia programu kontroli.

# **5.1. Realizacja pomiaru.**

W zależności od sposobu wywołania modułu, sposób wypełnienia tabeli danych może odbywać się na dwa sposoby *F2 - pomiar wg detalu*, *F3 - pomiar wg parametru*. Pomiar wg detalu realizowany jest poprzez wypełnienie kolejnych kolumn tabeli. Sekwencja pomiarowa realizowana jest w sposób następujący: pomiar kolejnych parametrów na detalu, zmiana detalu, pomiar kolejnych parametrów na detalu, zmiana detalu, itd. Pomiar wg parametru realizowany jest poprzez wypełnienie kolejnych wierszy tabeli. Sekwencja pomiarowa realizowana jest w sposób następujący: pomiar pierwszego parametru na kolejnych detalach, powrót do pierwszego detalu, pomiar drugiego parametru na kolejnych detalach, powrót do pierwszego detalu, itd.

Przed przeniesieniem pomiaru z pola pomiarowego do tabeli, program wykonuje następujące, niewidoczne dla użytkownika czynności:

- Sprawdzenie czy zdefiniowano zależność od innych parametrów, jeżeli tak odwołanie się do wartości odpowiedniego parametru i wykonanie obliczeń (zobacz **Parametry mierzalne** - **Funkcja zależności**).
- Przeliczenie wprowadzonej wartości zgodnie z formułą przeliczeniową:  $P = A * p + B$ .
- Sprawdzenie czy wartość pomiaru nie przekracza wartości granicznych przyjęcia pomiaru, jeżeli przekracza, program usunie zawartość pola pomiarowego i czekał będzie na ponowne wprowadzenie pomiaru parametru (do skutku).
- Sprawdzenie czy wartość pomiaru mieści się w granicach tolerancji. Jeżeli przekracza tolerancję, ale nie przekracza założonych wartości granicznych przyjęcia pomiaru (zobacz **Parametry mierzalne** - **Definicja parametru**), w zależności od ustawień program może wyświetlić komunikat jak niżej.

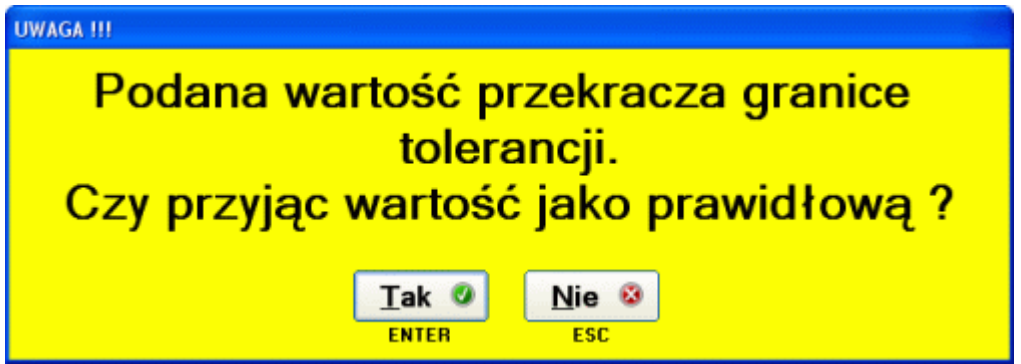

Odpowiedź **NIE** spowoduje powrót do pola wprowadzania danych i możliwość ponownego wprowadzenia wartości pomiarowej badanego parametru. Odpowiedź **TAK** skutkuje przeniesieniem pomiaru do tabeli z jednoczesnym zaznaczeniem tła komórki tabeli kolorem czerwonym.

- Jeżeli wartość pomiaru mieści się w granicach tolerancji, a dla kontrolowanego parametru określono linie kontrolne, program sprawdza czy wartość pomiaru mieści się w granicach kontrolnych. O ile pomiar nie mieści się w liniach kontrolnych, program przenosi wartość pomiaru do tabeli z jednoczesnym zaznaczeniem tła komórki tabeli kolorem żółtym.
- Program przesuwa wskaźnik pomiaru (ciemnogranatowy prostokąt) na pomiar kolejnej wartości. W zależności od sposobu wywołania opcji (F2 lub F3), będzie to pomiar kolejnego parametru tego samego detalu lub kolejny pomiar tego samego parametru innego detalu. Belka dolna uzupełniona zostanie o odpowiednie, założone dla pomiaru parametru informacje.

Istnieją jednak przypadki, w których program podczas pomiaru zachowa się nieco inaczej.

**1. Pomiar wynikiem funkcji zależności pomiędzy dwoma innymi pomiarami**. Typowy przykład tego typu pomiaru pokazano na poniższym rysunku. Ze względów na wytyczne

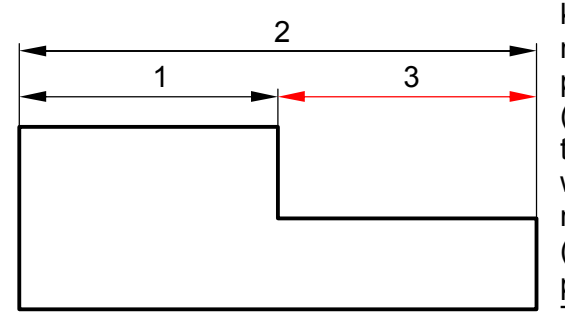

kontroli, istotne jest rejestrowanie pomiaru numer 3. Ze względu na wyposażenie pomiarowe niemożliwy jest pomiar bezpośredni (suwmiarka nie ma głębokościomierza). Dla tego przykładu, proces pomiaru może wyglądać w sposób następujący. Pomiar parametru numer 1 - pomiar rejestrowany jest w tabeli (pierwszy wiersz). Pomiar parametru numer 2 pomiar rejestrowany jest w tabeli (drugi wiersz). Trzeci wiersz tabeli przeznaczony jest na

wartość parametru numer 3, którego wartość jest wynikiem obliczeń (wynik parametru numer 2, minus wynik parametru numer 1). Po przejściu do pomiaru parametru wynikowego, program automatycznie wykonuje obliczenia. Z wiersza drugiego odczytywana jest wartość parametru numer 2, z wiersza pierwszego wartość parametru numer 1, wartości są odejmowane od siebie i wynik (parametr numer 3) pojawia się w polu pomiaru. Oczywiście, możemy założyć, że parametr numer 2 jest nieistotny, a więc że można zrezygnować z jego rejestracji i nadzorowania SPC. W takim przypadku proces pomiaru może wyglądać w sposób następujący. Pomiar parametru numer 1 - pomiar rejestrowany jest w tabeli (pierwszy wiersz). Pomiar parametru numer 2 - pomiar nie jest rejestrowany w tabeli, lecz od zmierzonej wartości odejmowana jest wartość parametru numer 1 i do drugiego wiersza tabeli wprowadzana jest wartość parametru numer 3. Sposób wykonania tego zadania pomiarowego zależy od sposobu zdefiniowania programu kontroli.

**2. Pomiar dynamiczny w serii pomiarowej - sterowanie automatyczne**. Dla nadzorowanych parametrów, istnieje możliwość zdefiniowania pomiaru 34.450 Maksimum = dynamicznego (mierzony detal i narzędzie pomiarowe poruszają się względem siebie - 34,340 Środek zobacz **Pomiar dynamiczny**). Załóżmy, iż 34,318 Średnia ze względu na technologię, istotne jest nadzorowanie średnicy minimalnej i 34.230 Minimum maksymalnej wałka, oraz różnicy tych 0.220 średnic. Przy poprawnie zdefiniowanym Różnica pomiarze dynamicznym, na ekranie Pomiar 34.259 komputera pojawia się okno jak obok. Okno składa się z sześciu pól i dwóch przycisków. Zebrano 8 pomiarów W polu Maksimum rejestrowane jest Del-czyść Enter-zapisz największe wskazanie przyrządu, w polu Minimum, najmniejsze. Pole Różnica, to

wartość różnicy pól Maksimum i Minimum. Pole Środek, to wartość środkowa (Maksimum + Minimum) / 2. Pole Pomiar, to aktualna wartość pomiaru. Średnia z kolei, to średnia z wprowadzonych danych. Klawisz **DEL**, kasuje wszystkie wartości (rozpoczęcie pomiaru dynamicznego od nowa), klawisz **Enter** kończy pomiar i zapisuje jego wartości (klawisz **p**

 $\overline{\mathbf{x}}$ 

działa w ten sam sposób, przy czym pierwsze naciśnięcie klawisza **p** równoważne jest naciśnięciu **Del**, a drugie naciśnięcie klawisza **p** odpowiada naciśnięciu **Entr**).

W programie kontroli zdefiniowano trzy parametry, Średnica Max, Średnica Min i Różnica średnic. Wszystkie te pomiary opatrzono identyfikatorem serii pomiarowej 1. Wykonanie pomiaru dynamicznego (**p**, pojawia się okno, **Del**, ruch wałka - pomiary, **Enter**), spowoduje wypełnienie całej kolumny tabeli (wszystkie założone programem kontroli pomiary, wykonane zostaną w trakcie pojedynczego pomiaru dynamicznego). Dokładnie ten sam efekt uzyskano by przy zdefiniowaniu pomiaru dynamicznego pierwszego i drugiego parametru, a parametr trzeci byłby pomiarem zależnym (wynikowym).

**3. Pomiar wielokrotny - sterowanie ręczne**. Zdarzają się zadania pomiarowe polegające na wielokrotnym pomiarze danej cechy, w kilku ściśle określonych przekrojach lub płaszczyznach, np. pomiar średnicy wieka puszki w trzech płaszczyznach. Działanie modułu różni się tym, iż transmisja danych pomiarowych z narzędzia pomiarowego do komputera następuje po ręcznym wyzwoleniu transmisji (można również wpisać dane z klawiatury). Oczywiście w przypadku tego typu pomiaru należy odpowiednio zdefiniować mierzony parametr (pole Wyzwalanie - okno wyżej - musi być puste).

W dowolnym momencie sesji pomiarowej można chwilowo zablokować pomiar wybranego parametru lub parametrów. Blokowanie to różni się od sposobu opisanego w punkcie **4.1.2.1.** tym, że blokowanie dotyczy tylko aktualnej sesji pomiarowej (po wyjściu z opcji i ponownym wejściu, parametry chwilowo blokowane do pomiarów znowu są aktywne). Zablokowanie parametru do pomiaru odbywa się po wywołaniu menu (prawy przycisk myszy wywołuje menu) i wybraniu opcji Blokuj/Odblokuj. Po wykonaniu tej opcji, wiersz tabeli, w którym znajdował się wskaźnik zaawansowania pomiaru, zostanie zablokowany (nie będzie można wskazać wiersza myszą, program będzie "przeskakiwał" wiersz, pomiary z wiersza nie będą zapisane). Cechą chwilowego blokowania pomiaru, jest możliwość odblokowania go (chwilowo odblokować można również pomiary zablokowane na stałe). Aby odblokować pomiar, wystarczy kliknąć lewym przyciskiem myszy na dowolnej komórce zablokowanego wiersza (nie wolno puszczać lewego przycisku myszy, bo wskaźnik "ucieknie"), a następnie, trzymając lewy przycisk myszy, drugim palcem kliknąć prawy przycisk myszy. Na ekranie pojawi się menu. Po wybraniu opcji Blokuj/Odblokuj, zablokowany wiersz zostanie odblokowany.

W trakcie trwania pomiaru (przed jego zakończeniem), istnieje możliwość dowolnego przemieszczania się w obrębie tabeli pomiarowej. Dzięki tej opcji istnieje możliwość poprawienia wprowadzonych pomiarów jeszcze przed ich fizycznym zapisaniem.

Po wypełnieniu całej tabeli, na ekranie komputera, w prawym dolnym narożniku ekranu pojawią się dwa przyciski – z*apisz i wprowadzaj Dalej* oraz z*apisz i Zakończ pomiary*. Domyślnym przyciskiem (użycie poprzez naciśnięcie Enter) jest przycisk z*apisz i wprowadzaj Dalej* (chyba, że program uruchomiono z opcją **Produkcja**). Pozwala on zapisać

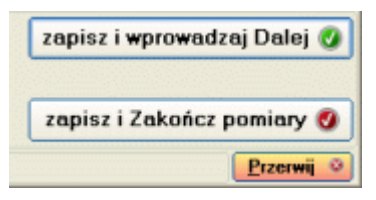

wprowadzone w tabele pomiarową dane i wprowadzać kolejną serię danych (dane są zapisywane, w trakcie zapisu program wyznacza podstawowe statystyki punktu, tabela jest czyszczona). Użycie przycisku z*apisz i zakończ pomiary* (strzałka w dół i Enter) zapisuje dane i kończy działanie modułu.

Jeżeli w głównym obszarze modułu pomiarowego widoczne są tabele dodatkowej identyfikacji (detal), program nie zapisze danych, aż do momentu, w którym wszystkie komórki tabel identyfikacji nie zostaną wypełnione przez użytkownika. Tabele identyfikacji wypełnia się poprzez wpisanie wartości w odpowiednią komórkę tabeli (usuwanie klawisz Back). Jeżeli program wykryje niewypełnioną komórkę tabeli, zgłosi komunikat jak niżej.

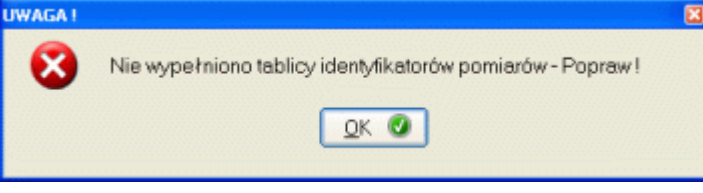

Po zatwierdzeniu komunikatu, program automatycznie ustawi się w pustej komórce tabeli. W dowolnej chwili, użytkownik może przerwać działanie modułu bez zapisywania danych (przycisk Przerwij lub klawisz Esc).

Po zapisaniu nowych pomiarów, przy włączonym automacie **Linie kontrolne**, program zgodnie z ustawieniami opcji automatu, podejmie próbę wyznaczenia nowych linii kontrolnych.

Jeżeli podjęto próbę zapisu danych i zainstalowany jest moduł Działania naprawcze, i włączono automat **Działania naprawcze**, i program wykryje sygnały mogące świadczyć o niestabilności nadzorowanych parametrów, wyświetlone zostanie automatycznie okno wprowadzania Działań naprawczych (zobacz **4.5.12 Wprowadź działania naprawcze**).

# **5.2. Uwagi do pomiaru "na produkcji".**

Wprowadzanie danych pomiarowych jest najbardziej newralgicznym punktem oprogramowania SPC, mającego pracować bezpośrednio na stanowisku produkcyjnym (nieznajomość obsługi komputera przez pracowników produkcyjnych, nieumiejętność lub niemożność posługiwania się myszką, brak czasu na wywoływanie skomplikowanych opcji i procedur, nieznajomość zasad stosowania SPC). Dlatego też podczas tworzenia oprogramowania SNAP, szczególny nacisk położyliśmy na możliwość bardzo szczegółowego zdefiniowania programu kontroli każdego parametru, oraz prostotę obsługi modułu pomiarowego.

Obsługa programu zainstalowanego na stanowisku produkcyjnym (pomiarowym) może wyglądać w sposób następujący:

- **1. Wprowadzenie hasła** + zaznaczenie znacznika PRODUKCJA **+ Enter.**
- 2. Po logowaniu automatycznie pojawia się oko szybkiego filtrowania.
- 3. np. **Wprowadzenie numeru detalu w oknie szybkiego filtrowania + Enter.**
- 4. Jeżeli wszystko jest zdefiniowane prawidłowo, automatyczne wejście do programu kontroli lub reczne wejście do realizacii programu kontroli, klawisze  $\downarrow \uparrow$ . Enter.
- **5. Uruchomienie pomiaru, klawisze F2 lub F3.**
- 6. Jeżeli wszystko jest zdefiniowane prawidłowo zapisanie identyfikatorów **Enter** lub ręczne wprowadzenie identyfikatorów danych, klawisze  $\downarrow \uparrow$ , Enter.
- **7. Wprowadzenie pomiarów: klawiatura lub RS 232C.**
- 8. Zapisanie danych i wyjście, **Enter** (program wychodzi z modułu pomiarów).
- 9. Wyjście z realizacji programu kontroli, powrót do tabeli programów kontroli **Esc**.
- 10. Wyjście z programu, powrót do okna Hasło **Esc** (jeżeli za chwilę dane wprowadzać będzie kto inny).

Wszystko to bez dotykania myszy, z pełną automatyzacją procesu pomiaru, wypełniania identyfikatorów danych, wykonania adnotacji odnośnie ewentualnych działań naprawczych.

Czcionką **pogrubioną** zaznaczono czynność niezbędne do prawidłowego wykonania serii pomiarowej (od wejścia do programu do wyjścia z programu), pod warunkiem, że program jest optymalnie skonfigurowany do pracy na stanowisku produkcyjnym. Przy całkowicie źle skonfigurowanym programie, czynności niezbędnych do wykonania serii pomiarowej jest nieco więcej, jednak i tak wszystkie te czynności można wykonać bez używania myszy.

# **6. Analizy graficzne.**

Rozwinięcie menu *Analizy graficzne* pokazano obok. W zależności od zainstalowanych opcji programu, menu może zawierać różną ilość opcji.

# **6.1 Karta kontrolna.**

Analizy graficzne 1. Dzień 1. Karta kontrolna 2. Dydzień 2. Histogram 3. Miesiac 1. Okresowo 3. Analiza rozkładu 2. Grupowo 1. Operator 4. Karty kumulowane 2. Zlecenie 5. Analiza norównawcza 6. Pareto - Działania naprawcze > 1. Dia Parametru 2. Dla Procesu 7. Pareto - Niezgodności

Opcja menu *Karta kontrolna* pozwala wykonać graficzną analizę stabilności nadzorowanego procesu na bazie typowe, dwutorowej karty kontrolnej (rysunek niżej).

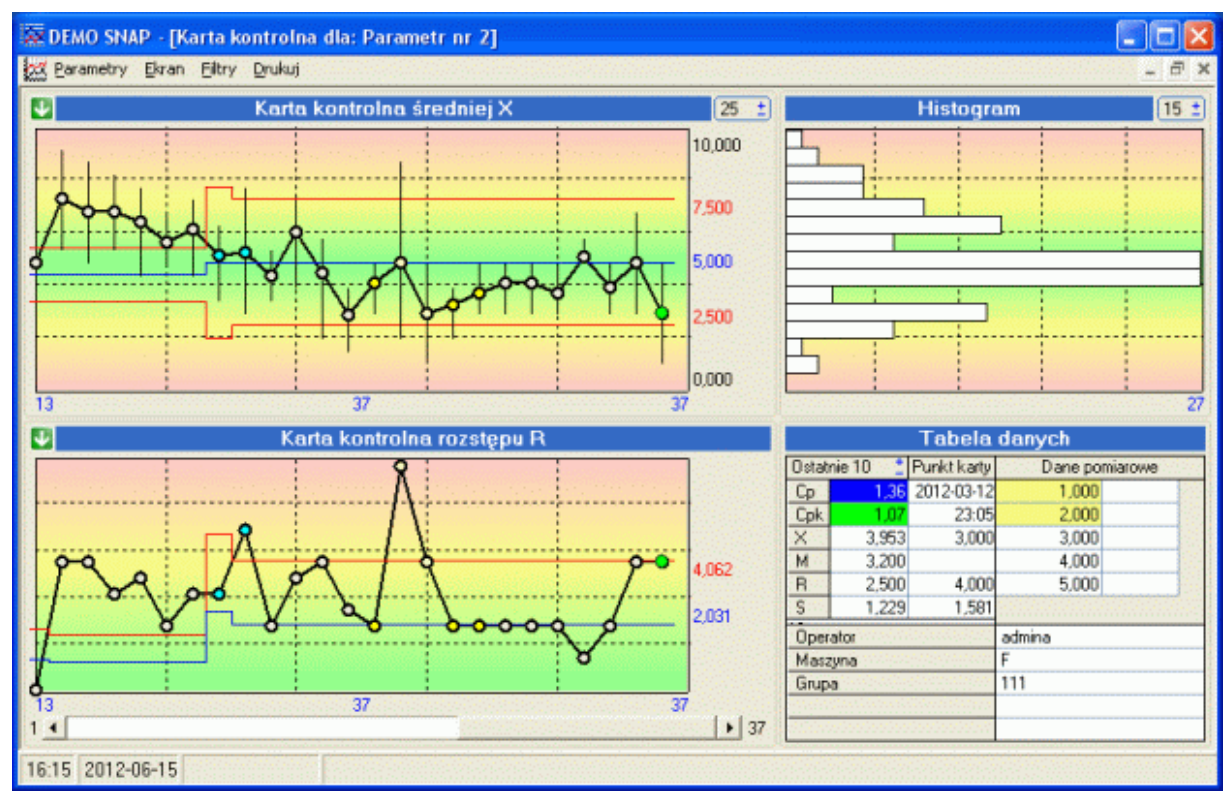

Górna kart, karta położenia to karta średniej i w zależności od głównego typu karty kontrolnej (typowa średnia, lub średnia ruchoma), środka rozstępu lub pojedynczych wartości pomiarowych. Dolna karta, karta rozproszenia, to karta rozstępu lub odchylenia standardowego. Zmiana typu karty, następuje po dwukrotnym kliknięciu prawym przyciskiem myszy na obszarze karty. W prawym, górnym rogu ekranu umiejscowiono wykres histogramu pojedynczych wartości pomiarowych. Dostępne w menu opcje opisano przy okazji menu realizacji procesu. W opcji menu *Drukuj*, dostępne są podopcje wydruku karty w kolorze i w wersji czarno - białej. Dodatkowo, każdy z prezentowanych wykresów umieścić można w schowku

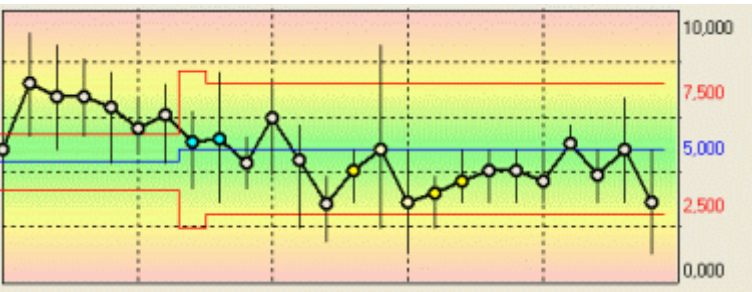

Karta rozproszenia:

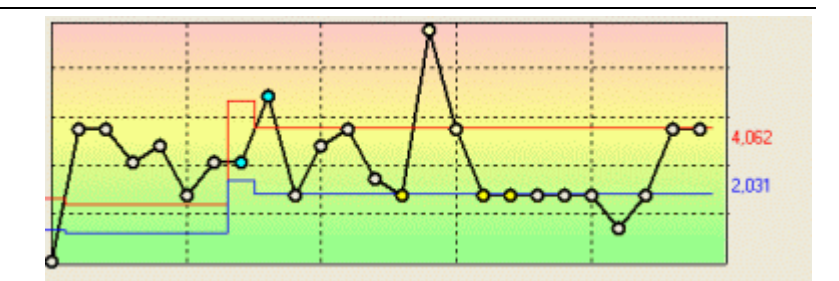

# Histogram:

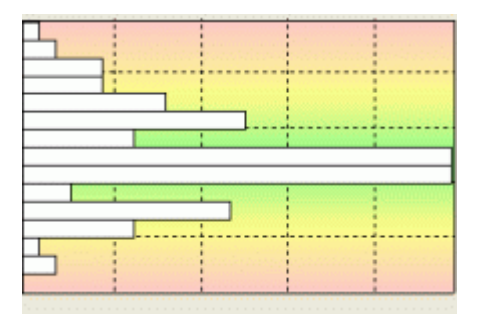

# Podgląd wydruku karty pokazano poniżej.

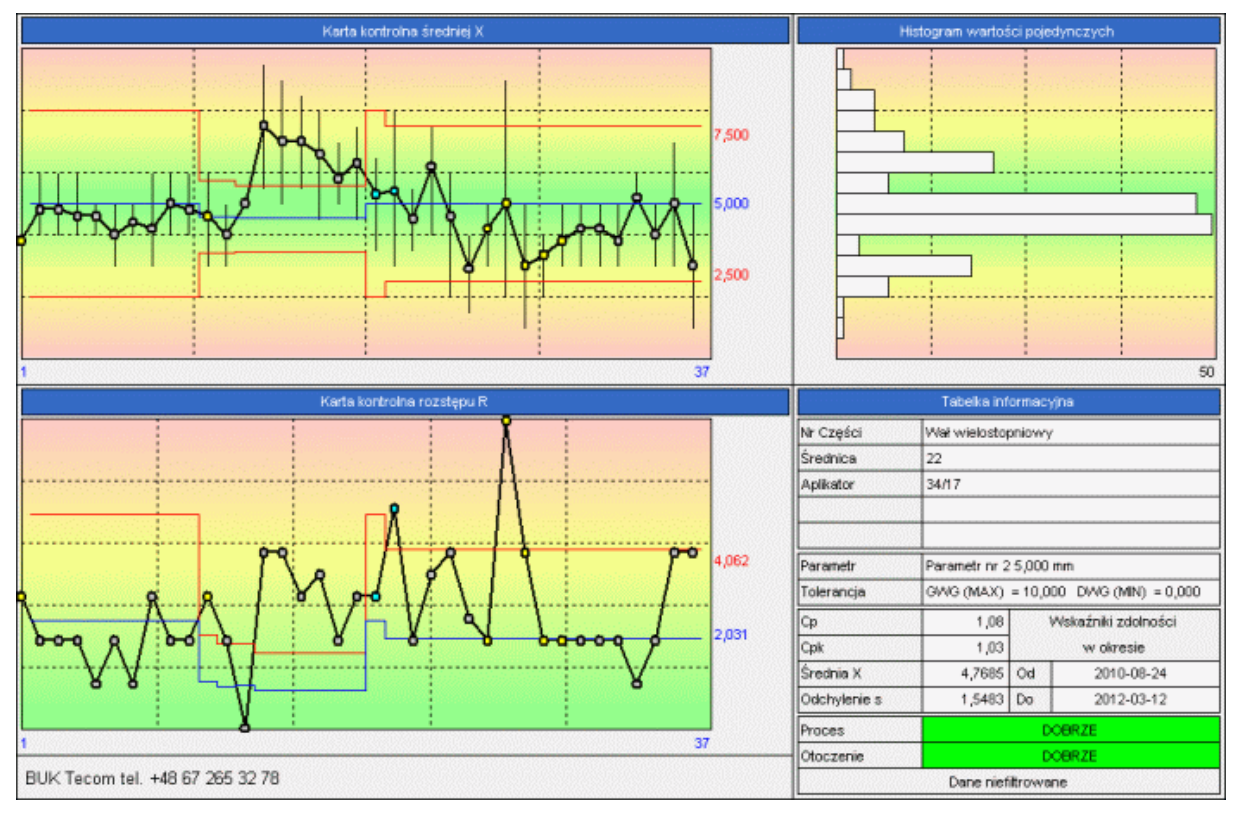

# **6.2. Histogram.**

Podstawową, niezwykle czytelną analizą graficzną, dużych partii danych jest histogram. Histogram wykonany może być w oparciu o wartości średnie lub pojedyncze wartości pomiarowe - rysunek niżej.

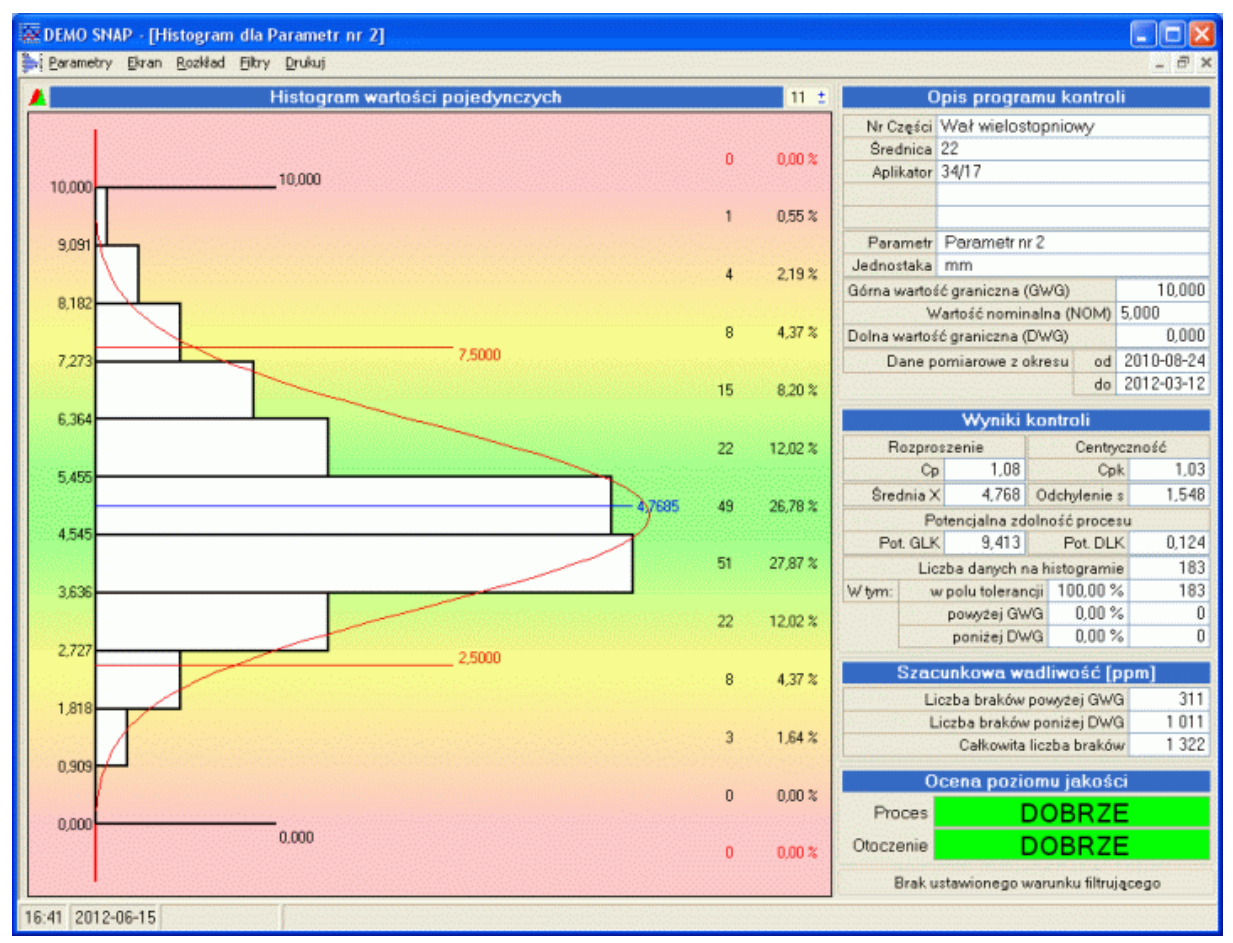

Histogram podzielony jest na zadaną liczbę przedziałów klasowych (od 5 do 50, dla każdego parametru wartość ta może być inna). Zakresy przedziałów określają liczby z lewej strony wykresu, liczności każdego słupka (liczbowo i procentowo) umieszczono z prawej strony histogramu. Jeżeli parametr ma założone linie kontrolne, to są one widoczne na histogramie w postaci cienkich, czerwonych, ciągłych linii wraz z oznaczeniem ich wartości. Jeżeli zainstalowano moduł *Dopasowanie typu rozkładu*, w lewym, górnym rogu widoczna jest ikona. Ikona ta pozwala przywołać na ekran pole sterujące rozkładem. Pole to zawiera strzałeczki  $\mathbf{f} \cdot \mathbf{f}$  wraz z opisem wartości współczynników korekty rozkłady. Użycie strzałeczek pozwala ustalić wartości współczynników korekty rozkładu (dla rozkładu normalnego, wszystkie współczynniki mają wartość 1). Korekta typu rozkładu, pozwala płynnie dopasowywać typ rozkładu badanego parametru do rzeczywistych danych pomiarowych.

Jak wynika z wieloletnich obserwacji, wytypowanie "czystego" rozkładu parametru jest praktycznie niemożliwe. Prawie zawsze rozkład badanej cechy jest złożeniem dwóch rozkładów (najczęściej normalny i logarytmiczny). W programie zastosowano nowatorską metodę określania typu rozkładu, poprzez dopasowanie krzywej rozkładu do wygenerowanego przez program rozkładu. Dopasowanie krzywej rozkładu odbywa się właśnie poprzez zmianę współczynników dopasowania rozkładu. Wraz ze zmianą krzywej rozkładu, zmieniają się współczynniki we wzorach na obliczanie odchylenia standardowego, a co z tym się wiąże we wzorach na wyznaczanie statystyk Cp i Cpk. Proces dopasowania rozkładu jest procesem aktywnym (każdej zmianie współczynnika towarzyszy zmiana krzywej rozkładu i zmiana wyznaczonych wskaźników zdolności). Dzięki temu rozwiązaniu w bardzo dokładny sposób, użytkownik programu może dopasować typ rozkładu do

charakterystyki badanego parametru. Dopasowanie to następuje w sposób intuicyjny, bez specjalnej wiedzy o typach rozkładów, warunkach stosowania, metodach obliczeniowych i całej tej nieprzyjemnej wiedzy statystycznej. Opcja menu *Rozkład* (o ile zainstalowano moduł *Dopasowanie typu rozkładu*) pozwala na przywrócenie rozkładowi parametrów rozkładu normalnego oraz zmianę kierunku rozkładu (prawo lub lewo stronny). Prawa część ekranu Histogram zawiera informację o programie kontroli i parametrze, którego dotyczy histogram, oraz obliczenia statystyczne. W odróżnieniu od karty kontrolnej, gdzie obliczana jest statystyka krótkoterminowa (kilka kilkanaście ostatnich pomiarów), obliczane na ekranie histogramu statystyki dotyczą wszystkich zebranych danych pomiarowych (ograniczenie stanowią jedynie warunki filtrujące - zobacz **Filtry**).

Dzięki możliwości prezentacji praktycznie nieograniczonej liczby danych na wykresie histogramu, histogram jest idealnym raportem zamykającym lub podsumowującym wybrany fragment procesu (zlecenie produkcyjne, miesiąc, kwartał, itd).

Wydruk histogramu możliwy jest do wykonania zarówno w formie kolorowej jak i czarno białej. Opcje Histogram do schowka pokazano obok.

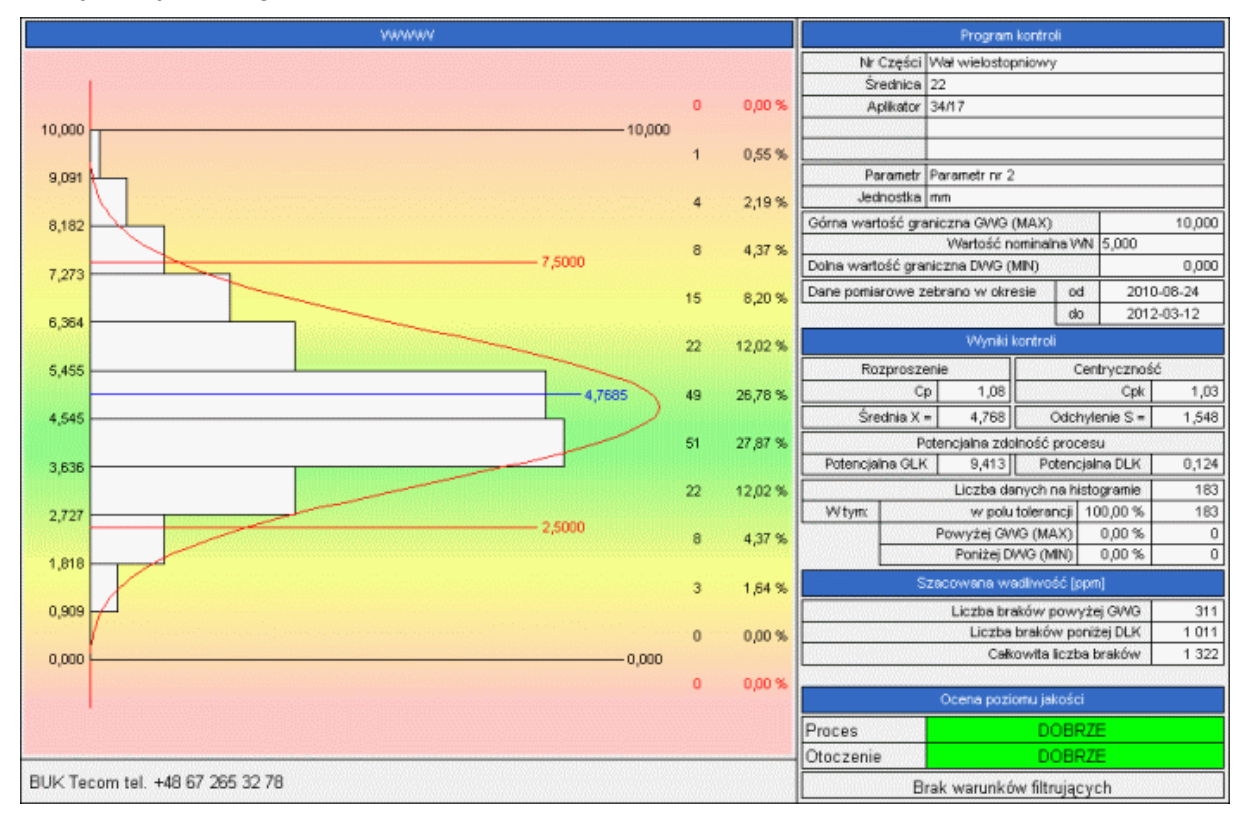

# **6.3. Analiza rozkładu.**

W opcji **Histogram**, użytkownik ma możliwość dopasowania typu rozkładu do rozkładu zaobserwowanego w procesie (o ile zainstalowano moduł *Dopasowanie typu rozkładu*). Dopasowanie odbywa się w sposób intuicyjny. Opcja *Analiza rozkładu* pozwala w sposób algebraicznych sprawdzić, czy ustawiony typ rozkładu jest zgodny z rozkładem rzeczywistym, rysunek niżej.

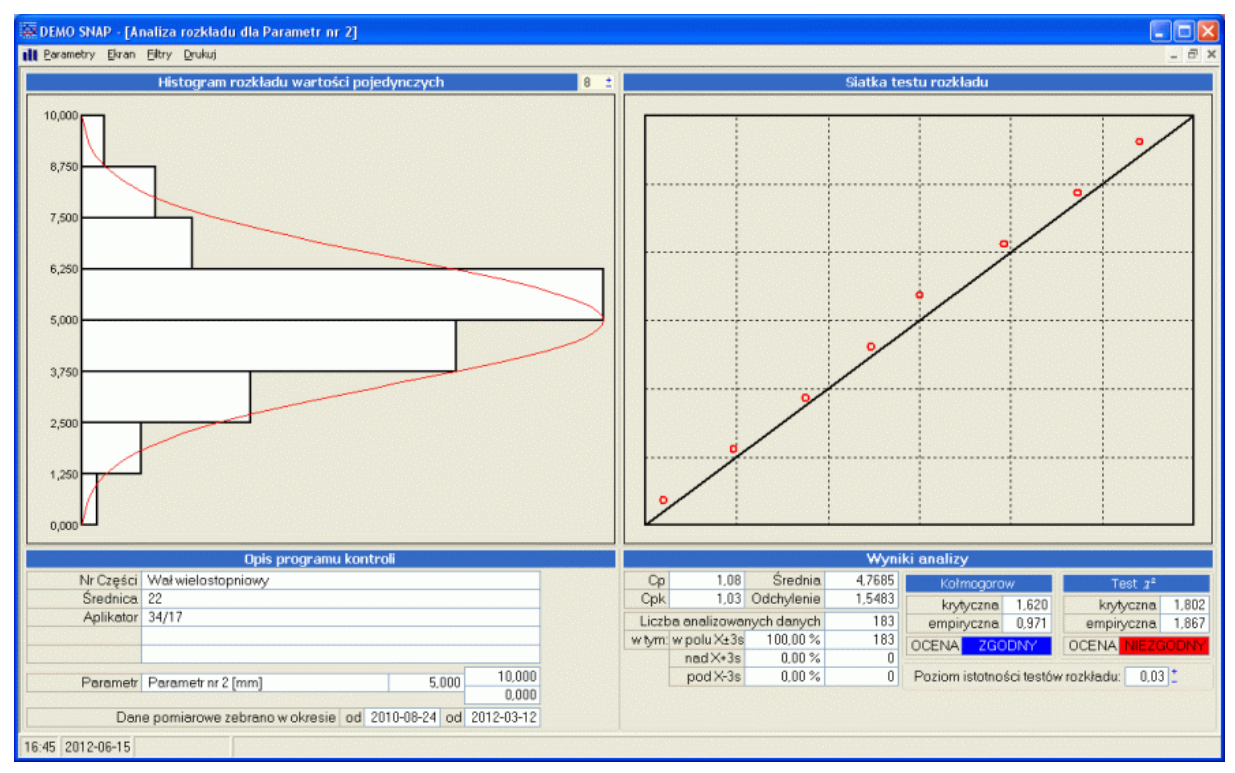

Drobne, dozwolone przez statystykę wybiegi pozwalają ułatwić wykonanie tej analizy z rezultatem pozytywnym. W polu *Wyniki analizy* ustalana jest zgodność rozkładów empirycznego i rzeczywistego w sposób algebraiczny. W oknach *Histogram rozkładu wartości pojedynczych* (średnich) i *Siatka testu rozkładu*, testowana jest zgodność rozkładów w sposób subiektywny (użytkownik decyduje czy słupki rozkładu pokrywają się z krzywą Gausa i czy punkty siatki skorelowane są z przekątną).

zapisanie wykresów do schowka pozwala przenieść do dokumentacji zewnętrznej zarówno histogram, jak i siatkę:

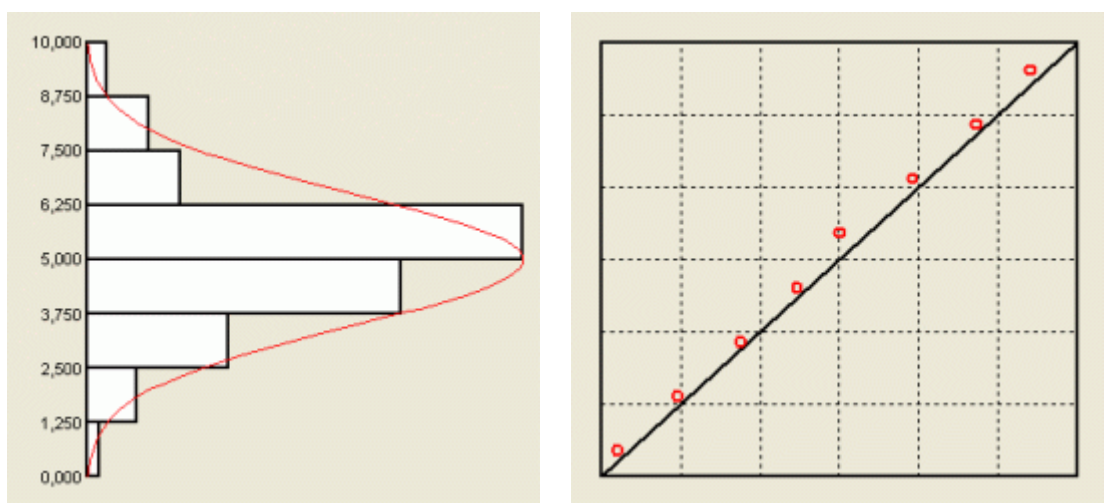

Wydruk analizy rozkładu można wykonać oczywiście i w opcji kolorowej i w opcji czarno białej.

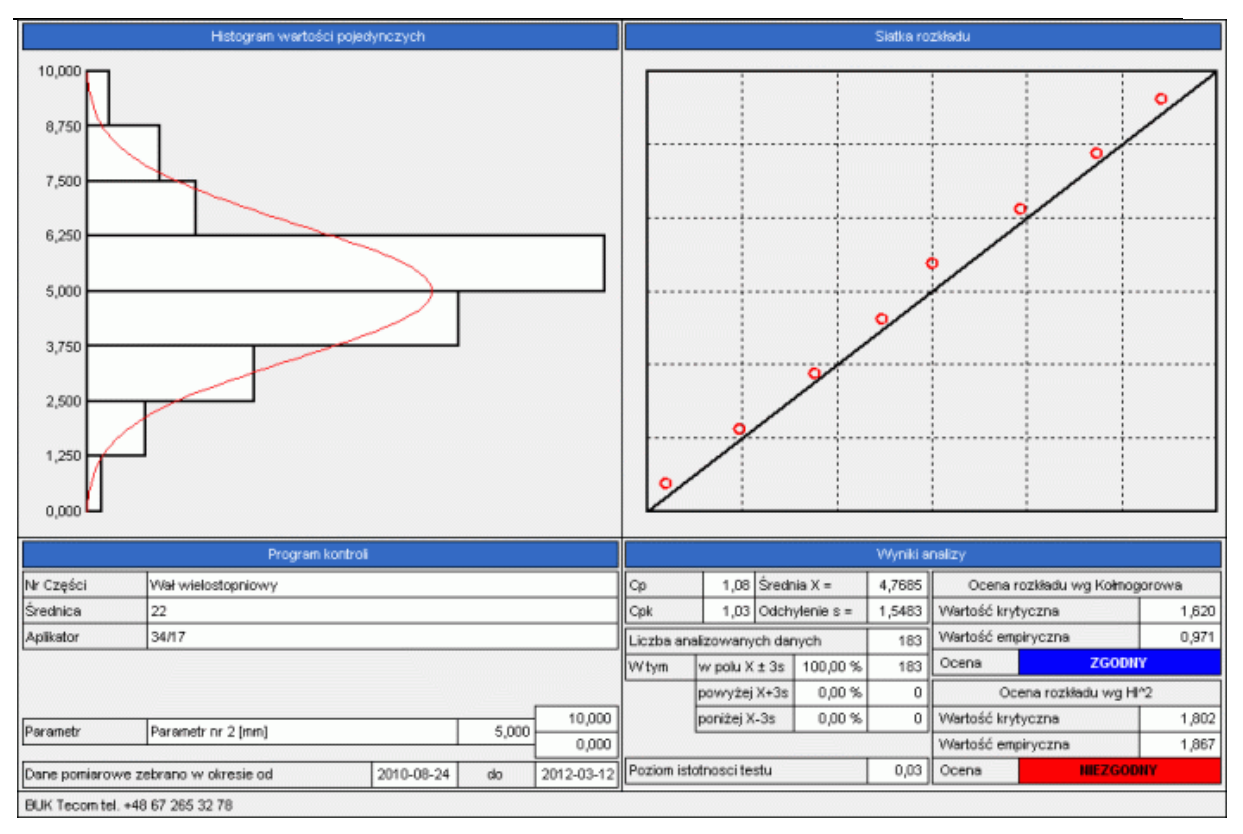

#### **6.4. Karty kumulowane.**

Idea generowania kart kumulowanych polega na połączeniu poprzez obliczenia, wszystkich pojedynczych danych pomiarowych parametru opisanych tym samym identyfikatorem, w pojedynczy punkt karty. W programie wyróżniono dwa typy identyfikatorów danych. Pierwszym typem identyfikatora jest data pomiaru z podziałem na dzień, tydzień i miesiąc. Drugim typem identyfikatora jest opis punktu karty. Podział identyfikatora drugiego typu ustalany jest w opcji **Identyfikacja**. Graficzne wyjaśnienie działania opcji tworzenia karty kumulowanej wg daty podopcja dzień pokazano poniżej.<br>**Extra kontrolna średniej Xprocental polity de later** 

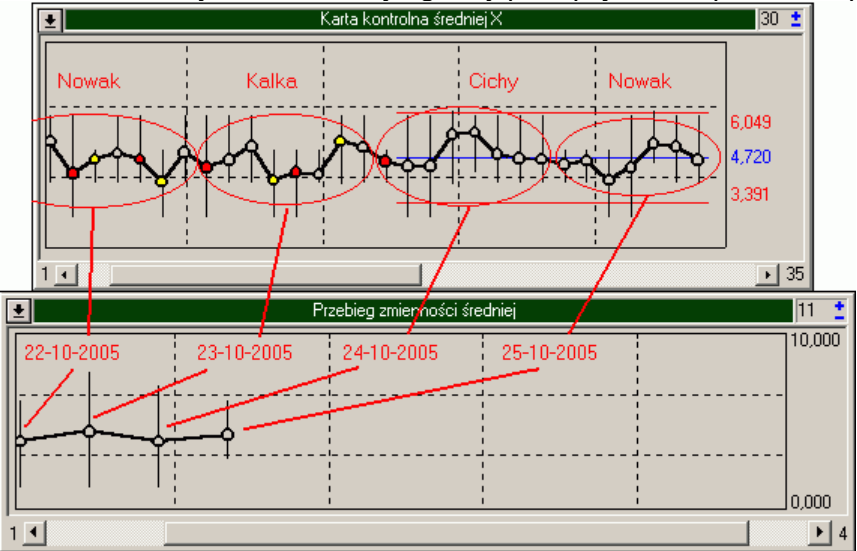

Dokładnie w ten sam sposób działają opcje kumulacji tydzień i miesiąc, przy czym na powyższym rysunku należałoby obwieść kolorem czerwonym dane z odpowiednich okresów (tydzień, miesiąc). Nieco inaczej wygląda kwestia kumulacji w przypadku połączenia punktów karty o tym samym opisie. Na rysunku wyżej, w górnej jego części zamieszczono sekwencje opisu pola danych OPERATOR. Zgodnie z tym opisem dane do programu kolejno wprowadzali Nowak, Kalka, Cichy i znowu Nowak. Kumulacja wg opisu polega na połączeniu wszystkich punktów karty z tym samym opisem występujących w jednym ciągu. A więc dane z opisem Nowak, występujące przed Cichy i po Kalka, traktowane są jako dwa różne punkty karty kumulowanej (dane pomiarowe nie występują w jednym ciągu, rozdzielają je dane z opisem Cichy i Kalka).

Opis działania modułu i załączone w dalszej części instrukcji rysunki odnosić się będą do kumulacji na poziomie Data, z wyróżnikiem Dzień. Po uruchomieniu jednej z opcji kumulacji, na ekranie komputera może pojawić się ekran jak poniżej.

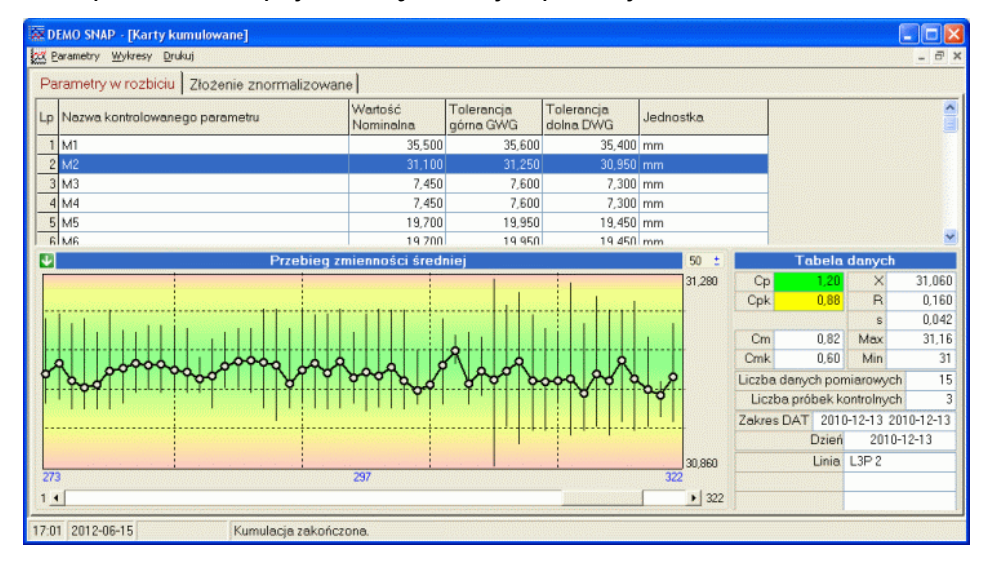

Ekran ten podzielony jest na trzy części. Górna część to definicja parametrów kontrolowanych w programie kontroli. Dolna część to wykres przebiegu zmienności i tabelka informacyjna. Domyślnie na wykresie prezentowana jest zmienność wartości średniej, jednak

zawartość wykresu można zmienić przy pomocy menu, opcja Wykres. W tabelce informacyjnej znajdującej się obok wykresu przebiegu identyfikowany i opisywany liczbowo jest wskazywany punkt karty (zielony, migający punkt). Opis liczbowy zawiera wartości Cp i Cpk, Cm i Cmk, X, R, s. Wartości Min i Max to odpowiednio maksymalna i minimalna wartość pierwotnego pomiaru stanowiące element punktu. Dodatkowo w tabelce wyświetlana jest liczba pierwotnych danych pomiarowych przypadających na wskazany punkt i liczba próbek kontrolnych (pierwotnych punktów karty kontrolnej - serii

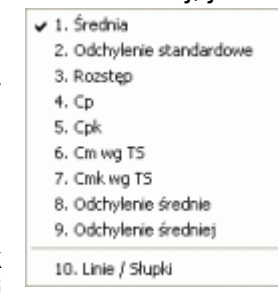

pomiarowych). W tabeli zawarta jest też informacja o okresie, w którym zbierano pomiary przypadające na wskazany punkt (pole Zakres DAT) i pod tym polem, pole identyfikacji punktu. W zależności od wybranej metody kumulacji pole to zawierać może różne opisy (Dzień, Tydzień, Operator, Zlecenie, ...) i odpowiadające opisowi identyfikatory (2005-11-03 dla Dzień, Kalka dla Operator, itp.). Zgodnie z zawartością menu, wykresie przebiegu zmienności, prezentować możne jeden z dziewięciu wybranych parametrów i to zarówno w postaci linii łamanej jak i słupków. Wykres średniej w postaci słupków pokazano poniżej.

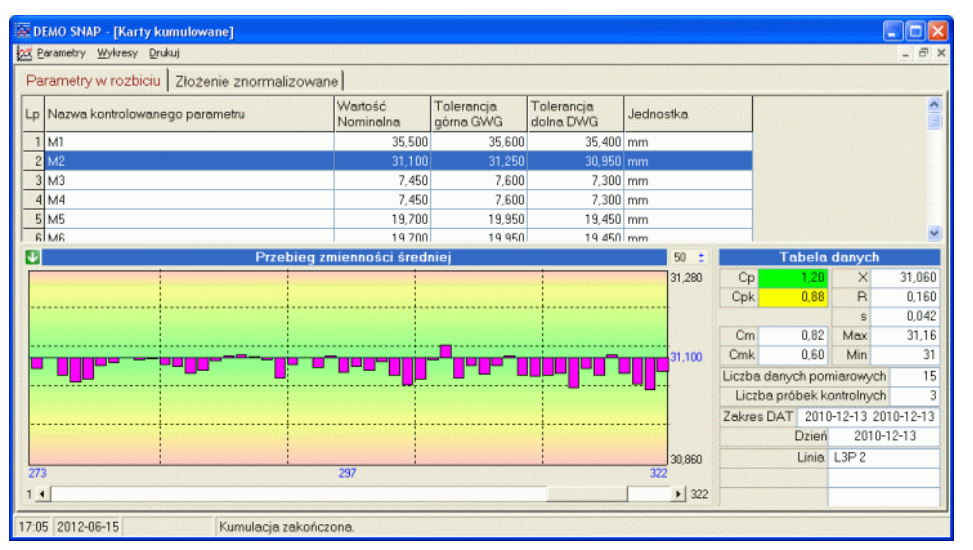

i ekran po wywołaniu opcji analizy wskaźnika Cp<br>**Kapako skap ckarty kumulowanel** 

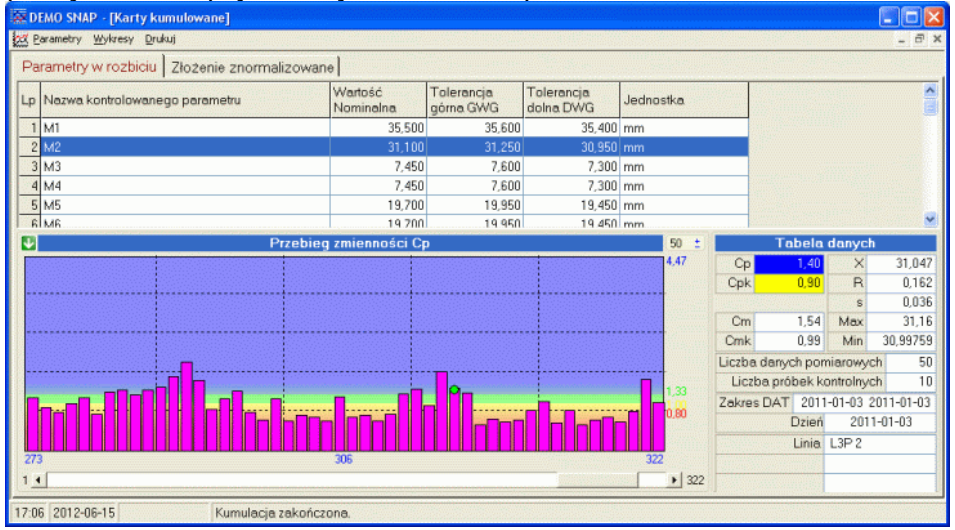

Kolorowe tło wykresów Cp, Cpk, Cm i Cmk to obszary oceny wskaźników (źle, dostatecznie, dobrze i bardzo dobrze).

Dla opcji kart kumulowanych opracowano dwa wydruki: wydruk tabelaryczny i graficzny

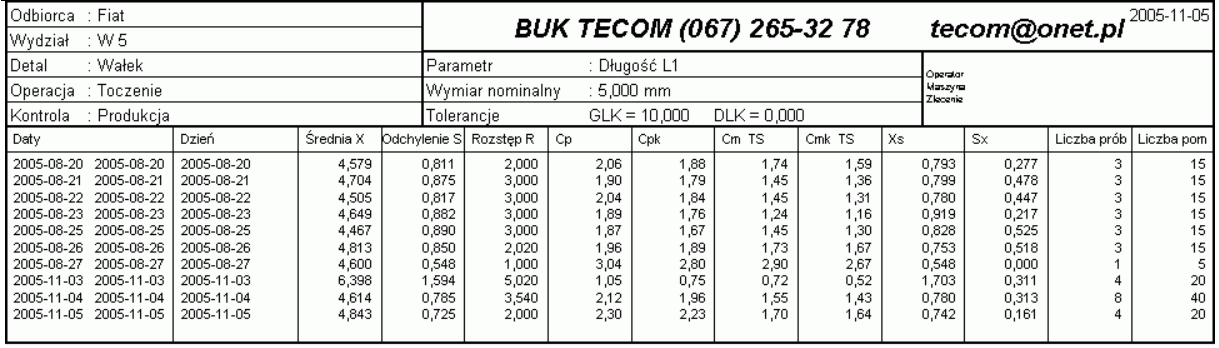

Strona 1/1

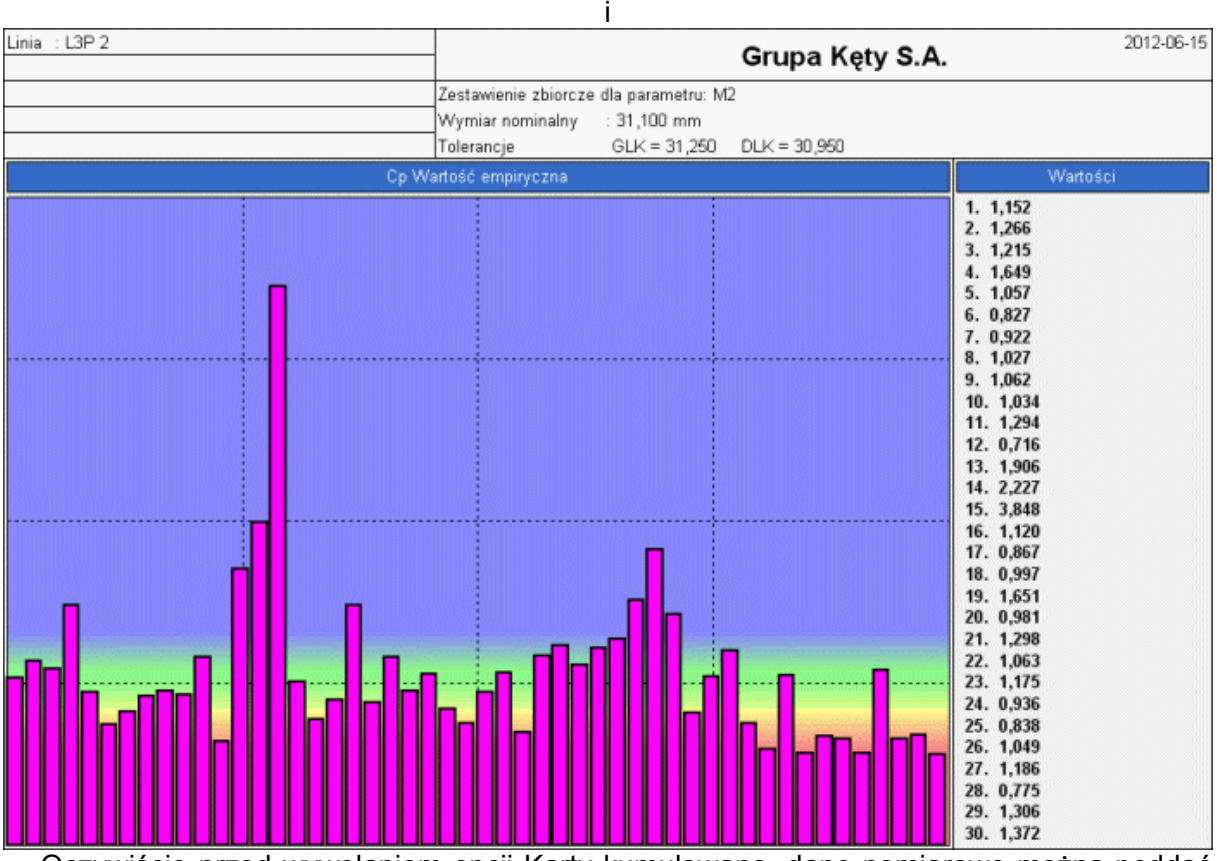

Oczywiście przed wywołaniem opcji Karty kumulowane, dane pomiarowe można poddać filtrowaniu. Ustawione w wywołującym module filtry (zobacz **Filtry**) uwzględniane są w trakcie obliczeń kształtujących karty kumulowane.

Obserwowanie i analizowanie zmienności kart kumulowanych, często skutkuje nieoczekiwanymi wnioskami. Najciekawszym wnioskiem (pozwalającym nawet na pewne uogólnienie problemu), wynikającym z analizy kart kumulowanych, z którymi zetknęli się autorzy programu, to zmienność wskaźników zdolności zgodnie z cyklem pór roku. Przy kumulacji tygodniowej, w wielu firmach różnych branż, zaobserwować można zmianę wartość wskaźników zdolności (Cp, Cpk) w cyklu pór roku. Z analizy tej wynika, że dowolna produkcja jest stabilniejsza (wyższe wartości wskaźników Cp i Cpk) w okresach maj - czerwiec i wrzesień - listopad a mniej stabilna (niższe wartości wskaźników Cp i Cpk) w pozostałych okresach roku.

Stan ten jest spowodowany psychiką człowieka. Zimą człowiek przychodzi do pracy w ciemnościach i wraca z pracy w ciemnościach. Obniża się odporność organizmu. Człowiek "zapada w sen zimowy". Latem, kiedy kusi nas woda, działka, wczasy, a na hali produkcyjnej panuje ukrop, komu chciałoby się koncentrować na pracy.

Podstawową analityką kart kumulowanych jest analiza zmienności na poszczególnych, nadzorowanych w programie kontroli parametrach. Możliwa jest jednak do przeprowadzenia również analityka innego rodzaju, analiza karty kumulowanej, normalizowanej (zakładka

Złożenie znormalizowane). Normalizacja polega na przekształceniu tolerancji badanych parametrów w zakres 0 i 1, gdzie 0 to tolerancja dolna a 1, tolerancja górna. Z przekształceniem tolerancji, wiąże się również przekształcenie wszystkich danych pomiarowych w odpowiedni obszar zmienności.

Wyobraźmy sobie sytuację, w której:

dla parametru **A** [m] mamy TG=10, TD=0 i pomiar= 4.87

dla parametru **B** [Mpa] TG=280, TD=220 i pomiar=264

dla parametru **C** [mm] TG=0.02, TD=0.01 i pomiar=0.0134

W wyniku normalizacji otrzymamy:

dla **A** TG=1, TD=0 i pomiar=0.487

dla **B** TG=1, TD=0 i pomiar=0.733

dla **C** TG=1, TD=0 i pomiar= 0.34

Przed normalizacją kreślenie, który z pomiarów znajduje się, w jakiej strefie obszaru tolerancji wymagało porównania wartości pomiarów z założonymi tolerancjami. Po normalizacji, kiedy wiemy, że zakres zmienności dla wszystkich parametrów wynosi 1, określenie położenia wartości pomiaru w przedziale zmienności jest bardzo proste. Pierwszy etap w drodze do analizy kumulowanych i znormalizowanych kart kontrolnych mamy za sobą, przy czym proszę pamięta, że do przeliczenia jak wyżej mamy nie trzy, a na przykład trzydzieści tysięcy pomiarów.

Kolejnym etapem jest wymieszanie danych. Ponieważ przedziały zmienności zostały znormalizowane (pomiary również), przestają mieć znaczenie jednostki opisujące parametry. Znormalizowane ciśnienie 0.733 (264 w oryginale), możemy porównać ze znormalizowanym wymiarem 0.34 (0.0134 w oryginale), a skoro możemy je porównać, możemy traktować je jedno imiennie.

Teraz wystarczy tylko wszystkie pomiary jednakowo opisane połączyć w grupy, dla każdej grupy wyznacz statystyki i przedstawić je na wykresie (jak niżej).

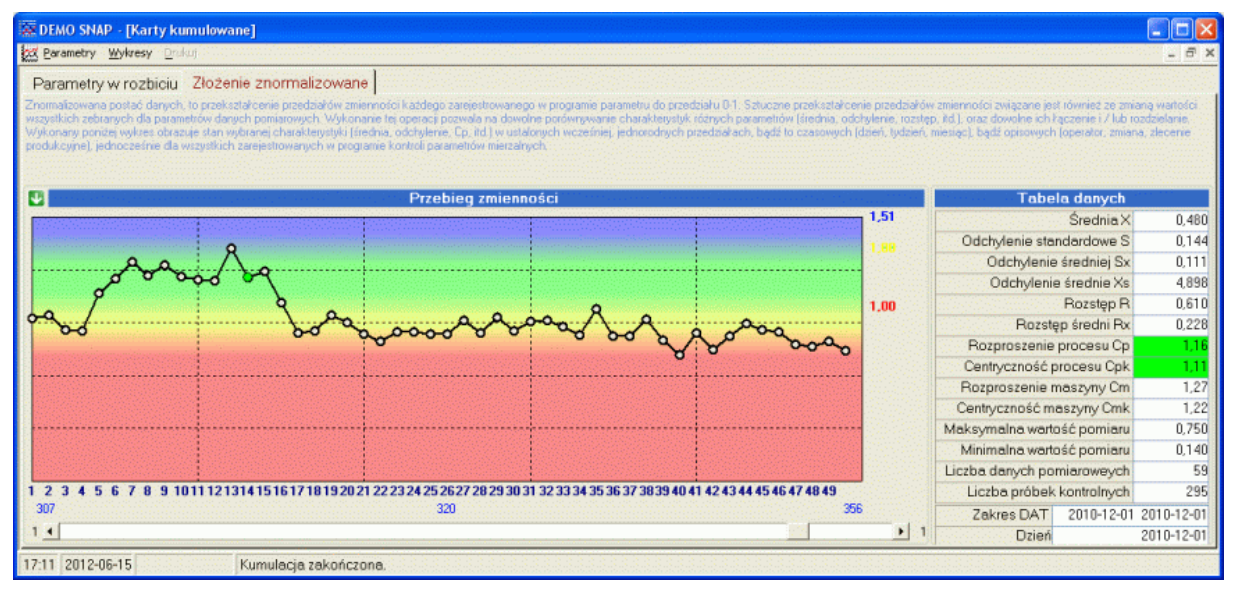

Na wykresie przedstawić można wszystkie dziewięć wartości normalnych kart kumulowanych (zarówno w formie wykresu liniowego jak i słupkowego). Jednak wykres karty znormalizowanej powstaje nieco inaczej niż wykres zwykłej karty kumulowanej (zobacz niżej).

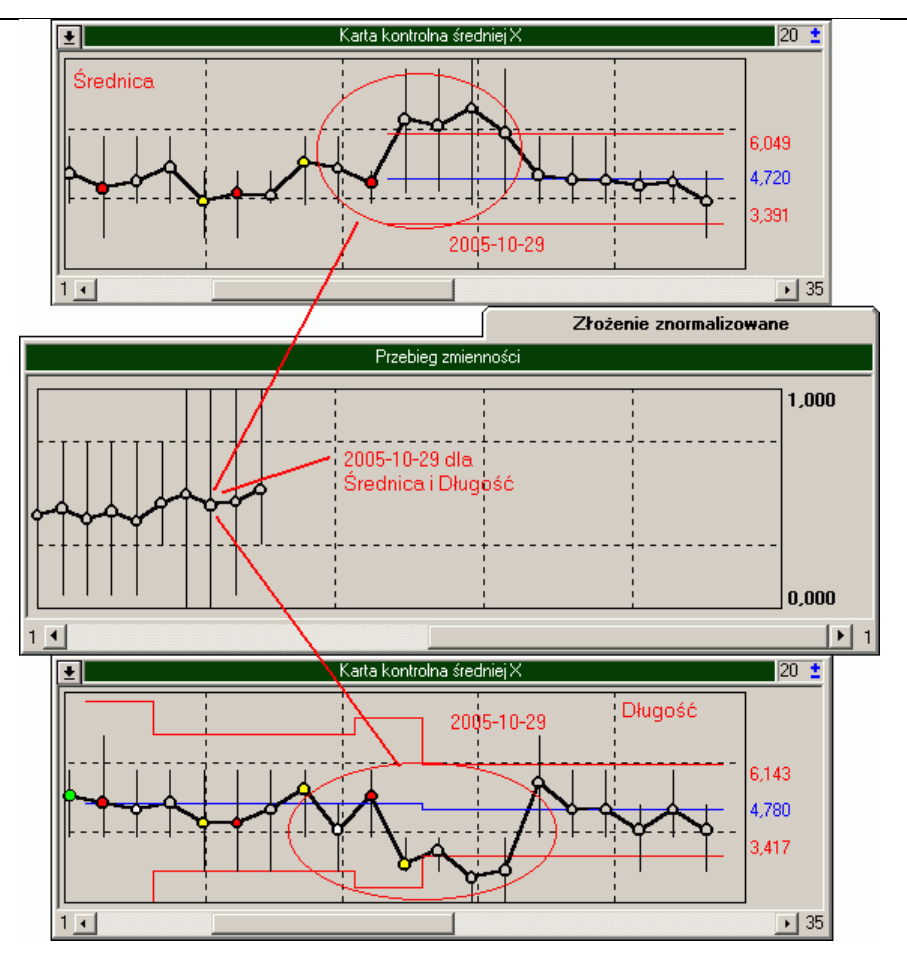

Wyróżniony punkt znormalizowanej, kumulowanej karty kontrolnej zawiera w sobie znormalizowane dane pomiarowe zebrane w dniu 2005-10-29 zarówno parametru Średnica jak i parametru Długość.

Czemu służy ta wyszukana i mimo powyższych wyjaśnień, chyba wciąż nieco niejasna analityka? Otóż dzięki tej analizie możliwe staje się spojrzenie na jakość i stabilność procesów w ujęciu całościowym.

Wyobraźmy sobie sytuację, w której na jednym detalu kontroli poddawane są dwa parametry. W tym samym okresie średnie z pomiarów jednego parametru wzrosły a drugiego zmalały. Zmiany nie są na tyle duże, aby zasygnalizowała je zwykła karta kontrolna. Jaki jednak obraz pojawi się na znormalizowanej, skumulowanej karcie? Odpowiedź, analiza średniej nie przyniesie żadnych rezultatów (przesunięcie jednej średnie w górę a drugiej w dół w efekcie normalizacji i kumulacji wyśrodkuje średnią), natomiast sygnały istotnych zmian zaobserwujemy na torach rozproszenia (odchylenie, rozstęp, odchylenie średnie, odchylenie średniej).

Ten sam przykład, ale i dla jednego i dla drugiego parametru wartości średnie przesunęły się w tym samym kierunku. Normalizacja i kumulacja spotęguje efekt przesunięcia (na tle innych niwelujących się średnich, sygnał chwilowej zmiany wartości średniej będzie doskonale widoczny).

Opisana analityka daje tak nowe możliwości spojrzenia na stabilność procesów produkcyjnych, że dopiero, gdy zaczniecie ją Państwo stosować, zrozumiecie jak wielkie usługi może ona Państwu oddać.

#### **6.5. Analiza porównawcza.**

Analiza porównawcza, podobnie jak wiele innych opisywanych w instrukcji modułów programu, załączony może być do programu głównego jako opcja. Jednak jego fizyczne zastosowanie uzależnione jest nie od chęci użytkownika, ale od możliwych do zastosowania metod identyfikacji danych pomiarowych. Aby zastosowanie modułu miało sens, wymagane jest by każda z serii pomiarowych (pomiar wszystkich parametrów pojedynczego detalu) sesji pomiarowej (pomiar ustalonej w programie kontroli liczby detali) mogła być opisana oddzielnym identyfikatorem - identyfikacja **detal** (zobacz **Identyfikacja**).

Z opisaną sytuacją mamy do czynienia np. podczas operacji wtrysku przy użyciu wielogniazdowej formy wtryskowej. Na ogół każde gniazdo posiada unikatowy identyfikator. W procesie wtrysku identyfikator ten przenoszony jest na detal i dzięki temu podczas pomiaru, użytkownik jest w stanie zidentyfikować gniazdo, z którego mierzony detal pochodzi (a program może porównać pomiary detali pochodzących z różnych form). Bardzo podobna sytuacja występuje podczas dowolnego typu odlewania w wielogniazdowych formach odlewniczych (klamki, zamki, butelki, itd.).

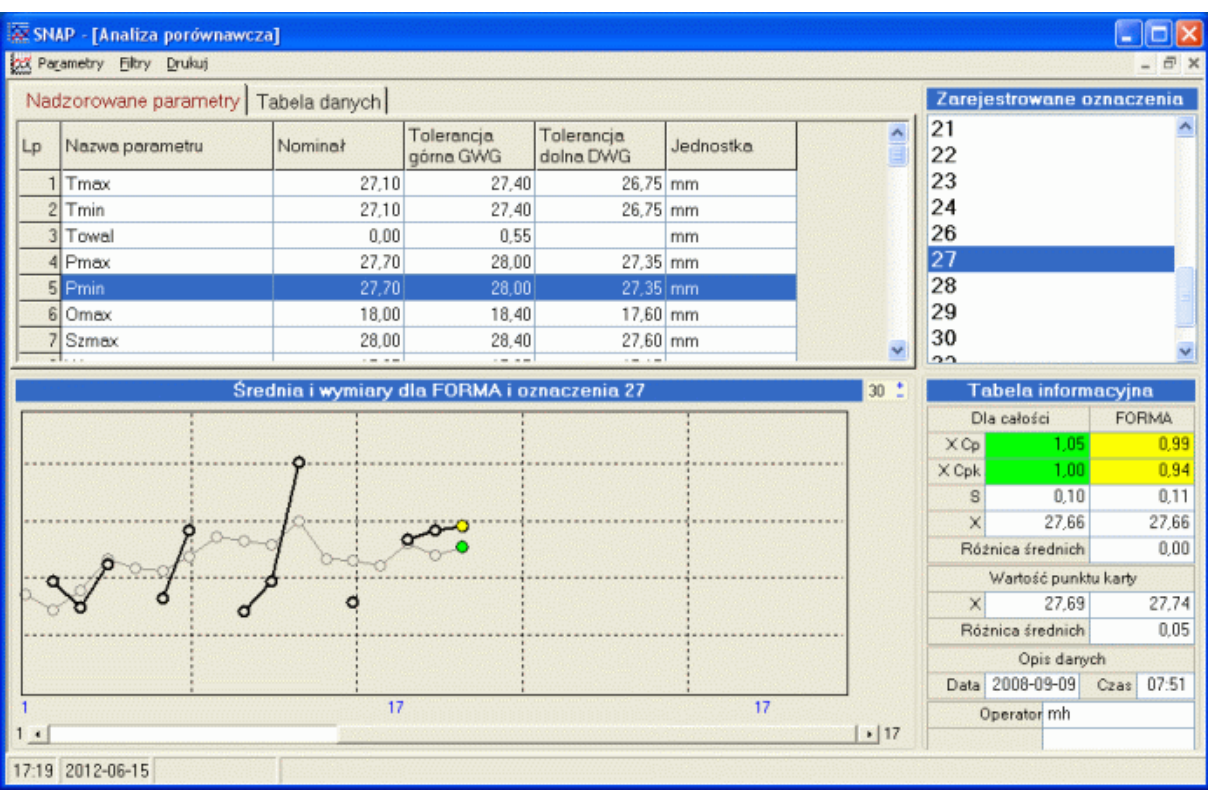

Jeżeli zastosowanie modułu jest możliwe, to po jego uruchomieniu na ekranie komputera pojawi się obraz jak poniżej.

Ekran ten podzielony jest na cztery zasadnicze części. Górna, lewa część zawiera tabelę ze zdefiniowanymi w programie kontroli parametrami. Górny, prawy narożnik ekranu zajmuje lista wszystkich użytych podczas wykonywania pomiarów identyfikatorów serii pomiarowych (detal). Dolna, lewa część to karta wartości średnich (szare, cienkie linie) z naniesionymi wartościami pojedynczych pomiarów wskazanego identyfikatora (czarne, grube linie). Dolną, prawą część ekranu zajmuje tabela opisująca kartę.

W analizie porównawczej, jak z samej nazwy wynika, chodzi o porównywanie czegoś. Wystarczy spojrzeć na powyższy ekran, aby było wiadomo o porównywanie czego chodzi. Po wybraniu opcji a przed wyświetleniem ekranu, program dokonuje podziału danych na średnie dla każdego parametru i pojedyncze pomiary każdego parametru i każdego identyfikatora danych. Dzięki takiemu podziałowi możliwe jest zaprezentowanie na ekranie komputera karty wartości średniej wybranego parametru i karty pojedynczych wartości pomiarowych wybranego identyfikatora danych (oczywiście dla tego samego parametru). Porównanie to pozwala wzrokowo ustalić korelację (lub jej brak) pojedynczych pomiarów ze

średnią, która jest funkcją tych pomiarów. Wzrokowa ocena to jedno, lecz dzięki tabeli informacyjnej porównać można wartości liczbowe Cp, Cpk, X i s (s obliczane jest dla średniej, więc Cp i Cpk maja inne wartości niż we wcześniej opisywanych analizach). Tabela informacyjna zawiera również informacje o różnicy średniej dla wszystkich danych jak i dla konkretnego, wskazanego punktu karty.

Jak widać na wcześniejszym obrazie program doskonale radzi sobie z "dziurami" w ciągach danych. Sytuacja ta może mieć miejsce, gdy np. jedno z gniazd formy musi przejść regenerację i aby nie przerywać z tego powodu produkcji, zastępowane jest ono chwilowo przez inne gniazdo (inny numer / oznaczenie). W tej sytuacji na wykresie wartości pojedynczych pojawi się "dziura". Oczywiście wskazanie numeru / oznaczenia zamiennika, spowoduje wypełnienie "dziury", lecz już na innym ekranie.

Najprostszym sposobem porównywania i stabilności wymiarów (czy pojedyncze punkty "skaczą" po karcie) jest ocena wzrokowa (niżej).

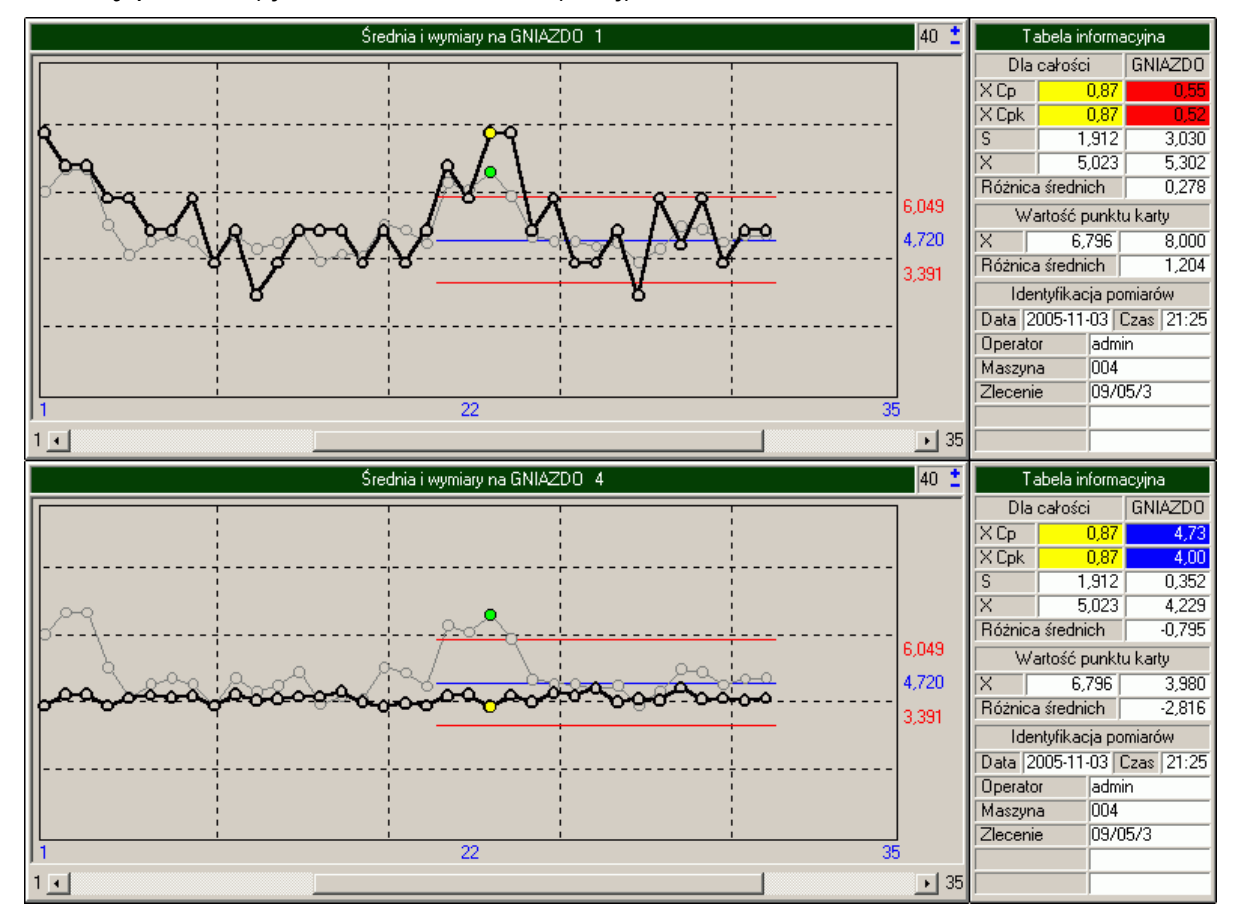

Wykonanie porównania średnia i pomiary gniazda numer 1, a zaraz potem pomiary gniazda numer 4 pozwala bez wątpliwości stwierdzić, że za niskie wartości wskaźników zdolności (Cp i Cpk) na pewno nie odpowiada gniazdo numer 4. A więc aby zwiększyć stabilność procesu należy dokładnie przyjrzeć się gniazdu numer 1 (regeneracja, poważniejszy remont, zaślepienie, czy wręcz złomowanie i zastąpienie nowym). Jakiekolwiek działania nie zostały by podjęte, wniosek jest jeden, przy tak rozproszonych pomiarach parametru kształtowanego w gnieździe numer 1, niemożliwe jest uzyskanie odpowiednio wysokich wskaźników zdolności.

Oczywiście analizie porównawczej można poddać nie wszystkie, lecz fragment danych (opcje filtrowania danych - zobacz **Filtry**). Dokumentacja analizy mogą być wydruki. Dla modułu zaplanowana dwa typy wydruków. Pierwszym z nich jest tabela (możliwa do wywołania w czterech opcjach sortowania - X, s, Cp, Cpk).

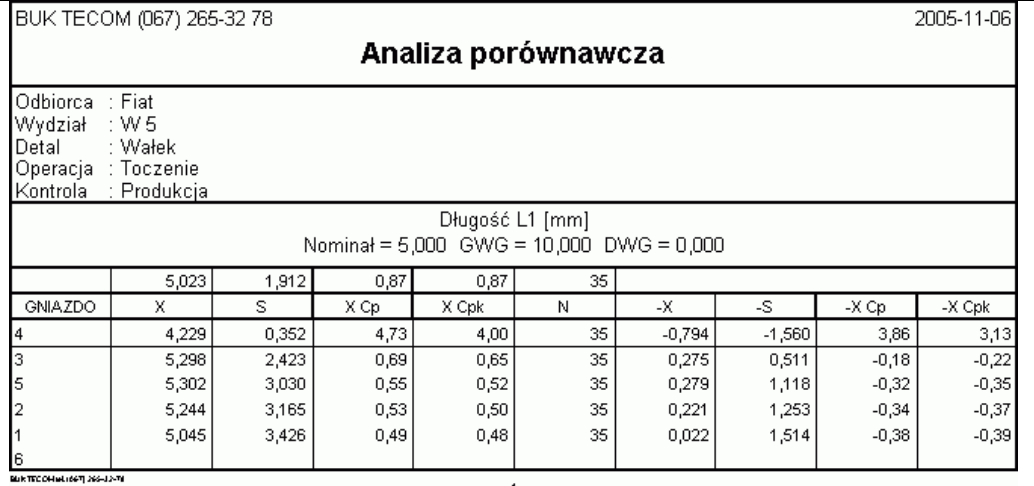

 $\mathbf{1}$ Nad częścią tabeli zawierającą dane, umieszczono wartości statystyk dla parametru jako całości. Pogrubioną linią zaznaczono komórki wg, których posortowano dane w tabeli (w tym przypadku Cp). Tabelę danych dzieli cienka czarna linia. Podział ten związany jest z wartościami parametru wg, którego sortowana jest tabela. Nad linią znajdują się gniazda o wyższej wartości parametru niż wartość parametru jako całości, pod linia, gniazda o mniejszej wartości parametru.

Drugi wydruk (w opcji kolor lub czarno - biały) to wydruk karty porównawczej (niżej).

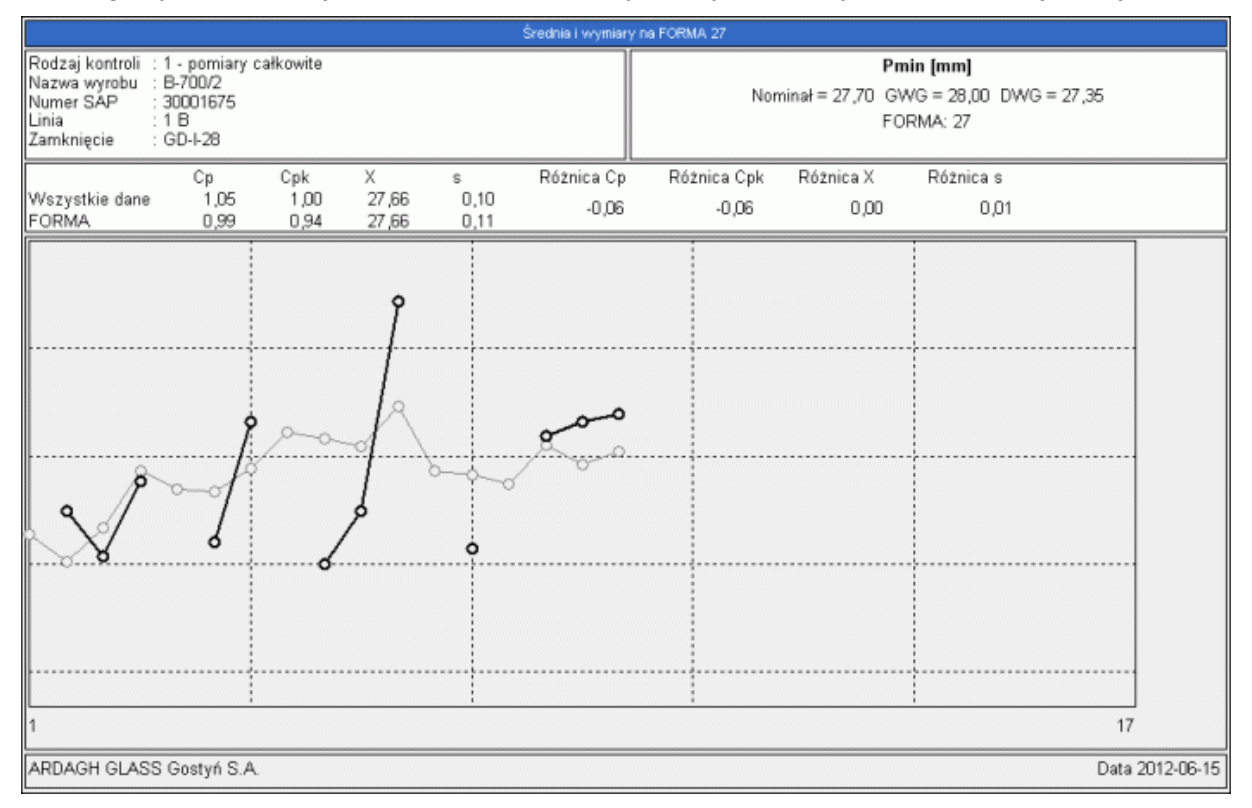

# **6.6. Pareto Działania naprawcze, Pareto Niezgodności.**

O ile zainstalowano moduły Działania naprawcze, i Niezgodności, w trakcie prowadzenia procesu, użytkownik może dołączać do punktów karty kontrolnej dodatkowe informacje opisujące zaobserwowane w procesie i jego otoczeniu zjawiska. Ponieważ informacje te mają charakter uporządkowany (jednorodna lista wyboru), istnieje możliwość wykonania analizy Pareto tych zjawisk. Po wywołaniu opcji na ekranie komputera pojawi się okno jak poniżej.<br>Pareto - Działania Naprawcze

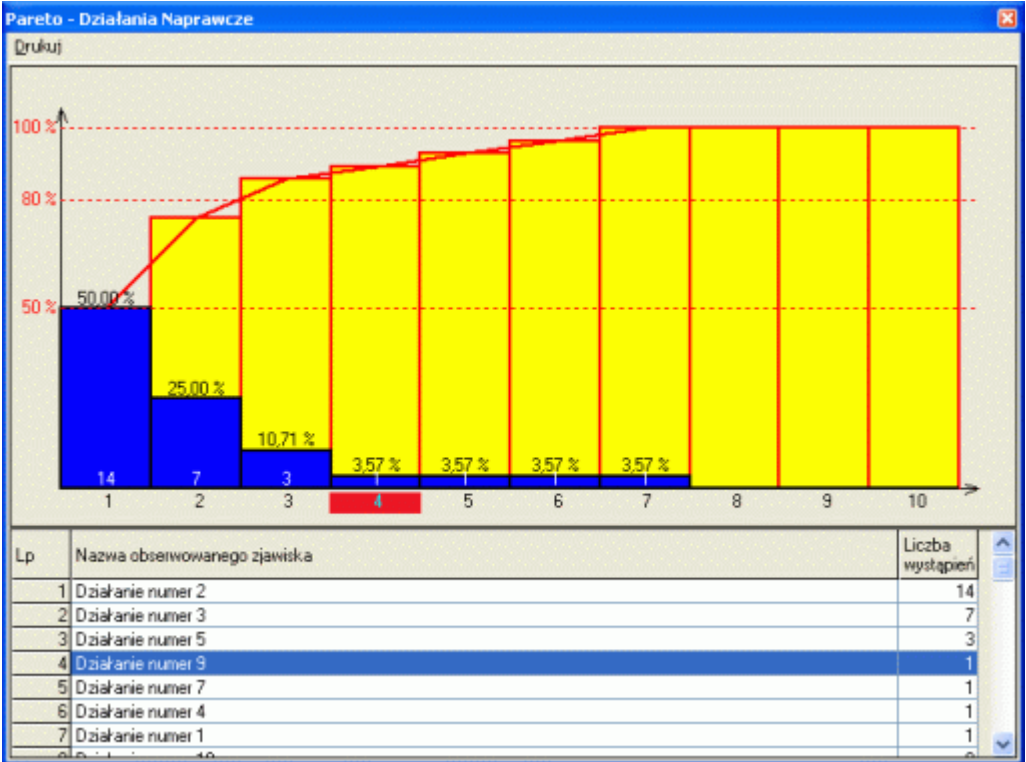

Okno to zawiera dwie części, wykres Pareto częstości występowania zjawiska, oraz tabelkę opisujące te zjawiska. Tabelka powiązana jest z wykresem poprzez wskaźnik (fioletowa, gruba linia u dołu wykresu). Analizie poddawane są wszystkie dane znajdujące się na kartach kontrolnych z uwzględnieniem ustawionych warunków filtrujących (zobacz **Filtry**). Opcje menu zaimplementowane w module to Wykres do schowka,

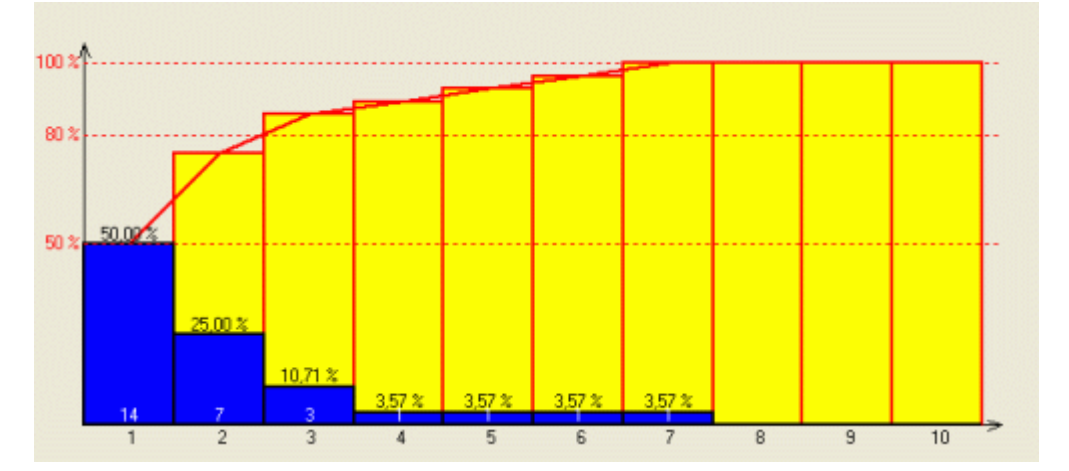

# oraz drukuj w kolorze lub w wersji czarno - białej.

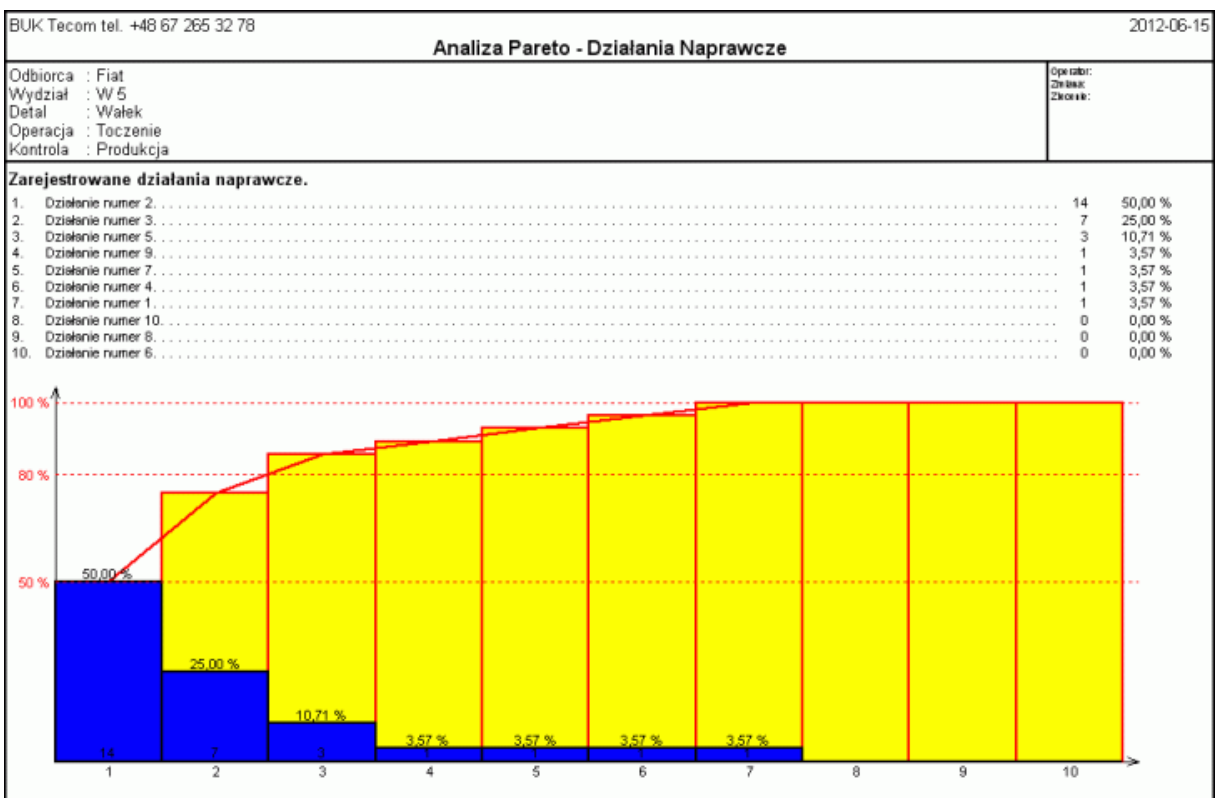
## **7. Realizacja programu kontroli - Parametry niemierzalne.**

Przejście do realizacji programu kontroli odbywa się poprzez wybranie opcji menu *Parametry niemierzalne* (zobacz **Program Kontroli**), lub po naciśnięciu kombinacji klawiszy Shift+Enter. Po uruchomieniu realizacji programu kontroli (o ile zawiera on definicje parametrów niemierzalnych) w zależności od zainstalowanych kart kontrolnych, na ekran komputera mogą zostać przywołane różne okna.

## **7.1. Karta p - zmienna liczność próbki.**

Jeżeli zainstalowano w programie kartę p - zmienna liczność próbki (podstawowa karta kontrolna dla braków), po wywołaniu opcji realizacji programu, na ekran komputera zostanie przywołany obraz jak poniżej.

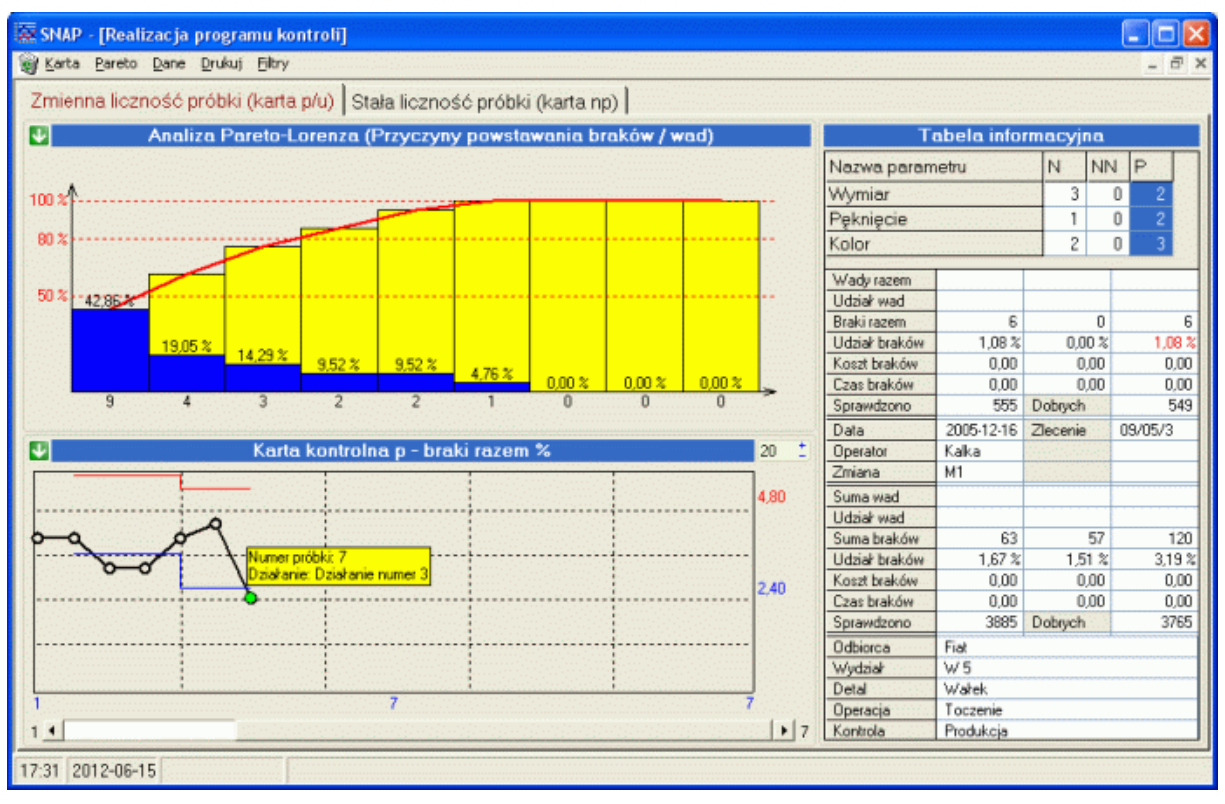

Ekran ten składa się z trzech zasadniczych części. Lewa, dolna część ekranu to karta braków. Zawartość karty (braki naprawialne, nienaprawialne, razem) zależy od zaznaczonej w menu opcji (domyślnie brak razem). Lewa, górna część ekranu to analiza Pareto. Zawartość analizy (braki naprawialne, nienaprawialne, przyczyny brakowania) zależy od zaznaczonej w menu opcji (domyślnie przyczyny brakowania). Prawa część ekranu to tabela informacyjna. Tabele tą z kolei podzielić można na kilka części. Część górna zawiera definicję kontrolowanych braków wraz z ilością braków we wskazanym punkcie karty kontrolnej. Pod tabelą znajduje się podsumowanie punktu karty (czerwonym kolorem zaznaczono wartości wyświetlane na karcie), wraz z opisem punktu karty. Jeszcze niżej znajduje się podsumowanie całej karty (z uwzględnieniem warunków filtrujących). Dolna część tabeli zawiera identyfikacje programu kontroli, którego dotyczą prezentowane na karcie dane.

Przenosząc wskaźnik położenia na karcie kontrolnej, zawartość części tabeli zmienia się. Kolumny tabeli N - naprawialne, NN - nienaprawialne i P - przyczyny, uaktualniane są zgodnie z zawartością punktu karty. W związku ze zmiana zawartości tabeli, wraz z ruchem wskaźnika karty, zmieniają się wartości pól sumujących tabelę oraz opis punktu.

# **7.1.1. Karta.**

Obok pokazano menu *Karta* w rozwinięciu. Pierwsze trzy opcje służą wskazaniu, jakiego typu dane prezentowane mają być na karcie kontrolnej (domyślnie Braki razem). Opcja aktywna zaznaczana jest symbolem  $\sqrt{ }$ . Kolejna opcja pozwala zadecydować, w jaki sposób dane o brakach prezentowane będą na karcie kontrolnej. Karta w postaci linii pokazana jest na wcześniejszym rysunku. Postać karty w formie słupków pokazano poniżej.

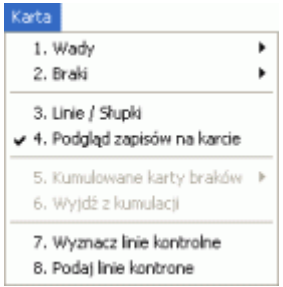

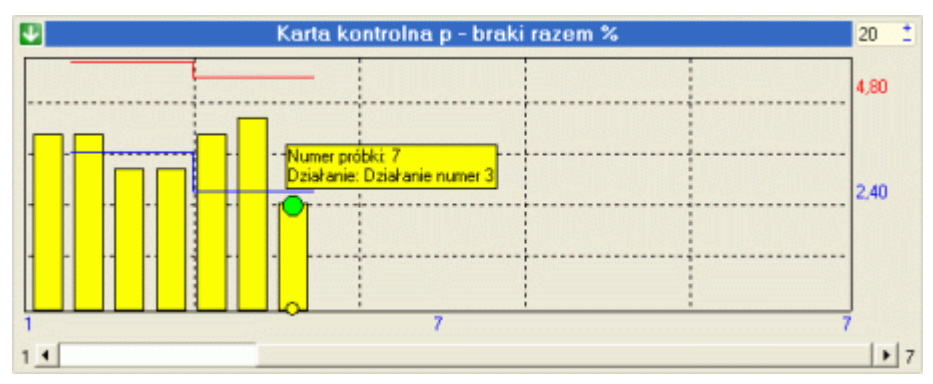

Kolejne dwie opcje menu służą wyznaczeniu na karcie kontrolnej linii kontrolnych. Po wywołaniu opcji *Wyznacz linie kontrolne* (metoda stabilizacyjna), na ekranie komputera pojawi się okno pozwalające zdefiniować parametry wyznaczania linii kontrolnych.

Wyznaczanie linii kontrolnych metodą stabilizacyjną, polega na oszacowaniu linii kontrolnych na podstawie zebranych danych pomiarowych. Po wywołaniu opcji, program poprosi użytkownika o wprowadzenie liczby danych, z których liczone będą linie kontrolne (program do obliczeń korzystał będzie z najświeższych, ostatnio zebranych danych pomiarowych). Obliczenia wykonywane będą według wzorów.

- linia środkowa (średnia liczba braków)

*N* gdzie: np<sub>i</sub> jest liczbą braków w pojedynczej próbce, n<sub>i</sub> jest liczbą wszystkich sprawdzonych detali w próbce (wielkość próbki kontrolnej) a N jest liczbą próbek. Dla uproszczenia obliczeń i z racji praktycznego znaczenia linii kontrolnych kart braków, program wyznacza tylko jedną linię kontrolną - górną. W tym celu program oblicza:

*p*

- odchylenie standardowe

$$
s = \sqrt{\frac{\sum_{i=1}^{N}(\overline{p} - \frac{np_i}{n_i})^2}{N-1}}
$$

*n np*

*N*  $=\frac{\sum_{i=1}^{n} n_i}{n_i}$ 

a nastepnie

- górną linię kontrolną *GLK* =  $\overline{p}$  + 3  $\sqrt{s}$ 

Jak wspomniano wcześniej, w obliczeniach biorą udział najświeższe dane pomiarowe. Jeżeli liczba punktów karty jest mniejsza od zadanej przez użytkownika, program automatycznie modyfikuje odpowiednie ustawienia obliczeń.

Wyznaczanie linii kontrolnych metodą projektową (*Podaj linie kontrolne*), polega na podaniu wprost wartości górnej linii kontrolnej i linii centralnej. Po wywołaniu opcji program wyświetli okno z zapytaniem o górną i dolną wartość linii kontrolnych.

Po zakończeniu obliczeń, program nanosi nowe linie kontrolne dla wszystkich punktów karty, poczynając od bieżącego punktu (wskaźnik) do ostatniego. Od tej pory wszystkie nowo wprowadzane dane, porównywane będą z nowo wyznaczonymi liniami kontrolnymi.

### **7.1.2. Pareto.**

Rozwinięcie opcji *Pareto* dla karty kontrolnej braków pokazano na rysunku obok. Opcje te służą wskazaniu, jakiego typu dane prezentowane mają być na wykresie Pareto (domyślnie Przyczyny powstawania braków). Opcja aktywna zaznaczana jest symbolem  $\sqrt{ }$ . Wykres Pareto prezentuje częstość występowania rejestrowanego zjawiska w kolejności

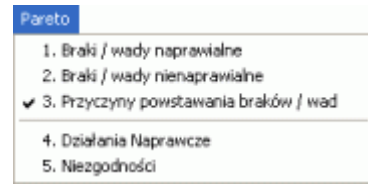

od zjawiska występującego najczęściej do zjawiska występującego najrzadziej. Liczność występowania każdego zjawiska opisana jest w formie liczbowej (ile razy zjawisko wystąpiło), oraz w formie procentowej (jaką część ze wszystkich zaobserwowanych zjawisk stanowi pojedyncze zjawisko). Przesuwając nad wykresem wskaźnik myszy, użytkownik programu może zidentyfikować, jakiego parametru dotyczy słupek, nad którym znajduje się wskaźnik myszy. Działanie i możliwości opcji menu *Działania Naprawcze* i *Niezgodności* opisano w punkcie **Pareto** jednak w tym przypadku analiza odnosi się będzie do informacji dołączonych do karty braków.

### **7.1.3. Dane.**

Rozwinięcie opcji *Dane* pokazano obok. Po wywołaniu pierwszej podopcji menu *Wprowadź dane F2*, program wyświetli okno jak poniżej.

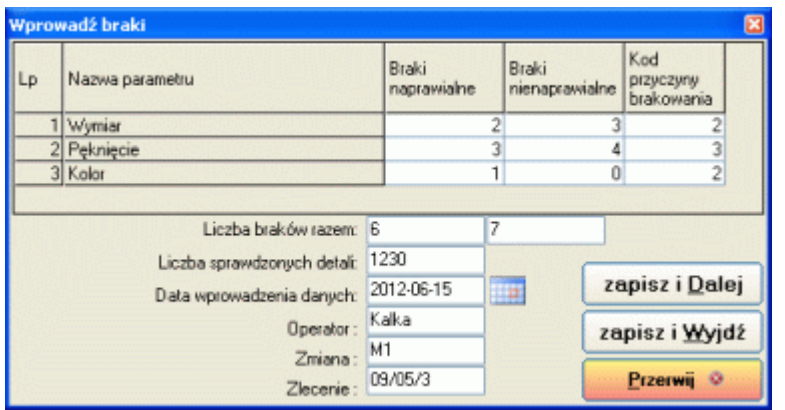

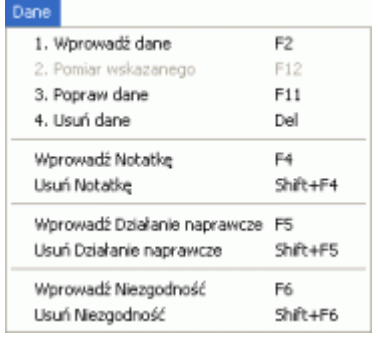

Liczba wierszy tabeli pomiarów zależy od liczby zdefiniowanych w programie kontroli parametrów (na co należy zwrócić uwagę aby uznać detal za wadliwy). Po tabeli można poruszać się swobodnie przy pomocy klawiszy strzałkowych. Aktywną komórkę tabeli wskazuje pogrubienie. W tabelę można wprowadzać tylko wartości numeryczne. Aby usunąć wpis z komórki tabeli należy użyć klawisza Back Space (nad klawiszem Enter). W kolumnę *Kod przyczyny brakowania* wprowadzana jest wartość numeryczna identyfikująca przyczynę brakowania (zobacz **Inne zakładki** i **Pozostałe zakładki**). Jeżeli użytkownik zapomni, jakie kody odpowiadają, jakim przyczyną brakowania, wystarczy dwukrotnie kliknąć na komórce

tabeli. Program wyświetli okno jak obok.

Dwukrotne kliknięcie na wierszu tabeli, powoduje przeniesienie wskazanego kodu do odpowiedniej komórki tabeli pomiarowej (i automatyczne zamkniecie listy).

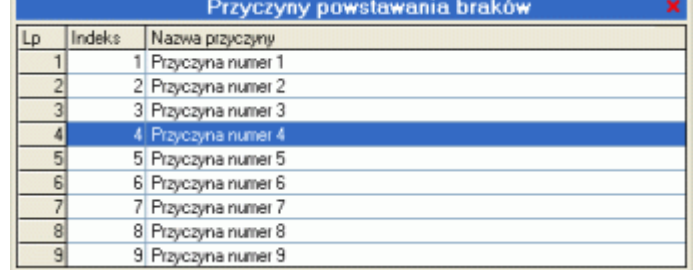

Każdy ruch kursora w tabeli pomiarowej, powoduje uaktualnienie

pól sumujących *Liczba braków razem*. Zdarzają się jednak sytuacje, w których użytkownik programu chce rejestrować liczbę wad, a liczba wad nie jest równoznaczna liczbie braków (na jednym detalu wybrakowanym występują np. wszystkie trzy wady. Dlatego też, po wypełnieniu tabeli pomiarowej, użytkownik może zmienić zawartość pól sumujących.

*SNAP Line – SPC*

*Liczba wykonanych detali*, to liczba wszystkich wykonanych detali w całej kontrolowanej serii produkcyjnej (łącznie detale dobre i złe). Pole data wypełniane jest automatycznie aktualna datą systemową. Opis kolejnych pól identyfikujących dane pomiarowe zależy od ustawień (zobacz **Identyfikacja**). Po wypełnieniu wszystkich pól użytkownik może użyć przycisk *Zapisz i Wyjdź* (program zapisuje dane i opuszcza opcję) lub *Zapisz i Dalej*  (program zapisze dane, wyczyści tabelę danych i pozwoli wprowadzać dane kolejnej partii detali).

Opcja *Popraw dane F11*, różni się tym, iż po jej wywołaniu na ekran komputera przywołane zostanie okno wypełnione danymi przypisanymi do punktu karty, w którym znajdował się wskaźnik w momencie wywołania opcji. Dodatkowo

blokowana jest możliwość użycia przycisku *Zapisz i Dalej*.

# **7.1.4. Drukuj.**

Rozwinięcie opcji *Drukuj* pokazano obok. Opcje druku umożliwiają uzyskanie zarówno wydruków graficznych (opcja pierwsza i druga), oraz danych stabelaryzowanych. Po wydaniu komendy *Drukuj Karta + Pareto* wykonany zostanie wydruk jak niżej. Zawartość wydruku i postać wykresów zależy od ustawień odpowiednich opcji menu.

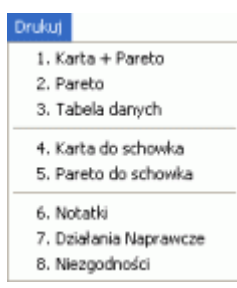

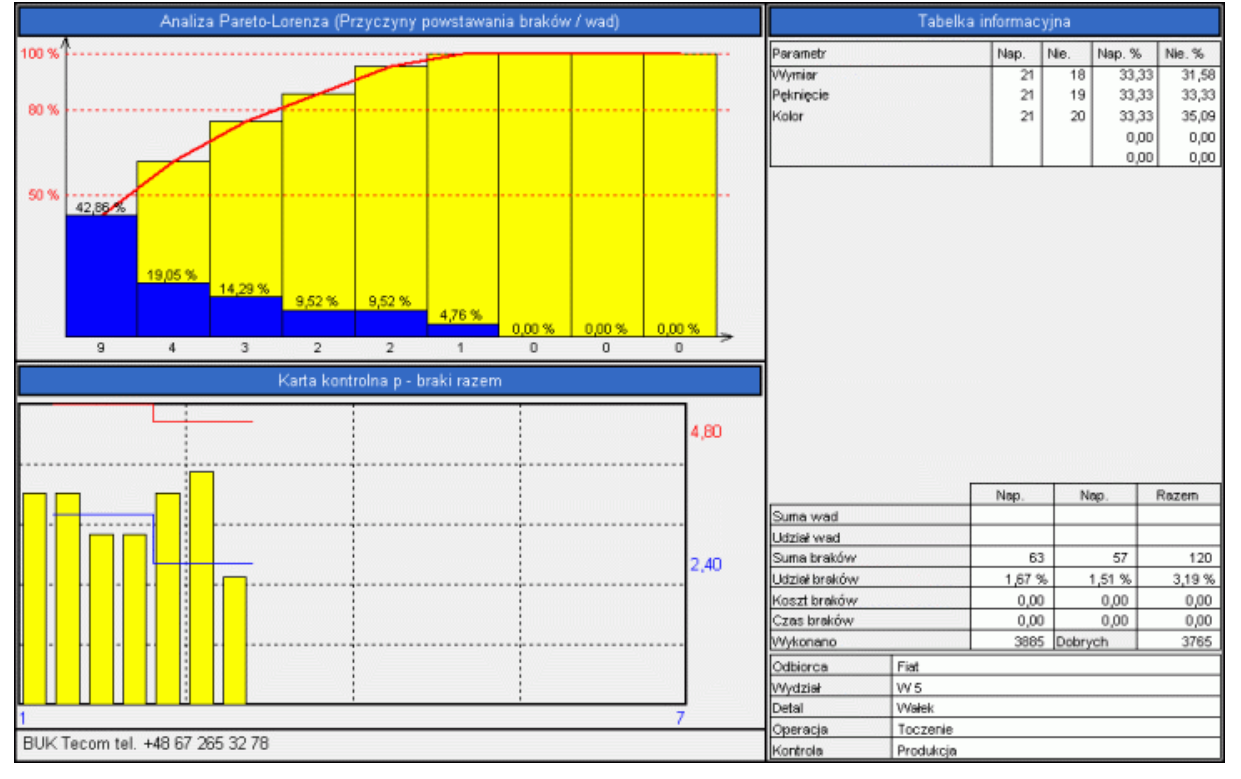

## **7.1.5. Filtry.**

Opcja ta, dla danych niemierzalnych działa dokładnie tak samo jak opcja Filtry dla danych mierzalnych (zobacz **Filtry.**).

# **7.2. Karta np - stała liczność próbki.**

Jeżeli zainstalowano w programie kartę np - zmienna liczność próbki (opcjonalna karta kontrolna dla braków), po wywołaniu opcji realizacji programu, na ekran komputera zostanie przywołany obraz jak poniżej.

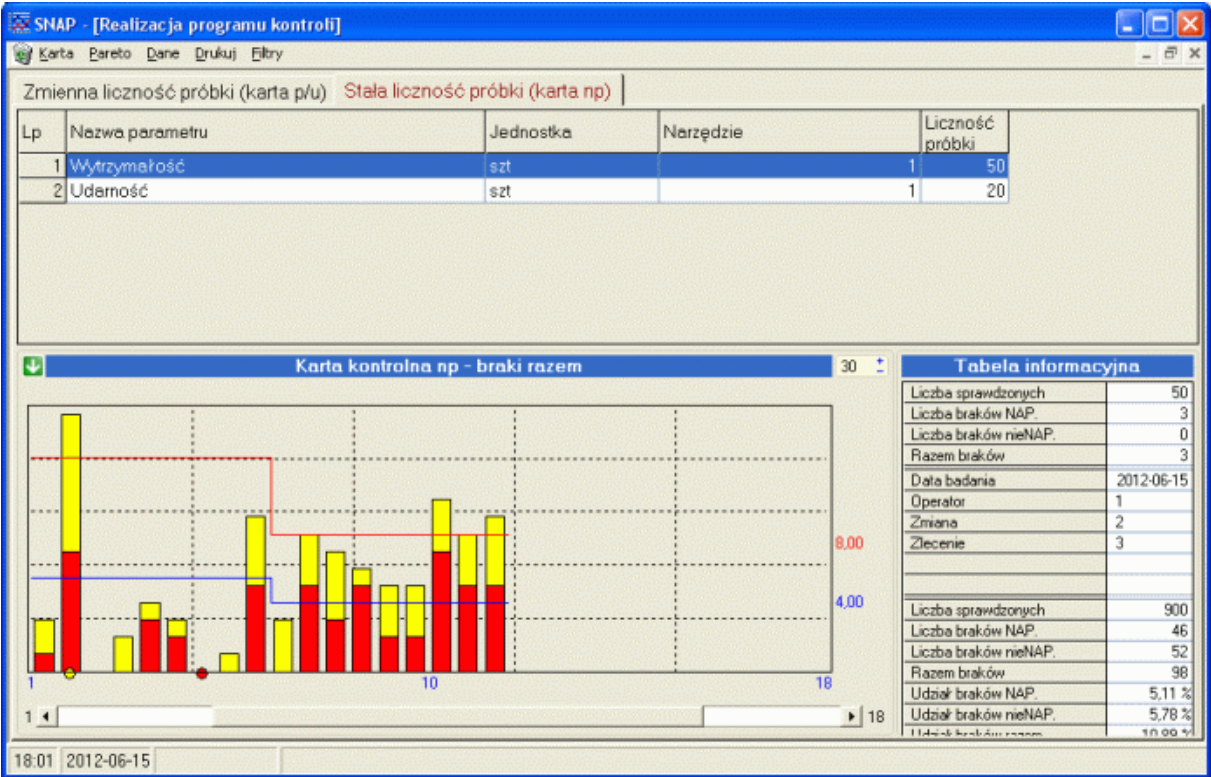

Karta np najczęściej jest stosowana w badaniach laboratoryjnych. Kontroli poddawana jest najczęściej niewielka liczba detali (kilkadziesiąt), bardzo często przeznaczona do badań niszczących (różnego rodzaju parametry wytrzymałościowe, udarnościowe, itp.).

Ekran karty kontrolnej np, podzielić można na trzy zasadnicze części. Górna część, to tabela zawierająca kontrolowane na kartach parametry. Dla wskazanego parametru, w dolnej części ekranu wykonywana jest karta kontrolna. W zależności od ustawień (zobacz **Znaczniki**), karta może składać się tylko z żółtych słupków, lub z kolorowych, czerwonożółtych słupków. Jeżeli ustawiono odpowiednie znaczniki, wysokość żółtych słupków prezentuje liczbę braków naprawialnych, wysokość czerwonych słupków liczbę braków nienaprawialnych.

Obok karty umiejscowiono tabelę informacyjną. W tabeli zawarto informacje odnośnie wskazanego punktu karty (górna część tabeli), oraz podsumowanie dla wskazanego parametru (dolna część tabelki). W zależności od ustawień (zobacz **Znaczniki**), tabelka może być mniej lub bardziej rozbudowana.

# **7.2.1. Karta.**

Obok pokazano menu *Karta* w rozwinięciu. Pierwsze trzy opcje służą wskazaniu, jakiego typu dane prezentowane mają być na karcie kontrolnej (domyślnie Braki razem). Opcja aktywna zaznaczana jest symbolem  $\sqrt{ }$ . Kolejne dwie opcje menu służą wyznaczeniu na karcie kontrolnej linii kontrolnych. Po wywołaniu opcji *Wyznacz linie kontrolne* (metoda stabilizacyjna), na ekranie komputera pojawi się okno pozwalające wprowadzić parametry wyznaczania linii kontrolnych. Wyznaczenie linii kontrolnych metodą stabilizacyjną, polega na oszacowaniu linii kontrolnych na podstawie zebranych

Karta 1. Braki naprawialne 2. Braki nienaprawialne 3. Braki razem + 4. Podgląd zapisów na karcie 5. Kumulowane karty braków - K 6. Wyidź z kumulacji 7. Wyznacz linie kontrolne 8. Podaj linje kontrolne

danych pomiarowych. Po wywołaniu opcji, program poprosi użytkownika o wprowadzenie liczby danych, z których liczone będą linie kontrolne (program do obliczeń korzystał będzie z najświeższych, ostatnio zebranych danych pomiarowych). Obliczenia wykonywane będą według wzorów.

*np*

*N*

*ni*

*N*  $\sum_{i=1}$  $p_i$  $=\frac{i=1}{i}$ 

*p*

- linia środkowa (średnia liczba braków)

- zmienność

 $\sum_{i=1}$ *i* 1 gdzie: p<sub>i</sub> jest liczbą braków w pojedynczej próbce, n<sub>i</sub> jest licznością pojedynczej próbki, N jest liczbą próbek. Dla uproszczenia obliczeń i z racji praktycznego znaczenia linii kontrolnych kart braków, program wyznacza tylko jedną linię kontrolną - górną. W tym celu program oblicza:

 $=\frac{V}{N}$ 

*np p*

## - górną linię kontrolną **GLAC** *C*

$$
GLK = \overline{np} + 3 * \sqrt{\overline{np}(1-\overline{p})}
$$

Jak wspomniano wcześniej, w obliczeniach biorą udział najświeższe dane pomiarowe. Jeżeli liczba punktów karty jest mniejsza od zadanej przez użytkownika, program automatycznie modyfikuje odpowiednie ustawienia obliczeń. Po zakończeniu obliczeń, program nanosi nowe linie kontrolne dla wszystkich punktów karty, poczynając od bieżącego punktu (wskaźnik) do ostatniego. Od tej pory wszystkie nowo wprowadzane dane, porównywane będą z nowo wyznaczonymi liniami kontrolnymi.

#### **7.2.2. Dane.**

Rozwinięcie opcji *Dane* pokazano obok. Po wywołaniu podopcji menu *Wprowadź dane F2*, program wyświetli podobne okno jak w przypadku wprowadzania danych przy zmiennej liczności próbki. Różnica polega jedynie na braku pola związanego z liczbą sprawdzonych detali.

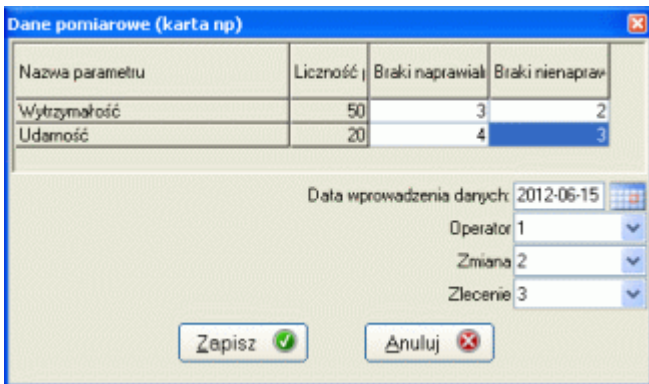

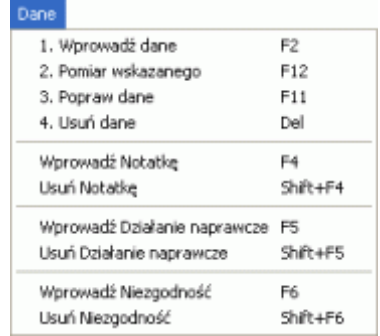

W zależności od ustawień (zobacz **Znaczniki**) użytkownik wprowadza tylko braki, albo braki z podziałem na naprawialne i nienaprawialne. Pole data wypełniane jest automatycznie aktualna datą. Opis kolejnych pól identyfikujących

dane pomiarowe zależy od ustawień (zobacz **Identyfikacja**).

Opcja *Popraw dane F11*, różni się tym, iż po jej wywołaniu na ekran komputera przywołane zostanie okno wypełnione danymi przypisanymi do punktu karty, w którym znajdował się wskaźnik w momencie wywołania opcji.

### **7.2.3. Drukuj.**

Rozwinięcie opcji *Drukuj* pokazano obok. Opcje druku umożliwiają uzyskanie zarówno wydruków graficznych (opcja pierwsza i druga), oraz danych stabelaryzowanych. Po wydaniu komendy *Drukuj Karta* wykonany zostanie wydruk jak niżej.

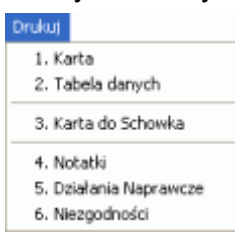

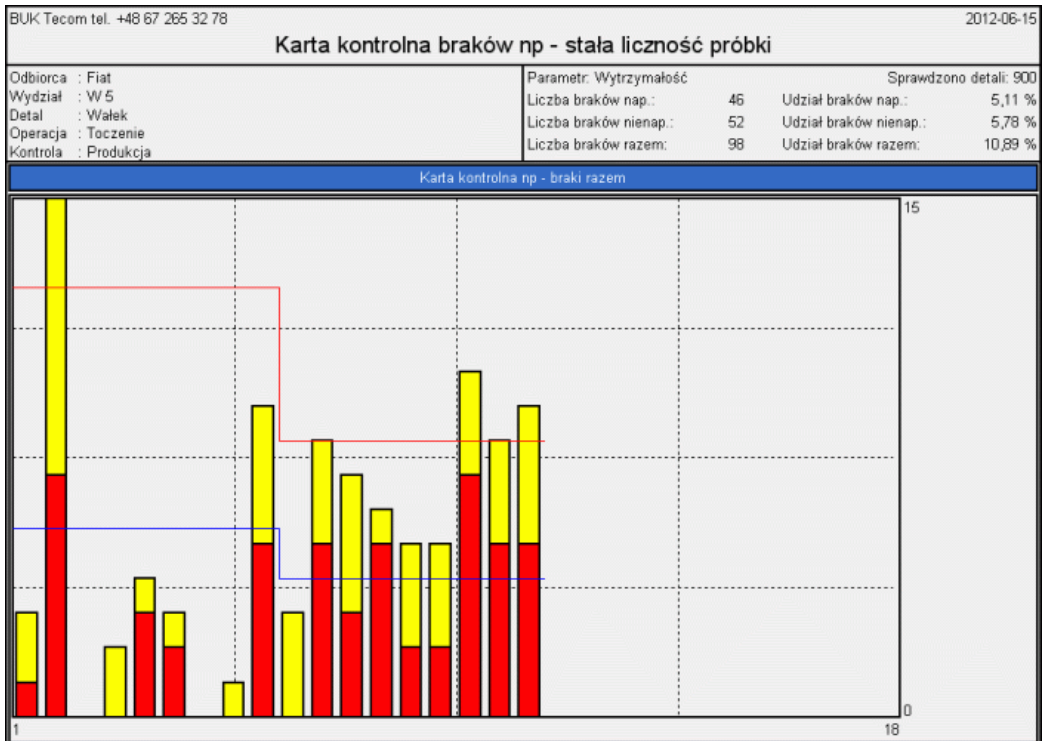

# *SNAP Line – SPC*

Wynik opcji *Drukuj tabelę danych* pokazano poniżej. Wydruk ten w przejrzystej formie prezentuje kolejne sesje danych. Zawartość wydruku uzależniona jest od ustawionych warunków filtrujących.

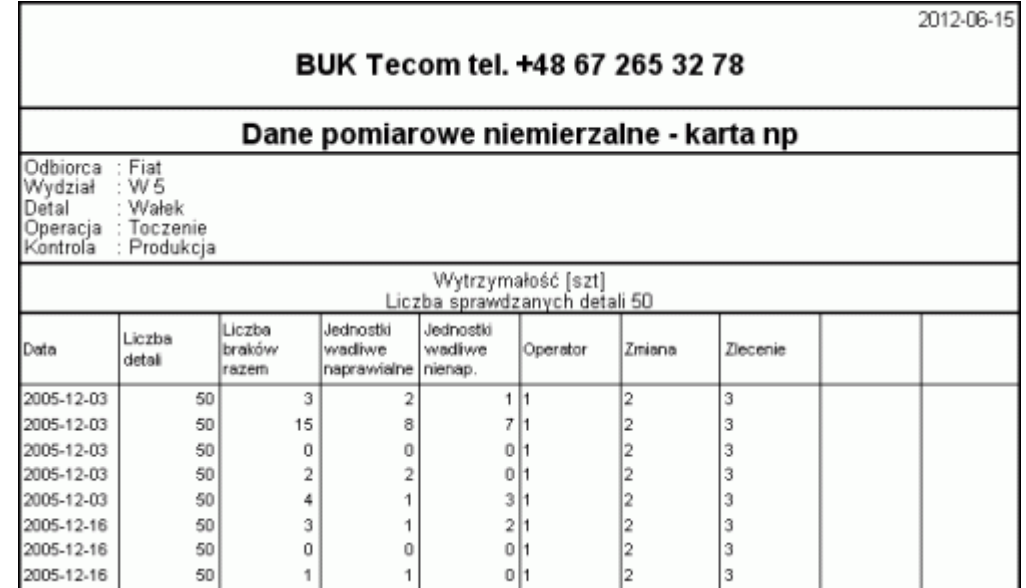

Wynik działania opcji *Karta do schowka* poniżej.

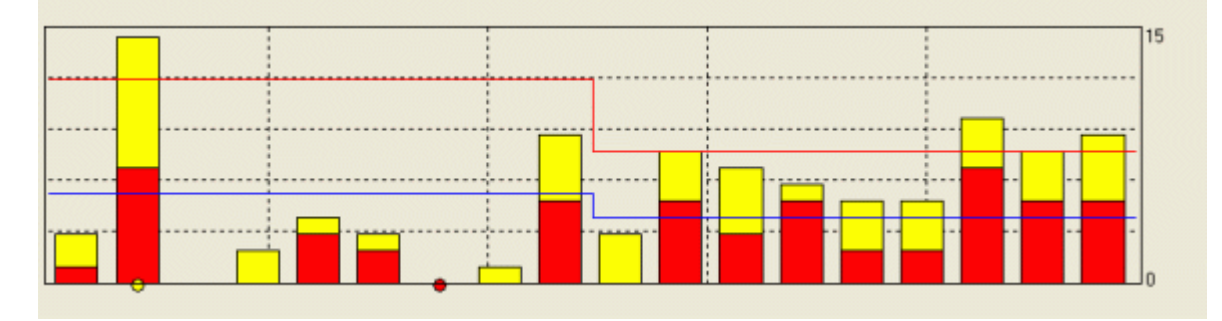

# **7.2.4. Filtry.**

Opcja ta, dla danych niemierzalnych działa dokładnie tak samo jak opcja Filtry dla danych mierzalnych (zobacz **Filtry.**).

### **8. Menu główne programu opcja Zapytania.**

Jeszcze we wczesnych latach 90, gdy rozpoczynaliśmy tworzenie SNAP Line - SPC, przyjęliśmy założenie, iż opinie i sugestie naszych klientów, będą motorem napędzającym rozwój Naszego oprogramowania. Mnóstwo uwag i sugestii użytkowników programu wplecionych jest w opisane wcześniej moduły. Są jednak takie sugestie, których wpleść się nie udało. Dla tych przypadków stworzyliśmy opcję *Zapytania*. Niżej zamieszczono opis zapytań dostępnych dla wszystkich użytkowników programu (około 20% wszystkich zapytań). Zapytania wyjątkowe, specyficzne dla danego klienta, dostępne są jedynie dla niego.

Zapytania Brak darwch Brak linii kontrolnych Liczba kart kontrolnych Notatki Działania naprawcze Niezgodności Niskie wskaźniki zdolności Podział parametrów wg wskaźników

#### **8.1. Brak danych.**

Bardzo często zdarza się, iż w zapale tworzenia budowana jest przez użytkowników programu struktura danych zawierająca wszystkie możliwe kombinacje programów kontroli (np. gwóźdź 75 mm w 12 typoszeregach średnic, przy czym faktycznie produkowane są 4 typy). Gdy w programie funkcjonują nieaktywne (brak danych) programy kontroli, po uruchomieniu opcji program wyświetli komunikat:

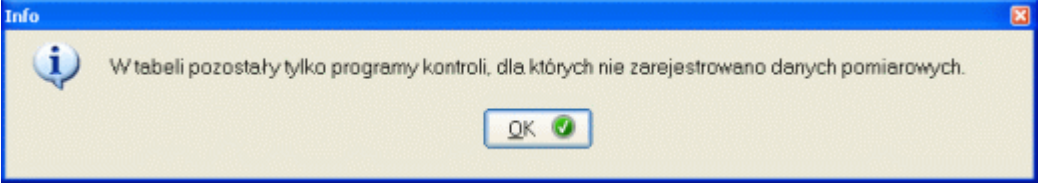

Po zaakceptowaniu komunikatu, tablica programów kontroli zawierać będzie jedynie programy nieaktywne.

#### **8.2. Brak linii kontrolnych.**

W większości przypadków, brak linii kontrolnych na karcie jest dla audytora doskonałym powodem wykazania niezgodności (jeżeli może, to dlaczego nie ma się do tego przyczepić). Aby przed audytem uzupełnić karty o brakujące linie kontrolne, wystarczy spytać program o programy kontroli, w których brak linii kontrolnych. Program odpowie komunikatem.

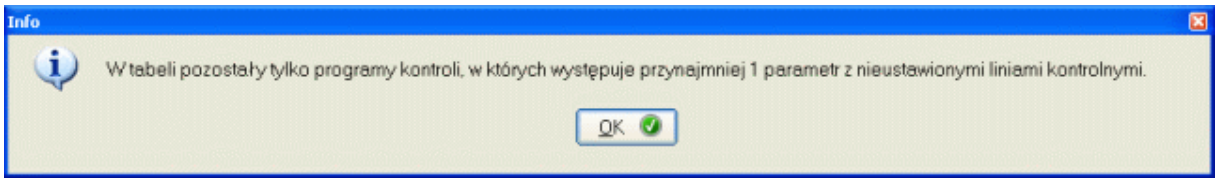

#### **8.3. Niskie wskaźniki zdolności.**

Po wprowadzeniu każdej nowej serii pomiarów, program na nowo oblicza krótkookresowe wskaźniki zdolności dla wszystkich parametrów, których dotyczą te dane. Tak więc w programie dostępna jest informacja o aktualnym stanie wskaźników zdolności, każdego nadzorowanego parametru. Zapytanie o niskie wskaźniki zdolności wygeneruje komunikat:

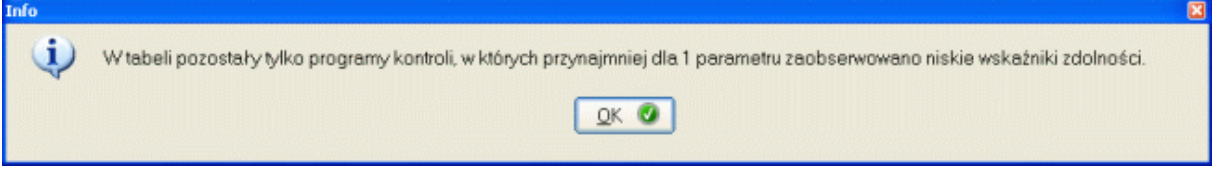

Dzięki temu w dowolnej chwili możemy wyświetlić i przejrzeć programy kontroli, w których coś idzie nie tak.

### **8.4. Liczba kart kontrolnych.**

Częstym problemem na audycie jest pytanie o ilość nadzorowanych statystycznie parametrów. Pytanie to jest równoznaczne o liczbę prowadzonych kart kontrolnych. Po uruchomieniu opcji program udzieli odpowiedzi na to pytanie.

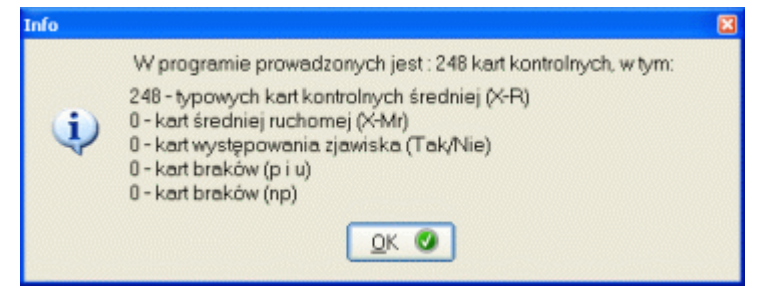

#### **8.5. Podział parametrów wg wskaźników.**

Przy bardziej szczegółowym pytaniu o ilość parametrów w każdej kategorii ważności (krytyczne, ważne, normalne), oraz ilość parametrów w danej kategorii nie spełniających wymagań, program może odpowiedzieć tak:

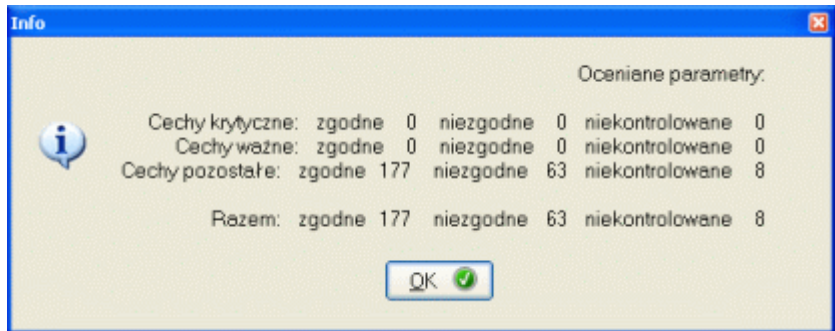

Komunikat ten oznacza, że program kontroluje jedynie parametry o normalnej kategorii ważności w liczbie 177, z czego 63 parametry są aktualnie niezgodne a 8 nie jest w ogóle kontrolowanych.

#### **8.6. Notatki, Działania naprawcze, Niezgodności.**

W program wbudowano mechanizmy przekazywania dodatkowej informacji o jakości produkcji (Notatka, Działanie naprawcze, Niezgodność). Dzięki opisywanym opcją możliwe jest błyskawiczne uzyskanie informacji, o procesach w których wystąpiło opisywane zjawisko. Np. wywołanie opcji Notatki, może skutkować komunikatem:

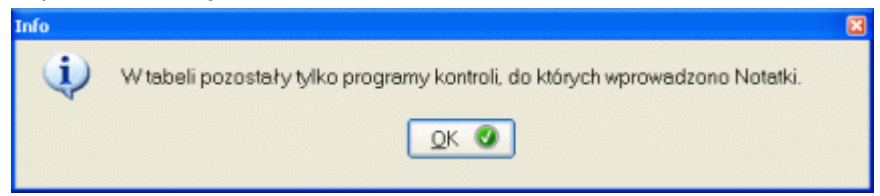

O ile przed wydaniem polecenia ustawiono globalne filtrowanie danych (np. na datę OD), lista wyświetlanych programów kontroli będzie zawierała tylko te programy, dla których notatki wprowadzono po podanej dacie.

# **9. Menu główne programu opcja Serwis.**

W zależności od zastosowanej w programie platformy baz danych (Access lub SQL), opcja menu może wyglądać różnie. Dla platformy Access podmenu *Serwis* jest bogatsze, dlatego też poniższy opis dotyczy tej wersji programu w całości (dla wersji SQL pewne elementy menu są nieaktywne).

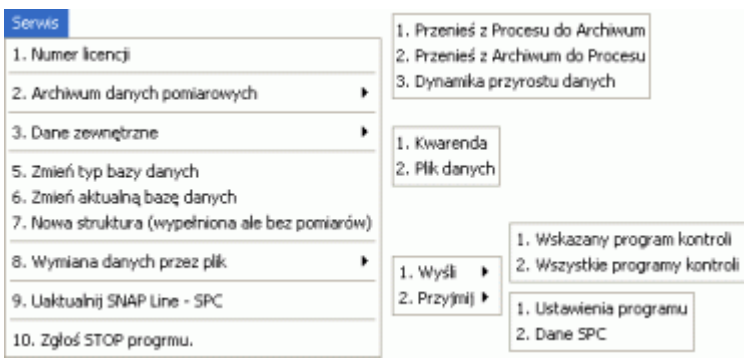

## **9.1. Numer licencji.**

Numer licencji jest kodem jednoznacznie identyfikującym użytkownika licencji z jednej strony, oraz zawartość pakietu SNAP (moduły dodatkowe) z drugiej (zobacz **Numer licencji**).

### **9.2. Archiwum danych pomiarowych.**

Zbierane w programie SNAP dane, podzielone są na dwa typy:

- dane aktywne,
- dane archiwalne.

Dane aktywne to te, które podlegają bieżącej analizie statystycznej. Dane te prezentowane są na kartach kontrolnych, histogramach, dla nich wykonywane są obliczenia statystyk. Dane w archiwum zewnętrznym (oddzielna tabela bazy), to dane historyczne (z przed kilku, kilkunastu miesięcy). Dysponując nawet najszybszym komputerem, przetworzenie kilkuset tysięcy danych musi trwać. W przypadku SNAP`a znacząca część tych danych jest nieistotna z punktu widzenia analizy aktualnej stabilności procesów. Dlatego też dane historyczne można przenieść do archiwum zewnętrznego, by w ten sposób zwiększyć komfort pracy z programem.

Aby ułatwić użytkownikom prace z archiwum, w menu głównym programu zaimplementowano opcje, pozwalające w przejrzysty sposób przesuwać dane. W zależności od wybranej opcji, treść opisów okna może się zmieniać, jednak samo działanie modułu jest takie samo niezależnie od wybranej opcji.

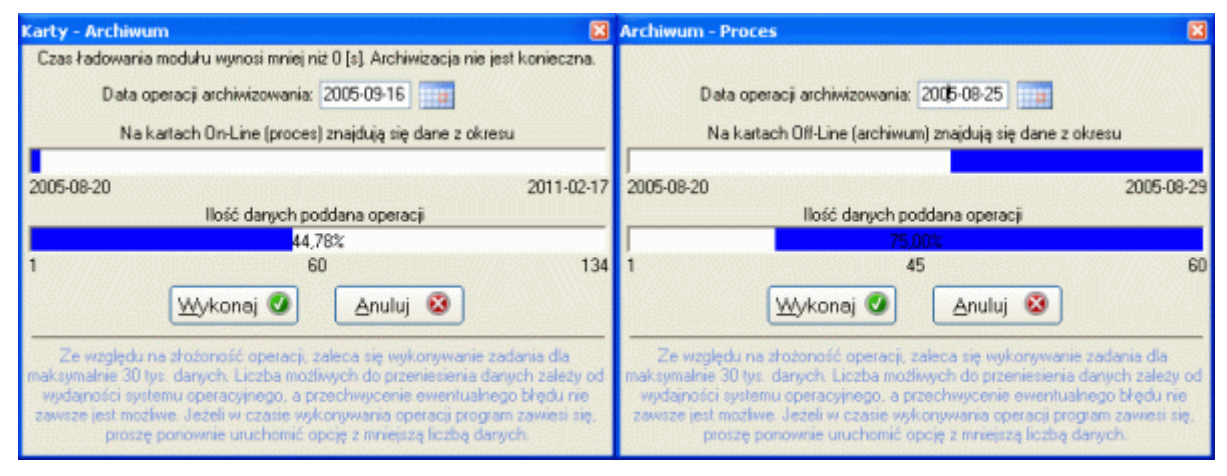

W okno *Data operacji*, użytkownik wprowadza datę, do której odniesiona będzie operacja. Pierwszy pasek stanu, opisuje zakres dat, na których operować może użytkownik chcąc poprawnie wykonać opcję (zakres dat występowania danych aktywnych lub archiwalnych).

# **BUK TECOM** Str.: 119/140

Dane pomiarowe uporządkowane są rosnąco w kolejności dat, dlatego też przeniesienie danych realizowane może być tylko na następujące sposoby:

- w kierunku archiwum, najstarsze, aktualne dane do archiwum (od lewej strony paska stanu)
- w kierunku procesu, najmłodsze dane z archiwum (od prawej strony paska stanu).

Drugi pasek stanu, pokazuje procentową liczbę danych poddawanych operacji. Zmieniając zawartość pola *Data operacji*, program automatycznie uaktualnia zawartość pasków. Po naciśnięciu przycisku *Zatwierdź*, program wyświetli pasek zaawansowania operacji i rozpocznie wykonywanie opcji. Operację kończy komunikat o rzeczywistej liczbie przeniesionych w operacji danych.

# **UWAGI DO ARCHIWUM.**

Opisane wyżej opcje archiwizacji danych, służą jedynie przyspieszeniu pracy z danymi, niezbędnymi do oceny aktualnej zdolności nadzorowanych procesów. Opcje te **NIE TWORZĄ** żadnej zewnętrznej, zapasowej kopii danych. Archiwizowanie w tym rozumieniu jest zadaniem administratora systemu komputerowego.

# **9.2.1. Dynamika przyrostu danych.**

Opcję dołączono do programu w celu ułatwienia podejmowania decyzji, co do częstości wykonywania operacji archiwizacji. Po wywołaniu opcji na ekranie komputera (nieraz po kilku minutach) pojawi się oko jak niżej.

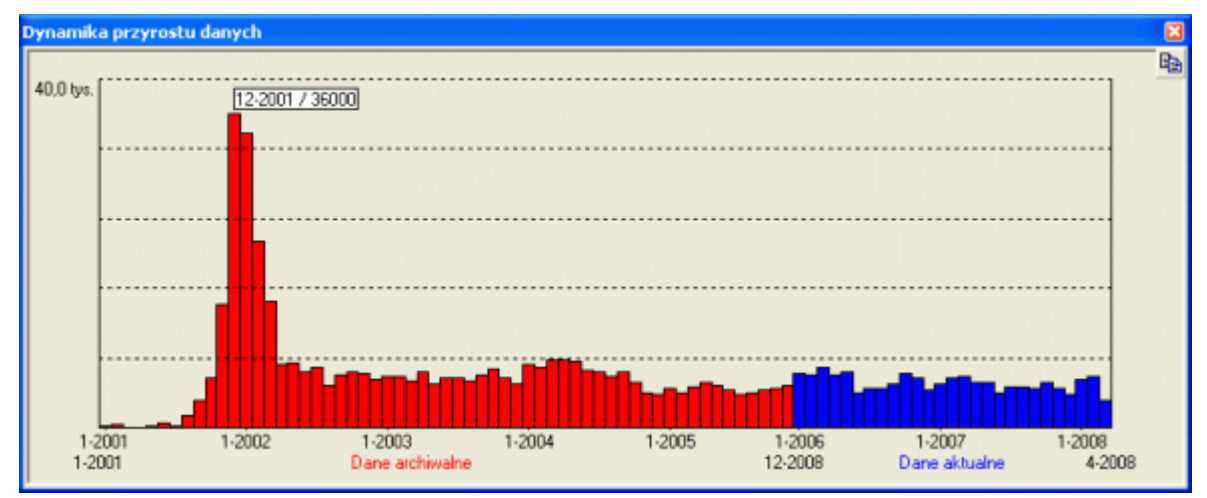

#### **9.3. Dane zewnętrzne.**

Opcja Dane zewnętrzne pozwala uprawnionemu użytkownikowi na manipulację danymi zawartymi w programie poprzez wykonanie zewnętrznych kwarend SQL, lub dodanie danych z pliku tekstowego o specjalnej strukturze.

#### **9.3.1. Kwerenda zewnętrzna.**

Kwerenda zewnętrzna pozwala ingerować w strukturę danych programu SNAP. Ingerencja ta polega na wysłaniu do aparatu bazy danych obsługiwanego przez program zapytania (kwerendy) SQL. Po wywołaniu opcji na ekran komputera przywołane zostanie okno jak niżej.

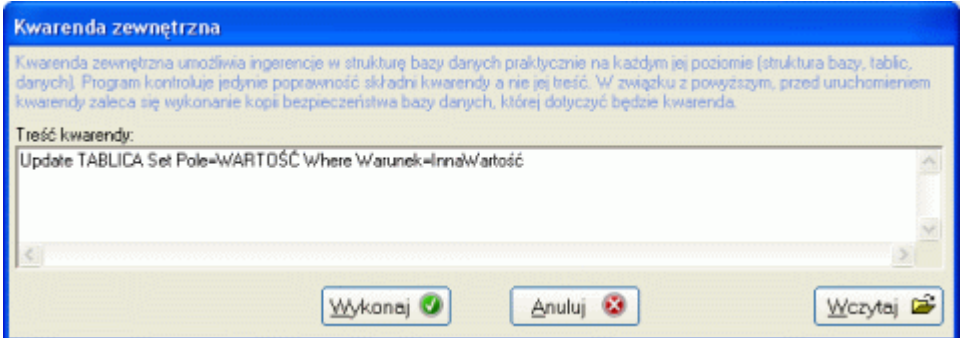

W pole tekstowe, użytkownik może wpisać dowolną kwerendę. Program kontroluje jedynie poprawność składni kwerendy, a jej treść jedynie na poziomie usuwania danych i tablic. Gdy w wyniku działania kwerendy, z tablic usuwane mają być dane "DELETE FROM", program informuje o tym użytkownika odpowiednim komunikatem. W przypadku próby usunięcia tablicy "DROP TABLE" program nie wykona tej operacji wyświetlając odpowiedni komunikat.

U dołu ekranu umieszczono przycisk *Wczytaj*. Uruchomienie przycisku pozwala wskazać plik tekstowy (rozszerzenie sql) i wczytać jego zawartość do okna tekstowego. To rozwiązanie umożliwia Nam zdalne ingerowanie w Państwa dane, bez konieczności udostępniania Nam dostępu zdalnego do bazy danych (darmowe, bezpłatne wsparcie).

Poprawne wykonanie kwerendy komunikowane jest jak niżej i zakończy działanie modułu.

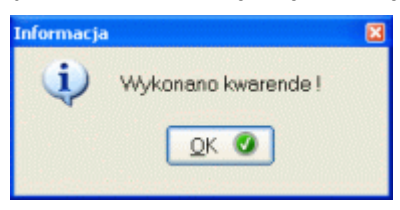

Jednak gdy kwerenda nie może być wykonana z powodu błędnej treści, wyświetlony zostanie komunikat np. jak niżej.

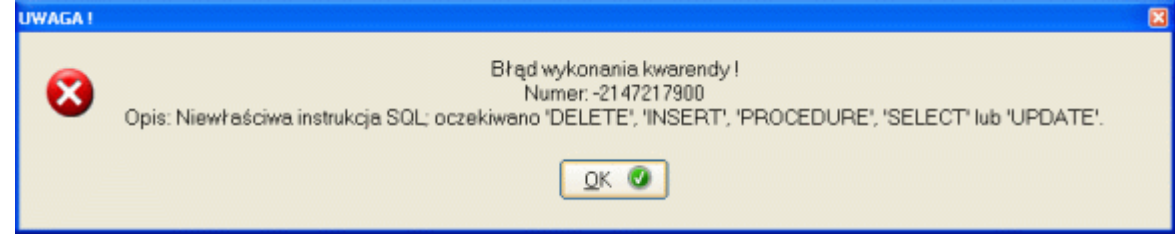

W powyższym przypadku błąd dotyczy nazwy tablicy.

#### **9.3.2. Plik danych.**

Po wywołaniu opcji, program poprosi o wskazanie pliku tekstowego, z którego mają być pobrane dane. Plik ten przygotowywany i testowany jest przez nas i wysyłany użytkownikowi pocztą elektroniczną. Przy pomocy tej funkcji uzupełniana może być zawartość tylko jednej tabeli.

# **9.4. Zmień typ bazy danych.**

W trakcie użytkowania programu, użytkownik może dojść do wniosku, że wybrany przez niego w trakcie pierwszego uruchomienia programu, system baz danych nie odpowiada jego aktualnym potrzebom. Dzięki opcji Zmień system baz danych, sytuację tę można zmienić w dowolnym momencie. Po wybraniu opcji program zachowa się jak podczas pierwszego uruchomienia programu (zobacz **Uruchomienie programu**).

#### **9.5. Zmień aktualną bazę danych.**

W zależności od wersji systemu baz danych z których korzysta program SNAP, działanie opcji może być różne (zobacz **Bazy ACCESS** i **BAZY SQL**).

Po zmianie bazy danych program sprawdzi, czy użytkownik jest uprawniony do korzystania z niej (program zapyta o hasło zobacz **Hasło dostępu.**) Po zaakceptowaniu hasła, program spyta czy ustawić wskazaną bazę jako bazę domyślną (kolejne uruchomienie programu automatycznie połączy program z bazą domyślną).

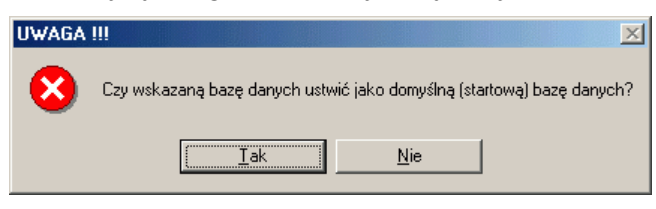

Odpowiedź twierdząca na zadane pytanie (TAK), spowoduje modyfikację ustawień startowych programu.

Z bazą danych, z którą pracuje program, powiązane są pliki definiujące język wydruków (pliki o rozszerzeniu TXT). Dlatego też, tworzenie rozproszonej struktury baz danych (zobacz **Uwagi do instalacji**) w oparciu o podział typu Odbiorca-Kraj, pozwala stosować więcej niż dwa języki wydruków (w otoczeniu każdego pliku SNAP.MDB - dla wersji Access, lub pliku SNAP.EXE - dla wersji SQL, znajdować się mogą pliki TXT z definicją różnych języków).

#### **9.6. Nowa struktura.**

Opcja nowa struktura umożliwia wykonanie kopii istniejącej bazy danych wraz z częścią danych (dotyczy tylko bazy danych ACCESS). Nie trudno wyobrazić sobie sytuację, w której niezwykle duża liczba zbieranych danych pomiarowych "zatyka" program. Miliony rekordów gromadzone co roku w bazie danych, spowolnią każdą aplikację. Do rozwiązywania takich problemów zaimplementowano opcję Nowa struktura. Opcja ta tworzy nową bazę danych wypełnioną informacjami niezbędnymi do prowadzenia kontroli (programy kontroli), lecz bez historycznych danych pomiarowych.

Działanie opcji bardzo przypomina operację tworzenia nowej bazy danych (zobacz **Zmień**  aktualną bazę), lecz oprócz "gołej" struktury, do nowej bazy kopiowana jest część danych.

## **9.7. Wymiana danych przez plik.**

Opcja ta pozwala wysłać lub przyjąć część lub wszystkie dane zgromadzone w bazie programu do oddzielnego, niezależnego pliku (plik w formacie Access 2000). Dzięki temu możliwa jest płynna wymiana danych pomiędzy użytkownikami programu SNAP (centrala firmy – oddziały, odbiorca wyrobów – producent, itp.).

#### **9.7.1. Wyślij.**

Opcja *Wyślij* pozwala eksportować dane do plików zewnętrznych, w celu późniejszego importu do innej bazy danych niż źródłowa. Wysłanie danych realizowane może być na dwa sposoby.

# **9.7.1.1. Wskazany program kontroli.**

Po uruchomieniu opcji program spyta o katalog, w którym umieszczony ma być plik wymiany. Wskazanie katalogu uruchomi proces eksportu danych do podkatalogu wskazanego katalogu (SNAP automatycznie utworzy podkatalog o nazwie zgodnej z unikatowym identyfikatorem programu kontroli). Postęp działania opcji wyświetlany będzie w dolnej belce programu. Wysyłane dane obejmować będą tylko wskazany program kontroli, oraz ustawienia i tablice główne programu SNAP. Po zakończeniu program wyświetli komunikat o zakończeniu operacji.

## **9.7.1.2. Wszystkie programy kontroli.**

Po uruchomieniu opcji program spyta o katalog, w którym umieszczony ma być plik wymiany. Wskazanie katalogu uruchomi proces eksportu danych do wskazanego katalogu. Ponieważ w tej opcji program nie tworzy podkatalogu, wskazany katalog nie może zawierać pliku o nazwie SNAP.MDB. Do pliku wymiany wysłane będą wszystkie dane z aktualnie przetwarzanej bazy danych. Postęp działania opcji wyświetlany będzie w dolnej belce programu. Po zakończeniu program wyświetli komunikat jak wyżej.

### **9.7.2. Przyjmij.**

Opcja *Przyjmij* pozwala importować dane z pliku wymiany do aktualnie przetwarzanej bazy danych. Przyjmowanie danych (nawet z pojedynczego pliku, pojedynczego programu kontroli) podzielono na dwie części.

### **9.7.2.1. Ustawienia programu.**

Po uruchomieniu opcji program spyta o plik wymiany z którego mają być importowane ustawienia (plik SNAP.MDB) Po wskazaniu pliku, SNAP rozpocznie czytanie danych z tabel zawierających ustawienia podstawowe, słowniki danych itp.

### **9.7.2.2. Dane SPC.**

Po uruchomieniu opcji program spyta o plik wymiany z którego mają być importowane dane związane z SPC (plik SNAP.MDB) Po wskazaniu pliku, SNAP rozpocznie czytanie danych. Postęp działania opcji wyświetlany będzie w dolnej belce programu.

#### **9.8. Uaktualnij SNAP Line - SPC.**

Grono użytkowników programu SNAP Line - SPC rośnie z roku na rok. Dostarczanie użytkownikom programu, jego aktualnych wersji stało się problemem. Dlatego też powstała opcja uaktualniania programu przez Internet. Po wywołaniu opcji, program sprawdzi, czy dostępna jest na naszej stronie nowsza niż zainstalowana wersja programu. Jeżeli tak, ściąganie aktualizacji rozpocznie się automatycznie. Oczywiście, wszelkie ewentualne problemy, które mogą wystąpić podczas działania opcji będą opatrzone odpowiednim komunikatem. Zakończenie działania opcji kończy komunikat jak niżej, program dokona autorestartu.

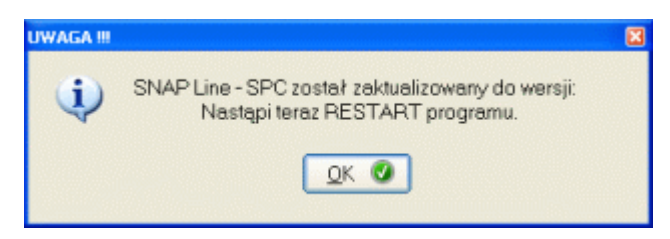

# **9.9. Zgłoś STOP programu.**

Pewne prace serwisowe wymagają, aby nikt nie pracował z programem. Poprzez zgłoszenie STOP, pozostali współużytkownicy programu, otrzymają informacje o konieczności jego czasowego wyłączenia (bez potrzeby dzwonienia czy wysyłania maili).

# **10. Wydruki własne.**

Podstawowa wersja programu SNAP Line - SPC zawiera kilkanaście gotowych formularzy wydruków, wersja pełna, kilkadziesiąt. Jako nieliczni, oferujemy możliwość "napisania" indywidualnych formularzy wydruków pod konkretne wymagania użytkownika. Okazuje się jednak, że dla wielu użytkowników oferowane rozwiązania, to za mało. Specyfika produkcji, narzucane przez odbiorców sposoby raportowania, własne, często przesadne ambicje w tym zakresie, spowodowały konieczność stworzenia modułu pozwalającego komponować użytkownikom wydruki własne.

Po uruchomieniu modułu, na ekran komputera przywołane zostanie okno jak niżej.

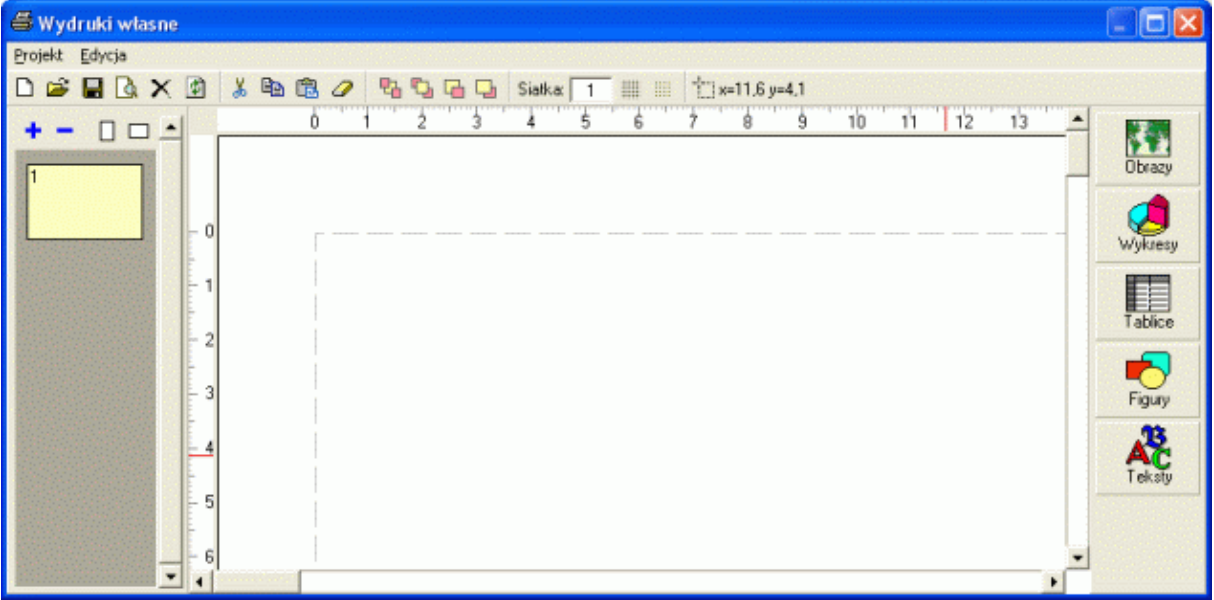

Okno startowe modułu Wydruki własne składa się z kilku zasadniczych części. Główna część to oczywiście pole projektowania wydruku. Rozmiar pola projektu dopasowuje się automatycznie do wielkości strony domyślnej drukarki programu SNAP Line - SPC. O zorientowaniu każdej kolejnej strony projektu decyduje użytkownik. Decyzje o licznie stron projektu wydruku, oraz zorientowaniu każdej kolejnej strony można podjąć w lewym panelu. Prawy panel pozwala uruchomić edycje określonej warstwy projektu, zaś panel górny umożliwia obsługę samego projektu, jak i pojedynczych jego elementów.

## **10.1. Panel górny.**

Działanie przycisków górnego panelu modułu wydruków własnych opisano niżej.

- **Nowy**. Po uruchomieniu opcji usuwana jest cała zawartość aktualnie opracowywanego n. projektu, oraz zerowany jest licznik stron, a użytkownik ma możliwość tworzenia nowego projektu.
- التسو **Otwórz**. Po uruchomieniu opcji na ekranie komputera pojawi się okna jak niżej.

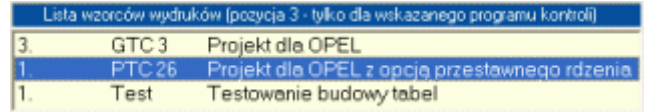

Okno to zawiera listę już stworzonych projektów, które przypisano do wszystkich programów kontroli (1), do każdego programu kontroli (2), oraz projekty przypisane do programu kontroli wskazanego przed uruchomieniem modułu wydruków własnych (3). Oprócz numerów lista zawiera nazwę projektu, która będzie wyświetlana w menu wydruków, oraz opis projektu. Dwukrotne klikniecie na wierszu listy, powoduje załadowanie zawartości projektu do edytora wydruków.

U **Zapisz**. Jeżeli pracujemy z zapisanym wcześniej projektem użycie przycisku zapisze zmiany wykonane w projekcie. Jeżeli jednak zapisujemy nowotworzony projekt, przycisk zadziała jak **Zapisz jako** i wyświetlone zostanie okno umożliwiające opisanie projektu (niżej).

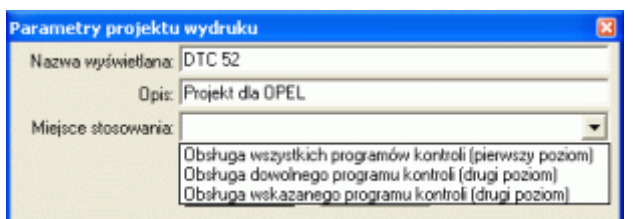

Na opis projektu składają się następujące pola:

**Nazwa wyświetlana** - ciąg, który będzie wyświetlany w menu wyboru, przed wykonaniem wydruku

**Opis** - ciąg opisujący projekt. Dzięki opisowi będzie można odróżnić różne, podobne projekty.

**Miejsce stosowania** - lista pozwalająca ustalić, na jakim ekranie dostępny będzie rzeczywisty wydruk (pierwszy poziom - obsługa programów kontroli, drugi poziom obsługa danych pomiarowych), oraz dostępność wydruków w ramach programu kontroli (wszystkie programy - pierwszy i drugi element listy, konkretny program - trzeci element listy).

Przed zapisaniem projektu wydruku, program sprawdzi poprawność wypełnienia pól okna, oraz ewentualne konflikty (na tym samym poziomie ni mogą wystąpić projekty o identycznych nazwach).

- ि **Podgląd**. Uruchomienie opcji umożliwia wykonanie podglądu wydruku rzeczywistego. Projekt wydruki i jego postać rzeczywista mogą być różne, zwłaszcza, gdy w projekcie umieszczono warstwę wykresów i / lub tablic.
- **Usuń**. Po naciśnięciu przycisku, program dwukrotnie spyta czy użytkownik jest  $\times$ pewien, że chce usunąć projekt wydruku. Po dwukrotnym potwierdzeniu, program nieodwracalnie usunie projekt wydruku.
- 倒 **Odśwież**. Opcja umożliwia odświeżenie aktualnej strony projektowanego wydruku.
- X. **Wytnij**. Po wywołaniu opcji program usunie całą zawartość aktualnej strony i umieści ją w pamięci schowka (gotową do wklejenia na innej stronie). Dostępne pod Ctrl X.
- **Kopiuj**. Po wywołaniu opcji program skopiuje całą zawartość aktualnej strony do er i pamięci schowka (gotową do wklejenia na innej stronie). Dostępne pod Ctrl C.
- 亀 **Wklej**. O ile wcześniej wycięto lub skopiowano stronę do pamięci, użycie przycisku pozwala umieścić na aktualnej stronie projektu wydruku zawartość pamięci schowka. Dostępne pod Ctrl V.
- **Wyczyść**. Po wywołaniu opcji cała aktualnie projektowana strona wydruku zostanie P wyczyszczona.
- 무지 Na spód. Wskazany obiekt przesunięty zostanie na sam duł listy obiektów aktualnej warstwy (pod).
- 18. Na wierzch. Wskazany obiekt przesuniety zostanie na sama góre listy obiektów aktualnej warstwy (nad).
- O jeden poziom niżej. Wskazany obiekt przesunięty zostanie o jeden poziom niżej na  $\frac{1}{2}$ liście obiektów aktualnej warstwy (pod).
- O jeden poziom wyżej. Wskazany obiekt przesunięty zostanie o jeden poziom wyżej 轀 na liście obiektów aktualnej warstwy (nad).
- Przyciągaj do siatki. Po wskazaniu opcji, kursor myszy przemieszczał się będzie o 排 kreślony w polu obok skok (mm)
- Pokaż siatkę. Po wskazaniu opcji, na tle projektowanej strony pojawią się znaczniki BB. siatki.

Z przyciskami górnego panelu powiązanych jest większość opcji menu. Do wyjątków w tym zakresie, należą następujące opcje:

**Importuj** - wczytuje projekt wydruku z pliku tekstowego.

**Eksportuj** - zapisuje projekt wydruku do pliku tekstowego.

# **10.2. Panel boczny - lewy.**

Panel boczny, lewy składa się z czterech przycisków, oraz zaprojektowanej przez użytkownika liczby stron projektu. Działanie przycisków opisano niżej.

- **Dodaj**. Użycie przycisku powoduje dodanie nowej strony do projektu wydruku. ÷.
- **Usuń**. Usuwa aktualną stronę z list stron projektu wydruku.
- **Pionowa**. Ustawia format aktualnej strony na stojący (strona pionowa). П
- $\Box$ **Pozioma**. Ustawia format aktualnej strony na leżący (strona pozioma).

Tło aktualnie projektowanej strony zaznaczane jest kolorem żółtym. Przejście pomiędzy stronami projektowanego wydruku nie wymaga ich wcześniejszego zapisywania. Zmiana orientacji strony (pionowa, pozioma) nie powoduje naruszenia jej zawartości, może się jednak okazać, że część jej zawartości (poza prawym lub dolnym marginesem strony), po zmianie orientacji będzie nieosiągalna do edycji (część zaprojektowanych elementów może nie być widoczna)

### **10.3. Panel boczny - prawy.**

Panel boczny, prawy umożliwia pracę z warstwami projektowanej strony wydruku. Naciśnięcie wybranego przycisku uruchamia edycję warstwy, oraz udostępnia narzędzia pozwalające ją edytować.

### **10.3.1. Warstwa OBRAZY.**

Po uruchomieniu edycji warstwy obrazy, na ekranie komputera wyświetlone zostanie okno jak niżej.

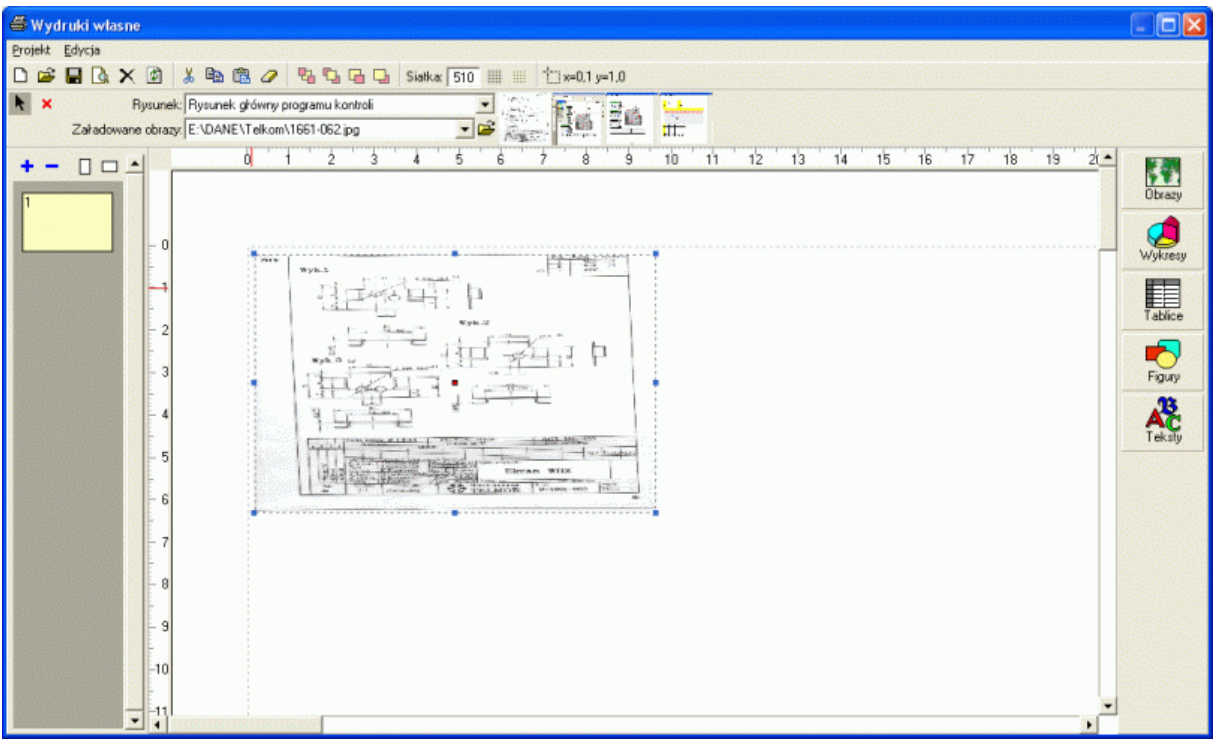

W górnej części ekranu pojawiło się narzędzie umożliwiające dodanie do projektu wydruku plików rysunkowych (obrazów). Moduł obsługuje następujące formaty plików rysunków: BMP, PCX, GIF, TIF, JPG, WMF. Dodanie do projektu obrazu może odbywać się na dwa sposoby. O ile z programem kontroli i/lub kontrolowanymi w programie kontroli parametrami, powiązano pliki graficzne, ich lista dostępna jest w rozwijalnym polu **Rysunek**. Wskazanie pola myszką spowoduje wyświetlenie z prawej strony pola miniatur odstępnych obrazów. Klikając na wybraną pozycje listy (lub miniaturę), pogram automatycznie doda do

# **BUK TECOM** Str.: 126/140

# *SNAP Line – SPC*

projektu wydruku wybraną grafikę. Domyślnie, program stara się wyświetlić grafikę w jej oryginalnych rozmiarach, jednak gdy rozmiary te są większe niż dostępne pole wydruku, program skaluje grafikę do maksymalnych rozmiarów dopuszczalnych (pole wydruku pomniejszone o marginesy). Nowo dodana grafika ustawiana jest jako aktywna (osiem małych, niebieskich prostokątów - obiekty rozmiaru i jeden czerwony - obiekt położenia). Po uchwyceniu myszką (kliknij i trzymaj) obiektu rozmiaru (■), i przeniesieniu go w inne położenie, program przeskaluje grafikę do nowozdefiniowanych rozmiarów. Uchwycenie i przeniesienie obiektu położenia (■) w inne miejsce, spowoduje przeniesienie grafiki w nową pozycję. Podczas przenoszenia obiektu rozmiaru lub położenia, przenoszony jest również prostokąt obrazujący przyszły rozmiar modyfikowanej grafiki. Dzięki temu przed zwolnieniem obiektu rozmiaru lub położenia, użytkownik może ocenić przyszły rozmiar i położenie grafiki. Na wszystkich warstwach praca z obiektami położenia i rozmiaru jest identyczna.

Możliwość korzystania z rysunków powiązanych z programem kontroli, daje w efekcie opcję projektowania wydruków uniwersalnych. Jeżeli użytkownik jako źródła obrazów projektu wydruku wskaże np. Rysunek główny programu kontroli i Rysunek parametru Długość L1 (grafika powiązane np. z drugim parametrem kontrolowanym w programie kontroli), to niezależnie od pozycji, z której wydana zostanie komenda drukuj (niezależnie który program kontroli będzie aktywny), wydruk zostanie wykonany poprawnie. Czyli na wydruku umieszczony zostanie rysunek główny wybranego programu kontroli i rysunek powiązany z drugim parametrem kontrolowanym w tym programie, a nie rysunki użyte w trakcie projektowania wydruku.

Drugą metodą dodania do projektu wydruku grafiki, jest wskazanie dyskowego pliku graficznego (przycisk otwórz  $\mathbb{F}$  pod polem Rysunek). Ponieważ projektant odnosi się do konkretnego pliku, pozycja wywołania wydruku rzeczywistego nie wpłynie na zmianę drukowanej grafiki (chyba, że plik zostanie usunięty - program wyświetli przekreślony prostokąt). Stosowanie tej metody ma sens tylko wtedy, gdy projektowany jest wydruk dla konkretnego programu kontroli lub, gdy użytą grafiką jest logo firmy.

Po wskazaniu i naniesieniu rysunku na projekt wydruku, fizyczne położenie grafiki (lokalizacja na dysku) umieszczane jest w rozwijalnej liście **Załadowane obrazy**. Wybór obrazu, z którym projektant chce pracować, nastąpi po kliknięciu na obszar zajmowany przez obraz, lub po wskazaniu obrazu na liście **Załadowane obrazy**.

Załadowane na projekt wydruku obrazy mogą się pokrywać (częściowo lub całkowicie). Kolejność wyświetlania obrazów (ewentualne ich pokrywanie się) wynika z kolejności ich dodawania do projektu, lecz w dowolnym momencie może być ono zmienione (przyciski górnej belki).

Aby usunąć wskazany obraz z projektu wystarczy nacisnąć przycisk x (lewa część paska edycji), lub przycisk **Del** (klawiatura).

# **10.3.2. Warstwa WYKRESY.**

Po uruchomieniu edycji warstwy **Wykresy**, na ekranie komputera wyświetlone zostanie okno jak niżej.

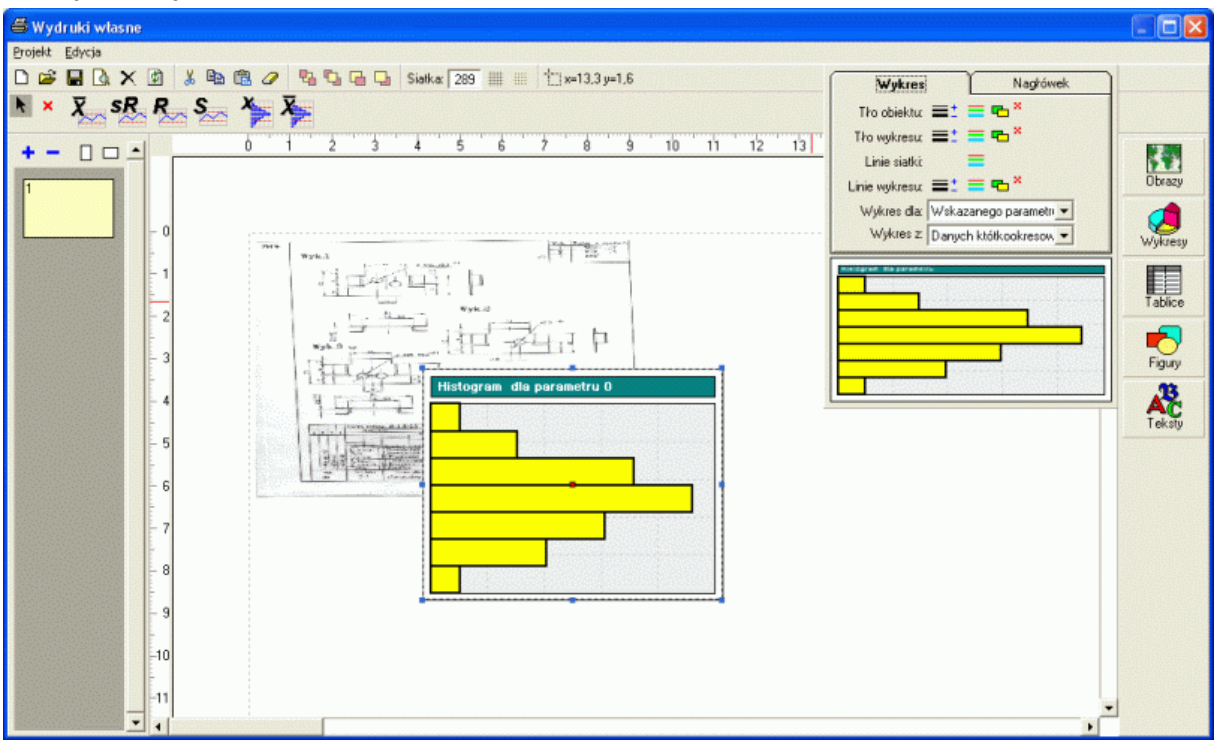

W górnej części ekranu pojawiło się narzędzie umożliwiające dodanie do projektu wydruku wykresu, oraz przestawne pole umożliwiające ustalenie cech wykresu (domyślnie prawy górny narożnik ekranu). W aktualnej wersji programu, projektant ma do dyspozycji następujące wykresy (w kolejności na belce):

- karta kontrolna wartości średniej,
- karta kontrolna środka rozstępu,
- karta kontrolna rozstępu,
- karta kontrolna odchylenia standardowego,
- histogram wartości pojedynczych,
- histogram wartości średnich

Naniesienie wykresu na projekt wydruku nastąpi po jego przeciągnięciu (uchwyć przenieś - puść) z paska narzędzi na pole wydruku. Cechy wykresu można ustalić lub zmienić zarówno przed dodaniem go na pole wydruku, jak i gdy jest on już na wydruku umieszczony. Podobnie jak w przypadku obrazów, wielkość i położenie każdego wykresu można zmieniać indywidualnie (obiekty rozmiaru ■ i położenia ■).

Definicja cech wykresu podzielona została na dwie zakładki: Wykres i Nagłówek.

#### **10.3.2.1. Zakładka Wykres.**

Zakładka **Wykres** pozwala ustalić cechy wykresu dotyczące sposobu prezentacji grafiki, oraz źródło i zakres danych, które umieszczone zostaną na wykresie. Pierwszy wiersz zakładki Wykres pozwala ustalić parametry tła pola zajmowanego przez wykres. Do parametrów tych należą: grubość linii , której zmiana następuje po użyciu przycisków  $\overline{\phantom{a}}$ i -, kolor linii  $\overline{\phantom{a}}$ , oraz kolor tła  $\overline{\phantom{a}}$ , przy czym brak koloru tła (tło przezroczyste) uzyskujemy po naciśnięciu przycisku  $\cdot$ . Koleine linie dotycza pola wykresu, linii siatki i linii wykresu. Ustalanie cech poszczególnych parametrów odbywa się w sposób opisany wyżej.

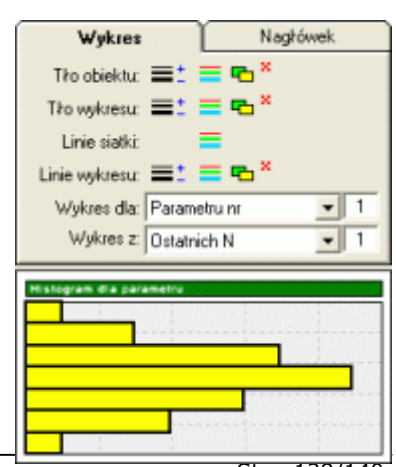

Dwa ostatnie wiersze zakładki **Wykres** dotyczą definicji źródła i zakresu danych pomiarowych. Po rozwinięciu listy **Wykres dla**, użytkownik ma do dyspozycji dwie opcje: **Wskazanego parametru** i **Parametru nr**, przy czym gdy wybrano drugą opcję, z prawej strony okna wyboru pojawi się pole pozwalające ustalić numer parametru, dla którego wykonywany będzie projektowany wykres. Jeżeli w polu **Wykres dla**: wybrano opcję **Parametru nr**, to niezależnie do wskazanego (przed wykonaniem rzeczywistego wydruku) parametru, wydruk zawierał będzie zawsze wykres parametru o określonym numerze. Natomiast, gdy wybraną opcją jest **Wskazany parametr**, to wydruk zawierał będzie dane wskazanego parametru (przed wydaniem komendy drukuj), lub parametru pierwszego (jeżeli przed wykonaniem wydruku nie można fizycznie wskazać parametru - wydruk z poziomu zarządzania programami kontroli (poziom pierwszy), a nie z poziomu obsługi danych pomiarowych(poziom drugi)).

Pole **Wykres z**: pozwala ustalić zakres danych na wykresie. Użytkownik ma do dyspozycji następujące opcje: **Danych krótkookresowych**, **Ostatnich N** i **Wszystkich danych**. Ilość danych krótkookresowych ustalana jest w trakcie tworzenia programu kontroli (zobacz **Przetwarzanie**) lub w trakcie jego realizacji (zobacz **Aktualna zdolność procesu**) i może być ustawiona na inną wartość dla każdego kontrolowanego parametru. Przy wyborze opcji **Ostatnich N**, z prawej strony okna wyboru pojawi się pole pozwalające ustalić liczbę danych zawartych na wykresie (dwie pierwsze opcje odnoszą się do N ostatnich danych). Oczywiście na tak zdefiniowany zakres danych pomiarowych, można nałożyć dostępne w programie filtry (zobacz **Filtry** lub **Globalne filtrowanie**).

O ile projektowanym wykresem jest histogram, wykres zmieści się na pojedynczej stronie wydruku rzeczywistego. W przypadku kart kontrolnych, liczba stron wydruku rzeczywistego zależy od zakresu danych i gęstości karty (zobacz **Gęstość karty**). Gdy na wydrukowanej karcie mają się znaleźć wszystkie dane (np. 146), a gęstość karty ustalono na 40, to wydruk rzeczywisty składał się będzie z czterech stron (40 + 40 + 40 +26)

## **10.3.2.1. Zakładka Nagłówek.**

Zakładka **Nagłówek** pozwala ustalić cechy pola nagłówka wykresu. Pierwsza linia to wybór czcionki nagłówka wykresu. W drugiej ustalamy rozmiar czcionki  $(+i -)$  i jej kolor  $\triangle$ . Trzeci wiersz pozwala ustalić pogrubienie, pochylenie i/lub podkreślenie czcionki, oraz jej justowanie (lewo, środek, prawo). Nagłówek standardowo zawiera nazwę parametru, dla którego jest on wykonywany, użytkownik może jednak dodać własny tekst poprzedzający nazwę. Ostatni wiersz dotyczy tła pola nagłówka (grubość linii  $\equiv$ , (przyciski + i -), jej kolor  $\equiv$ , oraz kolor tła  $\equiv$ .

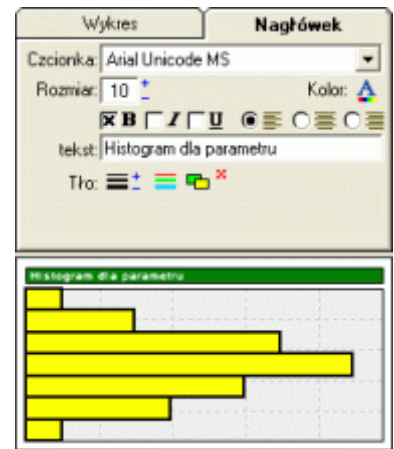

Wszelkie zmiany cech wykresu pojawiają się w dolej części pola jako wykres przykładowy. Jeżeli ustalenie cech wykresu dotyczy wykresu naniesionego już na pole wydruku, również wygląd tego wykresu zmieni się wraz za zmianą któregoś z parametrów.

# **10.3.3. Warstwa TABLICE.**

Po uruchomieniu edycji warstwy **Tablice**, na ekranie komputera wyświetlone zostanie okno jak niżej.

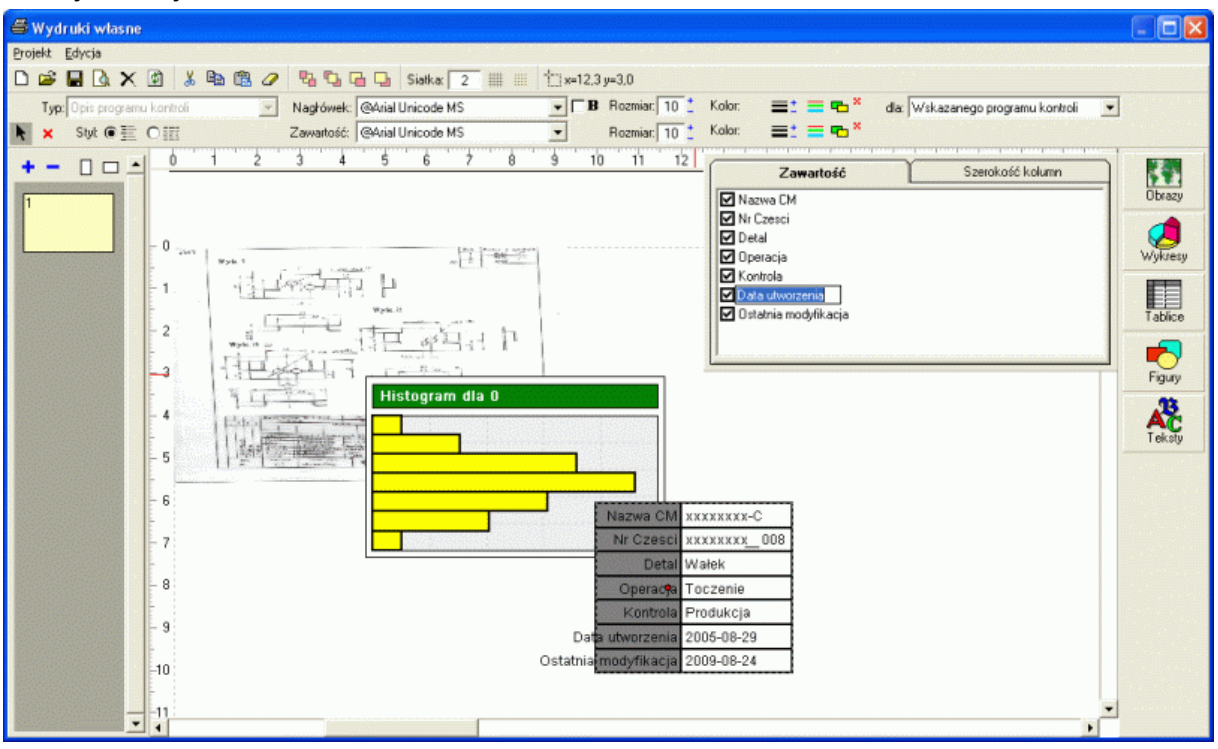

W górnej części ekranu pojawiło się narzędzie umożliwiające dodanie do projektu wydruku tablicy, oraz przestawne pole umożliwiające ustalenie cech tablicy (domyślnie prawy górny narożnik ekranu). W aktualnej wersji programu, projektant ma do dyspozycji następujące tabele (wybór z pola **Typ**):

- Opis programu kontroli,
- Opis parametru,
- Statystyka parametru,
- Opis punktu karty,
- Statystyka punktu karty.

Naniesienie tabeli na projekt wydruku nastąpi po wybraniu typu tabeli, kliknięciu, przeciągnięciu i opuszczeniu kursora myszki na obszarze projektu wydruku. W pasku narzędziowym - górnym, można ustalić oprócz typu tabeli, jej styl (tabela pozioma  $\equiv$  lub pionowa  $\equiv$ ), oraz wygląd (typ, wielkość i kolor czcionki, grubość i kolor linii siatki, kolor wypełnienia) oddzielnie dla nagłówka tabeli, jak i zawartości. W zależności od wybranego typu tabeli, w prawej części paska narzędziowego, wyświetlane będą pola wyboru uściślające zawartość tabeli.

Dla tabeli typu **Opis programu kontroli**, użytkownik może wskazać w polu **dla:** albo opcję **Wskazanego programu kontroli**, albo **Wszystkich programów kontroli** (do podglądu projektowanej tabeli dodana zostanie dodatkowa kolumna, lub wiersz, reprezentująca tabele wielokolumnową lub wielowierszową).

Dla tabeli typu **Opis parametru**, użytkownik w polu **dla:** może wskazać opcję **Wskazanego parametru**, **Parametru nr** (pojawi się pole na numer parametru), lub **Wszystkich parametrów** (tabela wielowierszowa / wielokolumnowa).

Dla tabeli typu **Statystyka parametru**, użytkownik w polu **dla:** może wskazać opcję **Wskazanego parametru**, **Parametru nr** (pojawi się pole na numer parametru), lub **Wszystkich parametrów** (tabela wielowierszowa / wielokolumnowa). Dodatkowo pojawi się opcja wyboru **z:**, umożliwiająca ustalenie, z jakiego zakresu danych pomiarowych wykonywane będą obliczenia statystyk. Podobnie jak w przypadku wykresów, użytkownik ma do dyspozycji następujące opcje: **Punktu karty** (statystyka pojedynczego pomiaru - albo ostatniego, gdy nie istnieje możliwość wskazania punktu, albo wskazanego), **Danych**  **krótkookresowych**, **Ostatnich N** (pojawi się okno na wprowadzenie liczby danych) i **Wszystkich danych**.

Dla tabeli typu **Opis punktu karty**, w polu **dla:** użytkownik może wskazać opcje: **Wskazanego parametru** lub **Parametru nr** (pojawi się pole na numer parametru). W polu z:, zaś wskazać będzie można opcje jak wyżej (**Punktu karty**, **Danych krótkookresowych**, **Ostatnich N** i **Wszystkich danych**).

Dokładnie w ten sam sposób określamy źródło i zakres danych dla tabeli typu **Statystyka punktu karty**.

Przy określaniu źródła i zakresu danych pomiarowych (podobnie jak w przypadku wykresów) należy zwrócić uwagę na możliwość sztywnego (konkretny numer, zadana ilość) jak i elastycznego definiowania zawartości tabel. W powiązaniu z pozycjonowaniem wydruku (zobacz **Jeszcze o pozycjonowaniu**) ustawienia te mają kolosalne znaczenie w kontekście jego uniwersalności (tworzenie projektów wydruków dedykowanych do konkretnych programów kontroli jak i uniwersalnych - możliwych do poprawnego wykonania dla każdego programu kontroli).

W zależności od wybranego typu tabeli, program automatycznie wypełnia przestawne pole narzędziowe umożliwiające określenie ostatecznej zawartości projektowanej tabeli jak i rozmiar jej kolumn.

#### **10.3.3.1. Zawartość.**

Zakładka **Zawartość** okna narzędziowego, pozwala ustalić zarówno zawartość tabeli docelowej jak i treść nagłówków projektowanej tabeli. Zawartość tabeli docelowej definiowana jest poprzez zaznaczenie lub odznaczenie zaproponowanych elementów. Zmiana treści,

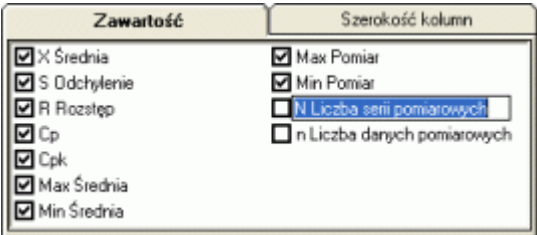

możliwa jest po kliknięciu na tekst i wpisaniu tekstu, jaki ma być wyświetlany w określonym nagłówku tabeli (po zaakceptowaniu zmianie ulegnie tekst nagłówka w podglądzie projektowanej tabeli).

#### **10.3.3.2. Szerokość kolumn.**

Zakładka **Szerokość kolumn** pozwala ustalić dokładny rozmiar każdej kolumny tabeli. Czynność ta wpływa oczywiście na jej ostateczny rozmiar (dostępne pola i ich szerokość decydują o rozmiarze tabeli - nie można jej skalować ręcznie jak obrazy czy wykresy). Aby zmienić szerokość kolumny,

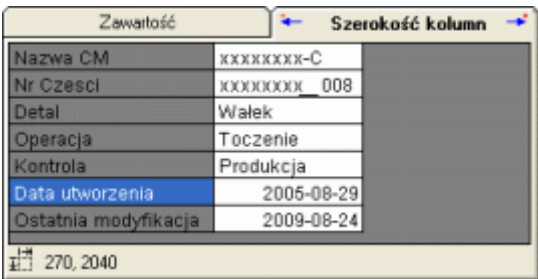

wystarczy w kolumnie umieścić znacznik (niebieski prostokat) i przyciskami  $\div$  lub  $\div$  (lub na klawiaturze + lub -) ustalić jej rozmiar. W trakcie zmieniania szerokości kolumn, zmieniają się rozmiary projektowanej tabeli, dzięki temu jej ostateczny rozmiar można dopasować do innych obiektów wydruku (obrazy, wykresy, itp.).

Podobnie jak w przypadku wykresów, to czy tabela zmieści się na pojedynczej stronie wydruku rzeczywistego, zależy od jej typu, wielkości użytej czcionki (wysokość wierszy dopasuje się automatycznie do największej użytej czcionki), szerokości kolumn, liczby danych i orientacji strony (pozioma, pionowa). Jeżeli użyjemy tabeli opisu programu kontroli do wydrukowania wszystkich programów kontroli, to gdy jest ich kilkaset, pojedyncza projektowana strona może zająć kilka stron rzeczywistych.

# **10.3.4. Warstwa FIGURY.**

Po uruchomieniu edycji warstwy **Figury**, na ekranie komputera wyświetlone zostanie okno jak niżej.

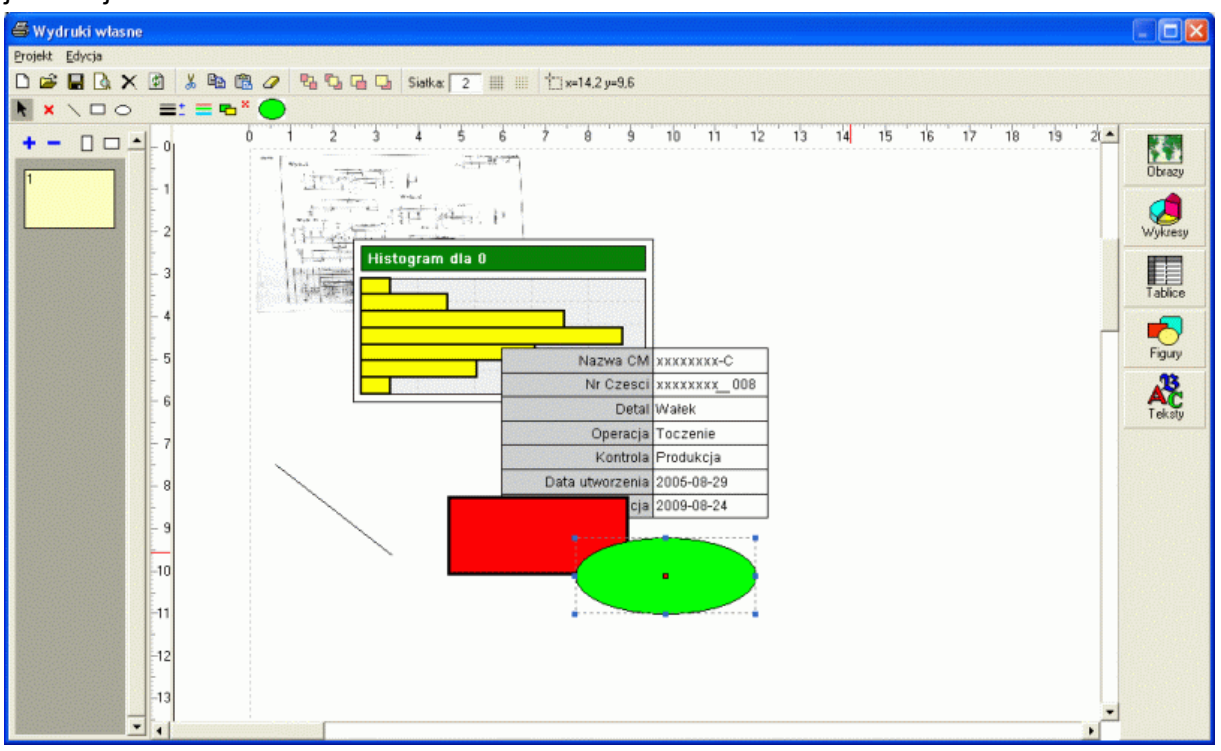

W górnej części ekranu pojawiło się narzędzie umożliwiające dodanie do projektu wydruku figur geometrycznych. Z założenia edytor wydruków w tym zakresie nie miał być systemem CAD, dlatego też dostępne w warstwie obiekty ograniczono do trzech: linia, prostokąt, owal. Można oczywiście przy pomocy tych prostych obiektów komponować tabele i wykresy, jednak ich podstawowym celem jest uplastycznienie projektowanego wydruku. I tak przeznaczeniem obiektu owal jest uwidocznienie na załadowanych na projekt wydruku obrazach miejsc pomiarowych. Obiekt linia, może łączyć punkt pomiarowy z wykresem lub tablicą. Z kolei obiekt prostokąt może tworzyć otoczkę rysunków, uwypuklenie tekstu, itp. Oczywiście nie ma żadnych przeciwwskazań, do stosowania tych obiektów w innych celach.

Wybory obiektu, który ma być kreślony, dokonujemy poprzez wskazanie go w belce narzędziowej. Przed wykreśleniem, lub w trakcie edycji obiektu, istnieje możliwość zmiany jego cech. Podobnie jak ma to miejsce w innych zakładkach możemy zmieniać następujące cechy obiektu: grubość linii ; której zmiana następuje po użyciu przycisków + i -, kolor linii  $\equiv$ , oraz kolor tła  $\Gamma$ , przy czym brak koloru tła (tło przezroczyste) uzyskujemy po naciśnieciu przycisku  $\boldsymbol{\ast}$ 

Aby przejść do edycji wykreślonych już figur, wystarczy kliknąć na obiekcie bez przeciągania myszki, lub wskazać przycisk **(i** (lewa strona belki narzędziowej) i dopiero wtedy przejść do wskazywania (z edycji do kreślenia nowych obiektów przechodzimy po kliknięciu przycisku  $\blacktriangle$ ). Zaznaczony obiekt zostanie usunięty po naciśnięciu przycisku  $\times$ (lewa strona belki narzędziowej) lub po naciśnięciu przycisku Del (klawiatura).

# **10.3.5. Warstwa TEKSTY.**

Po uruchomieniu edycji warstwy **Teksty**, na ekranie komputera wyświetlone zostanie okno jak niżej.

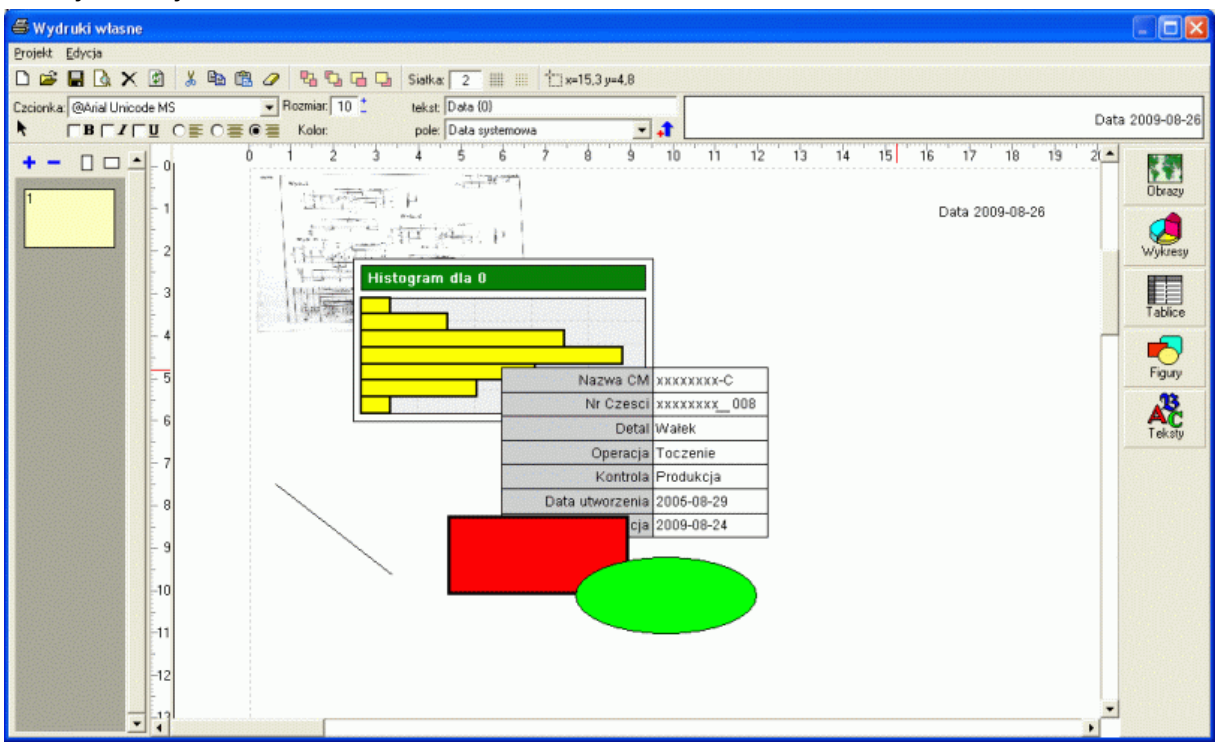

W górnej części ekranu pojawiło się narzędzie umożliwiające dodanie do projektu wydruku dowolnego tekstu. Narzędzie zawiera wszystkie elementy niezbędne do zdefiniowania podstawowych cech tekstu (typ czcionki, jej rozmiar, kolor i justowanie, oraz cechy pogrubienia, pochylenia i podkreślenia. Wprowadzony na projekt wydruku tekst, może być tekstem prostym lub parametrycznym. Możliwości dodania do tekstu kilkuset pól dynamicznych, pozwala przy pomocy tego narzędzia budować niestandardowe tabel (użycie pól bazy danych), czy umieszczać na wydruku datę wydrukowania dokumentu, lub numer strony dokumentu. Po wyborze pola z listy rozwijalnej, aby umieścić kod pola w tekście, wystarczy nacisnąć przycisk  $\mathbf{f}$  (lub + na klawiaturze). W miejsce, w którym w tekście znajdował się kursor pojawi się numer pola ograniczony nawiasami { }. Stosując w tekście pola dynamiczne należy pamiętać, iż na wydruku rzeczywistym odnosić się one będą do aktualnego położenia wskaźników bazy danych. Pola związane z programem kontroli (nazwa, data, itd.) odnosić się będą do aktualnie wskazanego programu kontroli, pola opisu parametrów (nazwa jednostka, nominał, itd.) odnosić się będą do aktualnie wskazanego parametru (lub do pierwszego parametru, gdy nie można go wskazać - pozycjonowanie wydruku na poziomie pierwszym - obsługa programów kontroli). Podobnie z polami odnoszącymi się do danych pomiarowych, ich zawartość odnosić się będzie do wskazanego punktu karty (gdy istnieje możliwość wskazania) lub do ostatnich danych pomiarowych (ostatni punkt karty).

Umieszczenie tekstu w projekcie wydruku odbywa się przy użyciu metody "przeciągnij i puść". Podobnie jak w innych warstwach, aby przejść do edycji tekstu, wystarczy kliknąć na nim bez przeciągania myszki, lub wskazać przycisk  $\blacklozenge$  (lewa strona belki narzędziowej) i dopiero wtedy przejść do wskazywania (z edycji do dodawania nowych obiektów przechodzimy po kliknięciu przycisku $\blacktriangleright$ ). Zaznaczony tekst zostanie usunięty po naciśnięciu przycisku  $\times$  (lewa strona belki narzędziowei) lub po naciśnieciu przycisku Del (klawiatura).

# **10.3.6. Jeszcze o pozycjonowaniu.**

Na zakończenie opisu modułu wydruków własnych, należy powrócić na chwilę do problemu pozycjonowania przyszłych wydruków. Jest to niezwykle istotny aspekt stosowania modułu, gdyż wpływa on bezpośrednio na zakres obsługiwanych przez konkretny wydruk danych. Pozycjonowanie wydruku odbywa się podczas zapisywania projektu. Użytkownik ma do wyboru trzy opcje.

- **Obsługa wszystkich programów kontroli (pierwszy poziom).** Pozycjonowane w ten sposób wydruki dostępne będą na ekranie obsługi programów kontroli (zobacz **Zarządzanie programami kontroli**). Dla tego typu pozycjonowania, zawarte na wydrukach informacje o kontrolowanych parametrach (tabele opis i statystyka, wykresy) odnosić się będą albo do pierwszego parametru (gdy w polu **dla:** użyto opcji **Wskazanego**), lub do parametru o konkretnym numerze (gdy w polu **dla:** użyto opcji **Parametr nr**). Niestety, pola dynamiczne użyte w warstwie **Teksty**, nie pozwalają na określenie numeru parametru do którego się one odnoszą lub konkretnego punktu karty. Przy tym pozycjonowaniu, pola dynamiczne związane z parametrem ustawiane są automatycznie na pierwszy parametr, a pola dynamiczne związane z punktem karty, na ostatni jej punkt (pierwszy parametr, ostatni punkt karty pierwszego parametru).
- **Obsługa dowolnego programu kontroli (drugi poziom).** Pozycjonowane w ten sposób wydruki dostępne będą na ekranie obsługi danych pomiarowych (zobacz **Realizacja programu kontroli**). Obsługa dowolnego programu kontroli oznacza, iż pozycjonowane w ten sposób wydruki, pojawią się w menu każdego realizowanego programu kontroli (niezależnie, w który program kontroli wejdzie użytkownik, w każdym dostępne będą wydruki tak pozycjonowane). Dla tego typu pozycjonowania, zawarte na wydrukach informacje o kontrolowanych parametrach (tabele opis i statystyka, wykresy) odnosić się będą albo do wskazanego parametru, albo do parametru o konkretnym numerze. Pola dynamiczne użyte w warstwie **Teksty**, odnosić się będą do wskazanego parametru i wskazanego punktu karty kontrolnej.
- **Obsługa wskazanego programu kontroli (drugi poziom).** Pozycjonowane w ten sposób wydruki dostępne będą na ekranie obsługi danych pomiarowych (zobacz **Realizacja programu kontroli**), ale tylko w trakcie realizacji konkretnego programu kontroli. Aby wydruk (projekt wydruku, który chcemy wykonać), przypisany był do konkretnego programu kontroli, przed uruchomieniem modułu wydruków własnych, należy na liście programów kontroli, wskazać odpowiedni program. Dla tego typu pozycjonowania, zawarte na wydrukach informacje o kontrolowanych parametrach (tabele opisy, statystyki i wykresy) odnosić się będą albo do wskazanego parametru, albo do parametru o konkretnym numerze. Pola dynamiczne użyte w warstwie **Teksty**, odnosić się będą do wskazanego parametru i wskazanego punktu karty kontrolnej.

Możliwość pozycjonowania wydruków, pozwala projektantom systemu (najczęściej administrator) na elastyczny przydział wydruków do konkretnych zadań pomiarowych. Jest to niezwykle istotne, gdy w firmie funkcjonują formaty wydruków narzucane przez odbiorców, lub różnorodność produktów wymaga stosowania różnych forma obsługujących je dokumentów. Dzięki pozycjonowaniu wydruków można stworzyć komplet dokumentów uniwersalnych, możliwych do stosowania dla każdego produktu. Można też tworzyć wysoko specjalizowane wydruki, przypisane do konkretnych zadań pomiarowych.

Zdajemy sobie sprawę, że przy użyciu opisywanego narzędzie, nie można zaprojektować "dowolnego" wydruku, jednak bliższe zapoznanie się z modułem, przekona Państwa do opinii, iż dzięki temu narzędziu można zrobić naprawdę dużo.

# **10.3.7. Wydruk rzeczywisty.**

Zaprojektowane w module wydruków własnych, wydruki rzeczywiste, dostępne będą do wykorzystania po ponownym uruchomieniu programu. W odpowiednich opcjach menu, pojawią się pozycje opisane przez projektującego wydruki podczas ich zapisywania. Przykład wydruku rzeczywistego, zaprojektowanego w module wydruków własnych, po wywołaniu go do realizacji pokazano niżej.

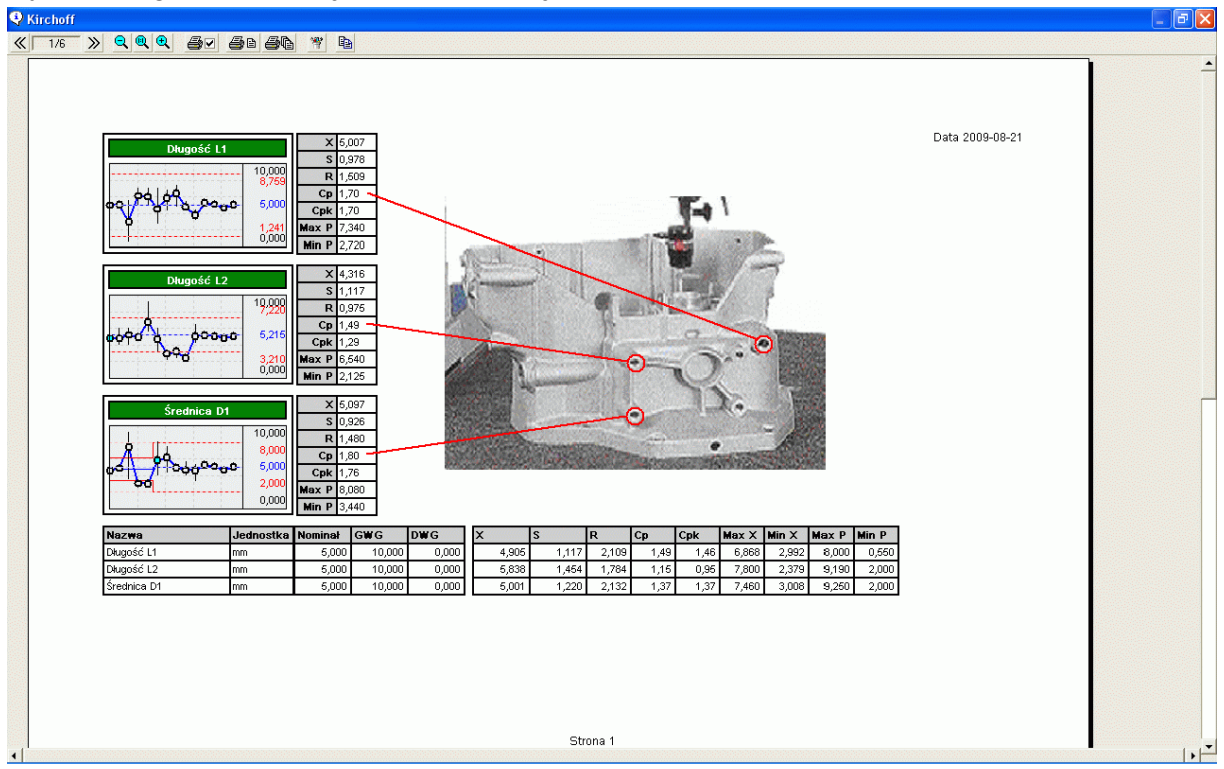

Podgląd wydruku oparto na standardowym oknie podglądu stosowanym w programach SNAP (dokładnie taka sama obsługa). Usunięto jednak z belki górnej przyciski zmiany trybu wydruku (kolorowy, czarno-biały), oraz opcję wydruków wielo językowych (projektując wydruk określamy i kolory, i język, w jaki wykonany będzie wydruk).

Pokazany wyżej podgląd wydruku składa się z trzech pól **Wykres**, pięciu pól **Tablica**  (świadome odstępy pomiędzy tablicami), jednego pola **Obraz**, sześciu **Figur** (trzy linie i trzy owale), oraz dwóch pól **Tekst** (pola parametryczne data i strona).

Wykresy i połączone z nimi tabela wykonane są dla konkretnych parametrów (1, 2 i 3). Tablice dolne wykonano dla wszystkich zdefiniowanych w programie kontroli parametrów. Obraz jest rysunkiem głównym programu kontroli. Przy tak wykonanym projekcie wydruku, może on być stosowany w każdym programie kontroli zawierającym trzy parametry. Dzięki parametryzacji projektu wydruku, zastosowanie tego wydruku dla innego programu kontroli, spowoduje wyświetlenie innych nazw parametrów, innych wartości statystyk, innego rysunku, jednak postać samego wydruku (rozmieszczenie i wielkość obiektów) nie zmieni się.

**11. Wzory i tablice.**

# **Dla pojedynczego punktu karty**

odchylenie standardowe

# **Dla statystyk wielopunktowych**

średnia

odchylenie standardowe

rozstęp

odchylenie standardowe szacowane z rozstępu

odchylenie standardowe średniej

wskaźnik rozproszenia

wskaźnik centryczności

wskaźnik zdolności obrabiarki

górna linia kontrolna średniej dolna linia kontrolna średniej

górna linia kontrolna rozstępu

dolna linia kontrolna rozstępu

górna linia kontrolna odchylenia standardowego dolna linia kontrolna odchylenia standardowego gdzie:

n - liczność próbki pomiarowej,

N - liczba wszystkich danych biorących udział w obliczeniach,

 $d_1, d_2, d_3, d_4, d_5, d_6$ - współczynniki tablicowe zależne od liczności próbki pomiarowej n (zobacz **Tablice**).

średnia

\n
$$
\overline{X} = \frac{1}{n} \sum_{i=1}^{n} x_{i}
$$
\nodchylene standardowe

\n
$$
s = \sqrt{\frac{\sum_{i=1}^{n} (x_{i} - \overline{X})^{2}}{n - 1}}
$$
\nrozstep

\n
$$
R = MAX(x_{1}...x_{i}) - MIN(x_{1} - x_{i})
$$

$$
\overline{X} = \frac{1}{N} \sum_{i=1}^{N} x_i
$$
\n
$$
s = \sqrt{\frac{\sum_{i=1}^{N} (x_i - \overline{X})^2}{N - 1}}
$$
\n
$$
\overline{R} = \frac{1}{N} \sum_{i=1}^{N} R_i
$$
\n
$$
\hat{s} = \frac{\overline{R}}{d_s}
$$
\n
$$
\overline{s} = \frac{s}{\sqrt{n}}
$$
\n
$$
Cp = \frac{GWG - DWG}{6*s}
$$
\n
$$
Cpk = MIN(\frac{GWG - \overline{X}}{3*s}; \frac{\overline{X} - DWG}{3*s})
$$
\n
$$
Cm = \frac{GWG - DWG}{8*s}
$$
\n
$$
GLK = \overline{X} + 3 * \overline{s}
$$
\n
$$
DLK = \overline{X} - 3 * \overline{s}
$$
\n
$$
GLK_r = \overline{s} * d_1
$$
\n
$$
DLK_r = \overline{s} * d_2
$$
\n
$$
GLK_s = \overline{s} * d_3
$$
\n
$$
DLK_s = \overline{s} * d_4
$$

# **12. Uwagi do instalacji.**

Zarówno w przypadku licencji jedno jak i wielostanowiskowych, instalacja programu odbywa się w ten sam sposób (w przypadku instalacji wielostanowiskowych, zalecane jest instalowanie programu na dysku sieciowym). Podczas pierwszego uruchomienia programu, kiedy program poprosi o zlokalizowanie bazy danych (plik SNAP.MDB), użytkownik może zadecydować czy umieścić bazę danych na dysku lokalnym, czy sieciowym. W przypadku instalacji jednostanowiskowej, położenie pliku baz danych nie ma znaczenia. Jednak w przypadku instalacji wielostanowiskowych, umieszczenie pliku bazy danych w lokalizacji sieciowej, pozwoli na korzystanie z tej samej bazy innym użytkownikom programu.

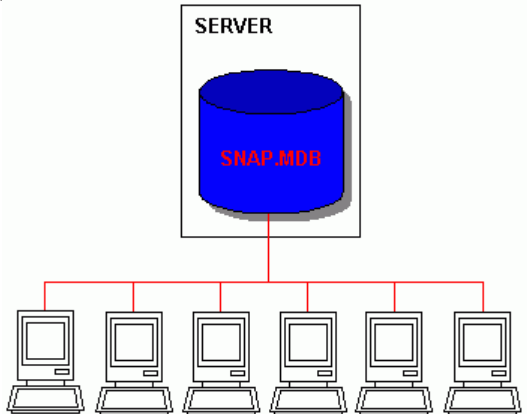

Umieszczenie bazy danych na dysku sieciowym, pozwala na utworzenie kilku baz danych SNAP.MDB i przydzielenie do różnych baz, różnych komputerów (utworzenie grup zadaniowych), a opcja menu *Programy kontroli*, podopcja *Zmień aktualną bazę*, pozwala wybranym użytkownikom, korzystać ze wszystkich zdefiniowanych baz (zobacz **Zmień aktualną bazę**).

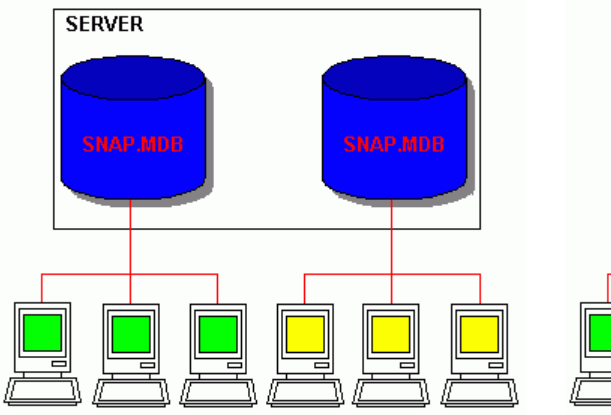

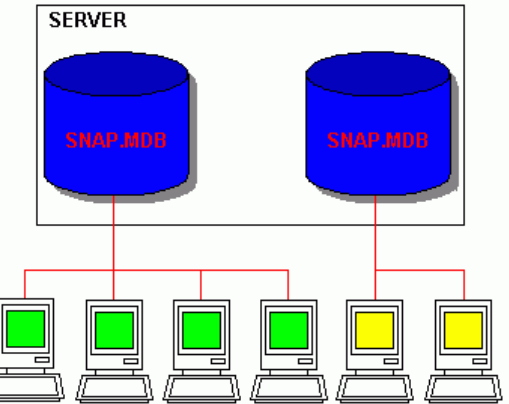

# **13. Struktura baz danych.**

Najistotniejsze ze względu na funkcjonowanie programu są następujące tablice bazy danych:

- SPC Program tablica zawiera definicję nagłówka programu kontroli.
- SPC Setap tablica zawiera definicje parametrów mierzalnych kontrolowanych w programie,
- SPC SetapB tablica zawiera definicje parametrów niemierzalnych kontrolowanych w programie,
- SPC Baza tablica zawiera dane pomiarowe parametrów mierzalnych,
- SPC BazaB tablica zawiera dane pomiarowe parametrów niemierzalnych,

Każda z wymienionych tablic zawiera pole o nazwie ID. Pole to jest unikatowym identyfikatorem danych. Każdy rekord (wiersz danych), w każdej tablicy ma swój unikatowy, jednoznacznie identyfikujący go numer. Identyfikatory te wykorzystywane są do tworzenia relacji pomiędzy tablicami.

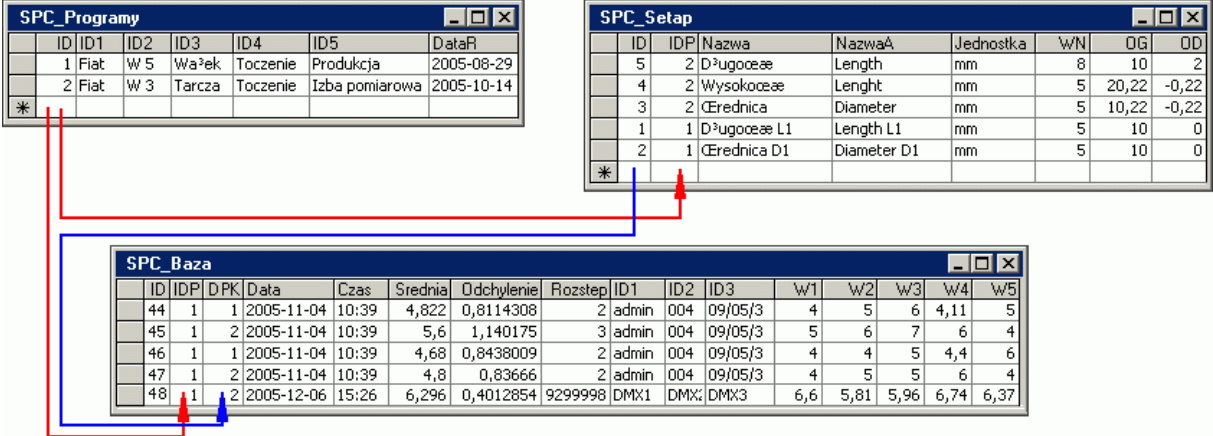

Relacja pomiędzy SPC\_Programy pole ID a SPC\_Setap pole IDP, pozwala stwierdzić, jakie parametry są kontrolowane w określonym programie kontroli. Relacja SPC\_Praogramy pole ID a SPC\_Baza pole IDP, pozwala stwierdzić, jakie dane pomiarowe należą do wybranego programu kontroli (np. w przypadku konieczności usunięcia całego programu kontroli. Podobnie relacja SPC\_Setap pole ID a SPC\_Baza pole IDPK, pozwala przyporządkować parametrowi wykonane dla niego pomiary (np. aby wykonać kartę kontrolną dla parametru).

Podobne relacja występują w innych elementach programu. Poniżej pokazano relację pomiędzy danymi pomiarowymi a informacjami dołączanymi do karty kontrolnej (notatka działanie naprawcze, niezgodności.

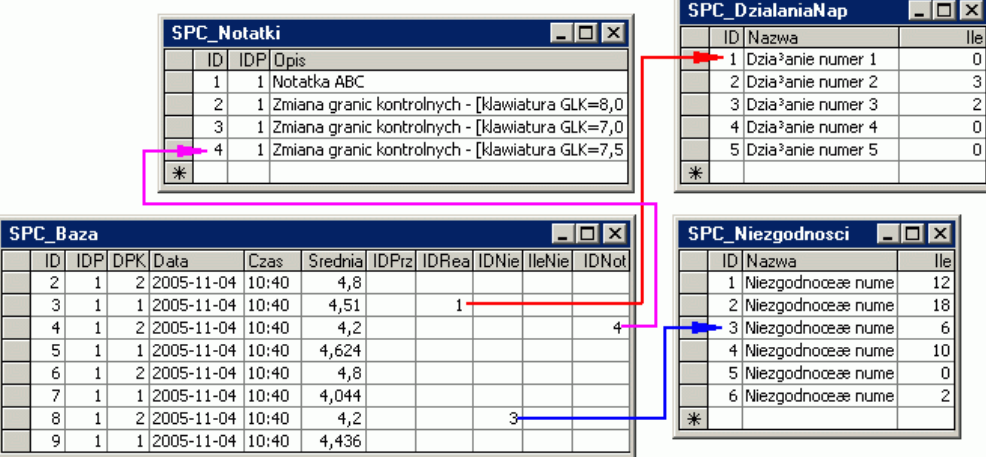

Opis wszystkich powiązań i struktur danych wymagałby oddzielnego opracowania. Zainteresowanych konkretnymi zagadnieniami prosimy o kontakt w celu wyjaśnienia interesujących problemów.

# **14. Funkcje.**

Poniżej zamieszczono dostępne w formule obliczeniowej funkcje.

 $+,-$ ,  $\frac{*}{2}$ ,  $\frac{1}{2}$ ,  $\frac{1}{2}$ ,  $\frac{1}{2}$ ,  $\frac{1}{2}$ ,  $\frac{1}{2}$  =  $\frac{1}{2}$ ,  $\frac{1}{2}$ ,  $\frac{1}{2}$  =  $\frac{1}{2}$ ,  $\frac{1}{2}$ ,  $\frac{1}{2}$ ,  $\frac{1}{2}$ ,  $\frac{1}{2}$ ,  $\frac{1}{2}$ ,  $\frac{1}{2}$ ,  $\frac{1}{2}$ ,  $\frac{1}{2}$ ,  $\frac{1}{2}$ ,  $\frac{1$ abs(A) – zwraca wartość absolutną parametru A atn(A) – zwraca arcus tangens kąta A (A w radianach) cos(A) – zwraca cosinus kąta A (A w radianach)  $sin(A)$  – zwraca sinus kata A (A w radianach) exp(A) – zwraca wartość funkcji wykładniczej (e - zobacz niżej - podniesione do potęgi A) fix(A) – zwraca wartość całkowita parametru A np. fix(4.5)=4, fix(-4.5)=-4  $int(A) - zw$ raca wartość całkowitą parametru A np.  $int(4.5)=4$ ,  $int(-4.5)=5$ dec(A) – zwraca wartość po przecinku parametru A np. dec(4.3)=0.3, dec(-4.8)=-0.8 ln(A) – zwraca wartość logarytmu naturalnego parametru A log(A) – zwraca wartość logarytmu dziesiętnego parametru A rnd(A) – zwraca liczbę losową generowaną na podstawie parametru A  $sgn(A)$  – zwraca znak parametru A np.  $sqq(4.7)=1$ ,  $snq(-1.1)=-1$ ,  $snq(0)=0$ sqr(A) – zwraca pierwiastek drugiego stopnia parametru A cbr(A) – zwraca pierwiastek trzeciego stopnia parametru A tan(A) – zwraca tangens konta A acos(A) – zwraca arcus cosinus konta A asin(A) – zwraca arcus sinus kąta A cosh(A) – zwraca cosinus hiperboliczny kąta A sinh(A) – zwraca sinus hiperboliczny kąta A tanh(A) – zwraca tangens hiperboliczny kąta A acosh(A) – zwraca hiperboliczny arcus tangens konta A asinh(A) – zwraca hiperboliczny arcus sinus kąta A atanh(A) – zwraca hiperboliczny arcus tangens kąta A root(A;B) – zwraca pierwiastek stopnia B parametru A mod(A;B) – zwraca resztę z dzielenia parametru A przez B fact(A) lub A! – zwraca silnię parametru A comb(A;B) – zwraca wartość kombinacji A obiektów, B klas min(A;B) – zwraca wartość mniejszego z parametrów A,B max(A;B) – zwraca wartość większego z parametrów A,B mcd(A;B) lub gcd(A;B) – zwraca średnią odległość Czekanowskiego parametrów A,B mcm lub lcm – zwraca dopełnienie średniej odległość Czekanowskiego parametrów A,B erf(A) – zwraca wartość błędu szacowania dla próbki o liczności A gamma(A) – zwraca wartość funkcji gamma dla parametru A gammaln(A) – zwraca wartość funkcji gammaln dla parametru A digamma(A) – zwraca wartość funkcji digamma dla parametru A ei(A) – zwraca wartość funkcji wykładniczej zintegrowanej dla parametru A csc(A) – zwraca odwrotność sinus kąta A (A w radianach) sec(A) – zwraca odwrotność cosinus kąta A (A w radianach) cot(A) – zwraca odwrotność tangens kąta A (A w radianach) acsc(A) – zwraca odwrotność arcus sinus kąta A (A w radianach) asec(A) – zwraca odwrotność arcus cosinus kąta A (A w radianach) acot(A) – zwraca odwrotność arcus tangens kąta A (A w radianach) csch(A) – zwraca odwrotność hiperboliczny sinus kąta A (A w radianach) sech(A) – zwraca odwrotność hiperboliczny cosinus kąta A (A w radianach) coth(A) – zwraca odwrotność hiperboliczny tangens kąta A (A w radianach) acsch(A) – zwraca odwrotność hiperboliczny arcus sinus kąta A (A w radianach) asech(A) – zwraca odwrotność hiperboliczny arcus cosinus kąta A (A w radianach) acoth(A) – zwraca odwrotność hiperboliczny arcus tangens kąta A (A w radianach) rad(A) deg(A) – zwraca kąt w radianach dla kąta A podanego w stopniach grad(A) – zwraca kąt w radianach dla kąta A podanego w gradach round(A;B) – zwraca wartość parametru A d dokładnością do B miejsc po przecinku

# **BUK TECOM** Str.: 139/140

# **15. Jak korzystać z programu.**

Aby możliwa była efektywna praca z programem, niezbędne jest w pierwszej kolejności dokładne zdefiniowanie podstawowych parametrów pracy programu. W zależności od zainstalowanych modułów programu, zalecamy dokładne zapoznanie się i ustalenie początkowych wartości następujących modułów.

- **Ustawienia programu F7.** ustalenie wartości początkowych parametrów, włączenie automatów i ustalenie sposobu ich funkcjonowania, podłączenie aplikacji zewnętrznych, ustalenie kryteriów ocen, itp.
- **Bazy podstawowe.** definicja sposobu opisu programu kontroli, opis identyfikacji danych pomiarowych, wypełnienie bazy formatów elektronicznej akwizycji danych pomiarowych, wypełnienie baz podstawowych typu: nazwy parametrów mierzalnych, nazwy parametrów niemierzalnych, nazwy działań naprawczych, nazwy niezgodności, nazwy przyczyn brakowania, itp.
- **Ustawienia dostępu.** definicja haseł i przywilejów dla użytkowników programu.

Kolejnym krokiem powinno być zbudowanie programu kontroli (zobacz **Nowy program kontroli.**). Kilka pierwszych programów kontroli, proponujemy traktować jako programy testowe (jak będzie działał program, gdy zmienione zostaną pewne parametry programu kontroli, jak będzie przebiegał pomiar, jeżeli zmienimy definicję parametru, jak zmieni się proces tworzenia nowego programu kontroli i kontrola parametrów, gdy zmienione zostaną ustawienia i bazy podstawowe programu). Testowanie programu w ten sposób, pozwoli Państwu maksymalnie dopasować program do Waszych potrzeb i wymagań.

W trakcie "zabawy" z testowymi programami kontroli, po wprowadzeniu kilkudziesięciu serii pomiarowych, prosimy o zapoznanie się z opcjami analitycznymi programu (karty kontrolne, histogram, MSA, Pareto niezgodności i/lub działań naprawczych, rozkład, itp.). Po wprowadzeniu danych pomiarowych możliwe będzie również zapoznanie się ze standardowymi formularzami wydruków umieszczonych w programie. Być może nie wszystkie wydruki w 100% spełnią Państwa wymagania, być może będziecie Państwo zainteresowani wykonaniem na Państwa zamówienie nowych, innych formularzy.

W trakcie testowania, pojawią się pytania i wątpliwości odnośnie funkcjonowania opcji i modułów programu. Na wszelkie wątpliwości i pytania jesteśmy gotowi odpowiedzieć drogą telefoniczną, przy pomocy poczty elektronicznej lub w trakcie umówionej wizyty w Państwa firmie. Przyznajemy, iż nie zawsze jesteśmy w stanie w sposób zadowalający odpowiedzieć na Państwa wątpliwości. Jednak dzięki Państwa wątpliwością i wnikliwym pytaniom, program, którego koncepcja powstała kilkanaście lat temu, wciąż się rozwija i zmienia.

> Przyjemnej pracy z programem życzą Autorzy